# Základy BIM **Revit Architecture** Seznámení s programem

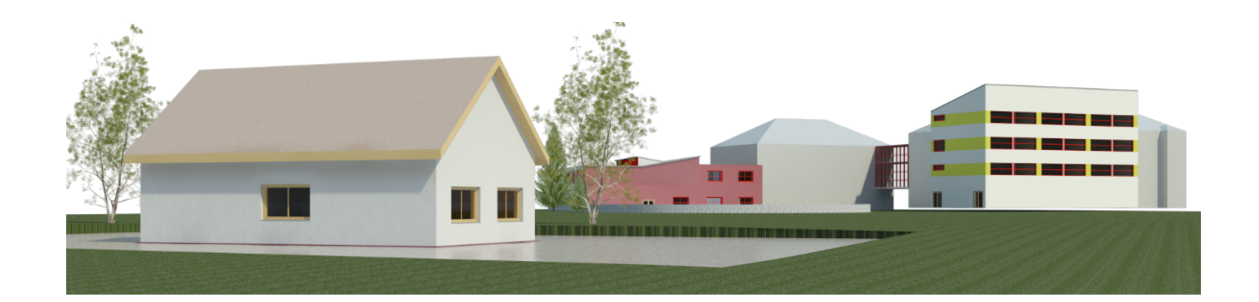

# Helena Novotná

#### **RNDr. Helena Novotná**

#### **Základy BIM – Revit Architecture seznámení s programem**

Vydavatel: Vysoké učení technické v Brně, Fakulta stavební ISBN 978-80-214-5023-3

Počet stran 190 První vydání, Brno září 2014

*Názvy produktů a firem použité v knize mohou být ochrannými známkami nebo registrovanými ochrannými známkami příslušných vlastníků.*

© Helena Novotná, Brno 2014

## **Obsah**

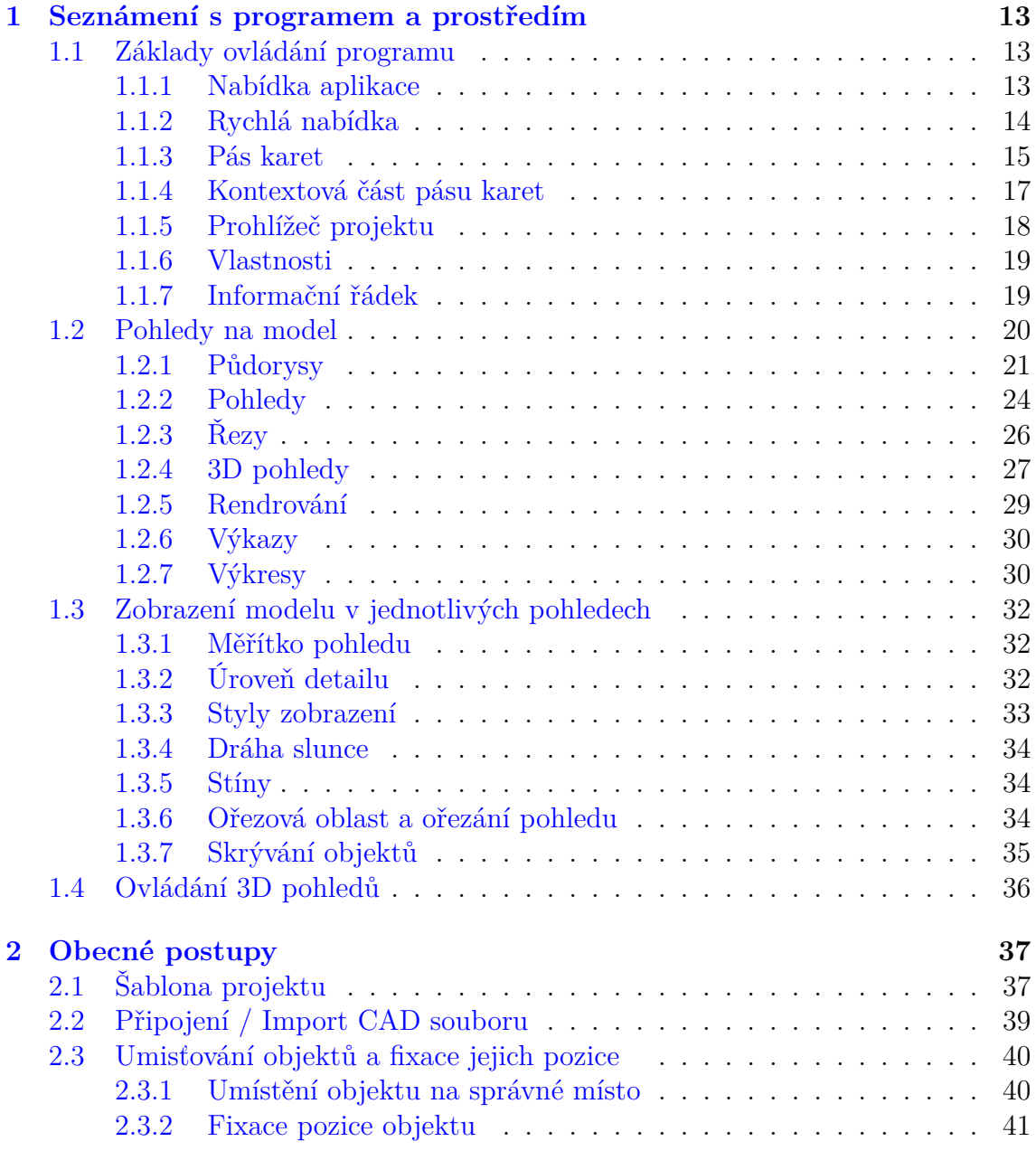

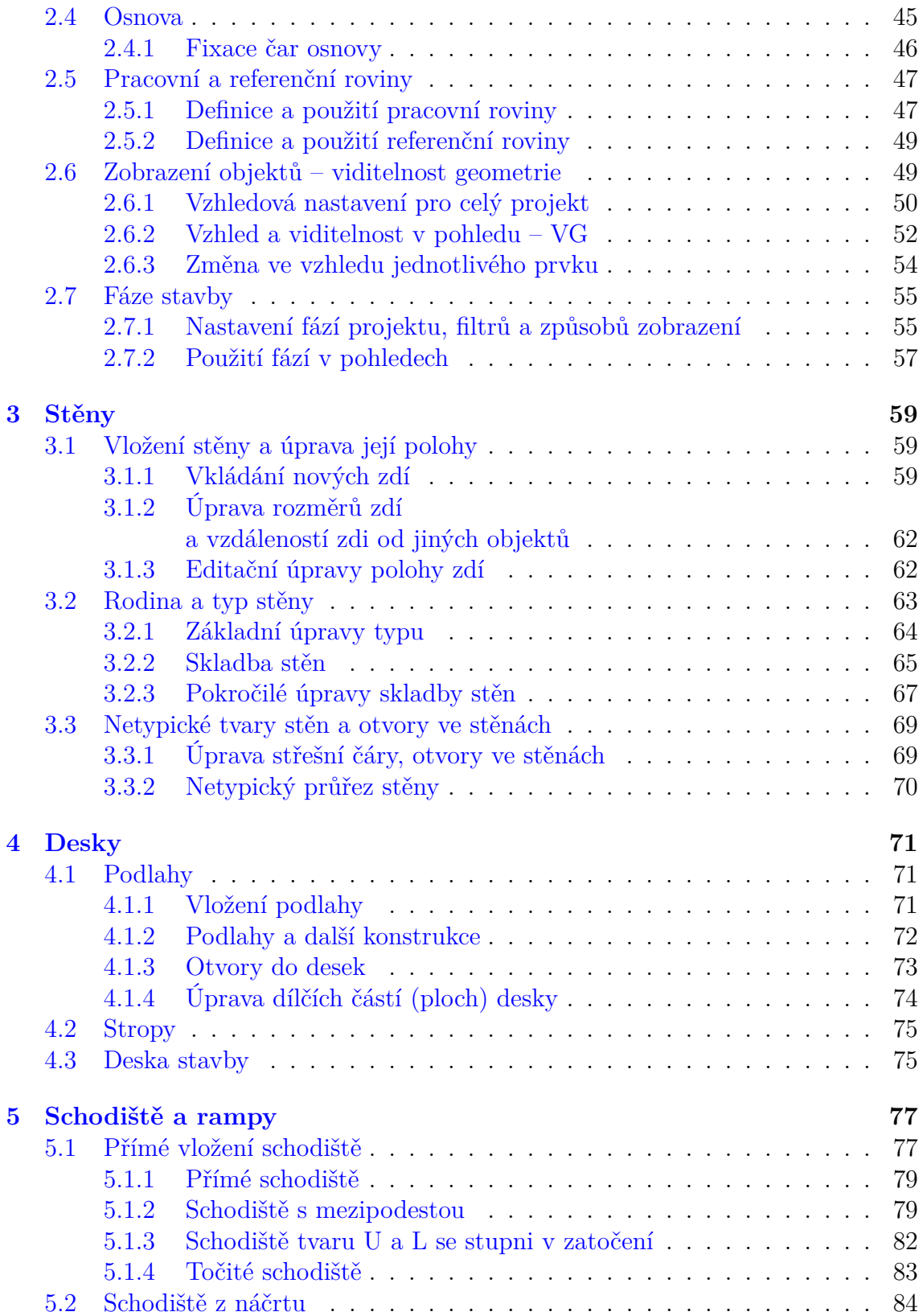

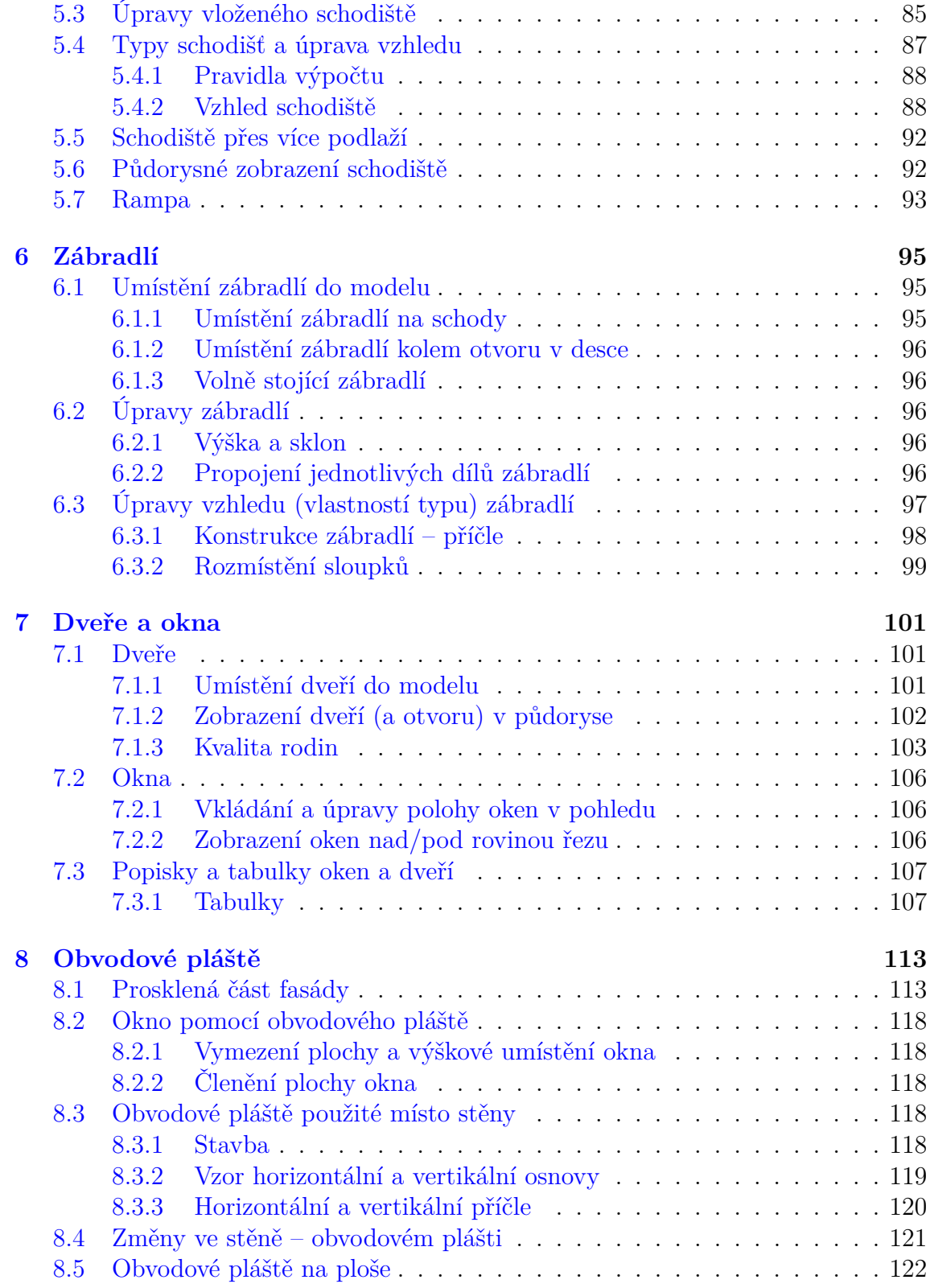

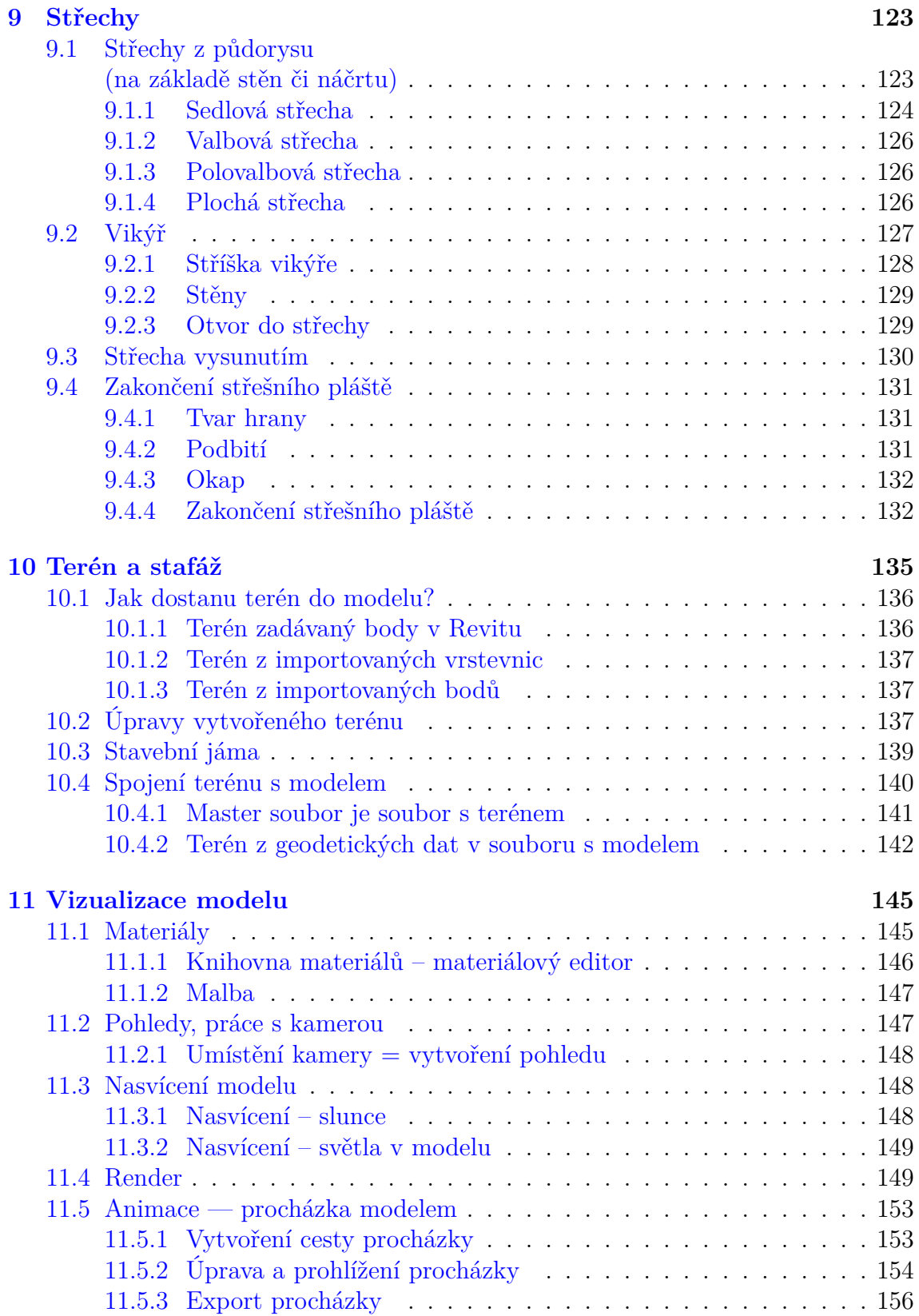

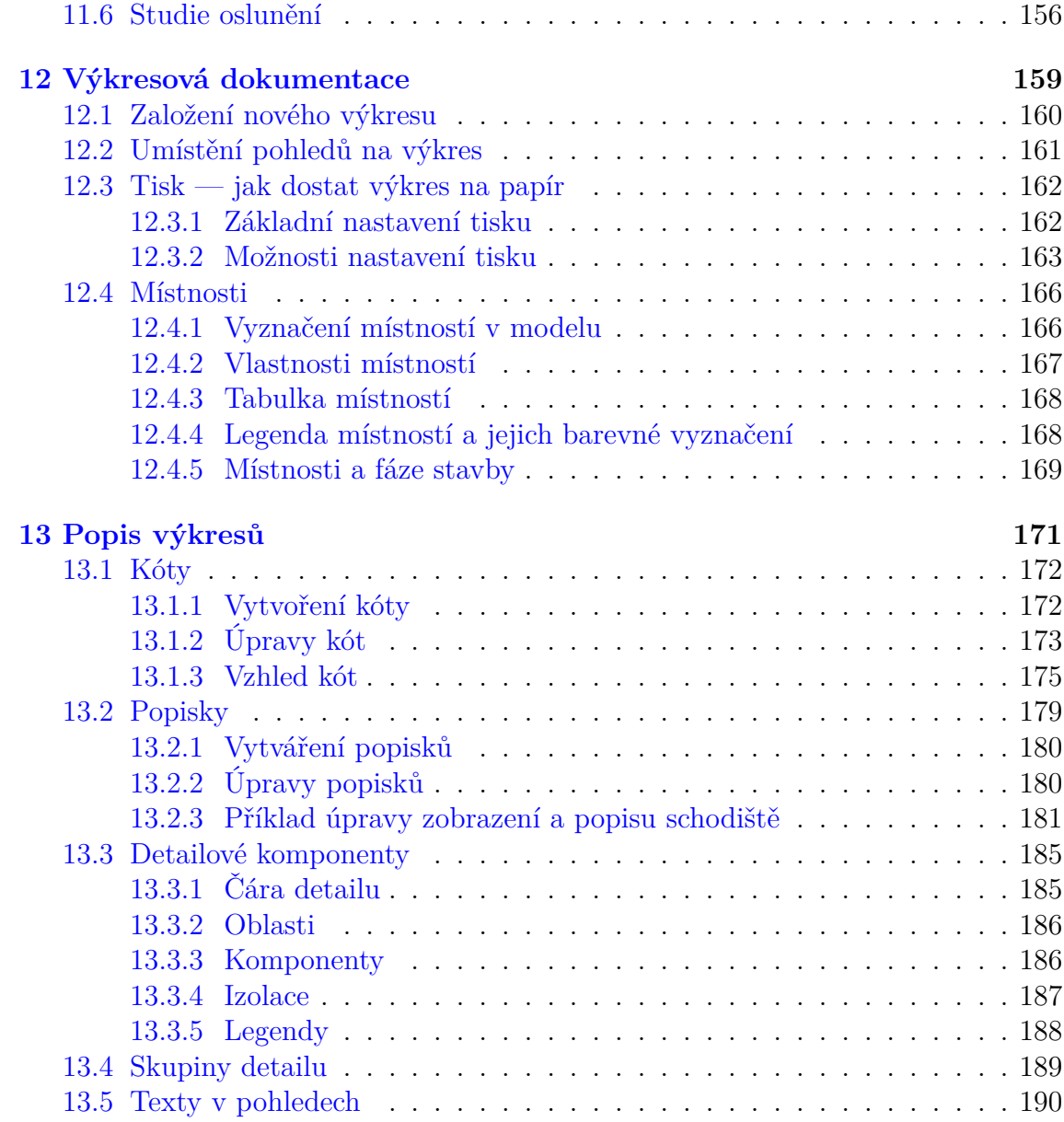

## **Úvod**

Úvodem bych se pokusila odpovědět na několik základních otázek:

#### *Proč tento text vznikl?*

V původní a hodně okleštěné podobě začal text vznikat jako studijní materiál pro studenty oboru Architektura pozemních staveb, neboť českých učebnic Revitu je na našem trhu zatím naprosté minimum. Rozšíření těchto materiálů do podoby kompletní publikace je vedeno snahou poskytnout čtenářům ucelenější popis programu, než najdou v návodech typu "Revit snadno a rychle" nebo na jednodenních rychlokurzech.

Elektronickou formu publikace jsem zvolila ze dvou důvodů. První je ekonomický, pro nakladatelství jsou údajně publikace tohoto typu nerentabilní, takže bez sponzorů by se kniha vydat nedala. Druhý je realistický, počítačové knihy rychle zastarávají a elektonická publikace se snadněji udržuje v aktuálním stavu.

#### *Pro koho je určen?*

Text je určen všem, kteří se rozhodli v Revitu opravdu pracovat. Může sloužit těm, kteří se s Revitem teprve seznamují – přečtou si kapitolu o stěnách a půjdou si to vyzkoušet, a současně i uživatelům, kteří hledají odpověď na nějaký detailnější postup nebo nastavení.

#### *Co v něm najdete?*

Ve třinácti kapitolách najdete popis programu Revit Architecture jednak z hlediska jednotlivých konstrukcí (stěny, desky, schodiště, okna, dveře, střechy, atd.), a dále popis obecných postupů a nastavení v úvodních kapitolách, vizualizace a tvorby výkresové dokumentace v kapitolách závěrečných.

#### *Co v něm nenajdete?*

V učebnici se vyskytují pouze drobné příklady u některých postupů a konstrukcí. Nejedná se o cvičebnici, která by popisovala postup při tvorbě konkrétního modelu, tato by měla vzniknout jako samostatná publikace v dohledné době. Stejně tak nemůže pokrýt oblast tipů a triků, jak v Revitu vyřešit tu kterou konkrétní situaci. Autorka se domnívá, že je nejprve potřebné zvládnout nástroj jako takový, a teprve následně začít vymýšlet finty, které se v něm dají dělat.

#### *Komu patří dík?*

Všem, kteří mne podpořili v myšlence vytvořit ucelenou publikaci a kteří mne svými

připomínkami navedli na její vylepšení a doplnění. Konkrétně bych chtěla poděkovat kolegům Jiřímu Rybičkovi a Josefu Remešovi, bez jejichž morální podpory by publikace nikdy neopustila ústav informatiky.

Pokud v publikaci najdete chyby, bude vám tam něco zásadního chybět či přebývat, bude se vám líbit nebo vás naštve, neostýchejte se autorce napsat na e-mail: novotna.h@fce.vutbr.cz.

## **BIM – Building information modelling Informační model budovy**

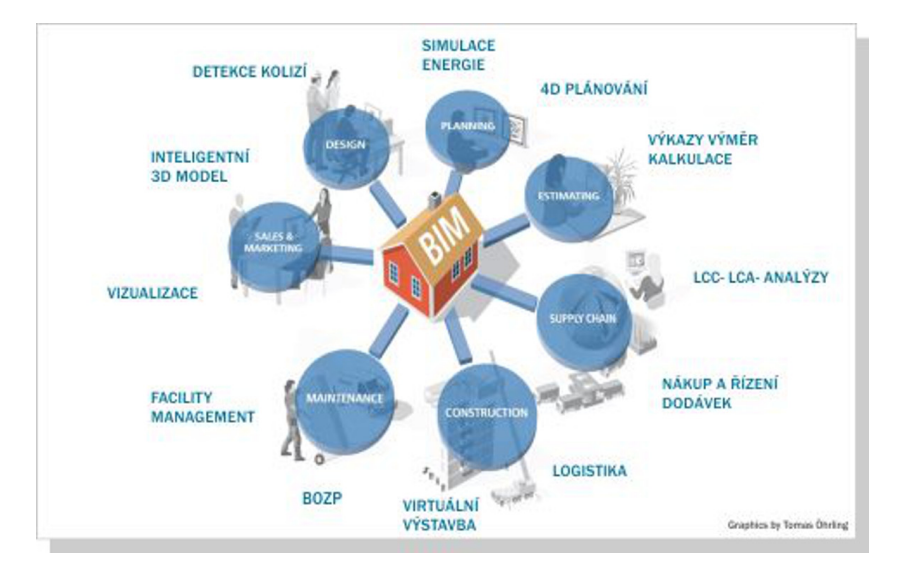

Základní myšlenkou systému je práce architektů, statiků a profesních specialistů s jednotným modelem po celou dobu životnosti stavby. Tento model poté přestává být pouhým 3D zobrazením objektů a stává se z něj v podstatě "virtuální stavba". BIM tedy není nový software nebo nástroj, ale způsob projektování a práce s informacemi. Základem je databáze uchovávající informace o jednotlivých prvcích modelu. Různou interpretací údajů z databáze potom dostáváme různá zobrazené modelu – 3D model, 2D výkresy a řezy, tabulky…

Vzájemná komunikace mezi BIM aplikacemi probíhá pomocí otevřeného souborového formátu IFC (The Industry Foundation Classes), který je vyvíjen mezinárodní organizací buildingSMART. IFC je otevřený, na vývojářích programů nezávislý souborový formát, který s sebou nenese pouze informace o prostorových vazbách (3D model), ale též dovoluje ke každému stavebnímu prvku přiřadit další potřebné informace, jako například typ výrobku, výrobce či jeho cenu, případně další potřebné a užitečné informace.

Mezi BIM software pro architekty a stavební inženýry patří například: Allplan Architekture, ArchiCAD, Bentley Architecture, Revit Architecture a další.

#### *Co BIM není:*

- BIM není nadstavbou nad AutoCADem nebo Microstationem, jedná se naprosto jinou filosofii práce na projektu.
- BIM není něco, co o víkendu nainstalujete a v pondělí začnete používat.
- BIM nenavrhne budovu sám od sebe, opravdu jde o nástroj, který musí ovládat odborník.
- BIM nezpůsobuje zakrnělost architektů a inženýrů.
- Nástroje BIM se neinstalují a neobsluhují sami.

Každý sebelepší software je ale jen nástroj, se kterým je potřeba se naučit pracovat a využívat jeho možnosti. Proto je třeba nejprve zvládnout některý BIM software a současně si zvykat na jiný způsob spolupráce jednotlivých profesí na modelem stavby.

Základním programem z BIM portfolia Autodesku je **Revit Architecture** určený pro vytvoření modelu stavby. Pokrývá projektování stavby od případného hmotového návrhu přes studii k projektu pro stavební povolení. Na tento projekt jsou potom navázány další profese (a programy) — statika, kovové konstrukce, TZB…

Základy BIM — Revit Architecture

## <span id="page-12-0"></span>**Kapitola 1**

## **Seznámení s programem a prostředím**

## **1.1 Základy ovládání programu**

Vzhledem k tomu, že Revit patří do rodiny Autodeskových produktů stejně jako například AutoCAD, bude způsob práce s tímto programem podobný. V následujícím textu popíšeme jednotlivé části pracovní plochy (viz obr. 1.1) a jejich význam. Stejně jako u dalších programů je možné si pracovní plochu přizpůsobit svým požadavkům, my budeme vycházet z toho, jak Revit vypadá po svém nainstalování. Pro profesionální práci s programem by byly ideální dva monitory[, ab](#page-13-0)y bylo možné mít současně před sebou více pohledů na model v rozumné velikosti.

#### **1.1.1 Nabídka aplikace**

Nabídka aplikace pod sebou skrývá klasické nabídky týkající se *práce se soubory* — otevření, uložení, tisk, export apod. Současně zde najdete *Možnosti*, ve kterých můžete přizpůsobit nastavení parametrů Revitu. Zejména je dobré vědět, že zde můžeme upravit cesty k souborům se šablonami, na jejichž základě se Revit spouští.

O *ukládání projektu* v Revitu je dobré vědět následující: Revit průběžně ukládá vaši práci při důležitých změnách (před některými akcemi se dokonce uložení domáhá) nebo v nastaveném časovém intervalu do souborů, které mají totožný název a liší se číslem. Číslo uložení se postupně zvyšuje a v adresáři se uchovává určený počet posledních souborů. Soubor s projektem je poměrně velký, neboť obsahuje kompletní databázi projektu. Proto může ukládání projektu stejně jako jeho načítání (otvírání) nějakou dobu trvat. Pro velké projekty je možné rozdělit projekt do několika dílčích částí (např. oddělit terén) a skrze správu připojených souborů s nimi pracovat obdobně jako s externími referencemi v AutoCADu.

<span id="page-13-0"></span>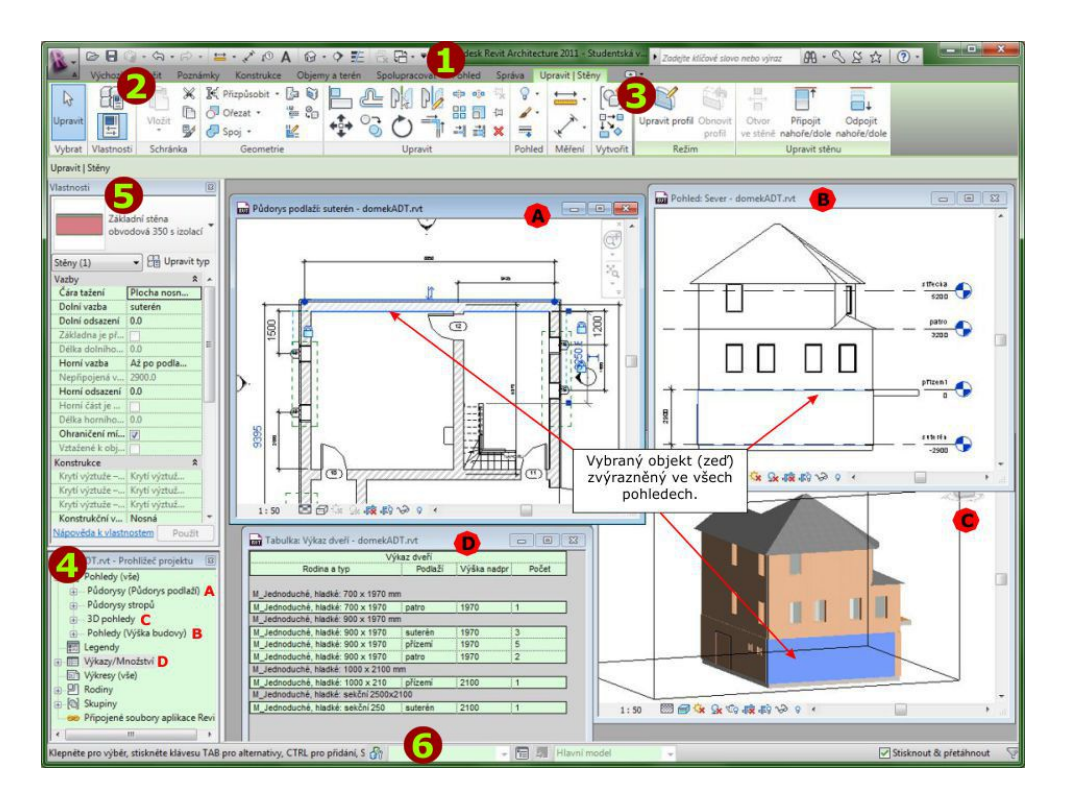

Obrázek 1.1: Okno programu Revit Architecture

## **1.1.2 Rychlá nabídka (1)**

Rychlá nabídka obsahuje v souladu s dalšími programy základní a nejčastěji používané obecné příkazy, které by všechny bylo možné najít v dalších nabídkách a kartách. Stručný popis jednotlivých tlačítek máte na následujícím obrázku. Je dobré vědět, že panel je možné upravit co se týká zobrazení příkazů, ale Revit neumožňuje do panelu přidat příkazy vlastní. Rychlá nabídka může být zobrazena pod nebo nad pásem karet.

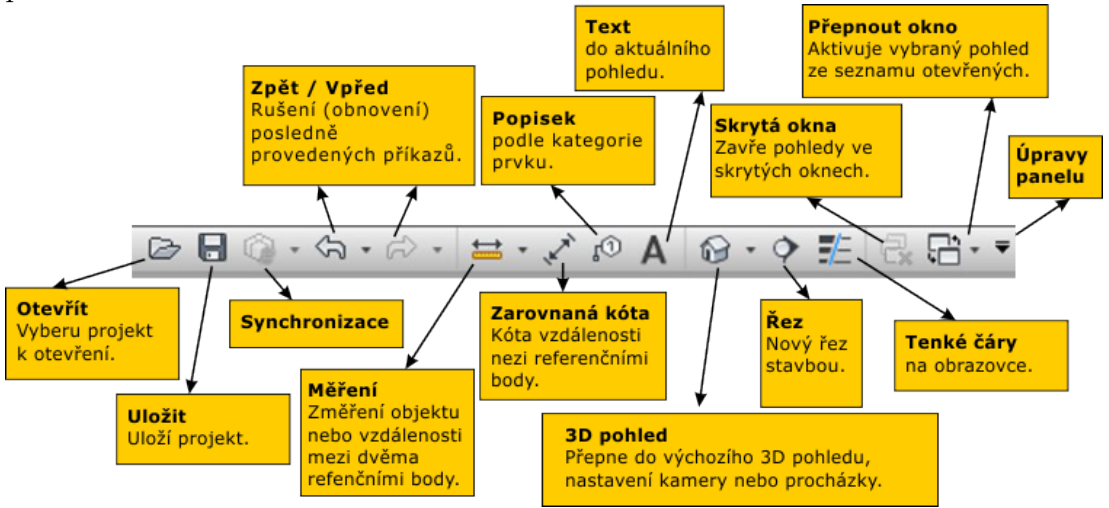

#### <span id="page-14-0"></span>**1.1.3 Pás karet (2)**

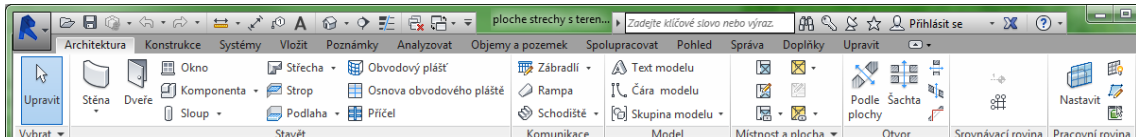

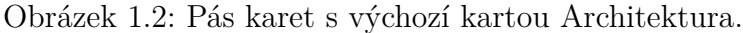

Stejně jako další programy má Revit příkazy umístěné do jednotlivých karet, poskládaných v pásu karet. Mimochodem, povšimněte si, že na rozdíl od AutoCADu Revit nemá příkazový řádek ani hlavní menu. Potřebné příkazy opravdu musíme najít v kartách. Pro základní modelování vystačíme s kartou Architektura (viz obr. 1.2), kde jsou shromážděny základní modelační příkazy Revitu. V ostatních kartách jsou příkazy seskupeny do logických celků. První orientací by nám měly usnadnit názvy jednotlivých karet a také zkušenost z dalších programů.

Pro začátek zde uveďme pouze seznam karet se stručným popisem toho, co na jednotlivých kartách můžete najít za příkazy. Podrobný popis jednotlivých příkazů a to, jak je používat, naleznete v podrobnějších textech o jednotlivých konstrukcích a postupech v Revitu.

#### • **Architektura**

Výchozí karta obsahuje v podstatě výběr z ostatních karet. Měly by na ní být příkazy, které jsou běžně potřeba. Je pravdou, že při vytváření jednoduchého modelu vám příkazy z této karty (a panelu rychlého přístupu) budou stačit. Příkazy jsou rozčleněny do osmi panelů podle svého účelu:

- **–** *Vybrat* výběr objektů určených k úpravám. Po výběru se Revit automaticky přepne na kartu Upravit s případným rozšířením podle typu vybraného prvku.
- **–** *Stavět* základní konstrukční prvky (stěny, okna, dveře, sloupy, střecha…).
- **–** *Komunikace* obsahuje nástroje na vytváření schodišť, ramp a zábradlí.
- **–** *Model* obsahuje modelový (3D) text použitelný například na nápisy na budovách, modelovou čáru pro vytváření čar (např. lan) viditelných v modelu i ve všech pohledech a nástroj pro vytváření a práci se skupinami prvků.
- **–** *Místnost* nástroje pro vymezení místností, jejich barevné vyznačení, výpočet ploch a vytváření tabulek místností.
- **–** *Otvor* nástroje pro vytváření otvorů ve stropech, stěnách, střechách a dalších deskách. Lze jimi udělat šachtu přes několik podlaží, průchod ve zdi apod.
- **–** *Srovnávací rovina* možnost přidání dalšího podlaží nebo osnovy pro sloupy příkazy jsou dostupné podle toho, jaký máme zobrazený pohled na model.

**–** *Pracovní rovina* — Možnost změny pracovní roviny, do které se vkládají nové prvky, nebo ke které je možné prvky zamykat.

#### • **Vložit**

Karta obsahuje nástroje na vložení nebo připojení externích zdrojů — modelů, výkresů či obrázků. Má tři sekce:

- **–** *Připojení* příkazy pro připojení dalších souborů k aktuálnímu modelu. Je možné připojit další projekty Revitu, výkresy z AutoCADu (dwg) nebo dxf soubory s různými možnostmi dalšího zpracování. Současně je zde nástroj pro správu připojených souborů (odpojit, aktualizovat, znovu načíst…). Zajímavostí je příkaz pro "nalepení" rastrového obrázku na vybranou plochu.
- **–** *Import* slouží k přímému vložení jiného souboru do modelu.
- **–** *Načíst z knihovny* načtení rodin nebo skupin Revitu.

#### • **Poznámky**

Stejně jako v AutoCADu slouží tato karta k vytváření poznámkových (popisových) objektů. Většinou se tyto objekty vkládají do aktuálního pohledu nebo do výkresové dokumentace. Jednotlivé sekce odpovídají jednotlivým typům popisných objektů:

- **–** *Kóta* možnosti kótování jednotlivých vzdáleností, ale také třeba celých stěn.
- **–** *Detail* čárové objekty umisťované do konkrétního pohledu (pomocné čáry apod.)
- **–** *Text* doplnění textů do pohledu.
- **–** *Popisek* připravené popisky jednotlivých objektů (oken, dveří…) jsou propojeny s vlastnostmi těchto objektů, tedy vypisují stále aktuální informace.
- **–** *Symbol* Symboly potřebné ve 2D pohledech.

#### • **Konstrukce**

Karta obsahuje nástroje pro vytváření nosných konstrukcí budovy rozčleněné do tří sekcí:

- **–** *Konstrukce* sekce obsahuje příkazy pro nové prvky (nosník, stěna, sloup, podlaha, příhradový nosník, vzpěra)
- **–** *Základy* příkazy pro základové objekty (patka, pás, deska) většinou potřebují už nakreslené objekty (např. patka se dává pod sloup apod.).
- **–** *Srovnávací rovina* podlaží a osnova sloupů.

#### • **Objemy a terén**

Karta obsahuje dvě skupiny příkazů. První se týká *objemových prvků* přidávaných do modelu, buďto z knihoven nebo vytvářených vlastní silou. Tímto způsobem <span id="page-16-0"></span>můžete domodelovat tvarově netypické prvky jako jsou střechy nebo zdi na základě objemového prvku. Pomcí objemů můžeme také vymodelovat hmotovou studii objektu.

Druhou skupinu tvoří příkazy, kterými můžete vytvářet *terén* z výškových bodů zadávaných ručně nebo načítaných ze souboru.

#### • **Spolupracovat**

Nástroje na této kartě umožňují spolupráci mezi několika projekty Revitu, připojování souborů z jiných programů, například půdorysů z AutoCADu.

#### • **Pohled**

Příkazy na této kartě slouží k úpravám a manipulaci s pohledy na model a se zobrazenými okny pohledů. Současně zde připravujete i kompozici výkresu pro tisk.

#### • **Správa**

Karta obsahuje nástroje pro správu celého projektu. Najdete zde nejrůznější nastavení od jednotek projektu přes typy čar až po materiálový editor.

#### • **Upravit**

Na kartě upravit se skrývá spousta důležitých příkazů ke změnám již existujících prvků. Karta se aktivuje vždy, když vybereme některý prvek s doplněnou pravou částí, jejíž obsah se vztahuje k vybranému prvku. V základní podobě má karta šest sekcí: *Vlastnosti*, *Schránka*, *Geometrie*, *Upravit*, *Měření* a *Vytvořit*. Některé příkazy mají pod pásem karet ještě *doplňkový panel* pro podrobné nastavení příkazu.

## **1.1.4 Kontextová část pásu karet — úprava objektů (3)**

Pokud máme vybraný některý objekt (objekty) z modelu, Revit pás karet automaticky přepne na kartu Upravit, která má vždy pravou část přizpůsobenou tomu, jaký objekt je vybrán. Na celkovém otisku obrazovky (viz obr. 1.1) je například karta Upravit/Stěny.

#### <span id="page-17-0"></span>**1.1.5 Prohlížeč projektu (4)**

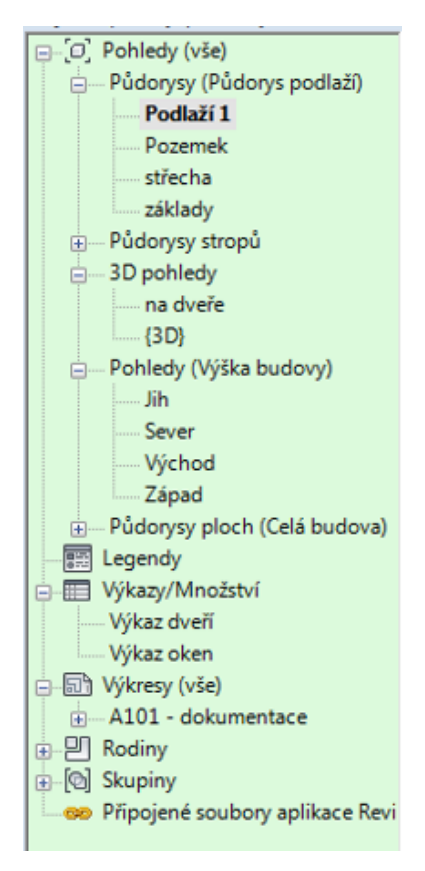

Okno prohlížeče projektu Prohlížeč projektu je jednou z nejdůležitějších částí pracovní plochy. Umožňuje nám přepínání mezi různými zobrazeními modelu. Vzhledem k tomu, že se opravdu jedná jen o různé reprezentace jednoho databázově uloženého modelu, tak každá změna provedená v jednom pohledu se okamžitě promítá i do všech dalších. Platí to i pro změny provedené v různých výkazech (např. oken či dveří), které se okamžitě promítnou i do půdorysů podlaží či 3D modelu. Stejně tak změna provedená v grafické reprezentaci (půdoryse) se projeví i ve všech tabulkách. Potřebný pohled aktivujete dvojklikem na příslušný název v prohlížeči projektů a pohled se na pracovní ploše otevře (znovu zobrazí) jako horní. V základní podobě se okna pohledů vrství na sebe, ale můžeme je rozmístit i vhodněji (karta Pohled). Mezi už otevřenými pohledy můžeme také přepínat v panelu rychlého přístupu. Nepotřebný pohled zavřeme klasicky křížkem v rohu nebo můžeme pro zavření skrytých pohledů použít tlačítko v panelu rychlého přístupu.

V každém projektu je užitečné pohledy vhodně pojmenovat, abyste se v nich vyznali. Jméno pohledu někdy vznikne při jeho vytváření automaticky, ale vždy ho lze přepsat v kontextu nad jménem v prohlížeči projektu nebo při zobrazeném pohledu v jeho vlastnostech. Pro každý druh pohledu je možné ve vlastnostech upravit detaily jeho nastavení. Zejména u půdorysných pohledů je často potřeba upravit oříznutí, tedy to, co se bude v příslušném půdoryse vlastně zobrazovat.

Pro každý pohled můžeme také upravit měřítko, úroveň detailů, způsob zobrazení a další věci, které jsou v dolní liště každého okna pohledu (bude probráno podrobněji v kapitole 1.3). Jen ještě připomenu, že v jednotlivých pohledech je možné skrývat některé prvky, na což jsou opět tlačítka v dolní liště pohledu.

Pro složitější modely je možné příiravit různé způsoby organizace položek v prohlížeči pro[jekt](#page-31-0)u. Například při rekonstrukcích můžeme mít prohlížeč organizován podle jednotlivých fází projektu. (Organizaci prohlížeče najdete v kontextové nabídce nad první položkou prohlížeče projektu.)

#### <span id="page-18-0"></span>**1.1.6 Vlastnosti (5)**

Vlastnosti se kontextově mění podle toho, jaký prvek Revitu máte právě vybrán nabo jaký prvek právě vkládáte do modelu. Popis toho, co lze ve vlastnostech nastavit pro jednotlivé prvky, naleznete dalších textech o jednotlivých objektech Revitu. Jen upozorňuji na to, že na vzhled a někdy i rozměry většiny stavebních prvků (stěny, okna, desky…) má kromě jejich vlastností výrazný vliv také typ (rodina) prvku. Pokud nemáme vybraný žádný prvek, tak panel vlastností zobrazuje možnosti nastavení pro aktuální pohled.

### **1.1.7 Informační (stavový) řádek (6)**

Ve spodní části okna nalezneme *informační řádek*, který částečně odpovídá stavovému (příkazovému) řádku AutoCADu, jen tam nemůžeme psát. Levá část nás provází příkazy a informuje o tom, co máme právě dělat, případně co za prvky vybíráme. Proto je dobré se do této části obrazovky při pochybnostech o tom, co máme právě udělat, podívat.

Pokud nemáme zadaný žádný příkaz a není nic vybráno, tak zde máme zásadní informaci k výběrům: "Klikněte pro výběr, stiskněte klávesu TAB pro alternativy, *CTRL pro přidání a SHIFT pro odebrání prvků."*

Jestliže je zadán příkaz, tak jsou zde výzvy typu: "Kliknutím zadíj počáteční bod stěny.", "Mezerník převrátí orientaci.", "Vyberte stěny pro vytvoření hranice."…

Stejně tak je tento řádek důležitý v situaci, kdy vybíráme z několika prvků, které leží nad sebou. Pokud "cyklujeme" klávesou TAB mezi těmito prvky, tak v informačním řádku vidíme, který prvek máme zrovna vybraný. (Tato informace se sice objevuje i u kurzoru myši, ale ve stavovém řádku je zobrazena rychleji.)

V pravé části je například tlačítko pro filtr, které se hodí při hromadných výběrech, kdy potřebujeme z většího množství objektů vybrat jen objekty jednoho typu.

## <span id="page-19-0"></span>**1.2 Pohledy na model**

|                           |         | Konstrukce            | svstémv | Vložit                                                                 | Poznámky | Analyzovat | Obiemy a pozemek              | Spolupracovat |            | Pohled   | Správa                               | Doplňky | <b>Upravit</b>    | $\Box$      |          |          |  |
|---------------------------|---------|-----------------------|---------|------------------------------------------------------------------------|----------|------------|-------------------------------|---------------|------------|----------|--------------------------------------|---------|-------------------|-------------|----------|----------|--|
|                           |         |                       |         | Widitelnost/ zobrazení & Zobrazit skryté čáry<br>Odstranit skryté čáry |          |            | Rendrovat                     |               |            |          | m<br>$\mathbb{Z}$ .<br>$\Rightarrow$ |         |                   |             | F        |          |  |
|                           | Sablony | de Filtry             |         |                                                                        |          |            | Rendrování ve službě Cloud    |               | <b>Rez</b> | Detail   | ြီး ေ⊕်                              |         | Přepnout Zavřít   | Uživatelské |          |          |  |
|                           |         | pohledů FF Tenké čáry |         | 图 Ořezat profil                                                        |          |            | <b>ici</b> Galerie rendrování | pohled        |            |          |                                      | 蠠       | # m-              | okna        | skrvté 吕 | rozhraní |  |
| $\parallel$ Vybrat $\sim$ |         |                       |         |                                                                        | Grafika  |            |                               |               |            | Vytvořit |                                      |         | Kompozice výkresu |             |          | Okna     |  |

Obrázek 1.3: Karta Pohled

Revit, jako BIM (building intelligent model; building information model), je založen na databázovém přístupu. Libovolný pohled na model je proto provázán s databází objektů. To má jednu zásadní výhodu: všechny pohledy jsou přes databázi vzájemně provázány, změny provedené v jednom pohledu se okamžitě projeví ve všech ostatních. Všechny dostupné pohledy v projektu jsou zobrazeny v Prohlížeči projektu, kde jsou seřazeny do skupin podle typu pohledu (obrázek najdete na straně 18). S již existujícími pohledy většinou pracujeme přes Prohlížeč projektu. *Nové pohledy* můžeme zakládat v Prohlížeči projektu nebo na kartě Pohled.

Pohledy na model jsou vlastně způsob, jakým se díváme na model, který vytvářím[e. K](#page-17-0)aždý z pohledů můžeme libovolněkrát zkopírovat a můžeme jej upravit k různým účelům (stavební výkres, výkres využití ploch atd.). Pohled si můžeme představit jako pauzák, který klademe nad model a do kterého následně dopisujeme, dokreslujeme a doplňujeme popisy dle libosti. Kopie pohledů se vytváří tzv. duplikováním, tuto možnost naleznete nejrychleji v kontextu nad vybraným pohledem. Jsou tři možnosti, jak duplikát udělat, které se liší tím, jak se Revit zachová k objektům, které byly doplněny pouze do pohledu:

• *Duplikovat*

Do nového pohledu budou přeneseny pouze objekty z projektu (modelu). Kopie bude dalším pohledem na model, který můžeme dál upravovat a měnit.

• *Duplikovat s detaily*

Do nového pohledu se přenesou i všechny popisné objekty (karta Poznámky), které už v něm byly vytvořeny. Případné další změny a doplnění popisných objektů se už projeví pouze v novém pohledu.

• *Duplikovat jako závislý*

Nový pohled bude identickou kopií původního a mezi pohledy zůstane závislost. To znamená, že změna provedená v jednom ze závislých pohledů se přenese i do závislého. Závislost pohledů lze dodatečně zrušit.

Úpravy *zobrazení všech objektů a nastavení pohledu jako celku* můžeme provádět na dvou místech. V **dolní liště každého pohledu** jsou tlačítka týkající se nejčastěji prováděných změn a nastavení (popis viz strana 32). Tatáž nastavení plus další podrobnosti najdeme ve **vlastnostech pohledu**, které by měly být stále zobrazeny na levé straně okna Revitu. Úpravu *zobrazení pro jednotlivé objekty nebo kategorie* <span id="page-20-0"></span>*objektů* provedeme v kontextové nabídce volbou "Přepsat zobrazení v pohledu" (podrobnosti o zobrazení a viditelnosti v pohledech najdete na straně 49).

V následujících kapitolách si přiblížíme jednotlivé pohledy na model.

### **1.2.1 Půdorysy**

Vlastnosti pro půdorysný pohled

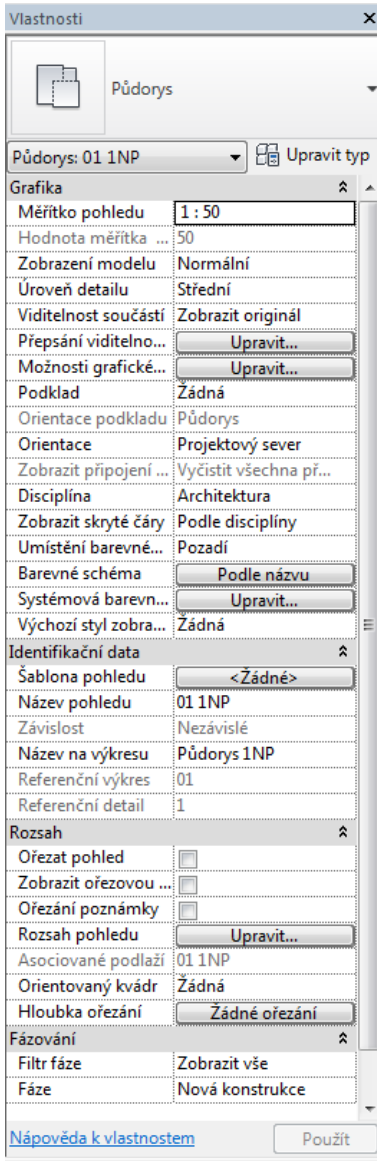

Půdorysy patří k naprosto základním a nejpoužívanějším pohledům na model. V půdorysech se nejsnáze vkládají všechny konstrukce a opravuje jejich vzájemná poloha. Půdorys podlaží vlastně zobrazuje vodorovný řez modelem, přičemž můžeme stanovit, v jaké výšce budou konstrukce říznuty a rozsah toho, co bude do pohledu zahrnuto. Při spuštění Revitu už jsou v šabloně připraveny minimálně tři půdorysy podle předpokládaných podlaží.

Další půdorysy dostaneme buďto tak, že v *prohlížeči projektu zkopírujeme stávající půdorys*. Tento způsob se používá zejména v situaci, kdy chceme v jednom půdoryse zobrazit různé údaje. Například v jednom půdoryse chceme prováděcí výkres a současně chceme tentýž půdorys s barevně vyznačenými místnostmi a menším množstvím podrobností (viz obrázek 1.4). Nebo nastavíme v některém *bočním pohledu další čáru podlaží*. S tímto novým podlažím se okamžitě spojí další půdorys. Další možností vytvoř[ení](#page-21-0) nového půdorysu je na kartě Pohled nabídka Půdorysné pohledy.

Nyní uvedeme alespoň některé základní operace, které se se zobrazením půdorysu často provádí:

• Změna *rozsahu pohledu* je jednou z nejpotřebnějších věcí. Najdeme ji ve vlastnos-

<span id="page-21-0"></span>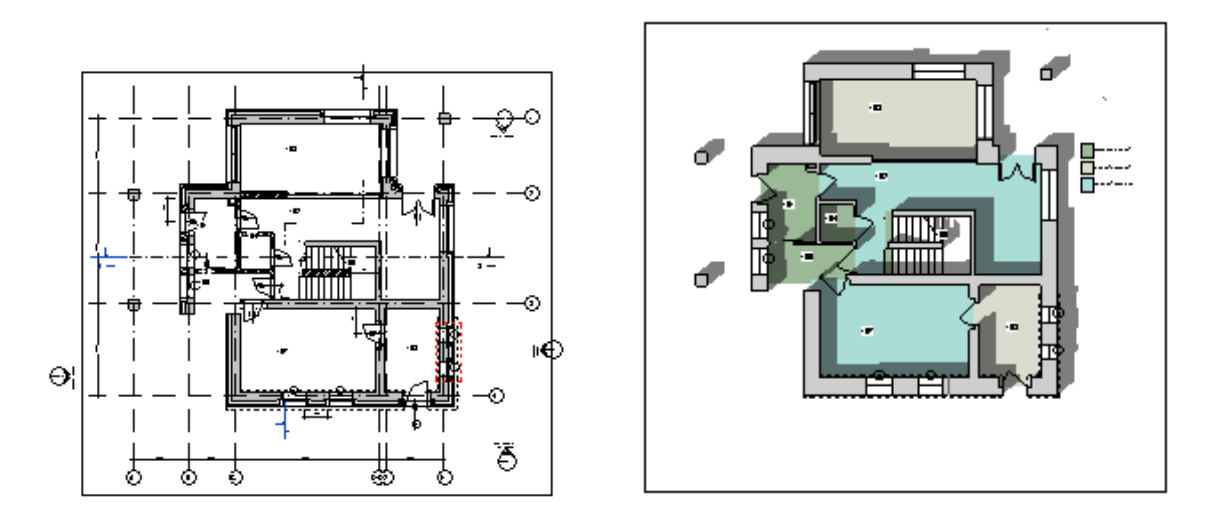

Obrázek 1.4: Různé půdorysné pohledy na totéž podlaží.

tech pohledu, jen pozor na to, že tato nabídka je poměrně vzadu, takže nemusí být okamžitě viditelná. V přehledné tabulce (viz otisk na obrázku 1.5) nastavujeme, která podlaží se mají v půdoryse objevit a kudy povede řezná rovina.

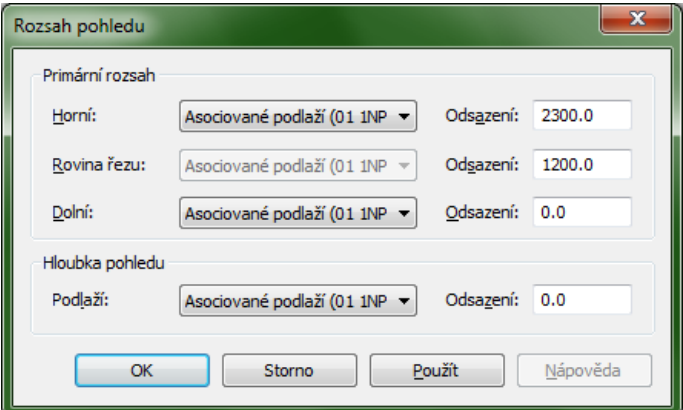

Obrázek 1.5: Okno pro nastavení rozsahu pohledu.

- *Výška řezné roviny* se zadává v nastavení rozsahu pohledu pro celý pohled jednotně. Pokud u některých objektů (často oken netypické velikosti nebo výšky) potřebujeme individuálně změnit výšku řezné roviny, postupujeme následovně:
- 1. Na kartě Pohled najdeme Půdorysné pohledy/Zalomená výška pohledu.
- 2. Dostaneme se do kreslícího režimu pro vytvoření hranice řezu, kde nakreslíme **uzavřenou** oblast (nejčastěji obdélník) kolem objektů, které mají být říznuté v jiné výšce. Pozor, po nakreslení musíme režim kreslení hranice opravdu ukončit  $(tlačitko \blacktriangleright).$
- 3. Hranice řezu zůstane vybraná a ve vlastnostech jí upravíme v rozsahu pohledu výšku odsazení řezu.
- *Podklad* pohledu se hodí například v situaci, kdy zadáváme stěny do prvního patra a chceme vidět, jak to vypadá v suterénu. Můžeme si vybrat podlaží, které se šedě zobrazí pod aktuálním podlaží a k jehož objektům se můžeme například přichytávat nebo od nich odměřovat vzdálenosti.
- *Název pohledu* změníme ve vlastnostech v sekci Identifikační údaje. Zde můžeme také nastavit například jiné jméno, které bude mít tento pohled na výkrese.

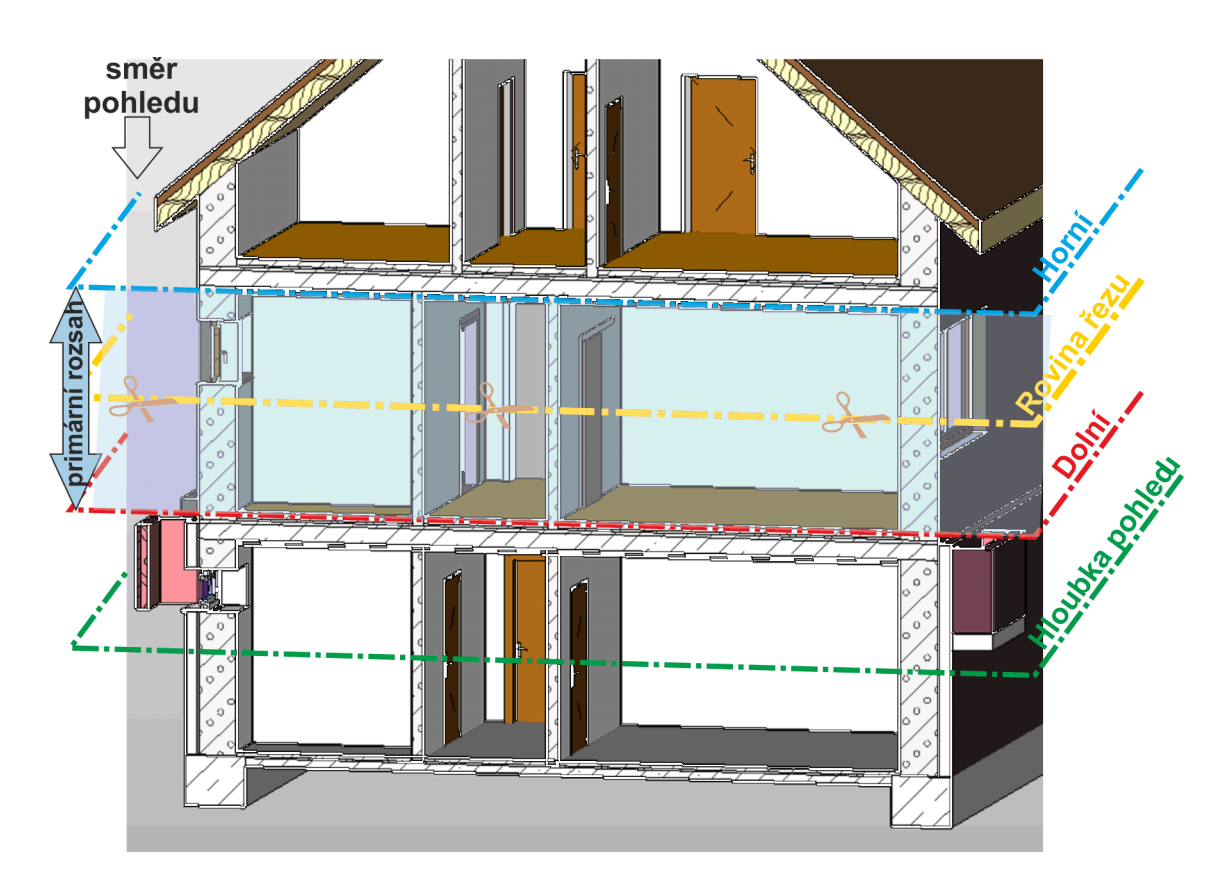

#### **Rozsah pohledu podrobněji**

Obrázek 1.6: Nastavení rozsahu pohledu.

Na obrázku 1.6 máte vyznačené čtyři roviny, které se vyskytují v okně pro nastavení rozsahu pohledu pro půdorysy na obrázku 1.5. V příslušném půdoryse se zobrazují pouze objekty, které se vyskytují mezi horní a dolní rovinou případně hloubkou pohledu, pokud je tato nastavena níže než dolní rovina. Polohy jednotlivých rovin se nastavují pomocí odsazení od některé[ho p](#page-21-0)odlaží, u půdorysů většinou od toho, jehož půdorys ma pohled zobrazovat. Například u situace může být horní <span id="page-23-0"></span>rovina nastavena na "neomezený", tedy bude se zobrazovat celý model. Pro nastavené vzdálenosti musí platit Hloubka pohledu *≤* Dolní *≤* Rovina řezu *≤* Horní.

Prvky, kterými prochází řezná rovina se zobrazují tak, jak mají nastavené zobrazení pro řez, ostatní prvky v rozsahu pohledu se zobrazují tak, jak mají nastavené zobrazení pro pohled. Prvky, které jsou ve spodní části (hloubce pohledu) se zobrazí stylem čáry <za> (většinou čárkovaná).

#### **1.2.2 Pohledy**

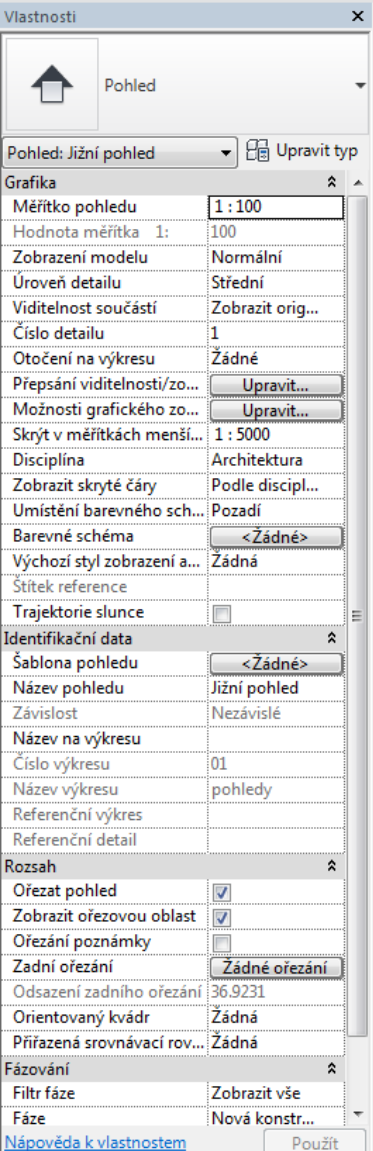

Okno Vlastnosti pro pohledy V základní šabloně Revitu jsou připravené čtyři pohledy (bokorysy) podle světových stran. V půdorysech je pohled vyznačený svou značkou, na kterou můžeme poklepat, pokud si chceme tento pohled rychle otevřít. Současně je v půdoryse čára pohledu (řezu) se značkou šipky, která určuje, odkud se na model dívám. Ve vlastnostech pohledu můžeme upravit hloubku pohledu a to, za objekty za hloubkou pohledu budou nebo nebudou vidět. Posunem čáry pohledu určujeme, odkud se na model díváme (objekty "za námi" nejsou vidět). Možnosti grafického zobrazení jsou obdobné jako u půdorysů, můžeme upravovat zobrazení a viditelnost jednotlivých prvků nebo kategorií prvků v pohledu.

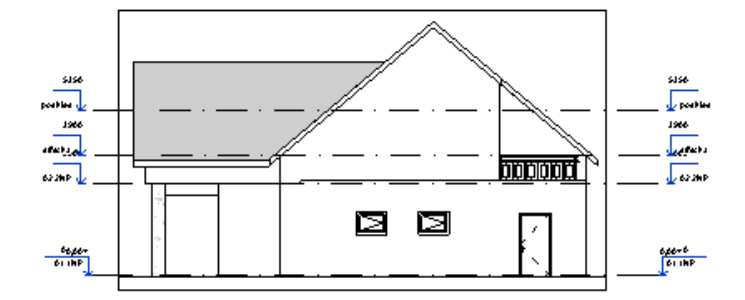

V pohledech jsou zobrazeny čáry jednotlivých podlaží a nejsnáze se zde upravují výškové parametry budovy – výška podlaží, dotažení (připojení) stěn k podlažím nebo dalším prvkům (střechám apod.). Současně je možné zde zakládat další podlaží kopií stávajících.

V pohledech se také dobře vybírají stěny jednotlivých podlaží (oknem) nebo je

možné v pohledech vkládat okna či dveře, protože se dobře určuje jejich vzájemná poloha a výškové umístění vůči zdi. V pohledech také můžeme snadno kopírovat části modelu na další podlaží.

Při zakládání dalších bokorysných pohledů (v interiéru, ze šikmého směru…) postupujeme následovně:

1. Nový bokorysný pohled se nejlépe zadává v některém půdorysu, kde můžeme nejlépe upravit jeho polohu vůči ostatním objektům v modelu. Na kartě Pohled najdeme tlačítko (bokorysný pohled). Po jeho vybrání umisťujeme do půdorys značku pohledu (viz obrázek 1.7). Značka se chová poměrně "inteligentně" – mezerníkem přepínáme mezi směry, na které se má pohled vytvářet (S, J, V, Z), jestliže se při vkládání značky přiblížíme ke zdi, tak se pohled natočí tak, abychom se na zeď dívali kolmo.

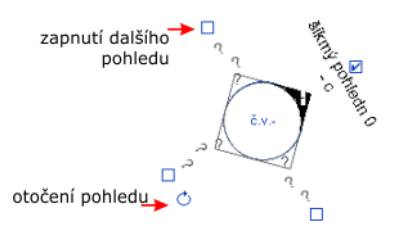

- 2. Po vložení značky pohledu můžeme pohled *přejmenovat*. Buďto přepisem textu u značky nebo ve vlastnostech.
- 3. U vložené značky jsou čtyři zaškrtávátka (jedno zaškrtnuté při vložení). Jejich zaškrtnutí přidáváme případné další pohledy z téhož místa, což se může hodit například při tvorbě interiérových pohledů nebo v situaci, kdy potřebuji pohledy typu: "Stojím na nádvoří a chci pohledy na všechny čtyři strany".

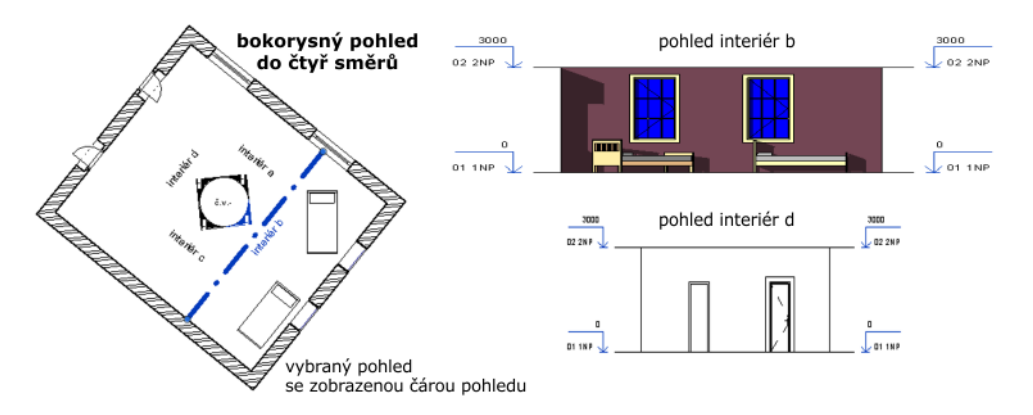

Obrázek 1.7: Vytvoření pohledu v interiéru

4. Po výběru pohledu se zobrazí čerchovaná *čára pohledu*, kterou můžeme posunout do potřebného místa.

<span id="page-25-0"></span>5. K dodatečnému *otočení pohledu* slouží nenápadné tlačítečko u značky pohledu (viz obrázek výše).

## **1.2.3 Řezy**

K tomu, aby se nám v pohledech objevily řezy, musíme přece jen něco udělat – nadefinovat *čáru řezu*. Čáru řezu definujeme v některém z půdorysných pohledů. Tlačítko  $\Diamond$  pro vytvoření čáry řezu najdeme buďto v panelu rychlého přístupu nebo na kartě Pohled. Následně zadáme dva koncové body čáry řezu. Současně se zobrazí rozsah (hloubka) řezu, který můžeme interaktivně upravit. Orientace ořezové oblasti závisí na pořadí zadávání krajních bodů a je možné ji tlačítkem  $\mathcal{J}$  obrátit. Každá čára řezu má popisku (název řezu), kterou můžeme upravit a podle ní se také jmenuje tento řez v prohlížeči projektu.

V souvislosti s řezy musíme často řešit několik problémů:

• *Potřebujeme zalomenou čáru řezu.*

Při vybrané čáře řezu je v kartě Upravit/Pohled příkaz Rozdělit úsek (...). Následně můžeme na čáru řezu přidat dělící body a posunout jednotlivé úseky čáry řezu.

• *Nechceme, aby silná čára řezu v půdoryse procházela celým půdorysem.*

Při vybrané čáře řezu na ní zhruba uprostřed najdete velmi nenápadný blesk ( ) a když na něm zastavíte, objeví se kontextová nabídka *mezery v úsecích*. Je to přepínač, který zapne/vypne mezery v úsecích. Při zapnutých mezerách má každá dílčí čára koncové body, za které můžete čáru řezu upravit.

• *Do řezu potřebujeme něco dokreslit.*

Řez je pohled, do kterého nejčastěji potřebujeme něco dokreslit, například okolní terén, který ještě nemám vymodelovaný nebo ho vůbec nebudu modelovat, oblasti zásypových materiálů v základech apod. V tom případě se přepneme na kartu Poznámky, kde v sekci Detail nalezneme příkazy na 2D kreslení. Nakreslené čáry, výplně apod. se objeví pouze v tom pohledu, do kterého jsme je nakreslili.

Obrázky 1.8 a 1.9 ukazují dvě čáry řezů v půdoryse a jeden z příslušných řezů.

<span id="page-26-0"></span>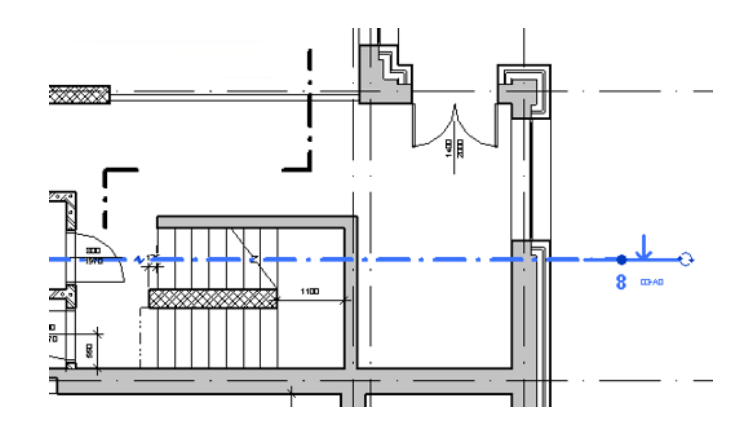

Obrázek 1.8: Půdorys se dvěma čarami řezu.

#### **1.2.4 3D pohledy**

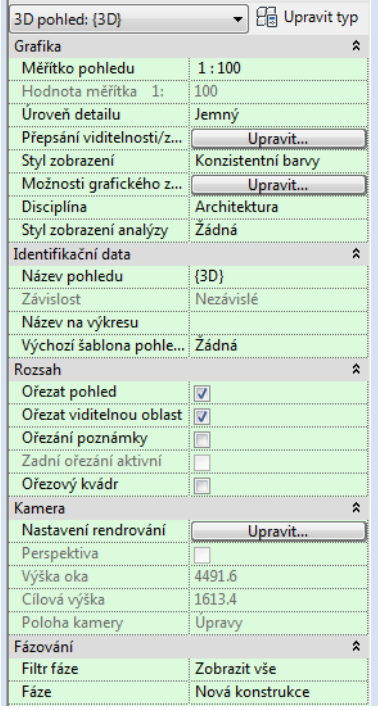

Vlastnosti pro 3D pohled Prostorové pohledy umožňují prohlížet a spravovat model jako celek. V prostorovém pohledu můžete vkládat všechny typy objektů či upravovat jejich vzájemnou polohu. Při vytváření modelu je vhodné veškeré akce, které provedete v 2D pohledech (půdorysech, řezech apod.) následně zkontrolovat i v 3D pohledu. Zejména při dokončování modelu a připravě jeho vizualizace je dobré pracovat v 3D pohledu.

> Prostorový pohled má všechny základní možnosti jako jiné pohledy (měřítka, styly zobrazení…), které můžeme upravovat ve vlastnostech pohledu nebo v jeho dolní liště, a několik dalších možností, vyplývajících z povahy pohledu:

• *Ořezový kvádr*

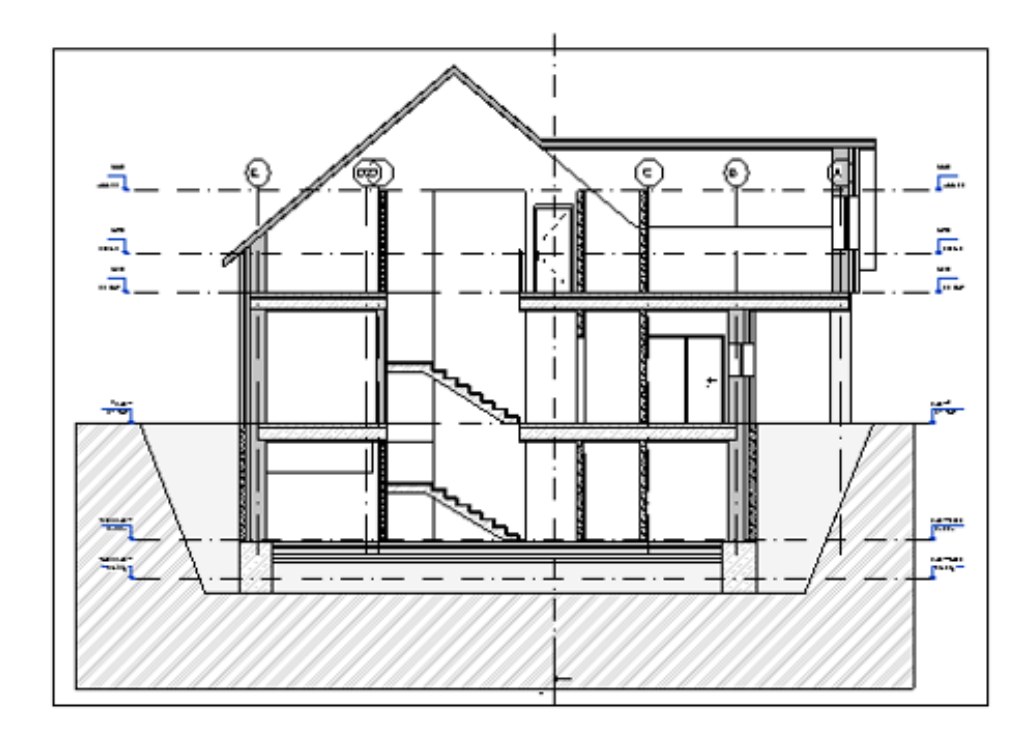

Obrázek 1.9: Řez odpovídající modré řezové čáře v obrázku 1.8.

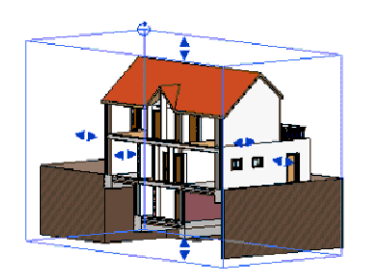

Rozsah toho, co v pohledu vidíme, můžeme ovládnout dvěma směry. Ořezáním pohledu (viz strana 34) můžeme omezit obdélník, který vymezuje viditelnou oblast. Ořezový kvádr naopak omezuje, kterou část modelu budeme vidět. Ořezový kvádr se zapíná ve vlastnostech 3D pohledu. Po jeho vybrání můžeme interaktivně měnit jeho veliko[st](#page-33-0) a tím rozsah zobrazené části modelu. Tímto způsobem se můžeme podívat "dovnitř modelu" a upravovat třeba umístění příček v koupelně. Stejně tak můžeme odříznout například podzemní část budovy, aby nás nerušila při práci v nadzemních podlažích. I když ořezový kvádr v pohledu trvale skryjete, ořezaný pohled zůstane zachován.

• *Manipulace s pohledem na model*

V 2D pohledech vystačíme se standardními postupy při změnách pohledu: Levým tlačítkem myši pohled posuneme, kolečkem myši "zoomujeme", přibližujeme a oddalujeme výkres. No a ještě máme na bocích okna posuvníky.

V prostorovém pohledu musíme mít další možnosti. Pohledem je potřeba na-

<span id="page-28-0"></span>příklad otáčet, podívat se rychle na model z izometrického směru apod. Pohyb v prostorovém pohledu můžeme opět ovládat pouze myší a klávesnicí: **posun pohledu** bez změny velikosti – stisknuté kolečko myši a pohyb myši, **zoomování** – kolečko myši,

**otáčení pohledu** – Shift + pravé tlačítko myši.

Další možností je zvyknout si na používání nástrojů, které možná znáte z Auto-CADu.

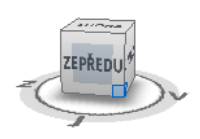

*Náhledová krychle* (ViewCube) slouží k rychlému nastavení předdefinovaných pohledů (shora, zleva, proti rohu nebo hraně krychle). Stačí na krychli vybrat příslušný směr pohledu a kliknout myší. Na otisku je například zvýrazněný pohled zprava a zdola (pravý spodní roh je modrý). Pod krychlí je otáčivý talíř, kterým můžete spojitě otáčet modelem. Náhledová krychle je rychlá záchrana ve chvíli, kdy neopatrným otáčením myši "přetočíme dům na komín".

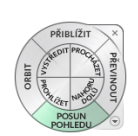

Další možností jsou *kolečka navigace*. Nejprve si pod rozbalovací šipkou vyberete typ kolečka, které chcete použít. Nástroj se "přichytí" ke kurzoru myši a jednotlivé možnosti navigace vybíráte tak, že najedete myší nad příslušný dílek kolečka. Můžete tak rychle přepínat například mezi posunování a otáčením pohledu, máte možnost se rychle vrátit k předchozím pohledům (převinout snímky).

Koleček je několik typů (plná navigace, malé kolečko zobrazit objekt, základní kolečko…), každý na sobě obsahuje některé navigační možnosti.

*Poznámka: Skrýt a zobrazit kolečko je možné i z klávesnice: Shift+W. Na obrázku vlevo je kolečko plné navigace, kde jsou vidět všechny možnosti tohoto nástroje.*

Pro zkušené uživatele může být v Revitu výbornou pomůckou *3D myš*, která plně nahradí uvedené pomůcky, zaměstná druhou ruku a umožňuje plynulou manipulaci v 3D pohledu.

• *Spouštění rendrování*

3D pohledům ve spodní liště přibude tlačítko, které zobrazí dialogové okno rendrování. Rendruje se přímo do tohoto okna a výsledný obrázek můžeme uložit. Podrobně bude rendrování probráno v samostatné kapitole 11.

### **1.2.5 Rendrování**

Tato sekce v prohlížeči projektu bývá na začátku prázdná. U[klá](#page-144-0)dají se do ní rendrované obrázky, které chceme mít jako součást projektu – budeme je vkládat do dokumentace apod.

### <span id="page-29-0"></span>**1.2.6 Výkazy**

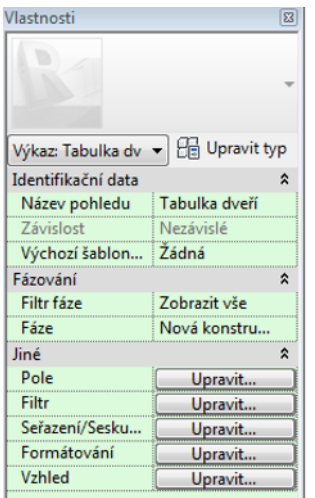

Vlastnosti pro tabulku Výkazy jsou jiným způsobem zobrazení objektů v Revitu v podobě tabulek, obsahujících vlastnosti objektů, většinou jednoho typu. Můžeme mít tabulku oken či dveří, tabulku místností, stěn apod. V tabulkách je možné filtrovat podle různých kritérií a vytvářet tak výkazy podle podlaží či typu objektu. Co je nejdůležitější, je fakt, že zůstává pořád zachována vazba na databázi projektu. Jestliže v tabulce dveří změníte typ dveří, tak se tyto dveře vymění ve všech umístěních v modelu.

> Základní typy tabulek bývají připravené v šabloně, dílčí úpravy provedeme přes jednotlivá tlačítka v panelu vlastností (otisk vlevo). Novou tabulku (pohled na projekt) můžeme vytvořit kopií stávající tabulky v prohlížeči projektu a její následnou úpravou, nebo na kartě Pohled pod nabídkou Výkazy.

| Tabulka dveří   |             |         |                                           |       |         |          |  |  |  |  |
|-----------------|-------------|---------|-------------------------------------------|-------|---------|----------|--|--|--|--|
|                 |             | Rozměry |                                           |       |         |          |  |  |  |  |
| Označení        | Šířka Výška |         | Popis                                     | Počet | Podlaží | Poznámka |  |  |  |  |
|                 |             |         |                                           |       |         |          |  |  |  |  |
|                 | 800         | 1970    | Jednokřídlé dveře, plné, vnitřní          |       | suterén |          |  |  |  |  |
|                 | 800         | 2000    | Jednokřídlé posuvné povrchové             |       | 01 1NP  |          |  |  |  |  |
|                 | 800         | 1970    | Jednokřídlé dveře, plné, vnitřní          | 5     | 01 1NP  |          |  |  |  |  |
| 2               | 900         | 2000    | Jednokřídlé dveře, plné, vnější           | 2     | 01 1NP  |          |  |  |  |  |
| 3               | 1400        | 2000    | Dvoukřídlé dveře, plné, vnější            | 1     | 01 1NP  |          |  |  |  |  |
|                 | 800         | 1970    | Jednokřídlé dveře, plné, vnitřní          | 7     | 02 2NP  |          |  |  |  |  |
| 5               | 900         |         | 1970 Jednokřídlé dveře obložkové, balkóny | 3     | 02 2NP  |          |  |  |  |  |
| Celkový součet: |             | 23      |                                           |       |         |          |  |  |  |  |

Obrázek 1.10: Příklad tabulky dveří.

#### **1.2.7 Výkresy**

Přípravě výkresů, které jsou také jistou formou pohledu na model budeme věnovat speciální 12. kapitolu. Zde jen podotkněme, že je možné připravit jednotlivé formáty papíru s popisnými objekty (razítka apod.) a na ty "natahat" již připravené pohledy s půdorysy, řezy, tabulkami atd.

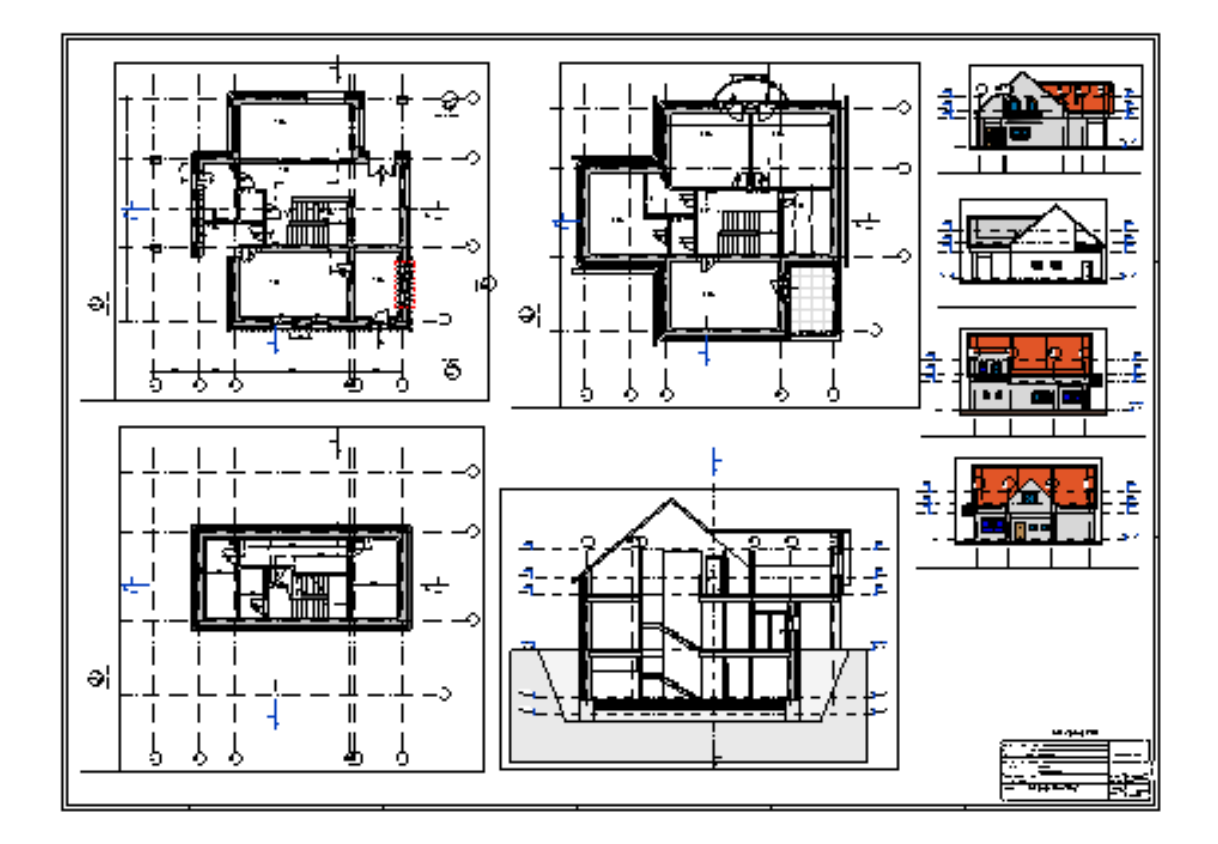

Obrázek 1.11: Ukázka výkresu složeného z několika pohledů.

## <span id="page-31-0"></span>**1.3 Zobrazení modelu v jednotlivých pohledech**

Okno každého pohledu má ve své spodní části navigační pruh,

国口なら夜雨や?  $1:50$ 

ve kterém nalezneme příkazy pro úpravy zobrazení v tomto pohledu. Uvědomte si, že toto nastavení patří jen k tomuto konkrétnímu pohledu. Proto můžeme mít model v jednotlivých pohledech zobrazený různými způsoby. V následujícím probereme jednotlivé možnosti nastavení a ukážeme, k čemu by se mohly hodit. Popis bude zaměřen zejména na 2D pohledy (půdorysy, řezy…). Prostorovým pohledům se budeme věnovat na závěr kapitoly, i když spoustu postupů mají s 2D pohledy společných.

#### **1.3.1 Měřítko pohledu**

1:50 Měřítko pohledu nastavujeme většinou podle toho, v jakém měřítku budeme chtít následně tisknout výkresovou dokumentaci. Velikost měřítka má vliv na velikost popiskových textů jako jsou například kóty. V nastavení Revitu zadáváme velikost těchto textů na papíru a v pohledu se zvětší podle příslušného měřítka. Pokud nestačí připravená měřítka, je možné do seznamu přidat měřítko další. Pozor, není možné přidat měřítko zvětšující výstup (např. 2:1), což je z charakteru toho, co modelujeme, celkem pochopitelné.

## **1.3.2 Úroveň detailu**

Objekty v modelu se mohou různě zobrazovat podle toho, k čemu budeme výkresy potřebovat. Například jinak budou vypadat stěny ve studii (vyplněné jednolitou barvou) a jinak v prováděcím výkresu (zobrazená skladba). Pro každý prvek jsou v jeho rodině (typu) uloženy možnosti, jak ho zobrazit v **hrubé, střední a jemné úrovni detailu**. Čím jemnější detail, tím podrobnější zobrazení jednotlivých prvků (viz obr. 1.12).

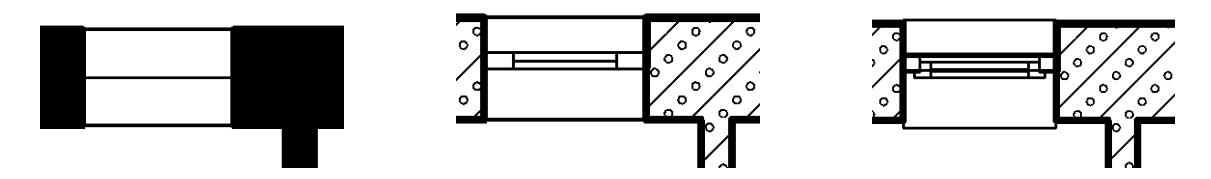

Obrázek 1.12: Okno a zeď v půdorysném pohledu v různé úrovni detailu zobrazení.

Co přesně a jak bude v jednotlivých pohledech zobrazeno, můžeme nastavit. Provedeme to na kartě Pohled příkazem Viditelnost zobrazení (VG) (View Geometry), kde nastavujeme pro jednotlivé objekty možnosti zobrazení a nezobrazení <span id="page-32-0"></span>jejich částí, typy, tloušťky a barvu čar v řezech a pohledech. Zejména pro začátečníky doporučuji zůstat u toho, co je v Revitu připraveno a do změn vzhledu geometrie se pouštět až poté, co se s Revitem trošku skamarádíte. (Podrobnosti naleznete na straně 49.)

## **1.3.3 Styly zobrazení**

Vz[hle](#page-48-0)dem k tomu, že před sebou můžeme mít prostorový model stejně jako jeho řez nebo pohled z některé strany, musíme být schopni nastavit způsob zobrazení postihující "prostorovost" modelu. Je připraveno šest stylů zobrazení modelu:

- *Drátové* zobrazení ponechá viditelné všechny hrany modelu. Používá se někdy v půdorysech a řezech. Při větším množství objektů je hodně nepřehledné.
- *Skryté hrany* jsou ideální ve většině 2D pohledů, ve kterých potřebujeme něco zadávat (půdorysy, řezy, pohledy). Vidíme jen opravdu viditelné hrany, takže se nám ve výkrese lépe orientuje.
- Všechny další styly už mají zobrazené (barevné) *plochy*. *Stínované* pohledy mají na plochách barevný přechod podle osvícení a liší se zobrazením či nezobrazením hran. Styl *konzistentní barvy* má plochy zobrazeny jednobarevně a asi nejlépe se hodí v situaci, kdy modelujeme v 3D pohledu. Realistické zobrazení už zahrnuje i materiály, ale je poměrně náročné na překreslování. Je dobré ho používat opravdu jen v situaci, kdy už směřujete k vizualizaci modelu (rendrování). Na následujícím obrázku máte všechny čtyři způsoby zobrazení s plochami pro porovnání.

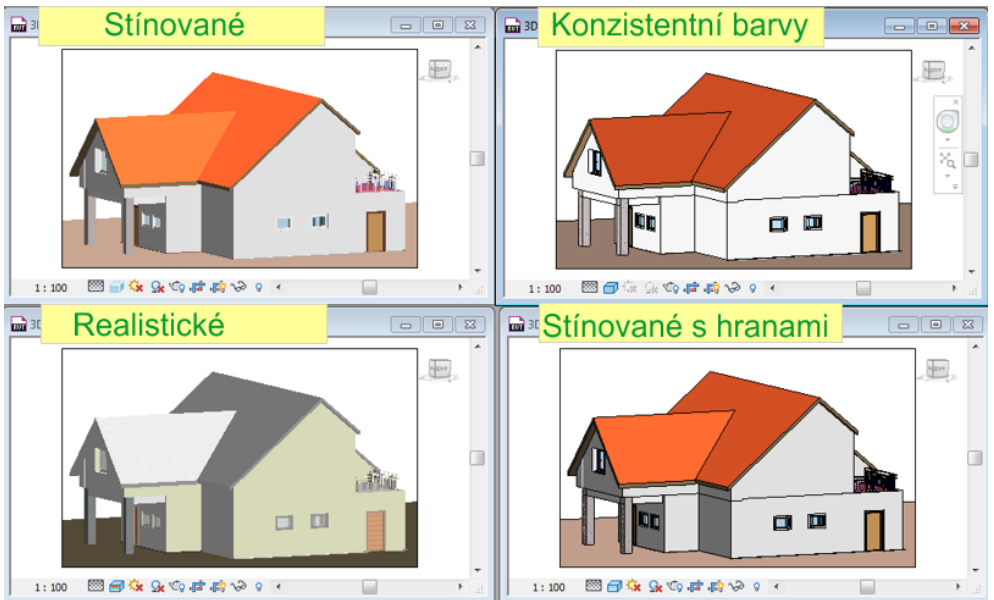

V některých situacích se styly s barevnými plochami hodí i pro 2D pohledy. Můžete porovnat pohledy na následujících obrázcích. Na prvním jsou je skryté

<span id="page-33-0"></span>hrany. Na druhém obrázku je stínované zobrazení s hranami a navíc je zapnuté zobrazení stínů (viz dále), které přidá obrázku na plastičnosti.

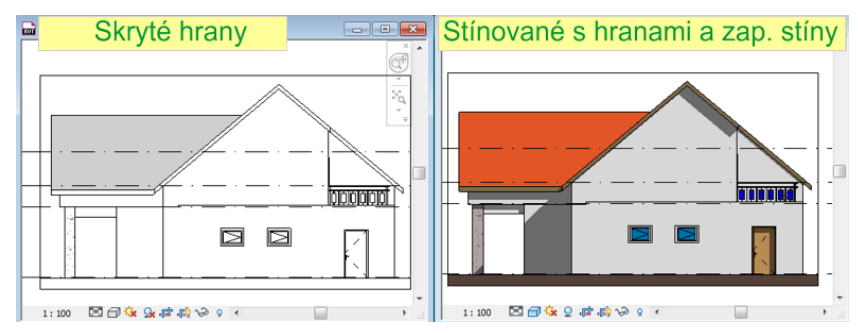

### **1.3.4 Dráha slunce**

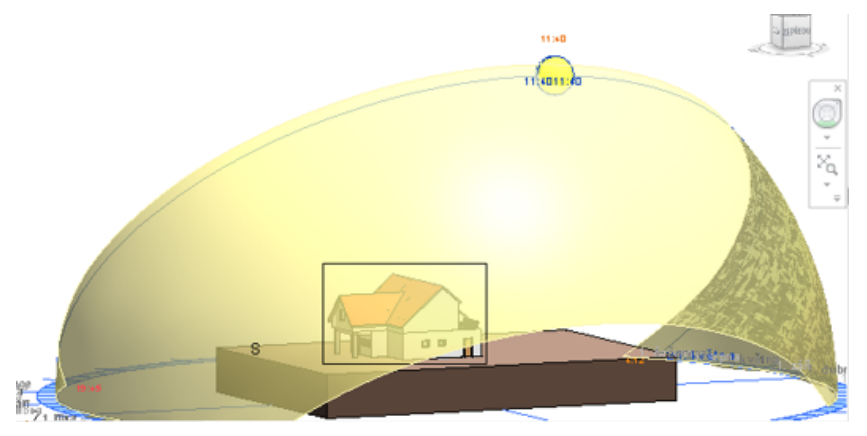

Nastavení polohy slunce ná vliv na osvícení modelu při rendrování a zobrazení stínů. Tlačítko zapíná/vypíná zobrazení slunce a současně se pod ním skrývá i možnost nastavení parametrů slunce. Při zapnutí se v 3D pohledu objeví dráha slunce a můžeme interaktivně upravovat jeho polohu. (Bližší informace naleznete v 11. kapitole na straně 145.)

#### **1.3.5 Stíny**

Stíny zvyšují p[lasti](#page-144-0)čnost jednotlivých zobrazení, ale zase zhoršují rychlost zobrazení a někdy i přehlednost pohledu. Většinou se zapínají v 3D pohledech, ale jak se můžete přesvědčit na obrázku výše, mají své opodstatnění například i v bočních pohledech a půdorysech.

#### **1.3.6 Ořezová oblast a ořezání pohledu**

V každém pohledu můžeme nastavit tzv. ořezovou oblast. Jedná se o obdélník, který vymezuje část pohledu. Lze zapnout, jestli budeme vidět celý pohled, nebo jenom tuto ořezanou část. S ořezovou oblastí pracují dvě tlačítka. Tlačítko (počezat <span id="page-34-0"></span>pohled) slouží k změně toho, co vidíme v pohledu – buďto vidíme všechno nebo jen vnitřek obdélníka vymezeného ořezovou oblastí. Druhé tlačítko **FO** zobrazuje/skrývá obdélník vymezující ořezovou oblast. Pokud chceme ořezovou oblast změnit, je třeba si tento obdélník nejprve zobrazit, a potom přes úchopové body změnit jeho velikost.

### **1.3.7 Skrývání objektů**

Revit nemá hladiny (vrstvy), které se v běžných grafických programech (AutoCAD, Rhinoceros, Photoshop…) používají ke skrývání objektů, aby se zvýšila přehlednost modelování. V Revitu se skrývají nepotřebné objektu trošku jinak. Můžeme tak učinit na dvou místech: v navigačním pruhu u každého okna pohledu nebo v kontextovém menu (na pravém tlačítku myši). V každém případě je potřeba nejprve objekt (objekty) určené se skrytí vybrat. *Skrytí objektů platí pouze pro pohled, ve kterém bylo provedeno*. Jaký je rozdíl v obou postupech?

#### **Dočasné skrytí objektů**

- Vybereme alespoň jeden objekt
- Pod tlačítkem  $\rightarrow$  jsou ukryté všechny příkazy pro práci s dočasně skrytými objekty. Takto můžeme:
	- **–** *Skrýt* alespoň jeden vybraný *objekt*.
	- **–** *Skrýt kategorii* vybraného objektu, což znamená že se skryjí všechny "podobné" objekty. Takto můžeme při vybrání jedněch dveří skrýt všechny dveře v modelu apod.
	- **–** Opačným postupem je *izolace objektu či kategorie*. V tom případě zůstanou zobrazené pouze vybrané objekty a všechny ostatní se schovají.
	- **–** Do dočasně skrytých objektů můžeme opakovaně přidávat další, ale nemůžeme je z této "hromady" po jednom vytahovat. Volba *Obnovit dočasně skryté* nebo opětovné kliknutí na tlačítko s brýlemi zobrazí zpět všechny dočasně skryté objekty najednou.
- Dočasné skrývání objektů platí pouze v rámci jednoho spuštění Revitu. Pokud projekt zavřete a otevřete znova, dočasně skryté objekty budou normálně zobrazené. Proto se toto skrývání hodí na rychlé skrytí několika objektů, ale ne na trvalé skrytí prvků, které bychom například nechtěli tisknout.
- Pokud jsou v pohledu dočasně skryté objekty, bude mít pohled kolem sebe zvýrazňující tyrkysový rámeček a tlačítko brýlí mírně změní vzhled.

#### <span id="page-35-0"></span>**Dlouhodobé skrytí objektů**

- Vybereme objekty určené ke skrytí a v kontextové nabídce (pravé tlačítko myši) najdeme volbu *Skrýt v pohledu*. Zde vybereme, co chceme schovat. Volby objekt a kategorie mají stejný význam jako v předchozím. Navíc je zde možnost Filtr, kdy můžeme mít předem připravené filry, podle kterých budme vybírat – například všechna okna jednoho typu nebo třeba všechny nenosné zdi z prvního podlaží. Příprava filtrů a práce s nimi se ale vyplatí až v rozsáhlejších projektech, kde můžete filtry opakované použít.
- Toto skrytí se opět týká jen toho pohledu, ve kterém bylo provedeno.
- Do skrytých objektů můžeme opakovaně přidávat další.
- Z množiny takto ukrytých objektů můžeme zpátky vracet objekty i po jednom. Slouží k tomu poslední tlačítko  $\mathbf{\Theta}$  (žárovka), která přepne do inverzního režimu, kdy se nám zobrazí a zpřístupní všechny skryté objekty v pohledu a můžeme si v nich vybrat ty, které chceme vrátit do viditelných.
- Pozor na to, že pohled s trvale skrytými objekty nemá žádné zvýraznění. To, jestli v pohledu jsou nebo nejsou skryté objekty, zjistíme až po kliknutí na žárovku.

## **1.4 Ovládání 3D pohledů**

Pro 3D pohledy pochopitelně platí všechno, co bylo uvedeno výše – měřítko, způsoby zobrazení, stíny, ale mají ještě další dostupné možnosti v liště pohledu, které vyplývají z toho, že se jedná o prostorové zobrazení modelu. Je to zejména dostupnost *rendrování* a zamčení 3D pohledu. K rendrování se podrobně dostaneme v kapitole o vizualizaci na straně 145.

Vždy je dostupný základní 3D pohled, ve kterém prohlížíme vznikající model. Dostaneme se k němu nejrychleji tlačítkem v panelu rychlého přístupu. Další prostorové pohledy tvo[říme](#page-144-0) většinou až při vizualizaci modelu a podrobnosti najdete v 11. kapitole na straně 147.
# **Kapitola 2**

# **Obecné postupy**

Tato kapitola obsahuje poněkud nesourodou skupinu témat, která by se "mohla hodit" v různých dalších souvislostech. Pojednává o umisťování objektů a fixaci jejich pozice, vysvětluje, k čemu jsou konstrukční roviny nebo osnovy či jak do Revitu naimportovat podklady z jiných programů. Ukazuje, jak v Revitu realizovat fáze stavby.

# **2.1 Šablona projektu**

Při zakládání nového projektu v Revitu je šablona první věc, na kterou jsme dotázáni. Jedná se o soubor, ve které je provedeno základní nastavení prostředí, jsou zde připravené základní pohledy na model a zatažené rodiny pro běžně používané prvky. Bez dobře připravených šablon se strašně nadřete, protože budete muset pořád něco nastavovat nebo shánět. Ve firmách je třeba mít připravené šablony pro základní typy projektů, které se ve firmě realizují, protože jen tak je možné dosáhnout jednotných výstupů a zpracování projektů.

Při nainstalování Revitu máte sice k dispozici připravené šablony, ale jsou poměrně chudé a naprosto nejsou uzpůsobeny českému prostředí. Proto je potřeba se poohlédnout po nějaké kvalitnější šabloně, která obsahuje nastavení a upravené rodiny pro české prostředí. Pokud budete v Revitu opravdu pracovat, tak si postupně vybudujete šablony vlastní nebo budete pracovat nad firemními šablonami.

Šablona je vlastně výkres bez obsahu, takže si ji můžete vytvořit jednoduchým postupem:

- Otevřete si projekt v Revitu na základě libovolné šablony.
- V souboru uděláte vlastní změny v nastavení, "zatáhnete" si do projektu další prověřené rodiny…
- Soubor uložíte jako šablonu a ne jako projekt (**N**· Uložit jako / Šablona).

Při otvírání projektu se vám objeví okno se seznamem přímo dostupných šablon. Pokud chcete použít jinou, stačí přes tlačítko "Procházet" vybrat vlastní soubor. Pokud už máte vlastní prověřené šablony, tak je můžete v možnostech Revitu  $(\mathbb{N} \times \mathbb{N})$  Možnosti / Umístění souborů) přidat do seznamu používaných šablon a také v tomto seznamu určit pořadí, ve kterém se vám budou šablony v úvodním seznamu zobrazovat.

Co všechno by šablona měla (mohla) obsahovat:

- Jednotky projektu Projekty budov budou pravněpodobně v milimetrech, což je základní nastavení, ale například šablona pro tzv. Master projekt, který většinou obsahuje jen terén a ke kterému se připojují ostatní objekty, bude pravděpodobně metrová. Jednotky projektu můžete v průběhu práce měnit a veškeré rozměrové parametry včetně kót se vám v těchto jednotkách budou zobrazovat.
- Nastavení typů čar a šraf, velikosti písma, kótovací styly (typy kót) a dalších popisových objektů. Nastavení pro čáry a šrafy (výplně) je na kartě Správa / Doplňková nastavení. Vzhled a možnosti používaných kót záleží na připravených rodinách a typech v nich.
- Vzhled jednotlivých objektů v různých pohledech a úrovních detailu. Toto z větší míry závisí na správném nastavení rodin, ale celkové nastavení toho, co bude v jednotlivém pohledu vidět, děláme pomocí viditelnosti geometrie (přímý příkaz VG). Tak například v pohledu s terénem potřebujeme vidět body určující vzhled terénu, v jiných pohledech nikoliv.
- Základní druhy pohledů V šabloně by měly být připravené půdorysné pohledy pro základní podlaží, situaci, terén, základy apod., které se liší úrovní detailu u objektů, které jsou v nich vidět. Stejně tak v šabloně budou základní pohledy ze čtyř světových stran, základní často používané výkazy, tj. tabulky oken, dveří, stěn.
- Základní sestavu rodin pro příslušný typ projektů. Zejména v této části se často chybuje. Není potřeba mít v šabloně například desítky oken z různých, mnohdy pochybných, zdrojů. Je tam třeba dávat jen prověřené a kvalitní rodiny, které budete běžně a opakovaně používat. Z tohoto hlediska bývá vhodné mít několik různých šablon podle účelu použití, které se budou lišit právě tím, kolik a jakých rodin v nich bude. Pro projekty skeletové konstrukce se zavěšenou fasádou asi budete potřebovat větší množství rodin a typů sloupů a dílů do obvodových plášťů, než pro projekty rodinných domů.

Důležité jsou také připravené typy stěn, které by měly mít jednotné nastavení skladby a rozměrů, které se ve firmě bude používat.

## **2.2 Připojení / Import CAD souboru**

Příkaz pro vložení či importování CAD souboru najdeme na kartě Vložit. Pomocí těchto příkazů můžeme do Revitu dostat podklady z dalších CAD systémů a použít je pro modelování ať už jako podklady pro půdorysný tvar objektů nebo jako podklady pro vytváření terénu. Je třeba chápat rozdíl mezi připojením a importem. U připojeného souboru zůstává v platnosti vazba na tento soubor, takže změny provedené v připojeném souboru se aktualizují i v projektu, do kterého je připojen. Pokud už soubor nepotřebujeme, můžeme ho od projektu odpojit. Pokud soubor importujeme, tak se objekty ze souboru stanou součástí projektu bez vazby na původní soubor. Revit je schopen připojit či importovat následující typy souborů:

- DWG AutoCAD, Autodesk Civil 3D, některé další programy
- DXF výměnný formát CAD systémů
- DGN Microstation
- SAT ACIS SAT
- SKP SketchUp

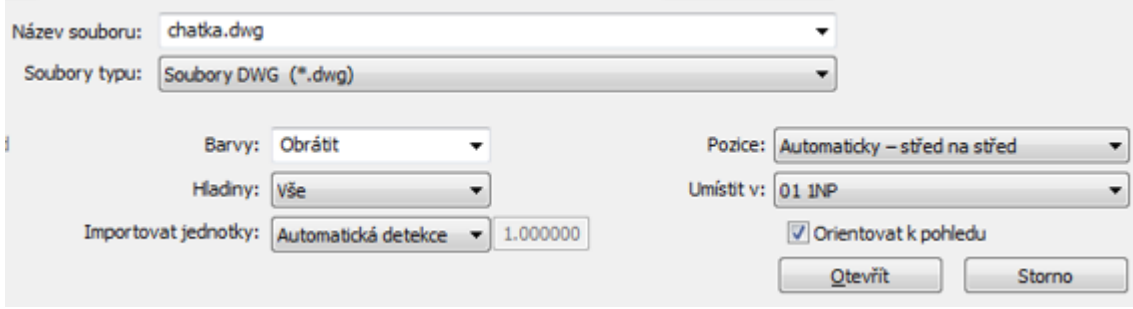

Obrázek 2.1: Okno při importu souboru.

V dialogovém okně (viz obr 2.1) je potřeba navolit podrobnosti importu. Vždycky byste měli mít alespoň minimální tušení o tom, co importovaný soubor obsahuje a jak byl vytvořen, abyste se ve volbách importu byli schopni orientovat.

- *Barvy* Ve zdrojovém souboru jsou pravděpodobně použity barvy. Při importu si můžete zvolit, jestli mají zůstat zachovány, nebo jestli se mají invertovat, což se může hodit v případě, kdy původní soubor by kreslen a černém podkladě a obsahuje světlé barvy, které na bílém podkladu v Revitu budou špatně vidět (a naopak). Poslední možností je změna všech barev na černou/bílou.
- *Hladiny* Revit sám hladiny (vrstvy) nezná, ale je schopen s nimi pracovat v importovaných souborech. Při importu můžete omezit importované objekty podle vrstev v původním souboru: Můžete importovat pouze viditelné hladiny nebo přímo vybrat, které konkrétní hladiny chcete importovat, což může výrazně zmenšit velikost importovaných dat a zpřehlednit importovaný podklad.
- *Importovat jednotky* Původní soubor byl pravděpodobně kreslen v nějakých jednotkách. Při importu můžeme důvěřovat Revitu, že si je ze souboru zjistí sám (automatická detekce) nebo mu můžeme říct, jak má jednotky z vkládaného souboru interpretovat (metry, milimetry, palce…), což považuji za bezpečnější, neboť například AutoCAD může pracovat s bezrozměrnými jednotkami.
- *Pozice* Správné zvolení této položky má vliv na to, jak se vkládaný výkres umístí do pohledu a může způsobit, že nám vkládaný výkres "uletí" mimo viditelnou oblast pohledu. Problém spočívá ve dvou věcech: Ve zdrojovém souboru je někde nastavený počátek (bod o souřadnicích [0,0,0]) a možná tam je nastavený tzv. vkládací (základní) bod. V Revitu nulový bod není, je tam jen základní bod projektu, o jehož poloze většinou nic nevíme. Nastavení polohy se dělá poněkud jinak, objekty mají vazby (vztahy) mezi sebou. Při vkládání souboru máme na výběr mezi automatickým nebo ručním umístěním počátku, základního bodu nebo středu vkládané instance. Pokud o zdrojovém výkresu nic nevíme, tak je asi nejbezpečnější umístění pomocí středu, i když ani to není úplně spolehlivé.

*Poznámka: Pro propojování souřadnic je možné při připojení souboru volit ještě připojení podle sdílených souřadnic. Podrobnosti o sdílených souřadnicích a spojování například terénu s modelem najdete v 10. kapitole.*

• *Umístit v* – 2D kresbu je třeba umístit do některého podlaží.

## **2.3 Umisťování objektů a fi[xa](#page-134-0)ce jejich pozice**

Objekty v Revitu jsou z hlediska jejich umisťování dvou druhů: objekty které lze umístit volně (např. zdi, sloupy) a objekty, které potřebují tzv. hostitele (okna či dveře se vkládají do zdi). Některé objekty se mohou chovat oběma způsoby (zábradlí může být připojeno ke schodišti či volně stát). Pro umisťování všech objektů ale platí stejná obecná pravidla.

## **2.3.1 Umístění objektu na správné místo**

Při vkládání objektu se objevují kóty, které ukazují vzdálenost zadávaného bodu (objektu) od nejbližších důležitých bodů na již vložených objektech. Můžeme se řídit číslem, které vidíme, Revit automaticky krokuje a velikost kroku je přizpůsobena velikosti zobrazení (100, 10, 5), nebo hodnotu na této kótě přepsat požadovanou vzdáleností.

<span id="page-40-0"></span>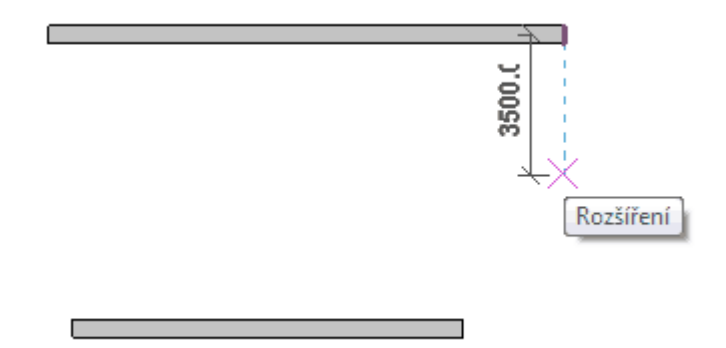

Zadávání další zdi s vyznačenou vzdáleností (lze přepsat) a zarovnáním vůči již vložené zdi (modrá čárkovaná čára). Bod se vloží na pozici červeného křížku.

Druhou často využívanou možností je vložení objektu jen přibližně a následná úprava jeho pozice vůči okolí.

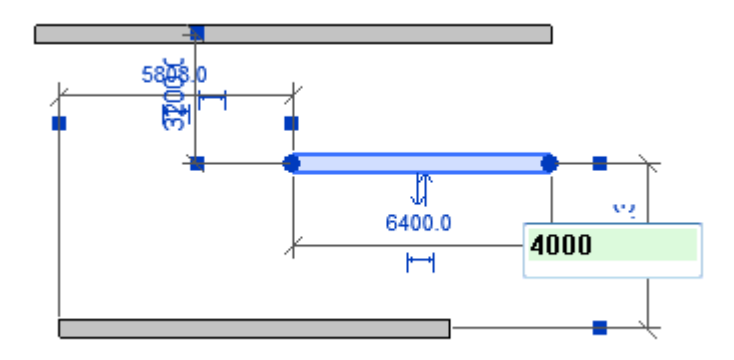

U vybrané zdi se zobrazí dočasné kóty vůči nejbližším objektům a vzdálenosti je možné přepsat.

#### **2.3.2 Fixace pozice objektu**

Již vložené objekty můžeme zamknout, čímž můžeme zafixovat jejich velikost, vzdálenost od dalšího objektu nebo třeba zarovnání objektů vůči sobě. Vazby jsou výhodné při následných úpravách modelu, kdy se například zavazbené stěny posouvají společně. Jen se množství vazeb nesmí přehnat, jedna vazba může být v rozporu s další. Při změnách objektů Revit vazby hlídá a v případě, kdy bychom vazbu naší úpravou porušili, budeme na tuto skutečnost upozorněni.

Pro zavazbení potřebujeme většinou znát přesně odkud a kam se má měřit, případně které hrany se mají vůči sobě zarovnat. Vztažné body (hrany) na zdech a oknech či dveřích je možné nastavit podle potřeby. Provedete to na kartě Správa v sekci Doplňková nastavení / Dočasné kóty (viz otisk 2.2). Pokud chceme dočasně změnit způsob vztahování, nemusíme přepínat v tomto obecném nastavení,

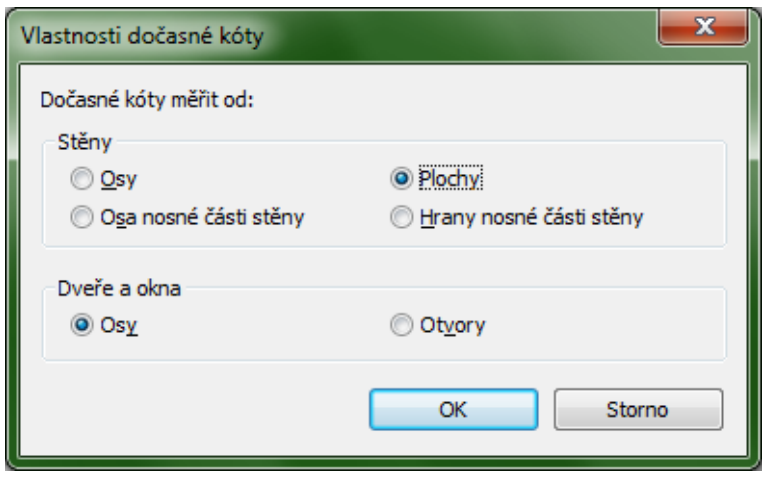

Obrázek 2.2: Nastavení zadávání dočasných kót.

ale lze opakovaně klepat levým tlačítkem myší na čtvereček dočasné kóty a tím měnit způsob toho, k čemu se kóta vztahuje.

#### **Zavazbení rozměru (vzdálenosti)**

Při vkládání objektů nejčastěji potřebujeme fixovat jejich vzdálenost vůči již zadaným prvkům. Následující postup ukazuje, jak zafixovat vzdálenost dvou zdí vůči sobě.

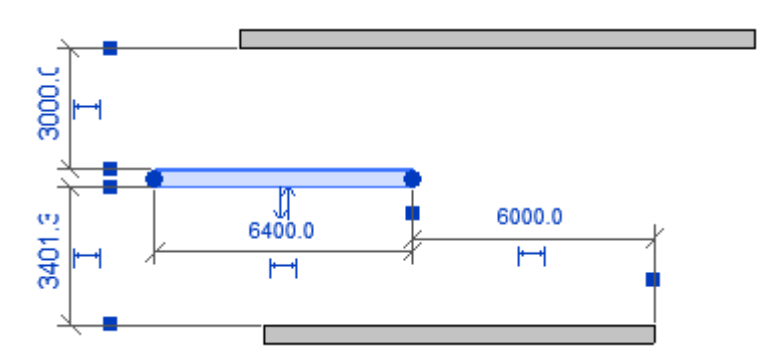

Vyberu objekt (prostřední zeď) a objeví se mně dočasné kóty tohoto objektu, většinou vztažené k nejbližším sousedům.

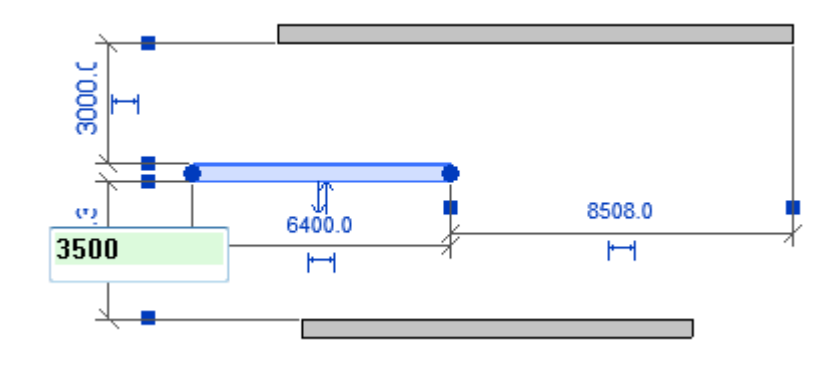

Upravím umístění koncových bodů dočasných kót a případně upravím (přepíšu) vzdálenosti.

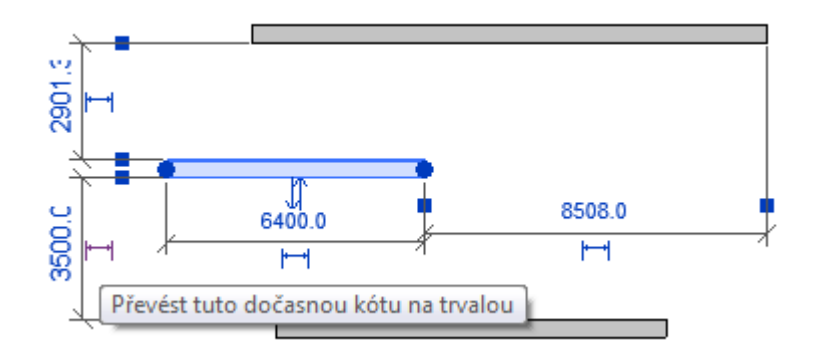

Kliknu na značku kóty  $(\vdash \dagger)$  pod kótovací čárou, z dočasné kóty se stane trvalá kóta, která zůstane zobrazená, i když objekt nebude vybrán.

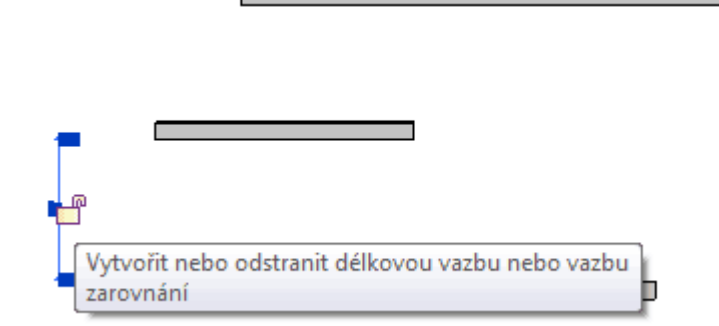

Vyberu trvalou kótu a u ní se objeví znak zámku ( $\Box$ ), kterým mohu příslušný rozměr zamknout (odemknout).

*Poznámka: Trvalou kótu můžeme smazat. Pokud "drží" vazbu, tak budeme vyzváni, abychom rozhodli, jestli má vazba zůstat zachována, i když kótu odstraníme.*

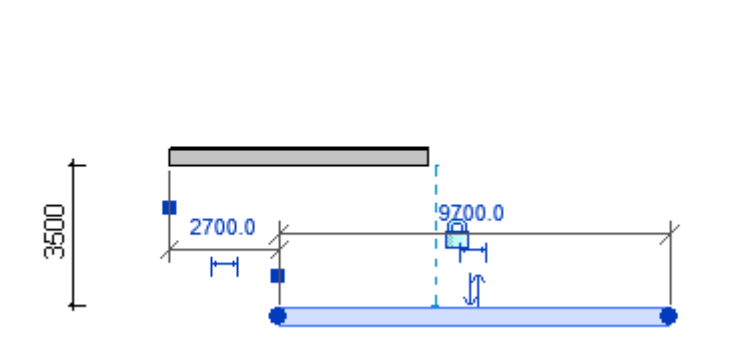

Při manipulaci s objektem, který je ve vazbě (spodní zeď) se objeví modré čárkované čáry naznačující vazbu se zámkem. Povšimněte si, že při posunu spodní zdi se posunula i střední zeď tak, aby zamčená vzdálenost (3000) zůstala zachována.

#### **Zavazbení poměru**

Poměrně časté jsou následující požadavky na model: Tato místnost má být rozdělena na poloviny. Na této vzdálenosti, která se ještě může změnit, mají být čtyři sloupy apod. V tomto případě většinou není vhodné zafixovat všechny vzdálenosti (nešel by měnit celkový rozměr), ale jen to, aby byly všechny dílčí vzdálenosti totožné. Následující ukázka ukazuje fixaci pěti sloupů v řadě na stejné vzdálenosti mezi sebou.

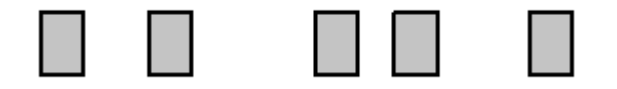

V modelu bylo nakresleno 5 sloupů. Je jasné, že jejich vzdálenosti by nemusely být tak nesmyslné, jako na obrázku.

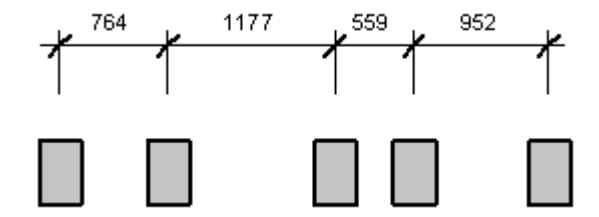

Úpravu vzdáleností mezi všemi sloupy nemůžeme udělat převodem automatické kóty na trvalou, protože tím dokážeme zachytit jen vztah mezi dvěma objekty. Na kartě Poznámky použijeme zarovnanou kótu a zakótujeme najednou celý řetězec sloupů.

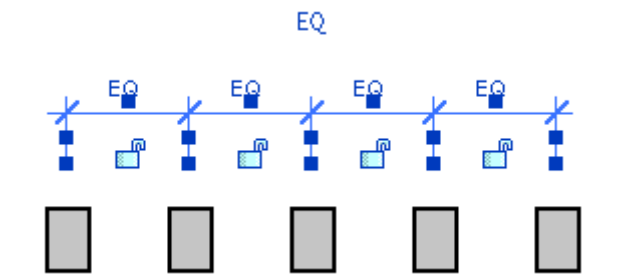

Při vybraném řetězci kót máme dostupné zapnutí/vypnutí ekvivalence (EQ). Tím se všechny vzdálenosti vyrovnají a nepůjdou měnit separátně.

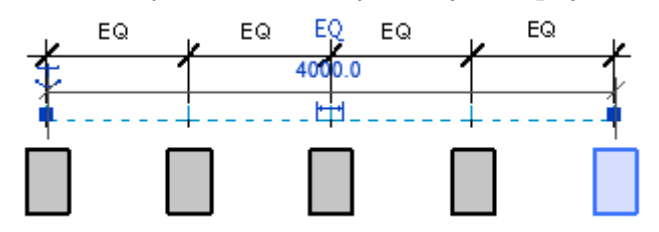

Při posunutí jednoho sloupu se teď změní i poloha ostatních tak, aby vazba ekvivalence vzdáleností zůstala zachovaná.

#### **Zavazbení zarovnání**

Zarovnávací vazba se používá například na zafixování pozice dvou zdí nad sebe (např. středy nosné části) nebo třeba na umístění zábradlí kolem otvoru. Zarovnávací nástroj najdeme na kartě Úpravy. Nejprve vybíráme objekt, který má zůstat na místě a potom ten, který se má vůči němu zarovnat.

Pokud vůči sobě zarovnáváme stěny, je třeba velmi bedlivě uvážit, jestli je budeme zarovnávat například podle osy nosné části nebo podle některé plochy. Tady je třeba mírně uvažovat dopředu podle toho, jak by se stěna případně mohla měnit. Současně je vazba zarovnání jedním z velmi užtečných nástrojů k fixaci polohy stěn.

Zarovnávací vazba se může často dostat při úpravách do rozporu s délkovou vazbou.

## **2.4 Osnova**

Osnovou rozumíme systém čar, které mají své jednoznačné popisky. Čáry osnovy mohou sloužit jako podklad pro rozmístění sloupů, ale také je můžeme použít například k půdorysnému rozčlenění modelu. K čarám osnovy můžeme zamykat jednotlivé konstrukce (stěny, sloupy apod.), což usnadňuje případné zněny v jejich rozmístění.

Čáry osnovy vkládáme do projektu po jedné tak, že zadáváme dva body určující čáru. U druhéhé zadaného bodu se automaticky dělá bublina, ve které je identifikátor (název) čáry. Při vkládání většího množství čar je vhodné vložit první čáru osnovy přímo, upravit jí případně název a další čáry už násobně kopírovat.

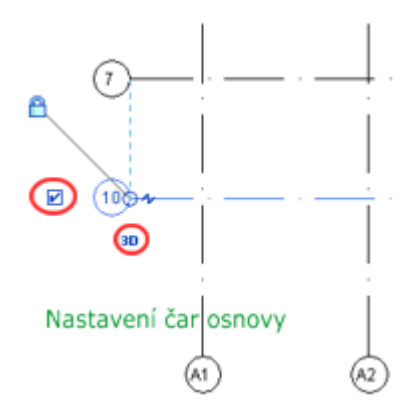

Po výběru čáry osnovy můžeme měnit její vlastnosti, buďto pomocí tlačítek (značek) v editoru nebo přímo ve vlastnostech.

- *Název* je v rámci projektu jednoznačný. Po vložení čáry lze její název přepsat, automaticky se čáry číslují. Pokud čáru dále kopírujeme, Revit inteligentně pokračuje v naznačeném číslování (označování). Změníme-li například název na písmeno, pokračuje dalšími písmeny podle abecedy, změníme-li název například na D2, pokračuje v řadě D3, D4…
- Koncová *značka* (bublina) obsahuje název čáry. Bublinu je možné vypnout nebo naopak zapnout bublinu i na opačném konci čáry (zaškrtávátko v editoru).
- Čáry osnovy mohou mít vlastnost *3D* nebo *2D*. 3D čáry se chovají jako "roviny", i když jsou kreslené v půdoryse, budou vidět i v příslušném bočním pohledu. 2D čáry jsou vidět pouze v půdorysných pohledech.
- Koncové body čar osnovy, které jsou nad sebou se vůči sobě zarovnávají a toto zarovnání se automaticky zamyká. Pokud se někam bubliny nevejdou, je možné je po odemčení vazby posunout nebo můžeme *zalomit konec čáry* (značky blesku).
- Čáru osnovy můžeme také *vypnout v rámci jednoho pohledu*. To už není vlastnost čáry, ale obecná záležitost. Trvalé vypnutí najdeme v kontextu (pravé tl. myši) nad vybranou čárou – skrýt v pohledu.

## **2.4.1 Fixace čar osnovy**

Aby nám osnova k něčemu byla, tak se čáry nesmí "rozjíždět" od sebe, protože na ně většinou vážeme další prvky v modelu. Můžeme zafixovat buďto vzdálenosti čar od sebe nebo (zejména u sloupů) poměr vzdáleností. Podrobnosti o stabilizaci pozice prvků naleznete v kapitole 2.3.2 na straně 41.

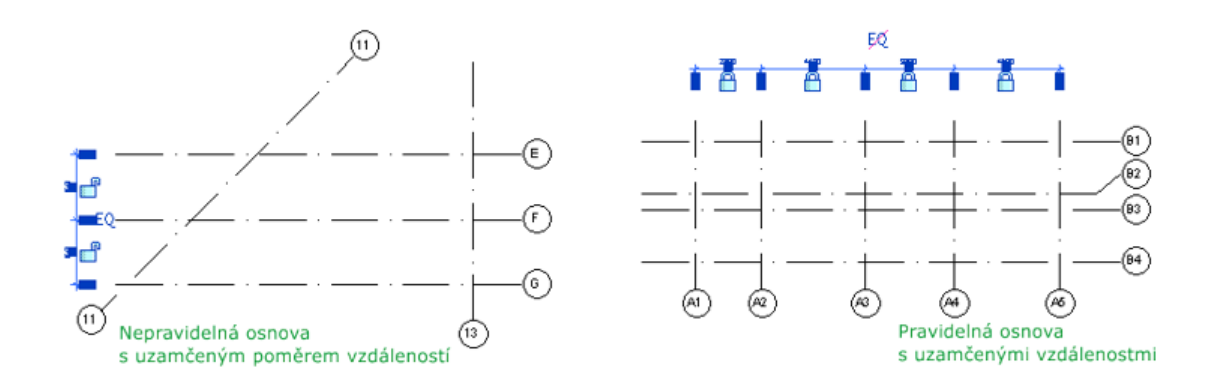

## **2.5 Pracovní a referenční roviny**

Pracovní rovinu budete potřebovat v situaci, kdy dokreslujete nějakou čárovou grafiku nebo když kreslíte profilové křivky při modelaci vlastních komponent. Pracovní rovina se definuje separátně pro každý pohled a v průběhu práce můžete pracovní rovinu měnit. V některých typech pohledů, například v půdorysech, bývá pracovní rovina definovaná už v šabloně a je umístěna vodorovně na úrovni příslušného podlaží. V pohledech většinou základní pracovní rovina vůbec definovaná není.

Referenční roviny slouží primárně jako pomocné objekty, ke kterým lze přichytit (a případně zamknout) jednotlivé konstrukce. Změnou polohy referenční roviny tedy můžete snadno změnit polohu většího množství prvků v modelu. Tím, že můžeme zamknout vzdálenost případně třeba úhly mezi referenčnímí rovinami, mohou tyto sloužit k základnímu rozmístění konstrukcí.

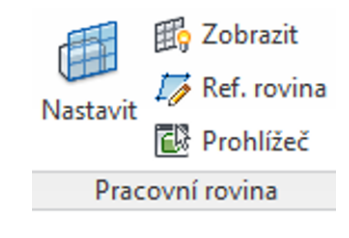

Panel pro práci s pracovními a konstrukčními rovinami najdete na výchozí kartě Architektura jako poslední. Obsahuje čtyři nástroje: zobrazení pracovní roviny, nastavení pracovní roviny, vytvoření referenční roviny a prohlížeč pracovní roviny, přičemž v některých typech pohledů nemusí být všechny dostupné. Například referenční rovinu můžeme zadávat pouze ve 2D pohledech.

#### **2.5.1 Definice a použití pracovní roviny**

Při určování nové *pracovní roviny* dostaneme dialogové okno podle obrázku 2.3. V horní části okna je uveden název aktuální pracovní roviny (pokud existuje). Na vzorovém otisku to je rovina jednoho z podlaží. Novou pracovní rovinu můžeme určit buďto výběrem z již existujících podlaží a referenčních rovin nebo tak, že vyber[eme](#page-47-0) plochu v modelu (na stěně, na střeše apod.) a pracovní rovina se umístí na tuto plochu. Pracovní rovinu je možné si zobrazit a zkontrolovat, jestli je v poloze, kterou potřebujeme.

Podívejte se na obrázek 2.4. Ukážeme se použití pracovní roviny na jednoduché

<span id="page-47-0"></span>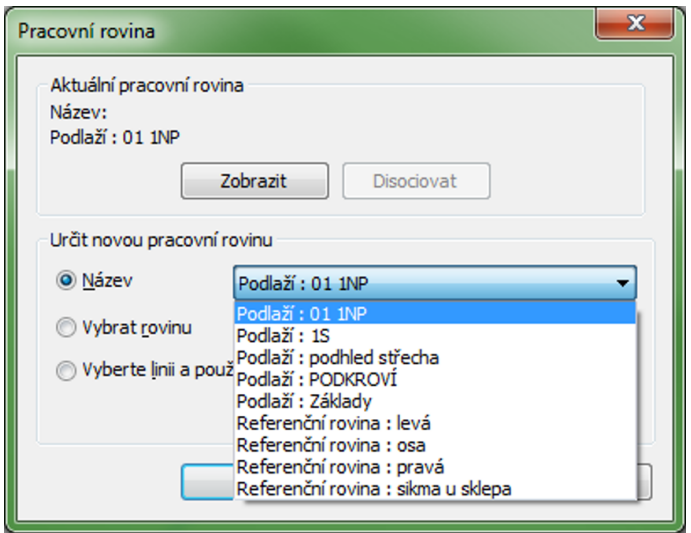

Obrázek 2.3: Určení nové pracovní roviny.

úloze: Potřebujeme dostat reklamní text na střechu. Nemůžeme ho vložit v půdoryse, protože by se nám umístil na zem (na úroveň podlaží). Jak budeme postupovat:

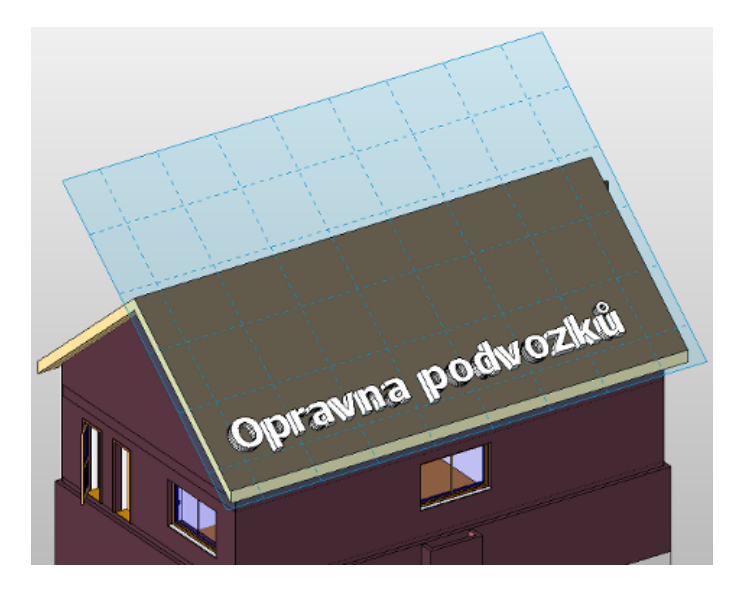

Obrázek 2.4: Ukázka použití pracovní roviny.

- Nejprve nastavíme novou pracovní rovinu. V dialogovém okně podle obrázku 2.3 vybereme volbu "Vybrat rovinu" a ukážeme plochu střechy. (Ukazujeme na hranu a dáváme pozor, aby se vysvítila správná plocha.)
- Pracovní rovinu si zobrazíme, abychom měli jistotu, že je na správném místě. Na zobrazené rovině si můžeme ještě upravit rozteč mřížky, ke které se zadávané objekty přichycují.
- Nástrojem Text modelu vytvoříme text. Při jeho umisťování se text vloží do pracovní roviny, pokud ho posunujeme, tak se také této roviny drží.
- Na závěr je vhodné pracovní rovinu vrátit do původního stavu, tedy na úroveň některého podlaží, a její zobrazení vypnout. Jinak bychom mohli narazit při některých dalších příkazech.

### **2.5.2 Definice a použití referenční roviny**

Referenční rovina může sloužit jako základ pro rozmístění přichycení konstrukcí zejména v neortogonálních směrech. Druhé použití je jako základ pro následnou definici pracovní roviny. Každá referenční rovina ne definována dvěma body a měla by mít svůj jedinečný název.

Referenční roviny lze definovat pouze v 2D pohledech, neboť výsledná rovina je definována jako kolmá k pohledu, ve kterém byla zakreslena její definiční úsečka. V pohledech se referenční roviny zobrazují jako zelené čárkované úsečky, po výběru se objeví koncové body a název, který se zadává i mění ve vlastnostech.

## **2.6 Zobrazení / viditelnost geometrie (VG)**

Vzhled jednotlivých objektů (barvy, typy a tloušťky čar, výplně…) závisí na několika aspektech nastavení. Proto je potřeba vědět, kde všude lze změny v nastavení vzhledu a viditelnosti částí objektů udělat a jaká je vazba mezi jednotlivými nastaveními. Nebavíme se teď o skrývání celých objektů, to je popsáno v kapitole 1.3.7, ale o úpravách vzhledu a viditelnosti nejčastěji jednotlivých čar, například otvírání dveří, v celém projektu i jednotlivých pohledech.

Posloupnost nastavení viditelnosti a vzhledu je následující, postupuje se od [celku](#page-34-0) k detailu:

- Základ je vždy v *rodině* jednotlivých objektů. Zde jsou definovány jeho jednotlivé dílčí části, každá z nich má definované, ve kterých pohledech a jakém stupni detailu se bude zobrazovat. Na obrázku 2.5 je ukázka nastavení pro rodinu dveří. Jedná se o nastavení pro jednu z čar otvírání dveří. Povšimněte si, položky Podkategorie = Otvírání v pohledu [Projekce] ve vlastnostech. Z okna přepsání viditelnosti vpravo vyplývá, že tato čára [bud](#page-49-0)e vidět v čelních a zadních pohledech na dveře ve střední a jemné úrovni detailu.
- Pro *celý projekt* se nastavuje vzhled čar (typy, tloušťky) a styly objektů, tedy to, jak budou jednotlivé logické kategorie z rodin (např. Otvírání v pohledu) realizovány v projektu.
- V *jednotlivých pohledech* je možné přepsat (změnit) nastavení ze stylů a tyto změny platí pouze v pohledu.

<span id="page-49-0"></span>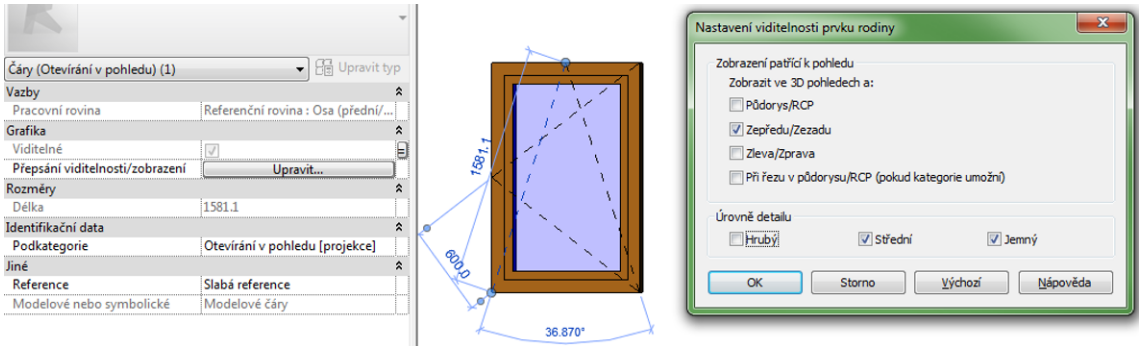

Obrázek 2.5: Nastavení zobrazení a viditelnosti prvku v rodině.

• Změny vzhledu lze provést i u *jednoho objektu*, tentokrát se nebudou měnit jednotlivé dílčí části, ale objekt jako celek.

## **2.6.1 Vzhledová nastavení pro celý projekt**

Nastavení pro celý projekt se provede na kartě Správa a správně by mělo být nastavené v šabloně tak, abyste ho už nemuseli měnit. Přesto může nastat situace, kdy bude potřeba provést nějaké změny. Proberme jednotlivá nastavení a závislost mezi nimi.

#### **Tloušťky čar a měřítko pohledu**

Tloušťky čar v kolmých pohledech závisejí ma měřítku tohoto pohledu. Na kartě Správa v sekci Doplňková nastavení najdete položku Tloušťka čar (viz otisk 2.6), kde nastavujete tloušťky čar pro jednotlivá měřítka. Čáry podle tloušťky mají svá logická jména (čísla 1–16), kde jednička je nejtenčí čára, dvojka silnější…Pro nejběžnější měřítko půdorysů 1:50 se v ukázce můžete přesvědčit, že tabulka obsahuje běžně používané tloušťky 0,25; 0,35; 0,5…Tato čísla čar se budou vyskytovat ve stylech čar (viz dále).

|                         | Tlouštky modelových čar                                                                                                    |      |      | Tlouštky čar v perspektivě   Tlouštky poznámkových čar                                                      |       |       |         |
|-------------------------|----------------------------------------------------------------------------------------------------|------|------|----------------------------------------------------------------------------------------------------|-------|-------|---------|
|                         | Tlouštky modelových čar řídí tlouštky čar objektů, jako jsou například stěny a okna, v ortografických pohledech. Jsou<br>závislé na měřítku pohledu.              |      |      |                                                                                                    |       |       |         |
|                         | Existuje 16 tlouštěk modelových čar. Každé z nich lze přiřadit velikost pro každé měřítko pohledu. Chcete-li změnit tlouštku<br>čárv, klikněte na některou buňku. |      |      |                                                                                                    |       |       |         |
|                         | 1:10                                                                                                    | 1:20 | 1:50 | 1:100                                                                                                    | 1:200 | 1:500 | Přidat  |
|                         |                                                                                                    |      |      | $0.1800$ mm $0.1800$ mm $0.1800$ mm $0.1000$ mm $0.1000$ mm $0.1000$ mm                                     |       |       |         |
| $\overline{\mathbf{c}}$ |                                                                                                    |      |      | $0.2500$ mm $0.2500$ mm $0.2500$ mm $0.1300$ mm $0.1000$ mm $0.1000$ mm                                     |       |       | Vymazat |
| з                       |                                                                                                    |      |      | $0.3500$ mm $0.3500$ mm $0.3500$ mm $0.2500$ mm $0.1800$ mm $0.1000$ mm                                     |       |       |         |
| 4                       |                                                                                                    |      |      | $ 0.7000$ mm $ 0.5000$ mm $ 0.5000$ mm $ 0.3500$ mm $ 0.2500$ mm $ 0.1800$ mm                               |       |       |         |
| 5                       |                                                                                                    |      |      | $1.0000$ mm $0.7000$ mm $0.7000$ mm $0.5000$ mm $0.3500$ mm $0.2500$ mm                                     |       |       |         |
| 6                       |                                                                                                    |      |      | $1.4000$ mm $1.0000$ mm $1.0000$ mm $10.7000$ mm $10.5000$ mm $10.3500$ mm                                  |       |       |         |
|                         |                                                                                                    |      |      | $2.0000$ mm $1.4000$ mm $1.4000$ mm $1.0000$ mm $0.7000$ mm $0.5000$ mm                                     |       |       |         |
| 8                       |                                                                                                    |      |      | 2.8000 mm 2.0000 mm 2.0000 mm 1.4000 mm 1.0000 mm 0.7000 mm                                                 |       |       |         |
|                         |                                                                                                    |      |      | $\mu$ 0000 mm $\approx$ 2000 mm $\approx$ 2.2000 mm $\approx$ 0000 mm $\approx$ 4.4000 mm $\approx$ 0000 mm |       |       |         |

Obrázek 2.6: Nastavení tlouštěk čar podle měřítka.

#### **Vzory čar**

Vzory nespojitých čar jsou popsány v další nastavovacím okně Vzory čar, taktéž na kartě Správa / Doplňková nastavení. Zde je možné připravit libovolné množství nespojitých čar, které se skládají z čárek, teček a mezer, kdy nastavujeme velikost čárek a mezer tak, jak mají být velké na papíru při vytištění. Vzory čar v české šabloně obvykle obsahují i původní, anglicky pojmenované, vzory, takže někdy dochází k duplicitě, kdy dva různé pojmenované vzory vypadají úplně stejně.

*Typy čar odpovídají základním nespojitým čarám v AutoCADu. Pokud byste potřebovali v souladu s tím, co znáte z AutoCADu, čáry obsahující text nebo tvary, je třeba použít jiný nástroj – opakovanou komponentu detailu (viz strana 187).*

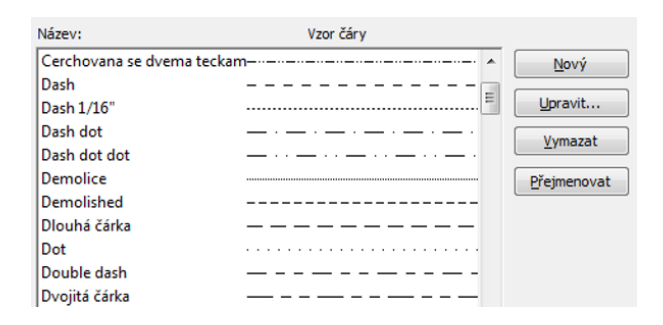

Obrázek 2.7: Nastavení vzorů čar.

#### **Styly čar**

Nastavení tloušťky a vzoru čáry se spojuje s barvou čáry do stylu čáry (viz otisk 2.8). Ve stylech čar přiřazujeme jednotlivým kategoriím, které vyplynou z rodin nebo které sami založíme, barvu, typ čáry a její tloušťku. Typ a tloušťka vlastně odkazují do výše uvedených tabulek. Například změnu vzhledu čáry pro bourané konstrukce můžeme tedy provést dvěma způsoby: předefinovat typ čáry (Demolice) nebo ve stylu Zbourané přiřadit jiný typ čáry.

|                                                                                             | Tlouštka  |                           | Vzor čáry      |  |
|---------------------------------------------------------------------------------------------|-----------|---------------------------|----------------|--|
| Kategorie                                                                                   | V pohledu | Barva čáry                |                |  |
| <ohraničení svařovan<="" td=""><td>1</td><td>RGB 127-127-127</td><td>Dash</td></ohraničení> | 1         | RGB 127-127-127           | Dash           |  |
| $\sim$ <0sa>                                                                                |           | $\blacksquare$ Černá      | Osa            |  |
| $-Skrytá$                                                                                   | 1         | $\check{\mathsf{C}}$ erná | Skrytá         |  |
| <svařované sítě=""></svařované>                                                             |           | RGB 064-064-064           | Plná           |  |
| — <za></za>                                                                                 | 1         | $\blacksquare$ Černá      | Čárkovaná      |  |
| $\sim$ <zbourané></zbourané>                                                                | 1         | $\blacksquare$ Černá      | Demolice       |  |
| - Hydroizolace                                                                              | 6         | $\blacksquare$ Černá      | Čárkovaná 5 mm |  |
| Osa rotace                                                                                  | 6         | Modrá                     | Čerchovaná 6mm |  |
| - Požární úsek                                                                              | 6         | RGB 192-192-192           | Čárkovaná      |  |
| - Skryté čáry                                                                               | 1         | RGB 192-192-192           | Skrytá         |  |
| -Střední čáry                                                                               | з         | $\blacksquare$ Černá      |                |  |
| - Tenké čáry                                                                                |           | l Černá                   |                |  |
|                                                                                             |           |                           |                |  |

Obrázek 2.8: Styly – nastavení vzhledu čar podle účelu.

#### **Styly objektů**

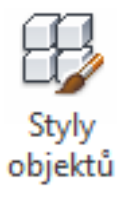

Nyní se dostáváme k nejdůležitějšímu oknu s nastaveními vzhledu a viditelnosti objektů (viz otisk 2.9). Najdeme ho opět na kartě Správa pod tlačítkem Styly objektů. Zde je možné detailně nastavit, jak budou vypadat jednotlivé kategorie (objekty a jejich části) v celém projektu. Pro každou kategorii nastavujeme vzhled čar v pohledu a v řezu a pokud to je smysluplné, tak také materiál.

Povšimněte si, že okno má několik záložek, jedna karta patří modelovým objektům (stěny, okna, dveře…) a další karta patří objektům poznámek (kóty, popisné texty …). Pro každý modelový objekt zde máte jednu rozbalovací sekci s nastavením vzhledu dílčích částí (podkategorií). Toto nastavení platí pro celý projekt. Pokud byste například chtěli změnit tloušťku obrysových čar zdí ve všech půdorysech, provedete to v tomto okně.

Například jsou-li v rovině některé čáry zařazeny do podkagorie "Otvírání v pohledu", tak na tomto místě říkáte, jakým typem, tloušťkou a barvou čáry budou tyto čáry zobrazené v pohledu a v řezu.

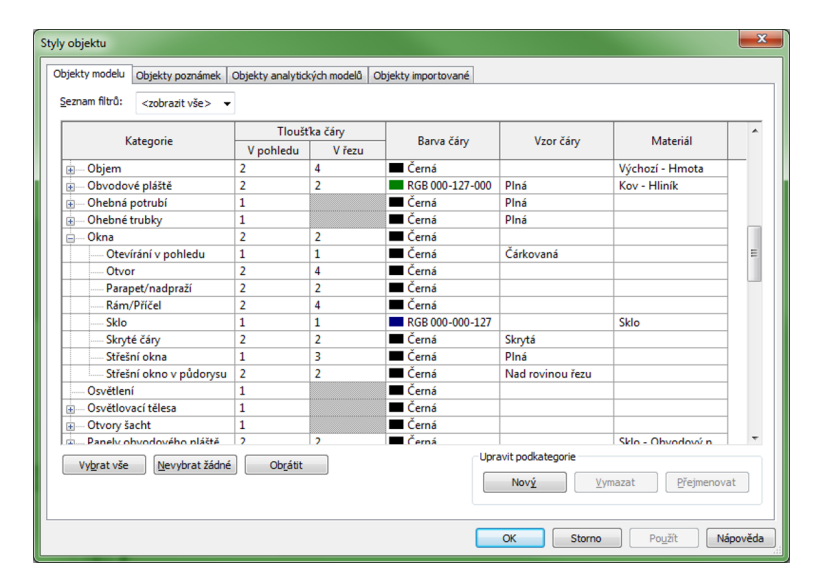

Obrázek 2.9: Nastavení vzhledu objektů.

## **2.6.2 Vzhled a viditelnost v pohledu – VG**

Pro jednotlivé pohledy můžeme provést změny ve vzhledu jednotlivých kategorií objektů. Změny budou platit pouze v pohledu, ve které jsou nastaveny. Příkaz nejčastěji vyvoláme rovnou z klávesnice napsání zkratky **VG** (View Geometry – Viditelnost geometrie). Druhou možností je najít ve vlastnostech pohledu položku Přepsání viditelnosti/zobrazení. Poslední možností je kontextová nabídka na pravém tlačítku myši a tam volba Přepsat zobrazení v pohledu / podle kategorie.

Příkazem můžeme jednak změnit vzhled některé podkategorie, například čára otvírání dveří bude v jednom pohledu čárkovaná a všude jinde spojitá. Častější je využití toho, že některou kategorii nebo podkategorii objektu můžeme v pohledu úplně vypnout nebo naopak zapnout.

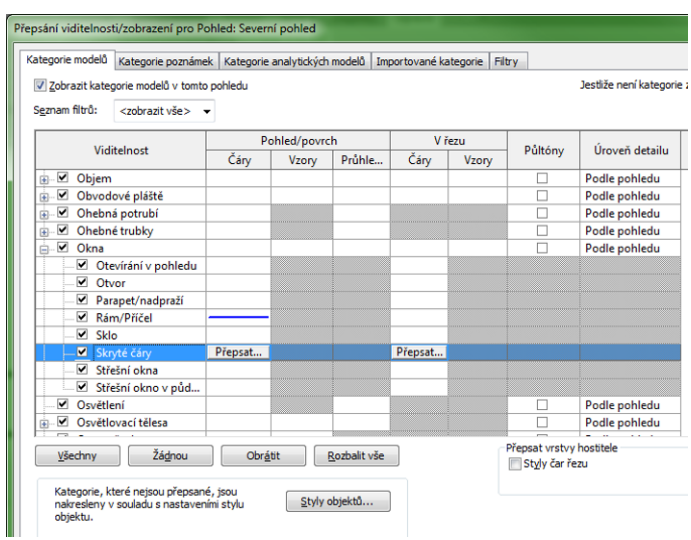

Obrázek 2.10: VG – okno pro přepsání viditelnosti/zobrazení v pohledu.

V okně pro přepsání viditelnosti (viz otisk 2.10) jsou šedě zabarvené vlastnosti, které nejsou v aktuálním pohledu dostupné. Pokud klikneme do povolených položek, dostaneme tlačítko "Přepsat", kterým se dostaneme do dialogu na změnu příslušné vlastnosti. Na ukázkovém otisku máte rozbalenou kategorii oken, ve které už je nastavení přepsání barvy čáry pro rám/příčel na modrou. Výsledek takovéto změny je vidět u pravého okna na ukázce na obrázku 2.12. Pokud by oken v modelu bylo více, tak se změna pochopitelně projeví u všech oken v pohledu – rámy budou mít modré.

Povšimněte si, že každá kategorie má mož[nost](#page-53-0) nastavení zobrazení úrovně detailu. Normálně se toto zobrazení odvíjí od nastavení v pohledu, ale pro některou kategorii toto můžeme změnit. Co se bude ve které úrovni detailu zobrazovat, je dáno nastavením v rodině.

Nejčastěji se takto mění *viditelnost* některé kategorie. Typicky: Ve 3D pohledech nepotřebujeme vidět čárově nakreslené otvírání dveří či oken. Ve většině půdorysných pohledů nepotřebujeme vidět body terénu, ale pokud budeme terén zadávat, tak se bez jejich zobrazení neobejdeme. U schodiště potřebujeme zobrazit nástupní čáru i nad rovinou řezu, což může být v základním nastavení vypnuto. Na ukázce 2.12 je takto skryto vyznačení otvírání dveří.

## <span id="page-53-0"></span>**2.6.3 Změna ve vzhledu jednotlivého prvku**

Změna zobrazení pro jednotlivý prvek má nejvyšší prioritu, tedy "přebije" případné změny provedené ve viditelnosti geometrie. Najdeme ji v kontextu na pravém tlačítku myši pod položkou Přepsat zobrazení v pohledu / podle prvku (viz otisk 2.11). Vybranému prvku (prvkům) jako celku je možné změnit čáry a vzory. Nejedná se už o změnu dílčích podkategorií, ale celého prvku. V okně je také tlačítko "Obnovit původní", které vrátí vzhled prvku do nastavení, které platí pro příslušný pohled.

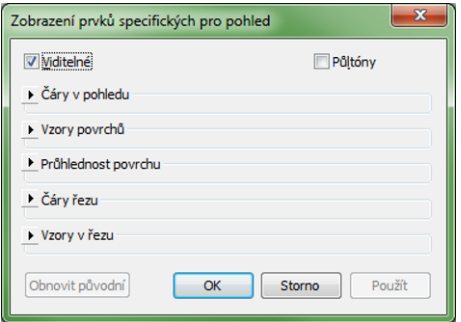

Obrázek 2.11: Změny zobrazení podle prvku.

Na následující ukázce 2.12 je jako prvek přepsané levé okno tak, že čáry v pohledu mají změněnou barvu na červenou.

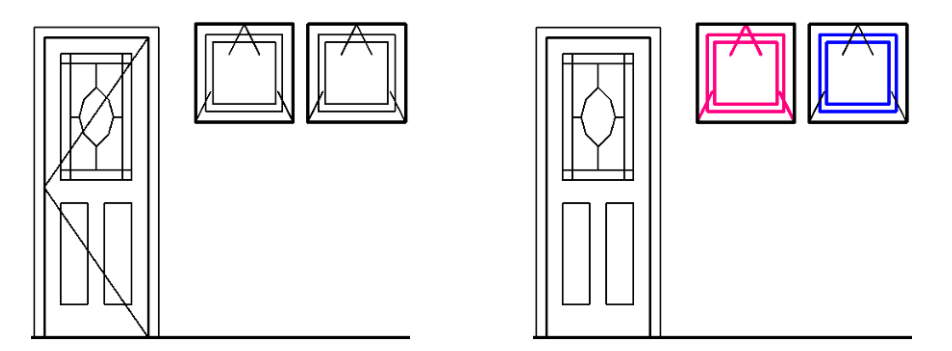

Obrázek 2.12: Změny zobrazení v pohledu (vlevo původní stav beze změn).

## **2.7 Fáze stavby**

Revit je schopen podržet informace o stavbě v celé její historii. Zejména u rekonstrukcí nebo rozsáhlých staveb můžete využít fáze stavby. Každá konstrukce může mít nastavenou fázi stavby, do které patří, a současně každý pohled obsahuje nastavení toho, do které fáze stavby patří a které objekty u hlediska fází se v něm mají zobrazovat. Prohlížeč projektu potom může obsahovat například půdorysy v různých fázích stavby, pohledy lze podle fází třídit a filtrovat.

Kromě zachycení stavu budovy před a po rekonstrukci si tak můžete zachytit na jedné straně třeba postupné rozfázování větší stavby (co se postaví letos a co příští rok) a na druhé straně mít třeba přehled o tom, která okna byla v domě původně a která tam jsou až po rekonstrukci.

S fázemi v Revitu pracujeme na několika místech, proto by mělo být každému jasné, že tam něco takového je a jak fáze případně použít. V případě pravidelné práce s fázemi (například často děláme rekonstrukce) je asi vhodné mít připravené nastavení už v šabloně (fáze a jim odpovídající pohledy, způsoby zobrazení konstrukcí…). V dalším textu se pokusíme popsat postup při práci s fázemi a objasnit, kde se jednotlivé příkazy a nastavení nacházejí.

## **2.7.1 Nastavení fází projektu, filtrů a způsobů zobrazení**

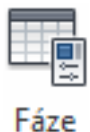

Prvním krokem, který je potřeba provést, je nastavení nebo alespoň kontrola fází a filtrů. Potřebný příkaz najdeme na kartě Správa v sekci Fázování. Postupně nastavíme názvy a pořadí fází, způsob zobrazení konstrukcí a filtry používané při zobrazování v pohledech.

**Fáze projektu**

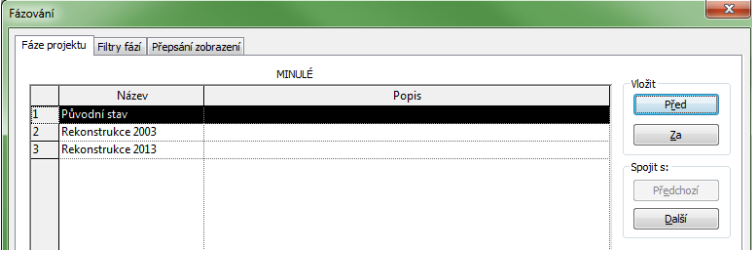

Obrázek 2.13: Nastavení pořadí a pojmenování fází projektu.

Na prvním listu (viz obr. 2.13) zadáváme jednotlivé fáze projektu. Každá fáze má své *jméno* a případný podrobnější popis. Současně nastavujeme *pořadí*, v jakém jdou fáze za sebou. V základním nastavení Revitu jsou připravené dvě fáze, ale můžeme si přidat libovolný počet dalších.

#### <span id="page-55-0"></span>**Přepis zobrazení – způsoby zobrazení stavu konstrukcí**

| Fázování<br>w                                   |            |               |       |        |       |         |                   |  |  |
|-------------------------------------------------|------------|---------------|-------|--------|-------|---------|-------------------|--|--|
| Filtry fází Přepsání zobrazení<br>Fáze projektu |            |               |       |        |       |         |                   |  |  |
|                                                 |            |               |       |        |       |         |                   |  |  |
|                                                 | Stav fáze  | Pohled/povrch |       | V řezu |       | Půltóny | Materiál          |  |  |
|                                                 |            | Čárv          | Vzorv | Čárv   | Vzory |         |                   |  |  |
|                                                 | Existující |               |       |        |       |         | Fáze - existující |  |  |
|                                                 | Demolice   |               |       |        |       |         | Fáze - demolice   |  |  |
|                                                 | Nový       |               |       |        |       |         | Fáze - nový stav  |  |  |
|                                                 | Dočasné    |               |       |        |       |         | Fáze - dočasné    |  |  |

Obrázek 2.14: Nastavení zobrazení pro stavy fáze.

Každý prvek se vyskytuje v jednom ze čtyř *stavů fáze*: *existující*, *nový*, *zdemolovaný* a *dočasný*. Pro každý z těchto stavů je možné nastavit způsob zobrazení. Úpravy můžeme udělat pro plochy v pohledech, řezy (vodorovné i svislé) a materiál pro 3D pohledy. Na ukázce 2.14 jsou nastavené barvy pro čáry a plochy v řezech a speciální materiály (s barvou) pro 3D pohledy.

Jaký je význam jednotlivých stavů:

- *Nový* Prvek byl vytvořený ve fázi aktuálního pohledu. Tedy vlastnost fáze u aktuálního pohledu a vlastnost fáze vytvoření u prvku jsou totožné.
- *Existující* Prvek vytvořený v některé z předchozích fází, který do aktuální fáze nebyl zdemolován. Tedy fáze vytvoření prvku předchází v seznamu fází aktuální fázi pohledu.
- *Demolice* Prvek byl vytvořen v některé z předchozích fází projektu a v aktuální fázi byl zdemolován. *Poznámka: Příkaz na demolici objektů najdete na kartě Úpravy pod tlačítkem .*
- *Dočasný* Prvek byl vytvořený i zdemolovaný v totožné fázi projektu, která je stejná jako aktuální fáze pohledu. Jinými slovy, v aktuální fázi pohledu byl prvek vytvořen a vzápětí i zdemolován.

#### **Filtry fází**

| $\overline{\mathbf{x}}$<br>Fázování |                                   |                 |                 |             |                 |  |  |
|-------------------------------------|-----------------------------------|-----------------|-----------------|-------------|-----------------|--|--|
| Fáze projektu                       | Filtry fází<br>Přepsání zobrazení |                 |                 |             |                 |  |  |
|                                     | Název filtru                      | Nový            | Existuiící      | Demolice    | Dočasné         |  |  |
|                                     | l pro render předch a nové        | Podle kategorie | Podle kategorie | Nezobrazený | Podle kategorie |  |  |
|                                     | Zobrazit bourané + nové kce       | Přepsaný        | Nezobrazený     | Přepsaný    | Přepsaný        |  |  |
|                                     | Zobrazit předchozí + bourané      | Nezobrazený     | Přepsaný        | Přepsaný    | Nezobrazený     |  |  |
|                                     | Zobrazit předchozí + nové kce     | Přepsaný        | Přepsaný        | Nezobrazený | Nezobrazený     |  |  |
|                                     | Zobrazit předchozí fázi           | Nezobrazený     | Přepsaný        | Nezobrazený | Nezobrazený     |  |  |
| 6                                   | Zobrazit vše                      | Podle kategorie | Přepsaný        | Přepsaný    | Přepsaný        |  |  |

Obrázek 2.15: Nastavení filtrů fází projektu.

V každém pohledu můžeme z hlediska fází projektu určit, které prvky se budou zobrazovat a v jakém vzhledu. Nastavení se provede na záložce Filtry fází (viz otisk 2.15) a ve vlastnostech pohledu potom vybíráme, podle kterého filtru se budou objekty zobrazovat.

Každý filtr by měl mít svůj *srozumitelný název* (bourané konstrukce, stávající a no[vé ko](#page-55-0)nstrukce, nový stav pro vizualizaci apod.) a poté nastavujeme pro každý stav fáze *způsob jejího zobrazení*. Pro každý stav vybíráme ze tří možností:

- *Podle kategorie* Bude zachováno zobrazení objektů tak, jak je zadáme ve stylech (rodinách) prvků.
- *Přepsaný* U příslušného stavu fáze se projeví nastavení, které jsme provedli na listu Přepsání zobrazení. Tj. například bourané konstrukce budou žluté, nové konstrukce červené apod.
- *Nezobrazený* Při tomto nastavení se objekty z příslušného stavu fáze vůbec nezobrazují. Typicky se nezobrazují například zdemolované konstrukce v pohledech následujících fází projektu.

#### **2.7.2 Použití fází v pohledech**

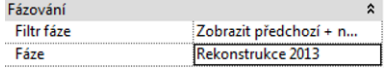

Každý pohled na projekt má ve svých vlastnostech sekci Fázování, která obsahuje dvě položky: Fáze a Filtr fáze. Pro projekt, ve kterém fáze nepoužíváme, bude nastavená pravděpodobně první fáze z pořadí (pokud jich má projekt v šabloně vůbec víc) a filtr fáze bude nastaven na zobrazení všeho. To znamená, že jsou vidět všechny objekty v tom způsobu zobrazení, který je dán kategorií prvku.

Používáme-li fáze, bude mít každý pohled smysluplně nastavenou jednak fázi projektu a jednak některý z filtrů způsobu zobrazení objektů. Většinou budeme potřebovat pro některé typy pohledů (půdorysy, řezy, možná i tabulky) pohledy na projekt v jeho různých fázích. Jak toho dosáhneme? Musíme mít tolik pohledů, kolik fází projektu chceme zobrazit (viz obr. 2.16).

V každém pohledu potom nastavíme, která fáze se v něm má zobrazit a s jakým filtrem. Na následujícím obrázku máte ukázku dvou trojic pohledů na model (půdorys a 3D pohled), který by dvakrát [měně](#page-57-0)n. Při první rekonstrukci bylo zazděno jedno okno a přistavěna sousední část objektu s novými dveřmi a oknem. Při další rekonstrukci byly venkovní dveře vyměněny za okno a proraženy nové dveře mezi místnostmi. V půdorysech je vidět způsob zobrazení stávajících, bouraných a nových konstrukcí.

*Poznámka: V jednotlivých fázích stavby často dochází k demolici objektů, které mohly sloužit k ohraničení místností, což může způsobovat problémy. Podrobnosti najdete v kapitole o místnostech na straně 166.*

<span id="page-57-0"></span>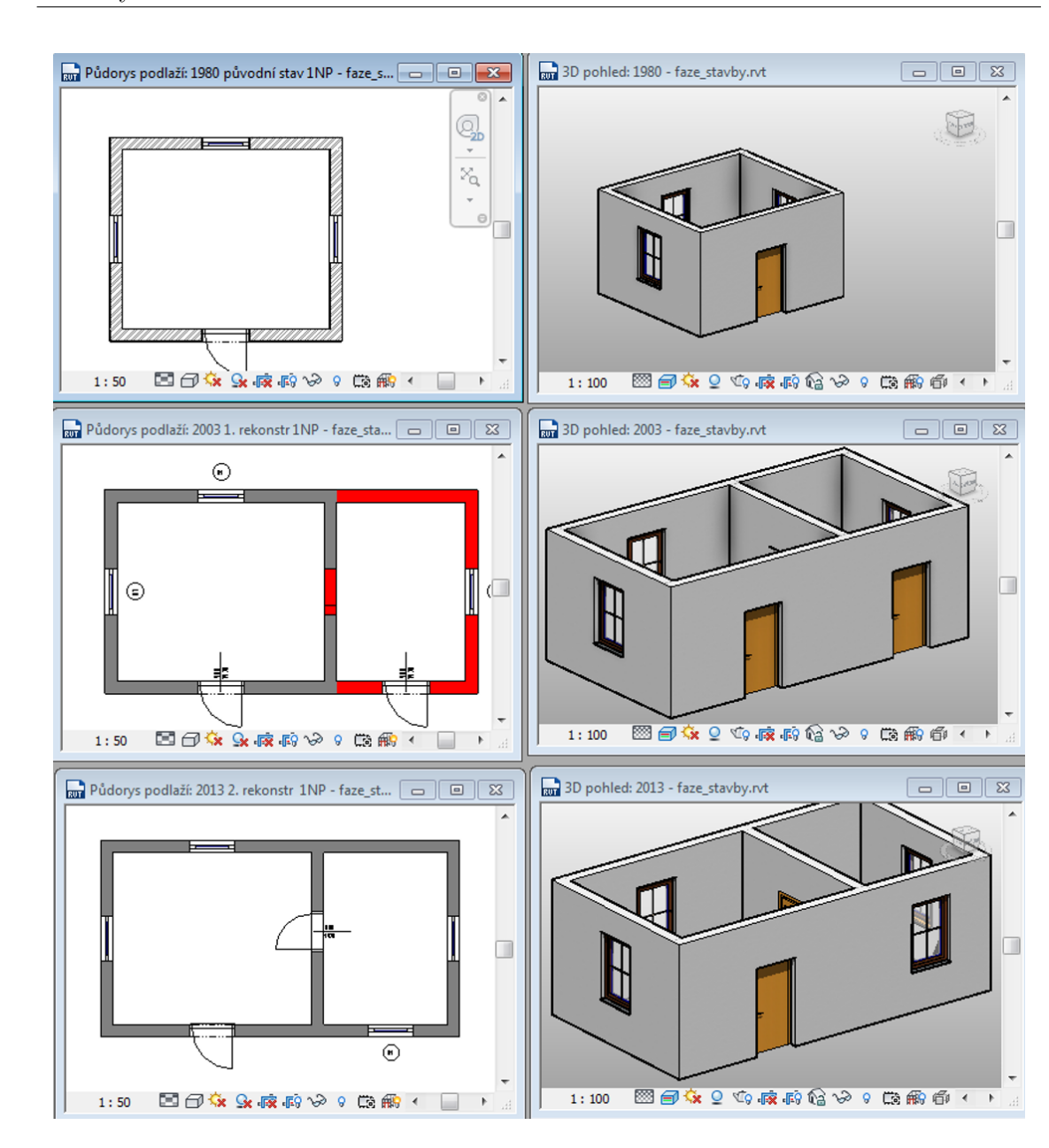

Obrázek 2.16: Fáze stavby zobrazené v půdoryse a modelu

# **Kapitola 3**

# **Stěny**

Stěny jsou základní stavební konstrukce, které se do modelu vkládají mezi prvními. Chovají se jako "inteligentní" objekty, mohou se výškově přizpůsobovat podlažím či připojeným objektům, mají možnost různého zobrazení v půdorysech, řezech či 3D modelu. Stěny mohou ohraničovat místnosti a nesou si s sebou informaci o svém objemu. Stěnu je možné tvarově upravovat a stěna si pamatuje svůj původní tvar, ke kterému je možné se vrátit. Stěny můžeme vkládat přímo do prázdného projektu, stavět je nad podloženým 2D výkresem nebo jimi "obalit" hmotovou studii. V realitě většinou potřebujeme více přístupů podle situace. V této kapitole se budeme věnovat přímému vkládání stěn do modelu a jejich následným úpravám. Převodu hmotové studie na konstrukční prvky bude věnována samostatná kapitola.

# **3.1 Vložení stěny a úprava její polohy**

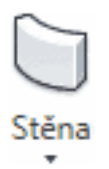

Nástroj pro vkládání stěn najdeme na kartě Výchozí v sekci Stavět stejně jako všechny ostatní základní stavební konstrukce. Stěny vkládáme do podlaží, do kterého patří, nejlépe v půdorysném pohledu.

Po vybrání nástroje se změní panel vlastností tak, abychom mohli nastavit parametry vznikající stěny, a v pásu karet přibude doplňkový panel *Kresli*, ve kterém volíme způsob zadávání stěny a její tvar (viz dále). Již vložené stěny můžeme dále upravovat, měnit jim skladbu či rozměry. Stejně tak můžeme již hotové stěny kopírovat do dalších podlaží.

## **3.1.1 Vkládání nových zdí**

Před vkládání nové stěny do modelu musíme nejprve ve vlastnostech nastavit parametry vznikající zdi. Minimálně je potřeba nastavit nebo zkontrolovat hodnoty následujících parametrů:

<span id="page-59-0"></span>

| Vazby                    |                       |
|--------------------------|-----------------------|
| Čára tažení              | Osa stěny             |
| Dolní vazba              | 01 1 NP               |
| Dolní odsazení           | $-500.0$              |
| Základna je připojena.   | n.                    |
| Délka dolního přesahu    | 0.0                   |
| Horní vazba              | Až po podlaží: 02 2NP |
| Nepřipojená výška        | 3500.0                |
| Horní odsazení           | 0.0                   |
| Horní část je připojena. |                       |
|                          |                       |

Obrázek 3.1: Základní vlastnosti stěny.

#### • *Typ stěny*

Rodina a v ní vybraný typ stěny určuje zejména skladbu zdi a způsoby jejího zobrazování v jednotlivých pohledech včetně šraf a materiálů pro render. V začátcích vybíráme z typů, které jsou připravené v šabloně, ale velmi brzo potřebujeme v typech provést úpravy, minimálně v šířce zdi. Pokud nemáme ještě skladbu zdi rozmyšlenou, je vhodné vybírat obecnou zeď pokud možno totožné šířky nebo některou podobnou zeď, jejíž skladbu následně změníte. (Podrobnosti o nastavování skladby a úpravách typu zdí naleznete v kapitole 3.2.2.)

• *Výška a odsazení*

Stěna je vždy umístěná v některém základním podlaží, což určuje vlastnost **dolní vazba**. Pokud chceme stěnu přesunout do jiného [podla](#page-64-0)ží, můžeme to udělat mimo jiné i změnou této vlastnosti. **Výška stěny** může být řešena třemi způsoby: – Stěna dosahuje až do **dalšího podlaží** – vlastnost **horní vazba** je nastavená na nějaké podlaží. Stěna, která má toto nastavení, se výškově přizpůsobuje konkrétní výšce podlaží, což je výhodné, neboť se o její výšku nemusíme starat. Pokud například děláme třípodlažní dům, který má obvodové stěny nad sebou, můžeme, ve shodě se skutečností, stěnu protáhnout přes několik podlaží nebo můžeme mít nad sebou tři stěny, vždy "od podlaží ku podlaží".

*Poznámka: Při kopírování stěn s tímto nastavením na další podlaží může nastat problém v situaci, kdy mají podlaží různou výšku. Revit sice správně změní dolní a horní vazbu na další podlaží, ale přidá horní odsazení tak, aby zachoval výšku původní stěny. Toto je třeba u zkopírovaných stěn opravit.*

– Stěna má mít **pevně danou výšku**, jedná se třeba o zídku na zahradě, nízké příčky mezi toaletami nebo o zdi, které teprve budeme k něčemu protahovat. V tom případě vypneme horní vazbu a nastavíme konkrétní **nepřipojenou výšku**.

– Stěny nemusí být výškově zavazbeny jen k podlažím. Můžeme je protáhnout až k jiné konstrukci, třeba k desce podlahy nebo ke střeše. V tom případě se ve vlastnostech objeví zaškrtnuté **horní část je připojena**. Na připojení je speciální nástroj  $\mathbb{T}^{\dagger}$ v kontextové části karty Úpravy pro stěny (viz dále), odpojit lze i odškrtnutím ve vlastnostech.

Dolní i horní okraj zdi může být **odsazen** od nastavené výšky (vazby). Na otisku 3.1 je zeď odsazená o půl metru dolů, tedy pod úroveň podlaží, ve kterém má dolní vazbu. Dolní a horní odsazení ve vlastnostech stěny lze použít například pro vytvoření atiky nebo základové konstrukce.

• *[Čár](#page-59-0)a tažení*

Při vkládání zdi zadáváme definiční body, kterými je zeď určena. Tyto definiční body mohou být zadávány různě podle toho, které rozměry pro vznikající stavbu známe. Čára tažení udává, kde přesně budeme definiční body zadávat. Můžeme si vybrat z několika možností: *osa stěny, osa nosné části, vnější a vnitřní plocha stěny, vnější a vnitřní plocha nosné části*. Co je co by mělo být patrné z následujícího obrázku, podrobnosti o skladbě naleznete v další části tohoto textu.

*Poznámka: Vnější a vnitřní část závisí na tom, v jakém směru zadáváme body zdi a občas její určení dělá problémy. Doporučuji si zvyknout na jeden směr zadávání (po či proti směru hod. ručiček) a pro ten si pamatovat, která strana je která.*

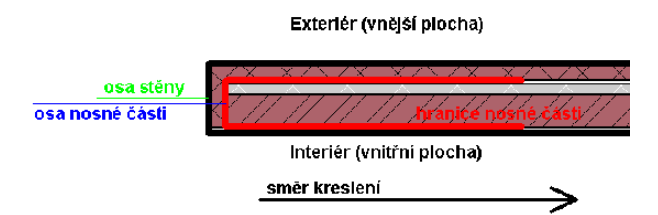

Umístění definičních bodů čáry tažení ovlivňuje chování stěny při změně její šířky, například po přidání vrstvy tepelné izolace do skladby stěny. Po takové úpravě se stěna rozšíří na vnitřní nebo vnější stranu, ale čára tažení zůstane nezměněna. Při tvorbě obvodových stěn se doporučuje zvolit při zadávání čáry tažení některou z vnitřních ploch stěny (povrchovou úpravu nebo nosnou část), neboť vyměření na stavbě se obvykle provádí z vnitřní strany, případně osu nosné části.

#### **Zadávaní čáry tažení (půdorysný tvar stěny)**

Po vybrání nástroje na zadávání stěn se v pásu karet objeví panel pro kreslení:

V něm si můžete vybrat, pomocí jaké křivky má být vykreslen půdorys stěny. Kromě typických rovných stěn, které zadáváme úsečkami nebo obdélníkem můžeme zadávat i stěny ve tvaru kruhového oblouku. Pod pásem karet se objeví dodatkový pruh, kde můžeme zaškrtnout, zda stěny tvoří *řetězec*, tj. navazují na sebe (např. obvodové stěny), nebo jestli se jedná o izolované stěny (jedna příčka uvnitř).

Poslední dva nástroje v kreslícím panelu slouží k vytvoření stěn na základě 2D kresby nebo 3D objemů. Pokud máte podložený 2D výkres, můžete se chytat čar, které už máte nakreslené. Stejně tak si můžete udělat náčrt v Revitu (k. Poznámky/Čára detailu). Jen pozor na to, že tímto způsobem převedete zase jenom rovné čáry a kruhové oblouky. Pro netypické tvary stěn musíte udělat objemový prvek a ten potom "polepit" stěnami (poslední tlačítko) nebo zeď modelovat jako objemový prvek.

## **3.1.2 Úprava rozměrů zdí a vzdáleností zdi od jiných objektů**

Při vkládání stěny do půdorysu se zobrazují kóty udávající vzdálenosti od sousedních objektů. Současně se Revit snaží stěny vůči jiným objektům zarovnávat (modré čárkované čáry) a využívat uchopovací režim (konce, středy apod.) stejně jako AutoCAD. Hodnoty na kótách můžete přímo při vkládání přepsat a tím dosáhnout přesného zadání polohy stěna vůči okolí případně její délky. Pozor na to, kam Revit vzdálenosti měří (osy, plochy skladby). Ve vlastnostech nebo v nabídce pod pásem karet je možné změnit, vůči čemu se vzdálenosti měří na nově vkládané stěně. Vůči čemu se bude měřit na již vložených objektech nastavujete na kartě Správa / Doplňková nastavení / Dočasné kóty.

Pokud už máme stěnu vloženou do modelu, tak máme možnost dále upravovat její rozměry a vzdálenosti od jiných objektů. Pokud stěnu vybereme, zobrazí se nám tzv. *dočasné kóty*, jimž můžeme měnit umístění koncových bodů a hodnotu vzdálenosti. Z těchto dočasných kót lze udělat kóty trvalé, případně vzdálenosti na kótách zamknout. Vzhledem k tomu, že se jedná o obecný postup, tak podrobnosti naleznete na straně 41.

## **3.1.3 Editačn[í ú](#page-40-0)pravy polohy zdí**

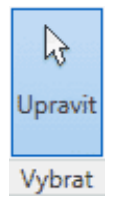

Všechny v následujícím popsané nástroje najdete na kartě Upravit. Na tuto kartu se můžeme aktivně přepnout nebo se objeví vždy, když klikneme na nástroj Vybrat. Vzhledem k tomu, že tento nástroj je zobrazen na všech kartách a navíc jako první, tak se poměrně často používá i k ukončení příkazů. Tím máme editační příkazy téměř pořád před očima.

#### *Zarovnání*

Stěny můžeme zarovnávat vůči sobě i vůči již vloženým objektů. U stěn je důležitá jejich skladba a to, vůči které ploše je zarovnávání nastaveno. Po vybrání příkazu můžeme pod pásem karet nastavit, vůči kterým plochám se zarovnání provede. Pokud ještě nemáme úplně jasno ohledně povrchové úpravy (síla omítky či obložení) je vhodnější zarovnávat vůči nosné části zdi. Zdi, které jsou nad sebou, se většinou zarovnávají na osu nosné části nebo na vnější plochu. Zarovnání lze stejně jako vzdálenosti zavazbit a tím svázat vybranou stěnu s okolím. Po zarovnání je

zobrazený zámeček, který lze zamknout. Jen se zarovnávací vazba nesmí dostat do kolize s rozměrovou vazbou zadanou dříve. V tom případě bude Revit protestovat a zarovnání bez odstranění předchozích vazeb neprovede. Při zarovnávání je třeba dát pozor na pořadí výběru objektů. **Nejprve vybíráme prvek, jehož poloha se nemění, a následně ten, který se má vůči prvnímu zarovnat.** Při vícenásobném zarovnávání (zaškrtneme pod pásem karet) vybíráme opět prvně objekt, který zůstane na místě, a potom ty, které se mají vůči němu zarovnávat.

#### *Ořezání a prodloužení* ₹∎⊫

Ořezávat můžeme buďto jednou stěnou jednu stěnu nebo jednou stěnou více stěn stejně tak prodlužujeme jednu nebo více stěn k jedné hranici. Další možností je vytvoření rohu zkrácením resp. prodloužením dvojice stěn. Vytvoření rohu je jednoduché, po výběru nástroje ukážeme na dvě stěny, jejichž spoj se má upravit. Zejména znalci AutoCADu to budou mít s ořezáváním a prodlužováním z počátku složité. Nejprve se vybírá hranice a je vždy pouze jedna. Poté se vybírá stěna k prodloužení či ořezání a to vždy na straně, která má zůstat, tj. pro prodloužení je to shodné s AutoCADem, pro ořezání je to naopak – ukazuji na to, co má zůstat.

### *Rozdělení*

Pro přerušení stěny máme dva vzhledově velmi podobné nástroje. První přeruší stěnu v jednom bodě (=rozřízne ji na dva kusy), u druhého zadáváme dva body a vzniknou dva kusy, mezi kterými je mezera.

## **3.2 Rodina a typ stěny**

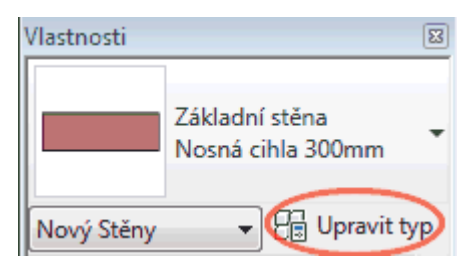

Stěny jsou v Revitu rozdělené do rodin (např. základní stěny, složené stěny, obvodové pláště) a v každé rodině do typů zejména podle své skladby (materiálového složení) a rozměrů. Proto pro každou šířku stěny v modelu musíme mít samostaný typ stěny. Typy stěn můžeme upravovat na dvou místech. Při vybraném nástroji Stěna je ve vlastnostech možné vybrat typ stěny a tlačítkem "Upravit typ" se dostat k jeho úpravám. Všechy typy stěn můžeme také najít v prohlížeči projektu v sekci Rodiny/Stěny, kde najdeme požadovaný typ a poklepáním na něj se opět dostaneme do okna úprav typu.

## **3.2.1 Základní úpravy typu**

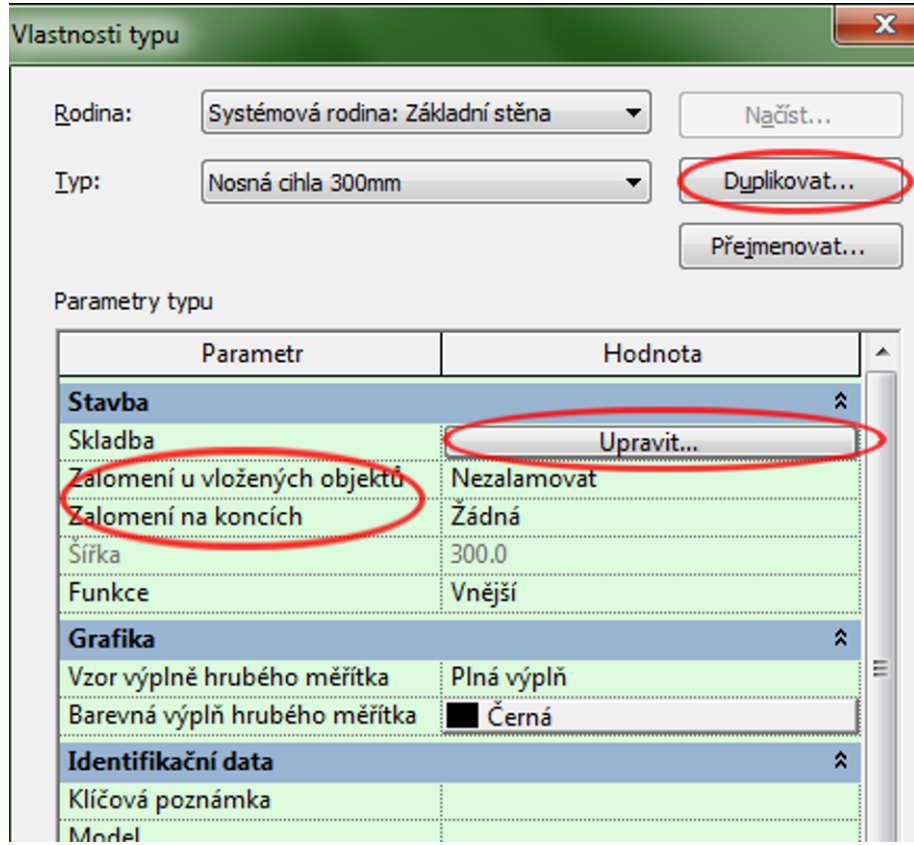

V okně úprav typu můžeme udělat dva základní kroky:

– **změnit vlastnosti existujícího typu** — tyto změny se provedou i u všech již vložených objektů příslušného typu,

– **duplikovat existující typ** a změny vlastností provádět na tomto duplikátu.

Duplikováním se nejsnáze zakládají nové typy stěn. Duplikovaný typ má pro začátek totožné vlastnosti s původním a my nový typ vhodně pojmenujeme a provedeme další změny nastavení. Zejména ze začátku není dobré příliš měnit připravené typy, ale je vhodnější pracovat s jejich duplikáty.

*Poznámka: Je jasné, že při začátečnických pokusech může vzniknout velké množství typů, které nejsou v modelu použity. Tyto přebytečné rodiny výrazně zvětšují velikost souboru s projektem. Pokud víme, že potřebné typy máme už použité a chceme si projekt "vyčistit", najdeme v kartě Správa nástroj Vyčistit nepoužité . V následném dialogu příkazu můžeme vybrat nepoužité rodiny či dílčí typy, které chceme z projektu odstranit.*

Co všechno nastavíme v okně vlastností typu:

*Identifikační data* jsou textové položky, které mohou a nemusí být vyplněny.

<span id="page-64-0"></span>Pokud vyplněny jsou, je možné je zobrazovat ve výkazech.

*Grafika* – v této sekci můžeme upravit barvu a výplň zdi pro *hrubé měřítko*, kdy se nezobrazuje skladba stěny, ale jen její obrys a případně výplň. Tento druh zobrazení se používá například ve studiích, kde se zdi vyplňují jen jednolitou barvou.

*Skladba* je zásadní částí okna vlastností typu. O vlastní skladbě stěny, ke které se dostaneme tlačítkem "Upravit", pojednáme dále. Některé vnější vrstvy stěny (např. omítka či obložení) se mohou zalamovat v otvorech nebo na volných koncích stěn. V této části říkáme, jestli zalomení proběhne a kde. Ve vlastní skladbě pak určujeme vrstvy, které se budou na zalomení podílet. Parametr šířka zde má pouze informativní funkci, protože šířka zdi se vypočítává podle navržené skladby. Poslední položkou je funkce stěny (vnější, vnitřní, základy, opěrná…), kterou můžeme použít do výkazů nebo podle ní filtrovat při výběrech.

#### **3.2.2 Skladba stěn**

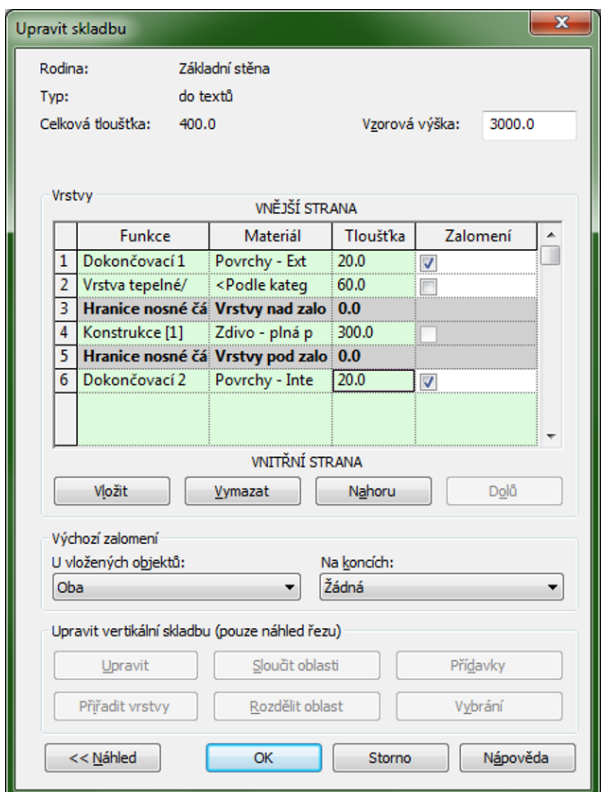

Obrázek 3.2: Skladba stěn.

Skladba stěny určuje šířku stěny a její materiálové složení. Od materiálového složení se potom odvíjí zobrazení vrstev stěny (jejich materiálů) v půdoryse, řezech i 3D modelu. Pro každou vrstvu stěny určujeme její šířku, materiál a to, zda je nosná nebo nikoliv. Nyní probereme podrobněji možnosti v okně skladby.

#### **Manipulace s vrstvami**

Největší část okna zabírá seznam vrstev stěny. Jednotlivé vrstvy jsou očíslovány od vnější strany zdi k vnitřní. Další vrstvu přidáme tlačítkem "Vložit". Vrstvu vybereme kliknutím na její číslo a můžeme ji vymazat nebo přesouvat v seznamu tlačítky "Nahoru" a "Dolů". Každá stěna musí mít alespoň jednu vrstvu nenulové tloušťky. Ze seznamu nelze smazat hranice nosné části, které mají nulovou tloušťku a určují pouze rozhraní nosných a nenosných vrstev.

#### **Funkce vrstvy**

Funkci vrstvy vybíráme z rozbalovacího seznamu. Mezi funkce patří například konstrukce, izolační vrstva či dokončovací vrstvy. U každé funkce je v závorce číslo od 1 do 5, které určuje *prioritu vrstvy*. Priorita vrstev má zásadní vliv na vzhled spojů či křížení stěn mezi sebou nebo s dalšími konstrukčními objekty, například stropy. Vrstvy menšího čísla "přebijí" vrstvu většího čísla, vrstvy stejné priority se propojí. Pokud mají vrstvy totožný materiál tak se propojí úplně, s různým materiálem bude v půdorysech a řezech zobrazená tenká oddělovací čárka materiálů. Číslo priority by mělo stoupat od středu konstrukce k okrajům.

#### **Materiál**

Materiál obecně, nejen u zdí, ale u všech dalších objektů s sebou nese informaci o tom, jak se má tento materiál zobrazovat v půdorysech, řezech, pohledech či 3D zobrazeních. Buďto můžeme ponechat materiál podle kategorie a spoléhat na správné nastavení v šabloně projektu nebo můžeme vybrat materiál podle vlastního uvážení. Materiál vybíráme ze seznamu připravených materiálů, ve kterých můžeme dělat změny nebo definovat materiály vlastní. (Více o materiálech naleznete v 11. kapitole věnované vizualizaci.)

#### **Tloušťka vrstvy**

Tloušťky jednotlivých vrstev se sčítají do celkové tloušťky zdi, která s[e ja](#page-144-0)ko informativní údaj zobrazuje v horní části okna. Některé vrstvy mohou mít i nulovou tloušťku, nebudou se zobrazovat, ale je možné je použít například ve výpisu skladby zdi.

#### **Zalomení vrstev**

Na volných koncích stěn nebo v otvorech může dojít k zalomení některých (většinou obrysových) vrstev stěny. V popisu vrstvy zaškrtáváme, jestli se může vrstva do zalomení zapojit. Ve spodní části okna potom vybíráme, jakým způsobem se má zalomení provést u vložených objektů (okna, dveře) a jak na koncích zdi. Pokud dáme zalomení z obou krajů, tak se zalomení provede od okraje zdi do jejího středu (otvory na ukázce). Pokud bude zalomení jen z jedné strany, tak se "přetáhne" přes celou šířku stěny (viz konce stěn na ukázce 3.3).

Zalamování je vhodné, pokud chceme mít zobrazené ostění v modelu; detailnější zobrazení ostění je vhodnější nakreslit v půdoryse čarami detailu.

#### **Náhled skladby**

Při vytváření skladby si můžeme zobrazit [náhl](#page-66-0)edové okno se zobrazenou skladbou. Pokud se v tomto okně přepneme do náhledu řezu, měli bychom být schopni upravovat i vertikální skladbu zdi (tlačítka ve spodní části okna) viz dále.

<span id="page-66-0"></span>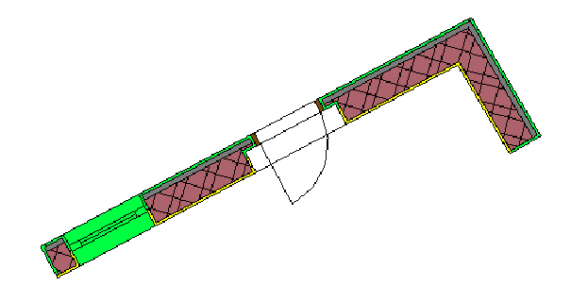

Obrázek 3.3: Zalamování vrstev stěny.

### **3.2.3 Pokročilé úpravy skladby stěn**

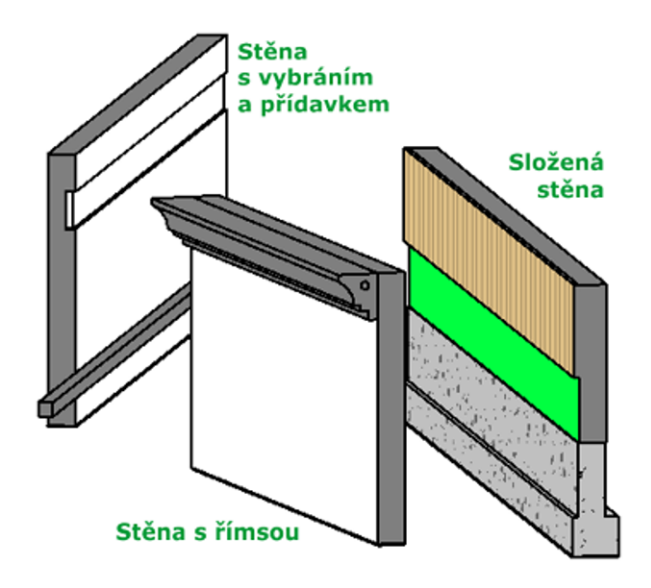

#### **Stěna s římsou**

Stěny s přídavkem (vybráním) jsou jednou z variant úpravy vertikálního průřezu stěny. Najdete je pod rozbalovacím tlačítkem pro stěnu a z existující stěny vyberou nebo k ní přidají hmotu daného průřezu, kterou je možné dále rozměrově upravovat. Typ stěny zůstane zachován a přídavky lze ze stěny kdykoliv odstranit.

Pro netriviální tvary (římsy apod.) je potřeba trošku složitější (a delší) postup. Nemodifikujeme stávající stěnu, ale vytváříme nový typ stěny. Musíme udělat dvě věci: definovat tvar římsy (profil) a přidat římsu do skladby stěny.

Vytvoření *profilu* římsy

*Poznámka: Následující postup je poměrně obecná záležitost. Tvar i spousty dalších konstrukčních prvků (např. sloupů či zábradlí) se řídí tzv. profilem, což je 2D kresba, která udává průřez prvkem. Základní profily (čtverec, obdélník, kružnice…) jsou v Revitu připravené, další profily si můžeme udělat sami jako v tomto případě.*

• Profil budeme vytvářet jako novou rodinu. V nabídce aplikace vybereme volbu Nový/Rodina. Měla by se nám otevřít knihovna s již připravenými rodinami. Není dobré, začínat úplně "na zelené louce". Vyberte si v šablonách rodinu "Metrický profil", kde jsou připravené referenční roviny. Další možností je najít některou z připravených rodin pro profil římsy a tu upravit.

• Pomocí nástroje čára ( $\setminus$ ) si zobrazte kreslící příkazy a nakreslete *tvar římsy* ve *skutečné velikosti*. Kresbu začněte v průsečíku referenčních rovin (zelené čárkované čáry), bude to potřeba při umisťování římsy do skladby stěny.

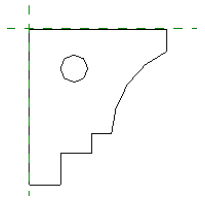

• Rodinu uložte pod nové jméno a rovnou načtěte do projektu  $(\Box \rightarrow)$ , kde ji chcete použít.

Použití profilu ve *skladbě stěny*

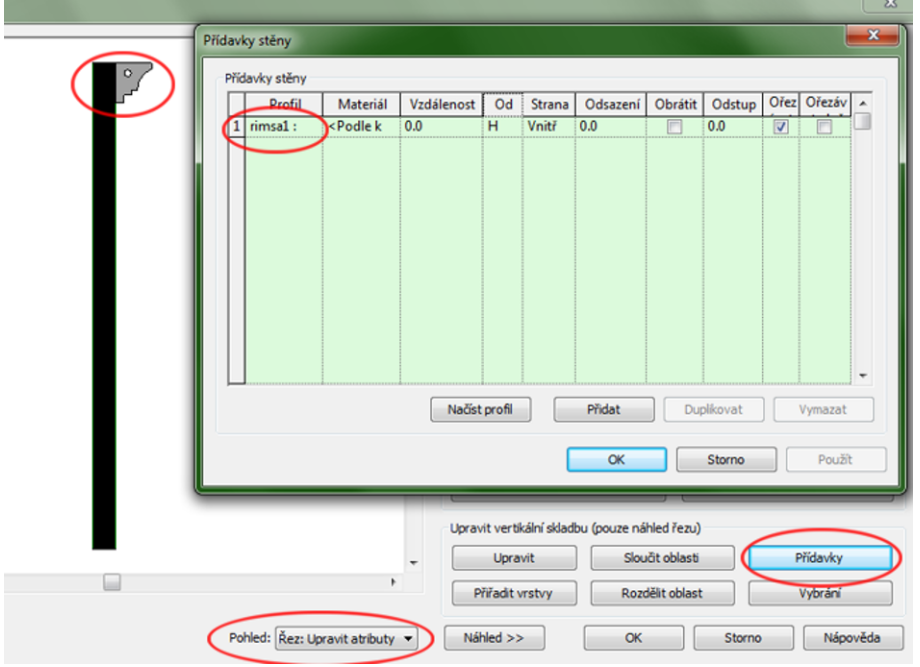

Vytvořte si duplikát vhodné stěny a přepněte se do její skladby. Zde je potřeba udělat několik kroků:

- Rozbalit si náhled na skladbu a přepnout se do pohledu Řez: Upravit atributy.
- V dolní části okna vybrat Přídavky. Objeví se další dialogové okno (viz otisk výše).
- V dialogovém okně pro přídavky v prvním sloupečku vybereme profil, který určuje tvar přídavku. V rozbalovacím seznamu jsou všechny profily, které jsou v projektu

načtené, proto hledání toho našeho může chvilku zabrat.

• V příčném řezu stěnou se objeví přidaný profil. Pomocí dalších voleb (umístění, odsazení…) umístíme náš profil do správné polohy vůči zdi.

Je vidět, že v jedné skladbě může být přidáno profilů více (nebo jeden opakovaně). Obdobným způsobem bychom mohli na stěně udělat vybrání.

#### **Složená stěna**

Složená stěna se skládá z několika základních typů stěn, které jsou umístěny *nad sebou*. Dílčí typy stěn mohou mít různou šířku i materiálové složení. Tím můžeme dostat stěnu, která nemá obdélníkový průřez, ale mění svoji šířku, například stěnu s podezdívkou. Všechny dílčí typy stěn musíme mít připravené dopředu a následně vytváříme nový typ "složené stěny". Pro začátek doporučuji vyjít z již připraveného typu, který je v šabloně, a s pochopením ho měnit.

Pomocí složené stěny můžeme rozdělit stěnu ve vertikálním směru a přiřadit jí různé vrstvy včetně tlouštěk. Tuto vlastnost lze použít například při tvorbě základových konstrukcí, obkladů stěn, soklového zdiva, věnce atd.

## **3.3 Netypické tvary stěn a otvory ve stěnách**

### **3.3.1 Úprava střešní čáry, otvory ve stěnách**

Stěna, která nemá rovnou horní či dolníhranu, může vzniknout dvěma způsoby: Dotažením stěny k další konstrukci (střeše, desce) nebo úpravou jejího profilu. Pro úpravu profilu musíme být v pohledu, kde vidíme příslušnou plochu – nejlépe ve vhodném bočním případně 3D pohledu. Po výběru stěny bude na kartě pro její úpravy dostupný nástroj (upravit profil). Spustí se kreslící editor a můžeme upravovat tvar stěny. Stejným postupem uděláme i otvory do stěn – nakreslíme dovnitř stěny uzavřené křivky. Editor musí být opět korektně tlačítkem ↓. Revit si pamatuje, jak stěna po vložení původně vypadala a je možné se k původnímu tvaru vrátit (obnovit profil).

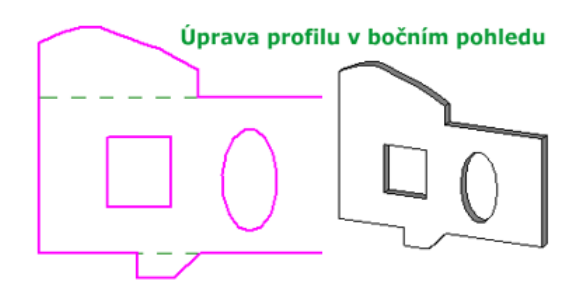

Obrázek 3.4: Úpravy bočního profilu stěny.

*Poznámka: Otvor ve stěně lze také vytvořit vložením speciálních rodin oken nebo dveří, které lze následně jako okna či dveře popisovat, případně nástrojem Otvor z výchozí karty (panel Otvory). Nástroj Otvor dokáže udělat pouze obdélníkový otvor v rovné i zakřivené stěně a při tvorbě nelze k ničemu přichytit. Musí se vložit a jeho poloha upravovat dodatečně. Další nevýhodou je nemožnost okótovat výšku otvoru.*

## **3.3.2 Netypický průřez stěny**

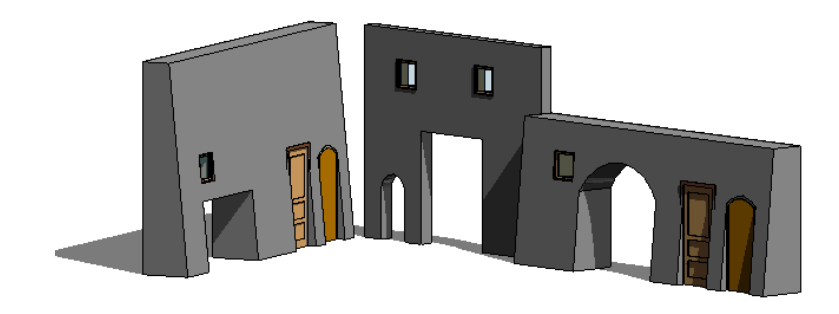

Obrázek 3.5: Stěna s neobdélníkovým průřezem.

Pokud potřebujeme udělat například opěrnou zeď, která bude mít lichoběžníkový průřez, tak budeme muset mírně modelovat. Navíc takto vytvořené stěny se nechovají úplně standardně, tedy nelze pro ně použít všechny modifikační možnosti jako pro skutečné stěny.

#### **Vytvoření stěny neobdélníkového průřezu**

- Profil stěny budeme potřebovat nakreslit v rovině, která je kolmá na směr zdi, abychom ho mohli vytáhnout. Proto je dobré začínat v prostorovém pohledu nebo v některém z bočních pohledů. Dobrým trikem je nakreslení obyčejné zdi, kterou následně překreslíme novou komponentou a smažeme. Tuto pomocnou zeď můžeme použít k definici konstrukčních rovin pro tvorbu komponenty.
- Stěnu budeme dělat jako *komponentu vytvořenou na místě* (karta výchozí).
- Nejprve vybereme typ komponenty stěnu, následně typ vhodně pojmenujeme.
- Zeď vytvoříme jako *vysunuté těleso* z příslušného profilu. Profil je třeba nakreslit v pracovní rovině kolmé na půdorys. Pokud takovou v modelu ještě nemáme, je třeba definovat novou pracovní rovinu, nejsnáze na základě vybrané plochy (například stěny na existující zdi).

Podrobnosti o pracovních rovinách naleznete v obecné části na straně 47.

# **Kapitola 4**

# **Desky**

Stropy a podlahy patří mezi základní horizontální konstrukce. V Revitu je vytváříme dvěma nástroji – stropem a podlahou. Pro vytvoření skutečné desky typicky mezi podlažími používáme podlahy, které mohou mít nastavenou reálnou skladbu a je možné je správným způsobem začistit vůči zdem v řezech. Stejně tak podlahou budeme dělat například separátní desky nášlapných vrstev v jednotlivých místnostech. Strop je s výhodou možné dělat nad jednotlivé místnosti (chytá se automaticky stěn) a představuje ohraničující prvek místnosti nebo třeba podhled, na který se dají přichytit některé typy světel. Poslední možností, jak dostat do modelu desku je základová deska objektu, která vznikne při vytváření "stavební jámy" nebo jiných zahloubení či zvýšení na terénu.

## **4.1 Podlahy**

Podlahy jsou základní horizontální konstrukce, které od sebe oddělují jednotlivá podlaží. Můžeme jim nastavit skladbu, při vkládání je můžeme definovat pomocí již vložených zdí nebo jim definovat hranici. Do podlah lze dělat otvory například pro schodiště.

## **4.1.1 Vložení podlahy**

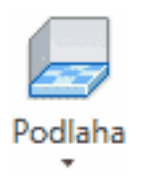

Podlahu vkládáme vždy v půdoryse toho podlaží, kde opravdu tvoří spodní desku (podlahu). Deska se vloží tak, že její horní plocha je zarovnaná na úroveň příslušného podlaží, tedy pod ně. Pokud desku potřebujeme posunout výš, používáme nastavení výškového odsazení ve vlastnostech desky.

Po výběru nástroje pro tvorbu podlah (k. Výchozí) je vhodné nejprve vybrat typ podlahy, který v sobě nese informace o její skladbě = tloušťce desky. Nové typy je opět vhodné dělat na duplikátech stávajícího typu a obdobně jako u stěn nastavujeme jednotlivé vrstvy podlahy. Podlaha musí mít alespoň jednu konstrukční vrstvu, dokončovací vrstvy mít může, ale nemusí. Vhodným nastavením dokončovacích vrstev můžete připravit materiál na strop a podlahu odpovídajících podlaží. Po vybrání příkazu bude dostupný kreslící panel Kreslení a zadáváme tvar desky. Půdorysný tvar desky můžeme určit dvěma způsoby:

- na základě již existujících obvodových stěn,
- nakreslením její hranice.

V kreslícím panelu je jako základní vybraná volba výběru stěny. V doplňkovém pruhu pod kartami můžeme ještě nastavit, jestli se bude deska zarovnávat k hranici nosné části stěny, což je nejběžnější stav. Pokud obrysové zdi tvoří řetězec, můžeme je rychle vybrat všechny najednou s pomocí klávesy TAB. (Ukážu na jednu stěnu, klepnu do TAB. Vybere se celý řetězec navázaných stěn a kliknutím myši výběr potvrdím.) Jinak můžeme stěny ohraničující podlahu vybírat po jedné ukázáním. Desky, které nejsou ohraničené stěnami nebo mají složitější tvar, kreslíme přímo čarami jejich hranice. Náčrt tvaru desky musíme korektně ukončit tlačítkem $\blacktriangledown$ .

#### **4.1.2 Podlahy a další konstrukce**

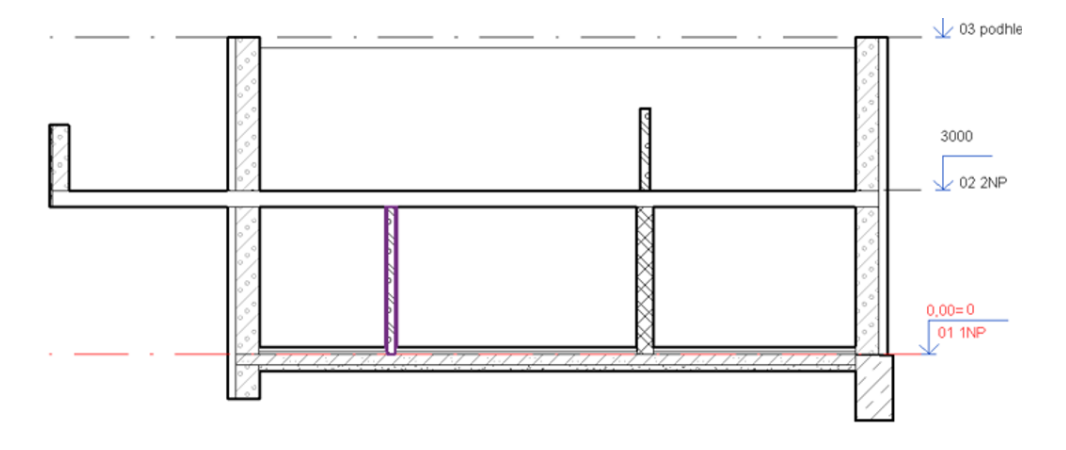

Obrázek 4.1: Navázání stěn a podlah v řezu.

Podlahy patří ke konstrukcím, pro které je velmi důležité jejich správné navázání s okolím. Po vložení podlahy jsme většinou dotázáni na to, jak se má Revit zachovat ke stěnám, který jsou zarovnané až k podlaží, jehož podlahu tvoříme. Můžeme hned zvolit zarovnání pod úroveň podlahy. Stejně tak je potřeba vyřešit problematiku příček, které by měly dosahovat pod strop. Po výběru kterékoliv stěny (stěn) máme v kontextové kartě úprav možnost připojit nahoře stěny k následně zadané desce.

Napojení jednotlivých konstrukcí je nejlépe vidět v řezech objektem, kde se také nejsnáze opravuje. Pokud jsou v modelu jednotlivé prvky "přes sebe", je třeba jejich spojení opravit. K tomu slouží nástroj pro spojení (odpojení) geometrie  $\bigoplus$ . Při
propojování se berou v potaz priority jednotlivých vrstev ve složení stěn a desek (viz obrázky 4.1 a 4.2).

Na obrázku 4.1 si můžete povšimnout dvou způsobů, jak vyřešit desku základů a okolní zdi. Deska je vložená do nejnižšího podlaží a výškovým odsazení posunuta tak, že horní [do](#page-71-0)končovací vrstvy jsou nad spodní úrovní podlaží. Na levé straně je obvodová stě[na p](#page-71-0)rodloužená pod úroveň podlaží (dolní odsazení -800). Na pravé straně je pod obvodovou stěnu přidán základový pas (k. konstrukce) výšky 1200. V prvním podlaží si můžete povšimnout zobrazení stěn, které dosahují pouze pod podlahu (vnitřní příčky), a obvodových stěn, které jsou vložené v 1NP a dosahují přes dvě podlaží. Na detailu na obrázku 4.2 je vidět, jak bude vypadat navázání

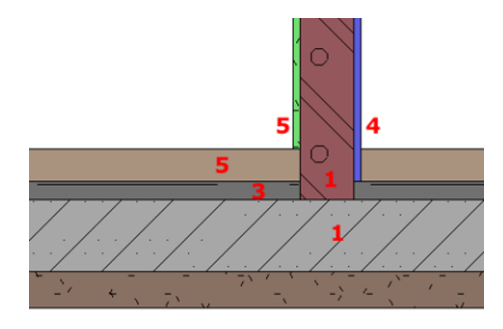

Obrázek 4.2: Priorita vrstev na spojení podlahy a stěny.

jednotlivých vrstev stěn a desek v závislosti na jejich prioritách. Zeď začíná na úrovni podlaží, deska je posunutá výš, takže se musí nějak vyřešit překrývající se část.

#### **4.1.3 Otvory do desek**

Otvory do desek můžeme udělat dvěma způsoby, které jsou zaměnitelné. Po vybrání desky můžeme *upravovat její hranici*. Přitom můžeme dovnitř desky nakreslit libovolný uzavřený tvar, který se po dokončení úprav změní na otvor. Při kreslení tvaru otvoru se můžeme přichytávat na čáry již nakreslených objektů, což oceníme například v situaci, kdy děláme otvor pro schodiště. Druhou možností jsou *nástroje na tvorbu otvoru* na kartě Výchozí v sekci Otvor. Zde můžeme udělat otvor kolmo k desce nebo kolmo k zemi, což je u horizontálních desek totéž.

Zajímavou možností je zde vytvoření šachty, tedy otvoru, který prochází přes několik desek. Tvar šachty lze dodatečně měnit, a tím se současně mění i tvar všech odpovídajících otvorů zároveň. Jen pozor na to, že tyto otvory se mění přes šachtu a nelze je měnit po jednom. Šachtu s výhodou využijeme například při tvorbě výtahové šachty, prostupů pro sítě nebo prostoru pro věžové schodistě.

# **4.1.4 Úprava dílčích částí (ploch) desky**

Prohlédněte si obrázek 4.3. Příklad je sice hodně umělý, ale snad je z něho patrné, že deska mezi patry je pouze jedna. Před úpravami dílčích částí je zobrazená i na řezu výše. Plochy na deskách (podlahách, ale i na střechách nebo zdech) je možné rozdělit na dílčí plochy, které mohou mít různou povrchovou úpravu (materiál). Jednotlivé dílčí části podlah je ještě možné upravit ve výškových proporcích – balkón na obrázku má snížený střed. Jak se tyto úpravy dělají?

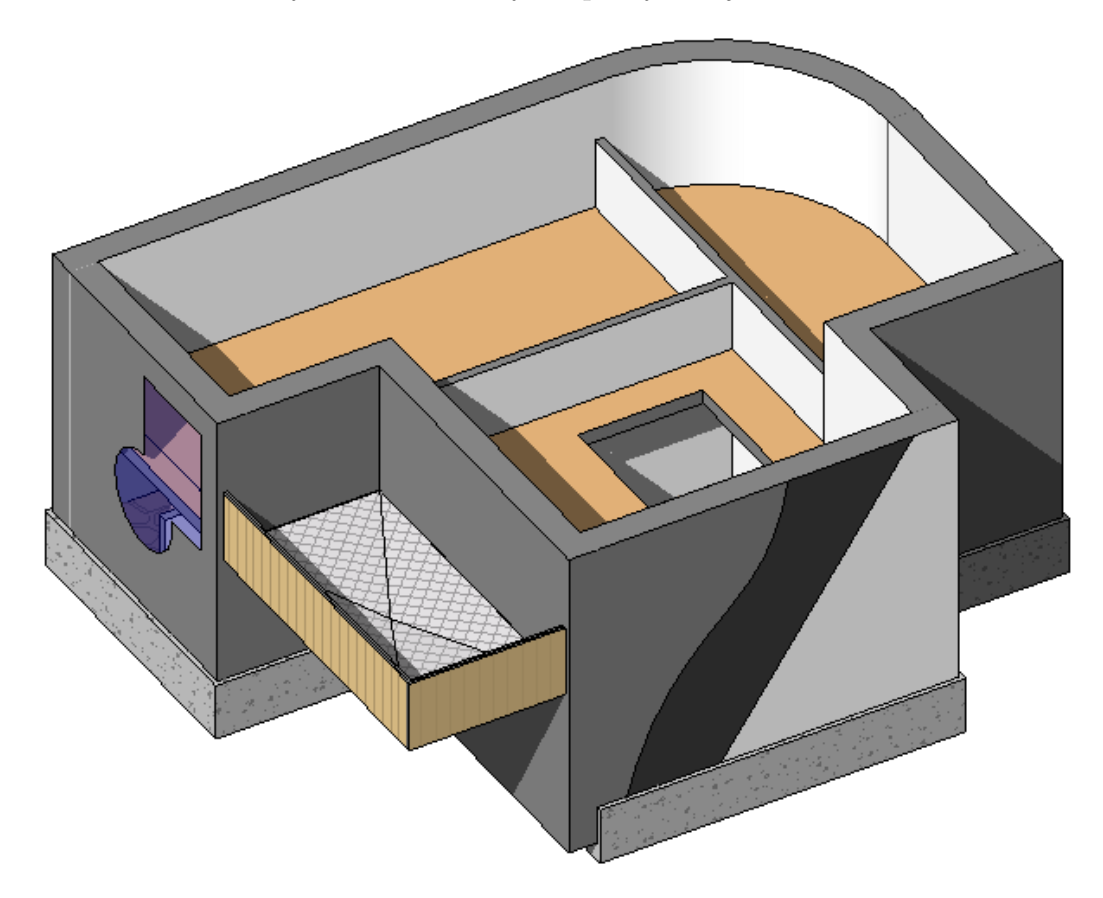

Obrázek 4.3: Změna materiálu na částech plochy.

#### *Rozdělení plochy kvůli jiné povrchové úpravě*

Tento postup není určený pouze pro desky, ale lze ho použít i pro stěny sloupy apod., prostě pro prvky, které mají plochy. Příslušné nástroje jsou dva, i (rozdělení plochy) a (malba), což je přiřazení materiálu, a najdete je na kartě Úpravy v sekci Geometrie. Po zvolení prvního nástroje vyberete plochu na objektu, na kterou chcete kresli rozdělovací linie. Tyto čáry musí tvořit buďto pouze jednu uzavřenou smyčku umístěnou uvnitř plochy (na obrázku prosklení na levé boční stěně) nebo musí být všechny otevřené, a potom musí začínat a končit na hranách příslušné plochy (čelní stěna na obrázku). Kreslení rozdělovacích linií je třeba ukončit. Na ploše se objeví hraniční čáry jednotlivých dílčích ploch. Nástrojem Malba potom můžeme

jednotlivým plochám přiřazovat materiály.

*Úprava tvaru podlahy*

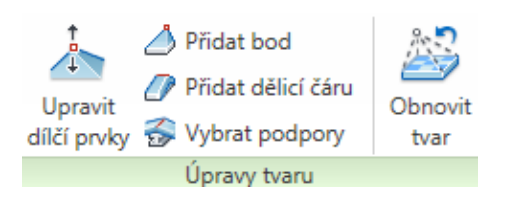

Pro podlahu můžeme rozdělení na dílčí plochy spojit ještě s tím, že jednotlivé dílčí prvky lze výškově upravit. Po vybrání podlahy máme k dispozici kromě úpravy jejího půdorysného tvaru (úprava hranice) také možnost přidat na podlahu další dělící prvky (body či čáry). Těmto dílčím prvkům můžeme změnit polohu vůči vlastní desce. Tím můžeme podlahu třeba "prohnout". Současně můžeme nástrojem pro malbu z předchozího odstavce přidat i na takto vzniklé dílčí plochy materiál.

# **4.2 Stropy**

Stropy obvykle netvoří nosné konstrukce, ale používají se k ohraničení místností případně jako podhledy, na které se jako na hostitele přichytávají například nástropní světla. Na závěrečné obrázku 4.4 této kapitoly jsou právě taková stropní světla.

Strop se zadává v půdoryse podlaží, ve kterém má tvořit strop, a může mít skladbu zadávanou stejně jako u podlahy (určujeme v typu). Při jeho zadávání stačí v půdoryse kliknout dovnitř [obla](#page-75-0)sti, která je ohraničená stěnami a strop se vytvoří. Ve vlastnostech mu potom můžete upravit jeho výšku nad úrovní podlaží a určit, jestli má být použit k ohraničení místnosti.

# **4.3 Deska stavby**

Deska stavby má souvislost s terénem. Jedná se o speciální objekt, který má skladbu jako obyčejná deska, ale navíc má vazbu na terén, který se výškově k této desce doplní — většinou zahloubí, ale může se k ní také zvýšit. Nejprve musíte mít v modelu terén a potom tento nástroj  $\Box$  najdete na kartě Objemy a pozemek v sekci Vytvořit terén.

V půdorysném pohledu zadáváte tvar desky, ve vlastnostech určíte výškové odsazení od některého podlaží, v typu nastavíte skladbu desky a deska se vytvoří a navíc se k ní doplní terén. Deska stavby se používá k vytvoření stavební jámy nebo třeba na okapní chodníčky nebo další rovné plochy (parkovište, hřiště) v okolí stavby. Vzhledem k tomu, že desku je možné i naklonit případně na ni použít úpravy tvaru, tak je to vhodný nástroj pro úpravy v terénu.

<span id="page-75-0"></span>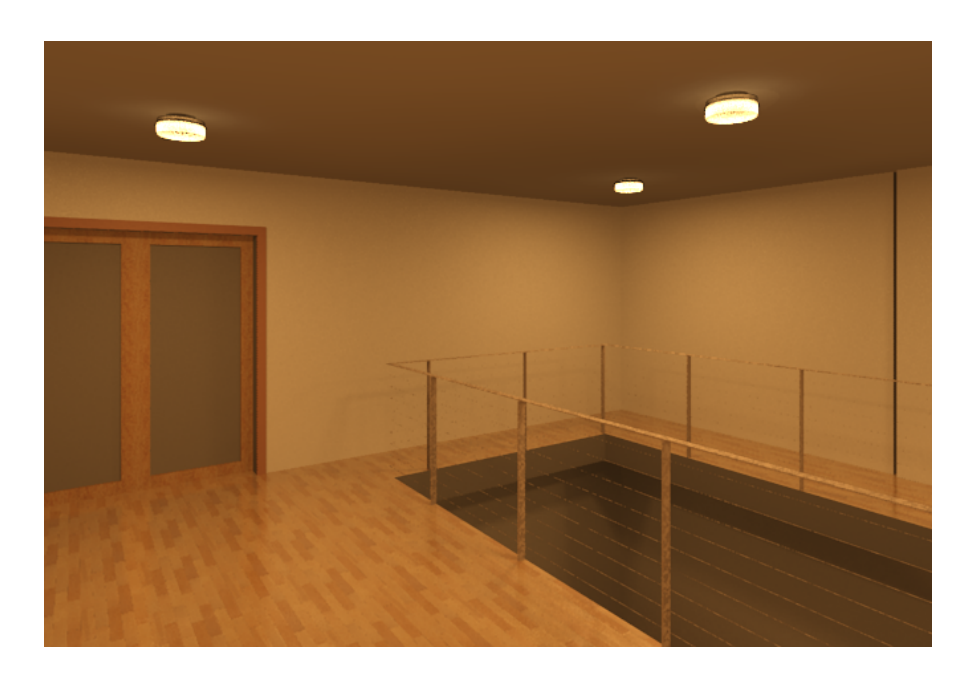

Obrázek 4.4: Světla na stropě, podlaha s otvorem pro schodiště.

# **Kapitola 5**

# **Schodiště a rampy**

Schodiště tvoří konstrukčně i materiálově velmi variabilní prvek. Revit obsahuje základní sadu tvarů schodišť a uživatel si může vytvořit schodiště libovolného tvaru podle svých požadavků. Při tvorbě schodiště je třeba zvládnout základy jejich navrhování, protože hodně záleží na tom, abychom Revitu zadávali smysluplné požadavky.

Schodiště můžeme v novějších verzích Revitu zadávat dvěma způsoby: *z komponent* ( $\Diamond$ ) nebo *z náčrtu* ( $\Box$ ). Schodiště z komponent lze převést a náčrtové a dále ho upravovat. Pozor na to, že už "není cesta zpátky", náčrtové schodiště na komponenty převést nelze. Tyto dva druhy se mírně liší ve způsobech popisování a typech, proto je vhodné, pokud to jen lze, v jednom projektu používat jen jeden ze způsobů definice schodišť.

Schodiště z komponent se hodí na schodiště standartizovaných tvarů (přímé, tvar U, točité), kdy do modelu vkládáme připravené komponenty – ramena schodiště a podesty. Vzhledem k tomu, že komponenty lze dále upravovat, tak se tento postup hodí pro většinu běžných schodišť, které zadáváte přímo v Revitu.

Schodiště z náčrtu využijete v situaci, kdy potřebujete například navrhnout schodiště s nestejnou hloubkou stupňů, potřebujete vlastní vzhled stupňů v otočení apod., a zejména v situaci, kdy máte k dispozici již nakreslený půdorys schodiště (v AutoCADu, případně jako obrázek).

*Poznámka: V Revitu verze 15 už je v nabídce komponentního schodiště i možnost náčrtu, takže jde v podstatě všechno udělat komponentním schodištěm. Náčrtové schodiště zůstává jako návazná záležitost na starší verze. V následujícím textu proto popíšeme primárně tvorbu přes komponentní schodiště.*

# **5.1 Přímé vložení schodiště**

Vkládáme-li schodiště do modelu, měli bychom mít na paměti následující:

*Dostupná výška schodiště* je většinou dána výškou podlaží. Základní nastavení je takové, že schodiště se vkládá do jednoho podlaží a dosahuje do podlaží nad ním.

Případné zmenšení dostupné výšky nebo výškový posun schodiště lze řešit dolním či horním odsazením. Pokud vypnete horní vazbu, můžete nastavit pevnou výšku schodiště (např. schůdky před domem).

*Šířku schodiště* zadáváme ve vlastnostech ještě před tím, než schodiště nebo rameno vkládáme do modelu. Pokud zapomeneme a chceme změnit šířku schodiště dodatečně, musíme upravovat náčrt schodiště nebo šířku komponenty.

*Počet schodů* závisí na dostupné výšce (vzdálenosti mezi podlažími) a maximální výšce podstupnice, která je ve vlastnostech typu. Proto je důležité, zvolit si typ schodiště dřív, než začneme vkládat. Změna typu schodiště se následně dělá dost obtížně, v mnoha případech ani není možná.

Jestliže chceme schodiště *netypických rozměrů* (vysoké stupně, úzká či výrazně širší nášlapná plocha), je třeba ve vlastnostech typu schodiště upravit nebo vypnout pravidla výpočtu.

V *typu schodiště* upravujeme jeho vzhled a materiálové složení. Změny děláme na duplikátech připravených typů. Základní typy schodišť vidíte obrázku 5.1. Podrobnosti o nastavení vlastností typů schodišť naleznete na straně 87. Vzhledem k tomu, že schodišť v jednom objektu není mnoho, ale mívají různé vzhledové a rozměrové vlastnosti, je vhodné mít pro každé schodiště jeden typ.

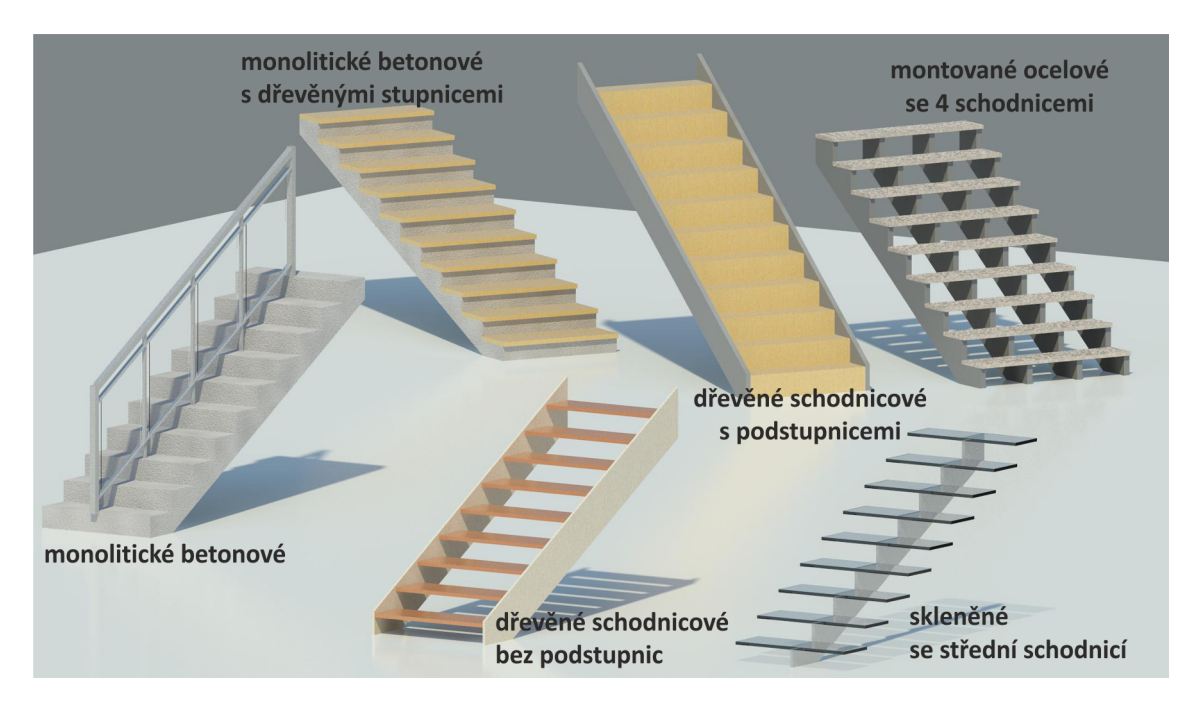

Obrázek 5.1: Různé typy schodišť.

Po vložení je schodiště automaticky doplněno *zábradlím*, jehož typ (vzhled) lze dodatečně změnit, nebo ho smazat. Zábradlí lze na schodiště připojit i dodatečně (viz 6. kapitola).

### **5.1.1 Přímé schodiště**

Přímé schodiště je nejjednodušší tvar schodiště, který můžeme v modelu mít. Můžeme ho umístit volně, ale většinou už máme připravený prostor, do kterého se schodiště má vejít, což je potřeba při jeho vkládání zohlednit. Přímé schodiště se ve většině případů dělá z komponenty, protože se s ní jednoduše pracuje. Postup bude následující:

- 1. Přepneme se do **půdorysu** příslušného podlaží a na výchozí kartě zvolíme nástroj Schodiště z komponent  $\langle \rangle$ . Tím se dostaneme do režimu pro zadávání schodiště. V tomto režimu setrváme tak dlouho, dokud ho aktivně neukončíme.
- 2. Vybereme **typ schodiště**. V typu jsou obsaženy některé základní parametry pro tvorbu schodiště (pravidlo výpočtu, maximální výška podstupnice apod.), od kterých se odvíjí omezení pro další nastavení.
- 3. Ve vlastnostech zkontrolujeme/nastavíme **výšku schodiště**.
	- (a) Buďto je správně nastavené základní podlaží (do toho vkládáme) a horní podlaží (tam schody dosahují) a případně horní a dolní odsazení. Potom se ostatní rozměry nastaví podle vlastností typu schodiště a někdy lze při zachování pravidel výpočtu mírně změnit počet stupňů.
	- (b) Nebo horní podlaží vypneme, a potom se výška bude odvíjet od nastaveného počtu stupňů a jejich maximální výšky (je ve vlastnostech typu).
- 4. Ve vlastnostech nastavíme požadovanou **šířku schodiště**.
- 5. V panelu komponenty máme vybranou volbu rameno a jako druh *přímé schodiště*

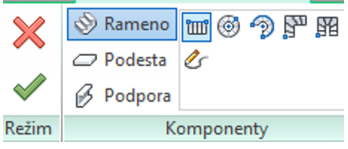

V dodatkové panelu vybereme jestli budeme zadávat střed nebo některou z hran schodiště. Následně zadáme první definiční bod a komponenta se začne vykreslovat. Druhý bod stačí ukázat kdekoliv za koncem schodiště – délka vychází z dostupné výšky a hloubky stupňů.

#### **5.1.2 Schodiště s mezipodestou**

Předpisy a normy pro schodiště omezují počet schodů v jednom přímém rameni. Proto je potřeba schodiště přerušit podestou nebo podestami pro odpočinek.

#### **Přímé schodiště s mezipodestou**

Postup vkládání je totožný s postupem popsaným pro přímé schodiště. Pokud máme v dodatkovém panelu zapnutou automatickou podestu, tak se liší dvěma kliknutími myši navíc v místě začátku a konce mezipodesty (viz obr. 5.2).

Pokud potřebujete podestu na konci schodiště (viz obrázek 5.2), je potřeba tuto podestu přidat, tj. v panelu komponenty přepnout na podestu a dokreslit obdélník horní podesty. Jestliže podestu přidáváte až poté, co jste udělali schody, měla by být i ve správné výšce (kontrola např. v 3D zobrazení nebo v řezu). Jestliže tomu tak není, je potřeba jí výšku ve vlastnostech upravit.

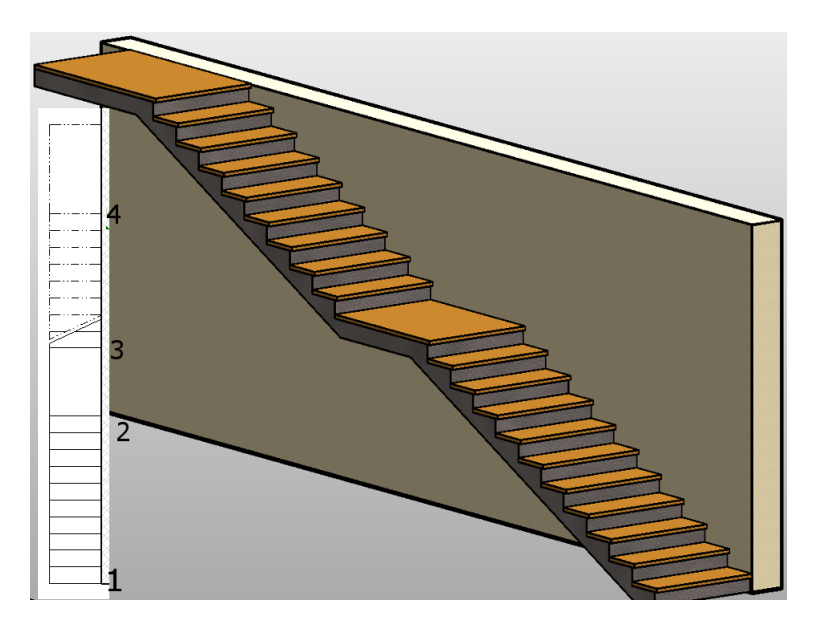

Obrázek 5.2: Přímé schodiště s mezipodestou.

#### **Nepřímé tvary schodišť s podestami**

U nepřímých schodišť záleží postup zadávání na jejich složitosti. Většinou vystačíme s automatickou podestou a potom postupujeme úplně stejně jako při přímém schodišti. Pokud má schodiště více ramen nebo nestandardní tvar podesty, budeme muset ramena a podesty definovat separátně. Popišme si několik základních postupů:

• Máme *zapnutou automatickou podestu* a postupně zadáváme jednotlivá ramena. Podesta(y) se bude dělat automaticky. Ramena zadáváme tak, jak jdou výškově za sebou, další rameno automaticky začne ve výšce, kde předchozí rameno skončilo. Při zadávání sledujeme informaci o počtu zadaných a chybějících stupňů.

Na obrázku 5.3 je ukázka takto vzniklého schodiště s vyznačenými body (na levé straně ramen), kterými se ramena zadávala. Podesta se vytvořila jako automatická sama.

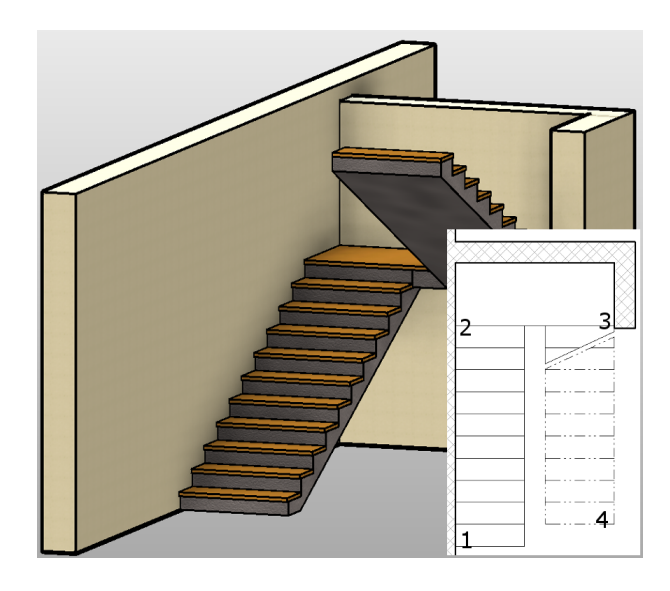

Obrázek 5.3: Schodiště tvaru U s mezipodestou.

• U komplikovanějších schodišť *automatickou podestu vypneme* a nejprve rozmístíme jednotlivá ramena schodiště. Opět je zadáváme po sobě tak, jak jdou výškově za sebou. Jestliže budeme dělat víceramenné schodiště, budeme muset výšku některého ramene upravovat nebo rameno ve správné výšce nakopírovat.

Až máme ramena ve správných polohách a výškách přepneme na podestu. Buďto vystačíme s ukázáním na ramena, mezi kterými se má podesta vytvořit, ale většinou budeme muset tvar podesty nakreslit. Při zadávání výběrem ramen bude výška podesty správně, při kreslení ji musíme nastavit ve vlastnostech.

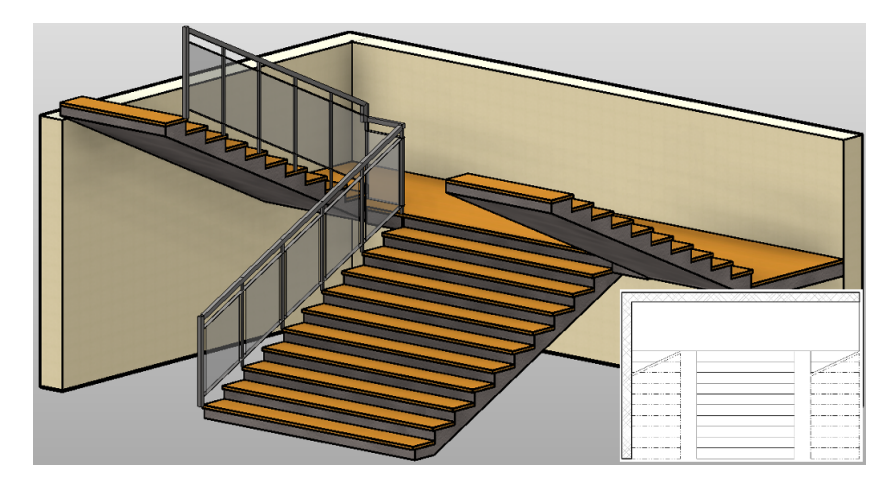

Obrázek 5.4: Schodiště se dvěma rameny.

Na obrázku 5.4 je dvouramenné schodiště. Postup jeho vytvoření je následující: Nejprve uděláme spodní (široké) rameno. Nezapomeneme na správné nastavení šířky a budeme ho zadávat pravděpodobně středem.

Změníme šířku ramene a čáru umístění změníme na některý kraj. Uděláme jedno z bočních ramen a případně ho v půdoryse posuneme do správné vzdálenosti od střední části.

Druhé boční rameno uděláme jako kopii prvního, změníme mu stranu zarovnání a případně upravíme půdorysnou polohu.

Následně přepneme na tvorbu podesty a nakreslíme obdélníkem tvar podesty. Podesta bude pravděpodobně ve špatné výšce. Výšku jí můžeme změnit ve vlastnostech – podíváme se, jakou má relativní horní výšku spodní část schodiště, a tuto hodnotu dáme jako relativní výšku pro podestu. Elegantnějším řešením je práce v 3D pohledu, kde můžeme použít nástroj na zarovnání, a srovnat k horní ploše spodního ramene horní plochu podesty, a toto zarovnání můžeme zamknout.

Poslední ukázka (obr. 5.5) ukazuje schodiště s netypickým tvarem podesty. Opět je potřeba nejprve udělat obě ramena, potom přepnout na tvorbu podesty a nakreslit její obrys. Pokud začneme kreslit tak, že některé hrany zadáme ukázáním na hrany ramen, tak bychom měli dostat podestu rovnou do správné výšky.

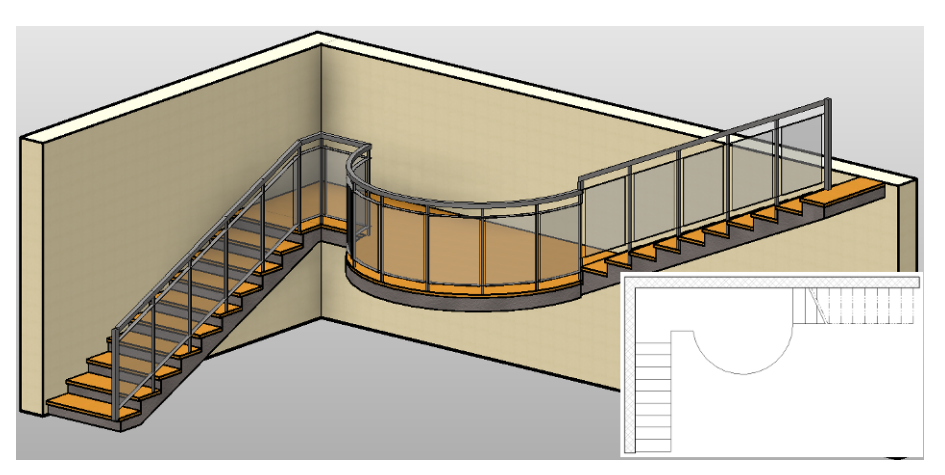

Obrázek 5.5: Schodiště s kreslenou mezipodestou.

#### **5.1.3 Schodiště tvaru U a L se stupni v zatočení**

Při tvorbě schodišť, u kterých jsou schody v točení, máme dvě možnosti. Buďto se spolehneme na Revit a připravené komponenty nebo je potřeba mít spočítaný (a nakreslený) náčrt schodiště (viz dále).

Ukažme si, jak vypadají komponenty pro tento druh schodišť. Revit má připravené dvě komponenty: *Točení ve tvaru L* a *Točení ve tvaru U*, obě máte na obrázku 5.6. U obou se jedná o stejný postup: Po navolení zakladních vlastností schodiště (šířka, výška…) už jen jedním bodem umístíme komponetu, která se automaticky vytvoří. V obou případech se jedná o pravidelný tvar se stejnou délkou ramen a schody [v o](#page-82-0)točení a na správné místo v modelu ji případně musíme posunout či dotočit.

Až při úpravě schodiště (komponenty) lze některé vlastnosti týkající se točení měnit (viz otisk 5.7). Můžeme dodatečně změnit typ točení, což má vliv na tvar

<span id="page-82-0"></span>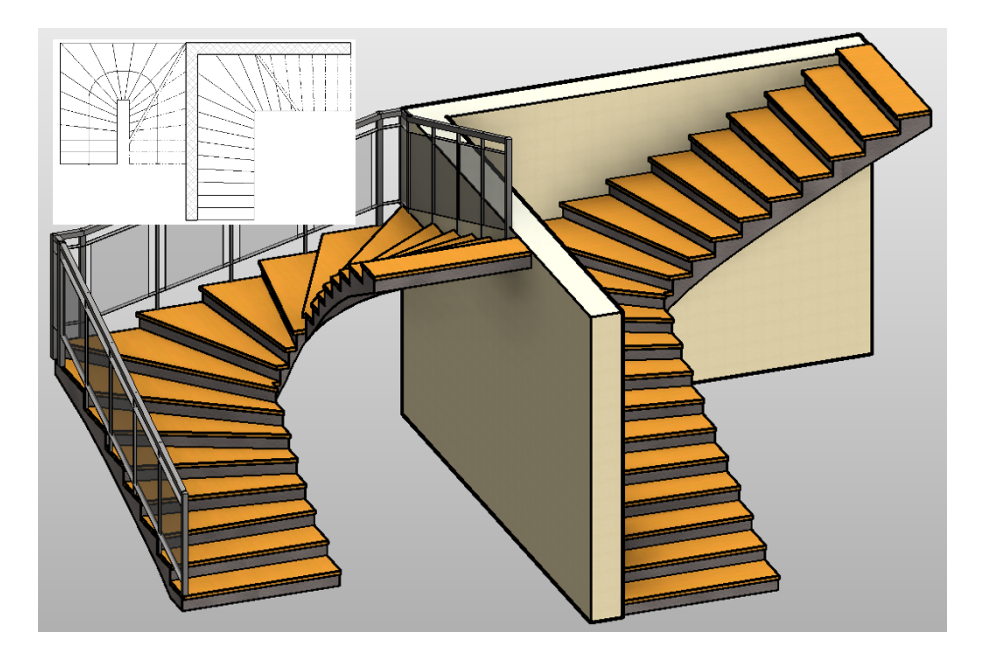

Obrázek 5.6: Schodiště tvaru U a L se stupni v točením.

stupňů v točení. Současně můžeme upravit počet schodů na začátku a konci schodiště, které se nepodílejí na točení. Zde pozor na to, že při větším počtu schodů, které vyjmete z točení, se snadno může stát, že schodiště nepůjde vytvořit.

| Otočení                                  |            |
|------------------------------------------|------------|
| Styl točení                              | Rovnoměrný |
| Odsazení vnitřní linie chůze             | 0.1200 m   |
| Minimální šířka na vnitřní čáře 0.1511 m |            |
| Minimální šířka na vnitřní hran 0,0720 m |            |
| Zaoblení na rohu                         |            |
| Poloměr zaoblení                         | 0.1800 m   |
| Rovnoběžné stupně na začátku             | 2          |
| Rovnoběžné stupně na konci               | 2          |

Obrázek 5.7: Možnosti nastavení otočení pro schodiště typu L.

Na obrázku 5.8 jsou ukázány dvě úpravy komponenty tvaru L. Na levé ukázce bylo původní komponentě nastaveno zaoblení rohu a zvýšený počet rovných stupňů. Na pravé ukázce byla ke komponentě tvaru L přidaná podesta a jedna přímá komponenta.

### **5.1.4 Točité schodiště**

Točité schodiště může být zajímavým interiérovým prvkem, ale při jeho vynášení potřebujete jistý cvik a hlavně znalost jeho předpokládaných rozměrů.

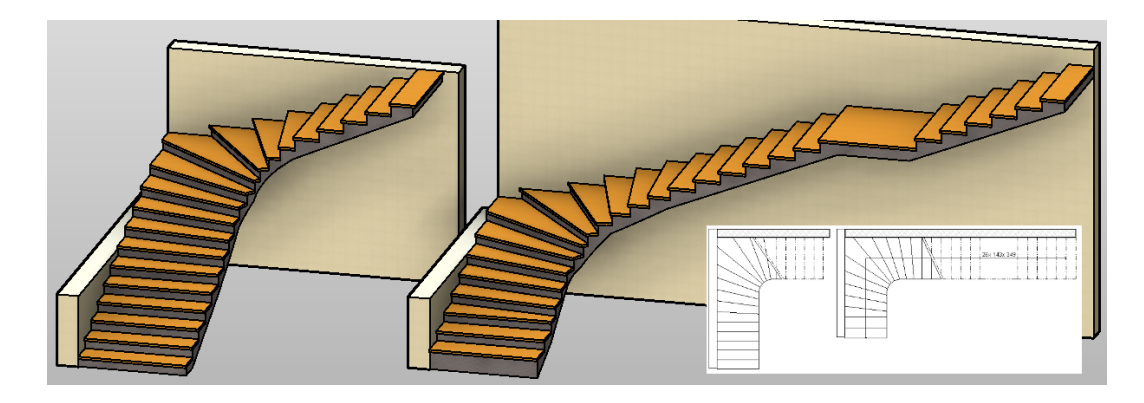

Obrázek 5.8: Úpravy schodiště tvaru L.

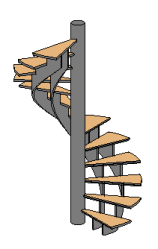

Pro točité schodiště opět existuje komponenta, takže po zadání základních rozměrů a způsobu zadání ramene (hranou, středem…) se komponenta rovnou vloží do modelu. Při dodatečných úpravách komponenty můžeme změnit poloměr schodiště, jeho šířku apod.

Pro složitější tvar schodiště je ale lepší vyjít z náčrtu, než se ho pokoušet zadat přímo. Revit nedokáže udělat točité schodiště s více než jednou "otáčkou", jeho celkový úhel musí být menší než 360 *◦* . Schodiště nemá vnitřní vřeteno. Sloup je potřeba vložit dodatečně.

# **5.2 Schodiště z náčrtu**

Pro netypický tvar schodiště, zejména v situaci, kdy jsou stupně v otočení a je potřeba podrobnějších výpočtů a složitější geometrické konstrukce čar, nemá cenu vkládat "nějaké" schodiště a to potom složitě upravovat. Je lepší, když máme předem připravený půdorys schodiště v podobě čárové kresby. Tuto skicu můžeme nakreslit přímo v Revitu, ale častěji použijeme skicu nakreslenou v jiném CAD programu nebo dokonce jen naskenovaný obrázek.

K náčrtovému schodišti se dostaneme na dvou místech: Ve schodišti z komponent je možné místo výběru některého druhu schodišťové komponenty vybrat volbu  $\mathscr{L}$  (Náčrt). Na kartě Architektura je kromě schodiště z komponent i příkaz  $\mathbb{F}$ (Schodiště z náčrtu), které revokuje starší verze Revitu. V současné době (Revit 2015) je asi vhodnější zůstat u komponentních schodišť a i náčrtové schodiště dělat tam. Můžete pak používat jednotné typy a popisy schodišť.

Ukažme si postup, jak vytvořit schodiště na základě 2D výkresu v AutoCADu.

#### 1. **Vložení skici do projektu**

Předpokládejme, že jste si v AutoCADu nakreslili půdorys schodiště. Pokud je schodiště součástí většího výkresu, tak je vhodné přeuložit do nového souboru jen potřebnou část. Na kartě Vložit najděte nástroj Připojit CAD. V následujícím dialogovém okně najděte soubor se skicou. Při vkládání můžete omezit hladiny z původního souboru a můžete si vybrat, jestli kresbu umístíte manuálně rovnou na správné místo nebo automaticky na střed pohledu.

#### 2. **Modelování schodiště na základě skici**

Aktivujte nástroj schody. Místo toho, abyste zadávali ramena schodiště, přepněte hned na volbu & (Náčrt). Poté přepněte nejprve na nástroj *hranice*. V kreslících nástrojích najdete i tlačítko (vybrat čáru) a můžete postupně vybrat jednotlivé čáry pro obě hranice schodiště. Následně přepněte na volbu *podstupnice* a udělejte totéž s čarami stupňů. Ukončete režim tvorby schodiště a měli byste být hotovi. AutoCADový podklad můžete odpojit nebo z výkresu úplně vymazat. Správu připojených souborů najdete na kartě Vložit.

Pokud máme jenom obrázek (třeba scan z publikace nebo obrázek z webu), tak postupujeme obdobně – připojíme soubor s obrázkem, posuneme ho na vhodné místo a následně aktivujeme schodiště z náčrtu a čáry v podkladu musíme obkreslit.

*Poznámka: Při obrázkovém podkladu je častým problémem jeho špatná velikost. V tom případě je potřeba nejprve obrázek zvětšit na správný rozměr. Příkaz na změnu velikosti (Měřítko) najdete na kartě Úpravy. V obrázku si najdete vzdálenost, o které víte, jak má být správně. V příkazu nejprve ukazujete dvěma body tuto původní (špatnou) vzdálenost a potom jedním bodem novou (správnou) vzdálenost. (První ukázaný bod zůstane na místě.) Jedná se o referenční změnu velikostí, kterou určitě znáte i z jiných CAD programů.*

Jestliže nemáme pro náčtr žádné elektonické podklady, tak musíme čáry dvou hranic a příslušného počtu podstupnic nakreslit. Revit nám opět pomáhá tím, že ukazuje, kolik nám ještě zbývá podstupnic k tomu, aby schodiště dosáhlo potřebné výšky.

# **5.3 Úpravy vloženého schodiště**

Jen u velmi jednoduchých tvarů schodišť se podaří zadat schodiště přímo tak, abychom byli s jeho tvarem stoprocentně spokojeni, ať už ho zadáváme z komponent nebo náčrtovým způsobem. Většinou je potřeba schodiště ještě upravit. Tomu se nevyhneme v situaci, kdy například požadujeme rozšířenou podestu, jiný tvar některého schodu apod.

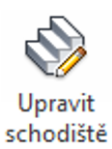

Pokud máme schodiště z komponent, tak můžeme upravovat jednotlivé komponenty (měnit šířku apod.). Do schodiště můžeme přidat/odebrat další rameno případně přidat podestu nebo upravit její tvar.

Na obrázku 5.9 je ukázka úpravy komponentního schodiště. Vybranému rameni by bylo možné za řídící body změnit šířku či délky (=počet stupňů). Nemůžeme ale například rozšířit spodní stupeň.

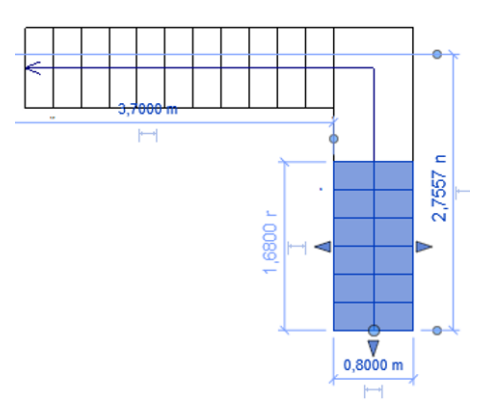

Obrázek 5.9: Úprava schodiště z komponent (rameno).

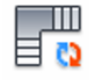

Převést

V případě, že úprava komponent jako celku nestačí, je možné schodiště převést na náčrt a postupovat podle následně popsaného postupu. Převod porovedeme v režimu úpravy schodiště a převádíme každou komponentu zvlášť. Pozor na to, že proces je nevratný, z náčrtu už zpět komponentu neuděláte.

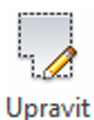

náčrt

Pro komplikovanější tvary schodišť je lepší konstruovat schodiště na základě kompletně připraveného náčrtu půdorysu. Pro jednodušší úpravy můžeme upravovat náčrt již vzniklého schodiště.

Uveďme základní pravidla a rady pro úpravu náčrtu schodiště:

- Režim úpravy náčrtu se musí spustit (tlačítkem $\sqrt{2}$ ) a taky ukončit (tlačítkem  $\blacktriangledown$ ).
- V náčrtu můžeme vybírat a modifikovat již existující čáry nebo dokreslovat další. V kreslícím panelu přepínáme mezi tím, jestli do náčrtu dokreslujeme čáry *hranice* schodiště nebo *podstupnice*. Podle toho máme v panelu k dospozici kreslící příkazy.

 $\angle\Box\Diamond\Diamond\Theta$ lle Rameno  $\mathcal{L} \subset \mathcal{L} \subset \mathcal{L}$  $\mathbb{H}_{m}$  Hranice **Em** Podstupnice

- Hranice schodiště jsou vždycky *dvě* na bocích schodiště. Jejich jednotlivé úseky musí tvořit řetěz, tj. navazovat na sebe. Schodiště vždy začíná a končí podstupnicí. *Poznámka: Typickou chybou je vytvoření uzavřené hranice, například obdélníka pro přímé schodiště.*
- Potažením za nástupní čáru schodiště (modrou) měníme počet schodů (délku ramene). Současně je vždy šedým textem napsáno, kolik stupňů máme, a kolik jich případně chybí nebo přebývá.
- Podstupnice musí začínat a končit na čáře hranice.
- Směr schodiště se neotáčí v náčrtu. Při vybraném schodišti je na výstupní hraně malá šipečka, kterou se toto provede.

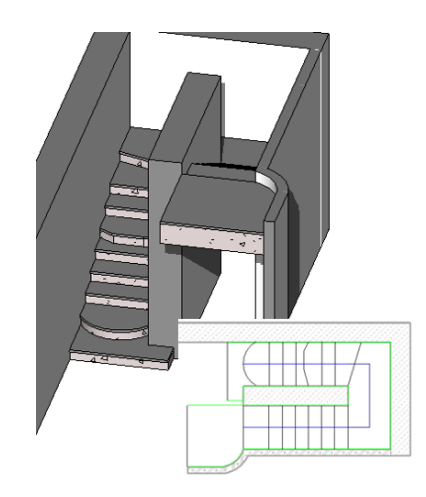

Obrázek 5.10: Ukázka schodiště z náčrtu.

# **5.4 Typy schodišť a úprava vzhledu**

Schodiště je asi nejsložitější typ (rodina) objektů, se kterým se můžete v Revitu setkat. Že by si začátečník sám vytvářel novou rodinu pro schodiště, je opravdu málo pravděpodobné. Proto si musíte pro začátek vystačit s rodinami, které Revit nabízí případně které si stáhnete ze sítě. Pro práci s typy schodišť platí totéž, co pro ostatní objekty. Pokud možno neničit existující typy, ale svoje úpravy provádět na duplikátech typů. Ukázku základních typů schodišť máte na obrázku 5.1 na začátku této kapitoly, nyní se budeme věnovat tomu, co lze v typu schodiště nastavit.

### **5.4.1 Pravidla výpočtu**

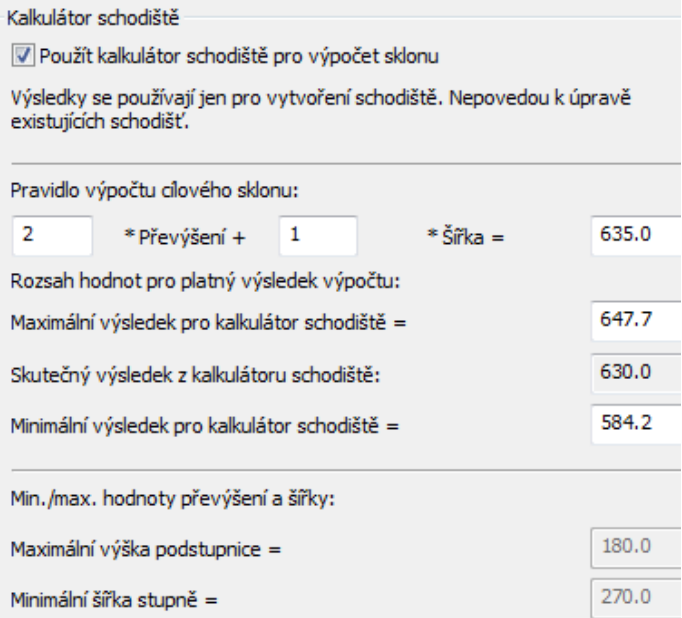

Pravidla výpočtu určují vztahy mezi výškou a šířkou schodu a tím i sklon vznikajícího schodiště. Do výpočtu vstupují dvě hodnoty, které mají vliv na výslednou "příkrost" schodiště: *maximální výška podstupnice* a *minimální šířka stupně*. Tyto hodnoty se do výpočtu sklonu přenášejí z vlastností typu. Kalkukátor schodiště je použit pouze v případě, kdy vkládáte schodiště přímo, pomocí umisťováni ramen. Pokud zadáváte schodiště ze skici, tak se kontroluje pouze počet stupňů zadaný ve vlastnostech schodiště. Změny provedené v kalkulátoru schodiště se budou týkat až následně vkládaného schodiště, nemají vliv na již vložená schodiště.

Pokud potřebujete udělat schodiště, které má výrazně nestandardní sklon, například extrémně příkré schody na půdu nebo hluboké stupně malé výšky, můžete kalkulátor schodiště vypnout. Stejně je ale potřeba ve vlastnostech typu změnit maximální výšku a minimální hloubku schodu tak, aby odpovídala navrhovanému schodišti. Na následujícím obrázku máte dvě taková schodiště.

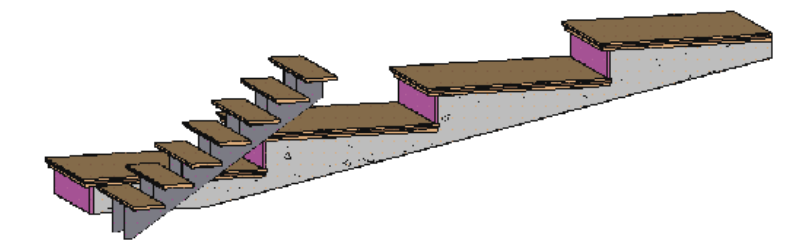

#### **5.4.2 Vzhled schodiště**

Ve vlastnostech typu můžete nastavit celou řadu parametrů, které ovlivňují vzhled schodiště, počínaje rozměry jednotlivých částí schodů a konče jejich materiálem.

Při změnách nezapomeňte na to, že se provedou ve všech schodištích daného typu. Proto je většinou nutné mít v modelu několik různých typů schodišť, které postihují například materiálovou různorodost. Ukažme si, co všechno můžeme v typu schodiště nastavit. Budeme postupovat podle jednotlivých sekcí ve vlastnostech typu.

#### • **Stavba**

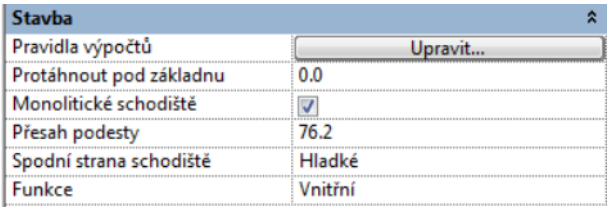

V první sekci nastavujeme *pravidla výpočtu* (viz výše) a děláme zásadní rozhodnutí mezi *monolitickým a schodnicovým schodištěm*. Pokud zaškrtneme monolitické schodiště, tak schodiště bude mít jednu desku (schodnici) přes celou šířku schodiště. Její tloušťka se nastavuje v poslední sekci jako výška schodnice (spodní a jediná dostupná). Monolitické schodiště má spodní desku zaříznutou podle roviny spodního podlaží, do kterého jsou schody vloženy. *Protažením pod základnu* můžeme posunout dolní plochu monolitu ve vertikálním směru (kladná hodnota nahoru, záporná hodnota dolů). Pokud není monolitické schodiště zaškrtnuto, bude možné udělat schodiště se schodnicemi. Podle druhu schodiště budou dostupné parametry v dalších sekcích.

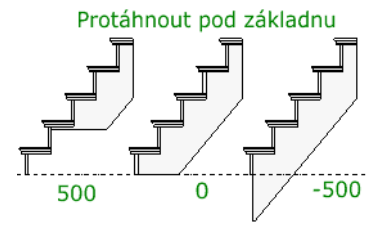

#### • **Materiály**

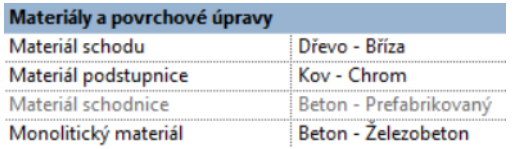

Jednotlivým částem schodiště můžeme přiřadit materiály. Podesty zde mají stejný materiál jako schody. Pokud nám takto přiřazené materiály nevyhovují, máme ještě možnost přiřadit materiál pro vizualizaci jednotlivým plochám (k. Úpravy / Malba).

#### • **Schody**

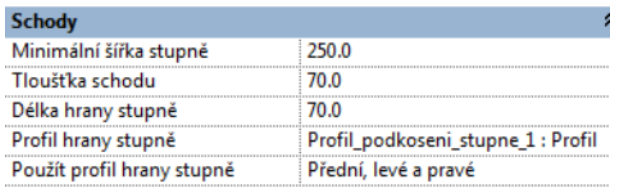

Pro schod (nášlapnou plochu) nastavujeme podrobně rozměry jednotlivých částí stupňů. *Minimální šířka* (hloubka) stupně má vliv na pravidla výpočtu a je kontrolována při vkládání schodiště do modelu. Současně ovlivňuje délku (půdorysnou) schodiště. *Tloušťka schodu* může být nula, v tom případě schod chybí. Toto nastavení se používá například u betonových monolitických schodišť, kde žádný schod (další nášlapná vrstva) není. *Délka hrany stupně* určuje prodloužení nášlapné části přes hranu schodu. Stupeň může mít jinou než rovnou hranu danou předem připraveným *profilem*. Tento profil může být jen na čelní hraně nebo i na bočních hranách stupně (viz obrázek).

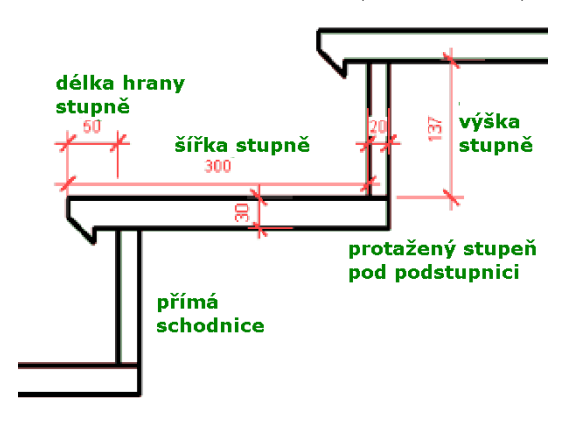

#### • **Podstupnice**

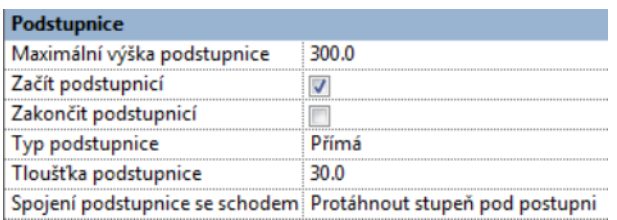

*Maximální výška podstupnice* má opět vliv na pravidlo výpočtu a zejména na počet stupňů při vkládání schodiště. Pokud se pokoušíme při vkládání schodiště měnit počet stupňů, tak většinou narazíme právě na omezení dané maximální výškou podstupnice. V sekci zapínáme, zda bude schodiště podstupnicí končit a začínat. Pozor na situaci, kdy schodiště nemá podstupnice zobrazené a přitom má nastavené zakončení podstupnicí. V tom případě to v řezu či bočním pohledu vypadá, jako kdyby mělo špatnou výšku.

Přímá a šikmá podstupnice se projeví v kombinaci s nastaveným přesahem stupně (délka hrany). Šikmá podstupnice jde vždy ke konci schodu. Pokud podstupnice nechceme, vybereme typ podstupnice "žádná". Spojení podstupnice se schodem je už opravdu detailní nastavení.

#### • **Schodnice**

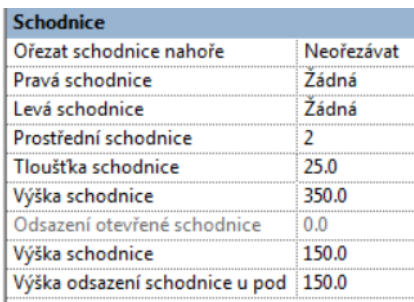

Schodiště se schodnicemi musíme povolit v první sekci tím, že vypneme monolitické schodiště. Následně můžeme zapnout/vypnout schodnice na krajích schodiště a nastavit počet schodnic ve středu schodiště. Vnitřní schodnice se rovnoměrně rozmístí. Všechny schodnice mají shodnou tloušťku a materiál. V sekci je poněkud terminologický zmatek. Jednak je tam dvakrát položka výška schodnice a jednak některé parametry jsou společné pro schodnicové i monolitické schodiště. Nejprve, co je pochopitelné a jasné: Krajní schodnice mohou být *otevřené* (končí pod schody) nebo *uzavřené*, jdou do výšky specifikované výškou schodnice (první). Pro prostřední schodnice zadáváme jejich počet a jsou vždy otevřené.

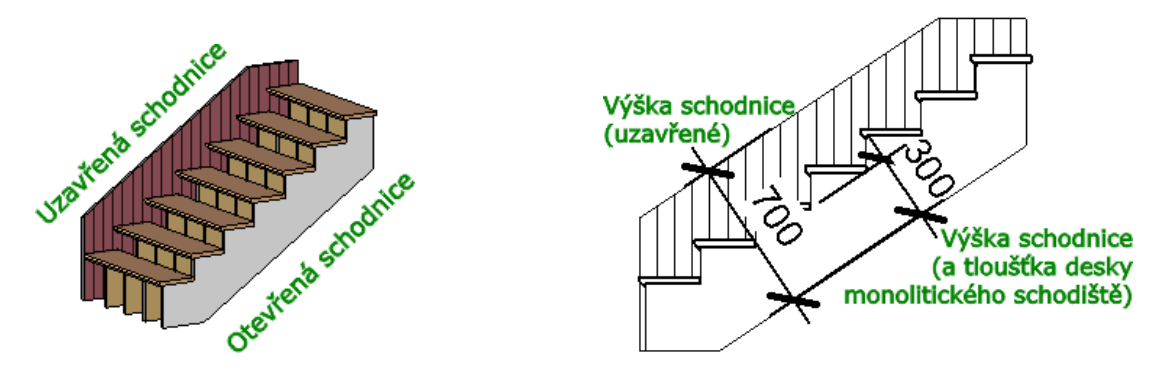

*Poznámka: Na obrázku to vypadá, že jednotlivé schodnice mají různý materiál. Je tomu tak, ale nastavení nelze provést v typu schodiště. Materiál byl přidán na plochy dodatečně nástrojem Úpravy / Malba.*

*Výška schodnice* ve spodní části sekce stejně jako výška odsazení schodnice u podesty jsou dostupné i u monolitického schodiště. Určují tloušťku desky monolitického schodiště pod schody a totéž určují i u schodnic. U uzavřených schodnic je možné řešit zaříznutí jejich horního okraje. Například kopírovat vlastnosti podlaží znamená, že se schodnice zařízne vodorovně podle úrovně podlaží, do kterého schodiště dosahuje. Spodní okraj schodnic lze ovládnout v první sekci popsaným protažením pod základnu. Výška odsazení schodnice u podesty je pro monolitické schodiště tloušťka podesty. Více snad pochopíte z průvodních obrázků.

# **5.5 Schodiště přes více podlaží**

Ve vícepodlažních budovách je často potřeba udělat schodiště, které půjde přes více podlaží. V Revitu lze toto řešit velmi elegantně tím, že schodišti nastavíme, do kterého podlaží má pokračovat. Jediným omezením je to, že **všechna podlaží musí být stejně vysoká**. Nastavení se provede ve vlastnostech schodiště — Horní podlaží vícepodlažního schodiště. Takto vytvořené vícepodlažní schodiště se chová jako jeden celek.

# **5.6 Půdorysné zobrazení schodiště**

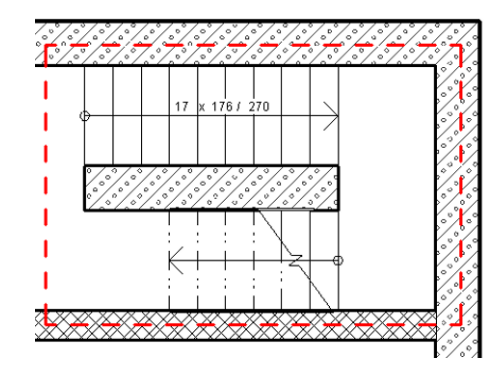

Obrázek 5.11: Půdorysné zobrazení schodiště

Zobrazení schodiště v půdoryse je dáno normou. To, co Revit v půdoryse nakreslí, je většinou dobře z hlediska zobrazení stupňů, podesty apod., ale může pokulhávat v detailech. Jak opravit či dodělat potřebné?

• *Výstupní čára* tak, jak ji Revit automaticky udělá, není pevnou součástí zobrazení schodiště. Jedná se o popisový prvek *trajektorii schodiště*, která má svá nastavení vzhledu ve vlastnostech typu, případně lze pro ni upravit viditelnost geometrie. Jestliže vám vůbec nevyhovuje, tak je možné ji vypnout, stejně jako popisek Nahoru/Dolů. Následně se přepněte na kartu Poznámky, kde nástroj Čára detailu . Správný tvar výstupní čáry teď můžete nakreslit.

*Poznámka: Pozor na rozdíl mezi modelovou čárou (karta Výchozí) a čárou detailu. Čáry detailu jsou vidět pouze v pohledu, ve kterém byly nakresleny. Modelové čáry jsou vidět ve všech pohledech a to nepotřebujeme.*

- *Popis schodiště* uděláme jako  $\mathbf{f}^{\otimes}$  Popisek podle kategorie . Pokud by v používané šabloně popisek schodiště nebyl, je třeba ho do modelu načíst případně si ho vytvořit. Druhou možností je přímé dopsání textu nástrojem Text, což budete potřebovat v případě, že chcete mít například očíslované některé stupně.
- Zobrazení řezu schodištěm závisí na tom, v jaké výšce je nastavená řezná rovina v příslušném pohledu. (Pokud jste ji neměnili, bude asi ve výšce 1000.) Jestliže chcete řeznou rovinu pro schodiště posunout, je potřeba udělat *Zalomenou výšku pohledu*. Na obrázku je zobrazená červeně, ale je možné ji skrýt. Najdete ji na kartě Pohled v sekci Půdorysné pohledy.
- Pokud se vám nezdá zobrazení jednotlivých čar schodiště z hlediska tlouštěk nebo typů, je možné toto také opravit. Vzhled jednotlivých čar nastavíme buďto v kontextovém menu – Přepsat zobrazení v pohledu, nebo na kartě Správa/Styly objektů.

*Poznámka: Podrobný příklad toho, jak popsat schodiště najdete v 13. kapitole na straně 184.*

# **5.7 [R](#page-183-0)ampa**

Rampa má v modelu stejný účel jako schodiště – spojit dvě výškové úrovně modelu. Z toho vyplývá podobné ovládání a nastavení nástroje. Po výběru typu rampy zadáváme stejně jako u schodiště počáteční bod nástupní čáry a potom konec rampy. Délka přímé části rampy je na rozdíl od schodiště zadána ve vlastnostech typu, a po jejím dosažení se automaticky vytvoří podesta. Pokud chceme podestu po kratším úseku, postupujeme stejně jako u schodiště – upravíme náčrt rampy a přidáme schodnice. Obdobným způsobem, tj. úpravou náčrtu můžeme změnit půdorysný tvar rampy. Při vkládání rampa často nedosáhne až do dalšího podlaží, ke kterému je rampa ve vlastnostech připojena. Revit přesto rampu vytvoří a podobně jako u schodů informuje o tom, jaký úsek nám ještě k dosažení příslušné výšky zbývá.

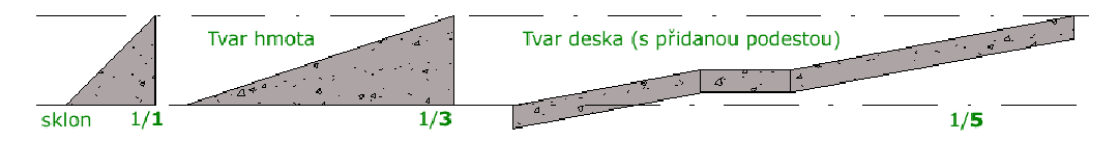

V nastavení vlastností typu rampy je podstatně méně možností než u schodišť, ale nezapomeňte na to, že úpravy je vhodné dělat na duplikátech stávajícího typu, neboť v základní šabloně Revitu je pouze jeden typ rampy. Uveďme jen vlastnosti podstatné pro rampu, ostatní jsou obdobné jako u schodiště.

#### • *Tvar rampy*

může být **hmota** (=klín) nebo **deska**. U desky můžete zadat její tloušťku.

#### • *Délka přímého úseku*

má vliv na automaticky vytvářenou podestu. Jedná se o půdorysnou vzdálenost, po které se přeruší vynášení rampy, a stejně jako u schodů můžeme zadat další bod (konec) podesty. Tímto způsobem můžeme zaručit, že stoupající úseky rampy budou všechny stejně dlouhé.

• *Sklon rampy*

zadáváme hodnotou **x** do vztahu **1/x**. Tedy například pro sklon 1:10 zadáváme 10. (Čím menší číslo, tím příkřejší rampa. Význam čísel: na délku x je zdvih 1.)

# **Kapitola 6 Zábradlí**

Vzhledem k tomu, že každé schodiště s více než třemi stupni by mělo být opatřeno zábradlím, je zábradlí téměř na každém schodišti. Zábradlí může být i na jiném hostiteli (nejčastěji desce) nebo může být volně stojícím prvkem. Revit umožňuje udělat zábradlí různých tvarů a materiálů. Můžete vyjít z připravených typů zábradlí a úpravami jejich parametrů vytvořit zábradlí další. Pravděpodobně nebudete hned dělat vlastní rodiny, ale jen vytvořením nových profilů ke stávajícím typům zábradlí můžete dostat zajímavé prvky.

# **6.1 Umístění zábradlí do modelu**

Nástroje pro schodiště a rampu jsou připraveny tak, že na vloženém schodišti či rampě se rovnou postaví zábradlí na obě strany. Někdy tedy stačí změnit typ zábradlí nebo některou stranu smazat. Zejména u schodišť s podestami ale nemusí automaticky vytvořené zábradlí vyhovovat a je potřeba ho upravit nebo smazat a vložit zábradlí znova.

# **6.1.1 Umístění zábradlí na schody**

- Ve výchozí paletě vybereme nástroj Zábradlí @ Otevře se režim pro tvorbu trajektorie zábradlí.
- Pokud budeme umisťovat zábradlí na schody, je dobré kreslit trajektorii zábradlí v tom půdoryse, ve kterém jsou i příslušné schody. Tlačítkem  $\mathscr{V}$  (vybrat hostitele) vybereme schody, na které se má zábradlí připojit.
- Liniovými kreslícími příkazy nakreslíme trajektorii zábradlí. Jednotlivé úseky trajektorie na sebe musí navazovat, trajektorie jednoho zábradlí tvoří jeden řetězec. Pokud máte přímé schody s podestou, je třeba udělat úseky trajektorie ramenopodesta-rameno, aby bylo možné ovládat výšku a sklon zábradlí na podestě. Nezapomeňte, že při kreslení můžete vybírat hrany schodiště a čáry trajektorie k nim zamknout.

• Režim kreslení trajektorie zábradlí musíte ukončit aktivně ukončit.

#### **6.1.2 Umístění zábradlí kolem otvoru v desce**

Kolem otvoru v desce se zábradlí umisťuje stejně jako na schodiště – musíme nejprve vybrat hostitele (desku), a potom určit trajektorii zábradlí. Pokud vybíráte trajektorii ukázáním na hrany otvoru, je dobré vědět, že v dodatkovém panelu může nastavit odsazení vynesené čáry od ukázané, a tím dostat zábradlí na požadovanou vzdálenost od kraje otvoru. Pokud ho navíc přitom zamknete k hranám otvoru, tak se bude se změnou otvoru měnit i poloha zábradlí.

#### **6.1.3 Volně stojící zábradlí**

Volně stojící zábradlí nemá hostitele a kreslí se přesně tam, kde zadáte trajektorii. Tímto způsobem můžete udělat třeba plot kolem zahrady.

# **6.2 Úpravy zábradlí**

Úpravy zábradlí jsou dvojího typu. První vycházejí z trajektorie a můžeme tak upravit výškové umístění a sklon jednotlivých částí zábradlí a případně jejich spoje. Druhou možností jsou změny vzhledu, například chceme jiné rozložení sloupků, jiný počet a tvar madel apod. V tomto případě je třeba zasáhnout do nastavení vlastností typu zábradlí.

#### **6.2.1 Výška a sklon**

Upravit | Zábradlí > Upravit trajektorii Sklon: Skloněné Korekce výšky: Vlastní  $\overline{6}$  0.0 Udržovat soustředné  $\mathbf{r}$ 

Trajektorie zábradlí se většinou skládá z několika navazujících čar. Každá čára určuje jednu část zábradlí. Při úpravě trajektorie můžeme vybrat jen jednu její čáru a v doplňkovém panelu (viz výše) budou dostupné možnosti pro úpravu této části: – *Sklon* můžeme upravit na tři možnosti: **Sklon podle hostitele** zachová sklon podle toho, jestli je tato část zábradlí nad vodorovnou nebo šikmou částí schodů (rampy). **Vodorovně** zachová vodorovný směr. **Šikmo** spojí konce sousedních dílů zábradlí.

– *Korekce výšky* umožňuje provést vertikákní posun vybrané části zábradlí, což může usnadnit provázání jednotlivých dílů vůči sobě.

#### **6.2.2 Propojení jednotlivých dílů zábradlí**

Propojení jednotlivých částí zábradlí je nastavené ve vlastnostech typu. Pokud ho potřebujeme změnit u navázání jedné dvojice dílů, opět upravujeme náčrt zábradlí.

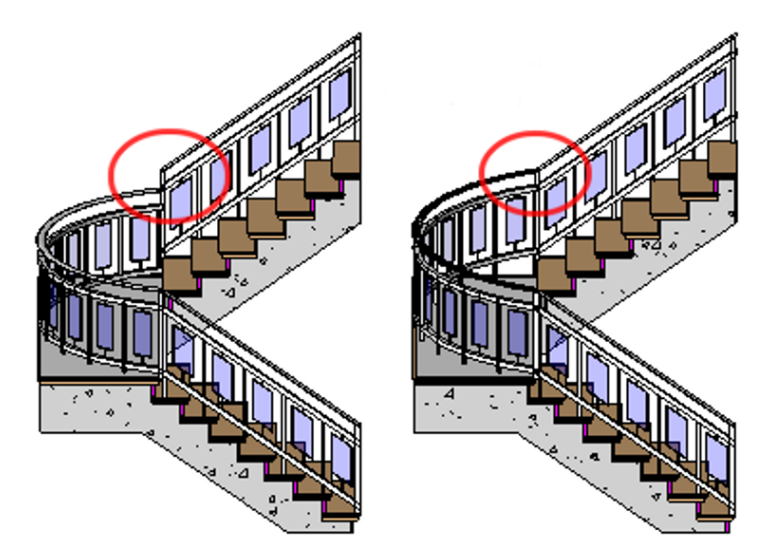

Obrázek 6.1: Úprava spojů na zábradlí.

Pro výběr rohu pro úpravu použijeme tlačítko  $\frac{1}{2}$  a ukážeme roh, který chceme změnit, nebo vybereme dvě čáry na náčrtu. V dodatkovém panelu vybíráme z následujících možností: protáhnout zábradlí k dotyku, vložit svislé/vodorovné úseky, nic, podle typu zábradlí.

# **6.3 Úpravy vzhledu (vlastností typu) zábradlí**

Zábradlí je natolik variabilní prvek, že nastavení všech jeho vlastností do souladu s našimi pořadavky může být hodně náročné. Existuje asi jen jedna univerzální rada – zkoušet a zkoušet. Záleží hodně na tom, jestli jsou pro vás podstatné 2D výkresy a řezy, pak vás vzhled zábradlí ve 3D nebolí, nebo jestli chcete mít do detailu v pořádku 3D model, kde je možné pěkným zábradlím na detailních pohledech výrazně zabodovat.

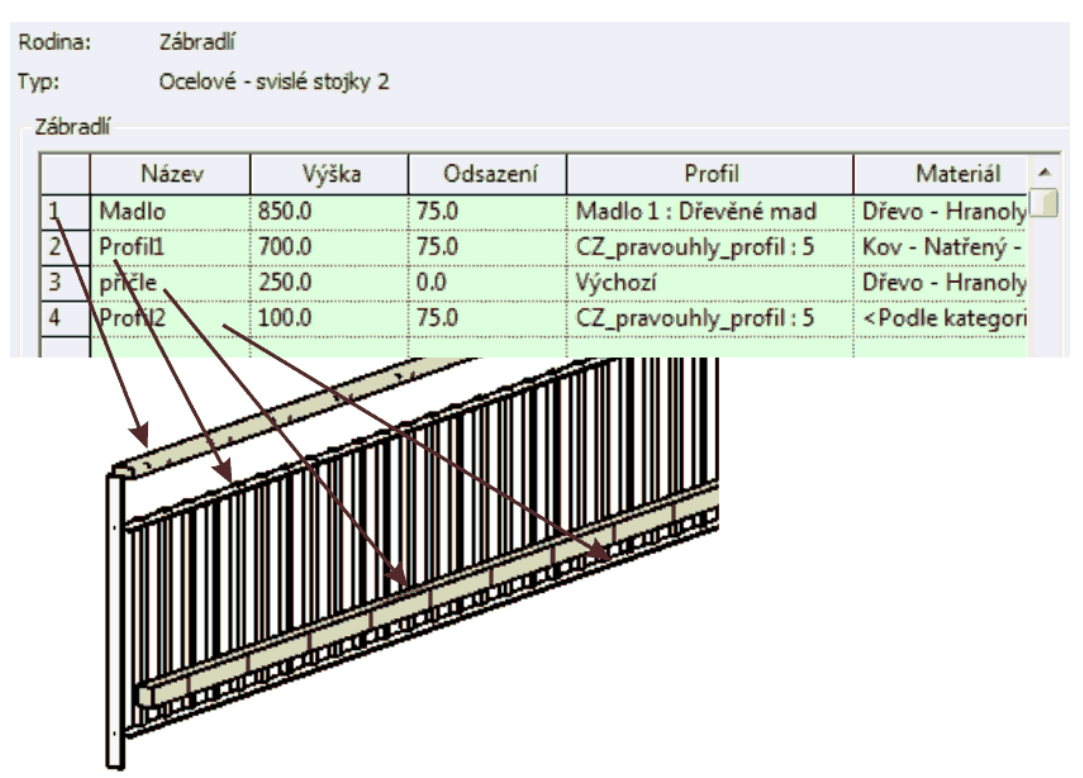

### **6.3.1 Konstrukce zábradlí – příčle**

*Příčle* jsou všechny *horizontální prvky* zábradlí a skrývají se pod tlačítkem Konstrukce zábradlí. Příčlím můžeme měnit výšku, průřez a materiál. Současně můžeme do zábradlí další příčle přidávat či stávající mazat. Pro každou příčli můžeme nastavit:

- *Jméno* příčle musí být v rámci typu jedinečné. Podle jména se na příčle odvoláváme v dalším dialogovém okně pro nastavení svislých částí zábradlí – sloupků, které mohou být zavazbeny k některým příčlím. Pro zábradlí na obrázku dosahují svislé prvky od Profilu1 po Profil2.
- *Výška* udává vzdálenost příslušné příčle od základny zábradlí nebo od schodiště.
- *Odsazením* se rozumí posun vůči trajektorii zábradlí. Na odsazení závisí například vzájemná poloha sloupků a madla.
- Každá příčel může mít svůj vlastní *profil* udávající její průřez. Pokud nevystačíme s připravenými profily (kruhový a obdélníkový) můžeme si vytvořit profil vlastní. Jako profil můžeme také vybrat desku (obdélník velké délky) a tím dostat například zábradlí s plechovou výplní. Deska se roztáhne stejně jako madlo na celou délku jedné části zábradlí.
- Každá příčel může mít svůj vlastní *materiál*, který vybíráme z připravených materiálů Revitu.

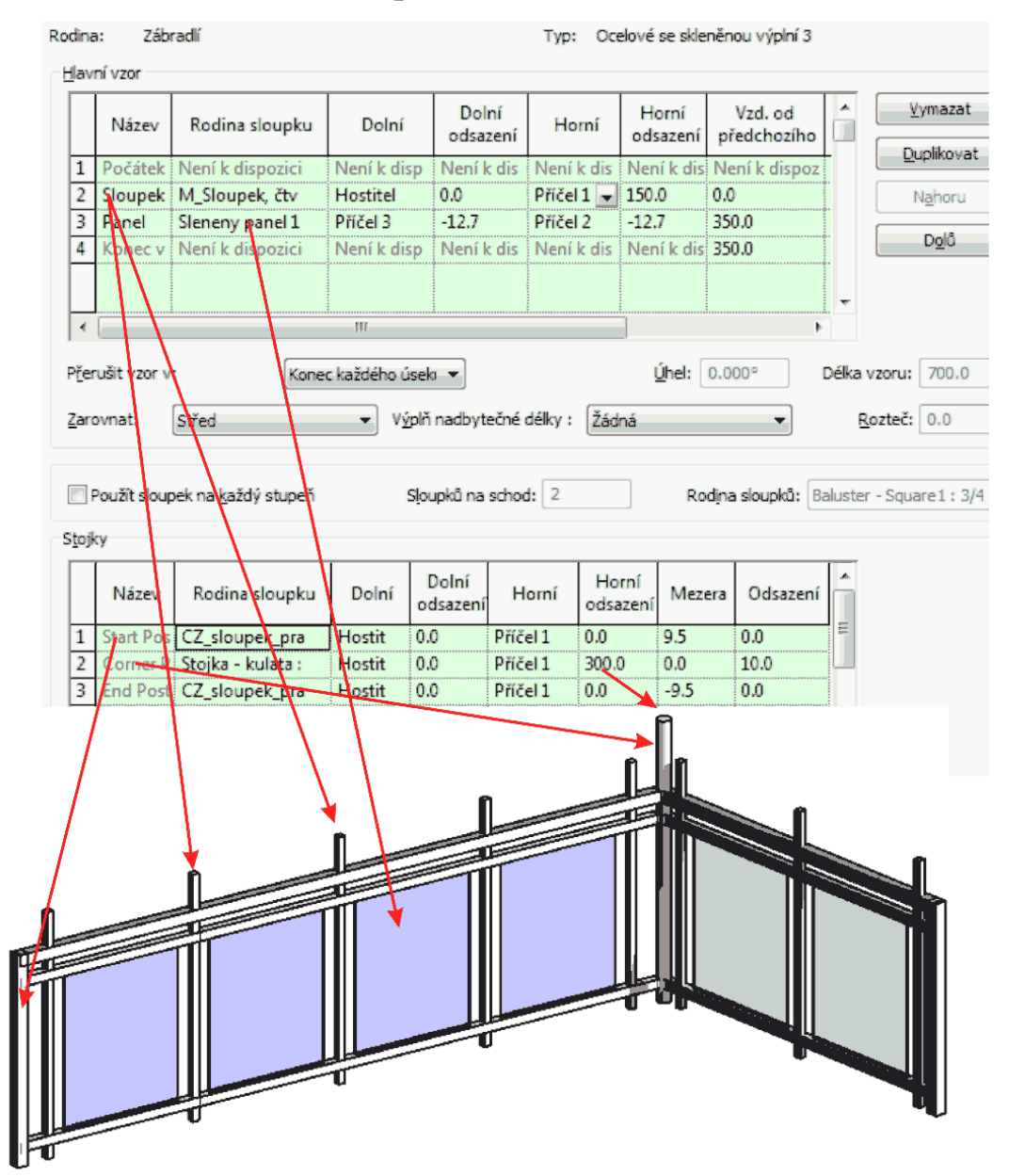

#### **6.3.2 Rozmístění sloupků**

Druhá karta slouží k vytvoření *svislého členění zábradlí*. V první části popisujete jeden díl zábradlí který se opakovaně vynáší. Může obsahovat pouze sloupky nebo, jak je vidět z obrázku, i desky nebo třeba dva druhy sloupků. Sloupky mohou mít pevnou výšku nebo mohou být ukotveny s případným odsazením k příčlím. V tom případě změna ve výškách příčlí změní i výšku sloupků. Dále nastavujete vzdálenosti (odsazení) začátku vzoru od první stojky a potom vzdálenosti jednotlivých sloupků od sebe. Každý sloupek je samostatná rodina, takže může mít libovolný tvar. Je možné udělat sloupky zašpičatělé, sloupky s koulí apod. Jde jen o to, jak složitý tvar jste schopni vymodelovat. Při vytváření nové rodiny je opět vhodné vyjít z již existující rodiny sloupku, abyste se vyhnuli problémům s vlastnostmi rodiny.

V dalších částech okna nastavujeme, jak se má zábradlí chovat, pokud díly přesně nevyplní zadanou délku – volba zarovnat. V zábradlí může mít jiný vzhled rohová stojka (pokud jsou zapnuté) a počáteční a koncová stojka celého zábradlí. Pokud zábradlí bude na schodišti, můžeme nastavit počet sloupků na jednotlivý stupeň.

# **Kapitola 7 Dveře a okna**

Okna a dveře jsou objekty, které se v modelu nemohou vyskytovat samostatně. Vždy potřebují svého hostitele, kterým je většinou objekt typu stěna, v případě střešních oken potom střecha. Okna i dveře ve stěně automaticky vytvářejí otvor, který s jejich odstraněním zanikne. Pokud přesuneme či zkopírujeme hostitele (stěnu), zkopírují se i všechny hoštěné objekty (okna či dveře). U oken a dveří nás zajímají dvě věci: zobrazení objektů v dokumentaci (půdorysy, řezy, tabulky oken a dveří) a zobrazení objektů v 3D modelu (detailní prvky vypracování, materiály) ovlivňující vizualizaci modelu, což je obojí úzce svázáno s kvalitou používaných rodin oken a dveří.

# **7.1 Dveře**

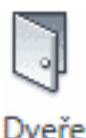

Dveře se nejsnáze vkládají v půdorysném pohledu toho podlaží, do kterého patří. Na výchozí kartě aktivujeme nástroj Dveře, který umožňuje opakované vkládání dveří do modelu.

# **7.1.1 Umístění dveří do modelu**

- Vybereme správnou *rodinu a typ* dveří. Pokud požadované dveře nejsou v šabloně, je možné další rodinu načíst. Rodina určuje celkový vzhled dveří, typ určuje konkrétní rozměry. V případě potřeby si uděláme duplikát typu a potřebné rozměry doplníme. (Není taktické přepsat například typ 800*×*1970, který určitě budeme potřebovat za chvíli.) Stejně tak budeme potřebovat duplikát typu, pokud budeme chtít dveře vykazovat jako dvoje různé, například venkovní a vnitřní.
- Ve vlastnostech zkontrolujeme/opravíme *výšku nadpraží (parapetu)*. Pro dveře je většinou výška parapetu 0, tedy dveře se vkládají na úroveň příslušného podlaží, v jehož půdoryse je vkládáme. Podle výšky parapetu se upraví výška nadpraží (přičte se výška dveří z typu) a naopak, nastavíme-li výšku nadpraží upraví se výška parapetu.

<span id="page-101-0"></span>• Ve vlastnostech je také možné v sekci *identifikační údaje* nastavit "komentáře", což souvisí s tím, co budeme chtít mít napsané v popisce (bublině) u dveří.

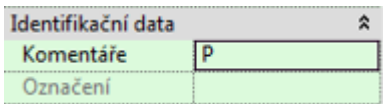

Popisky dveří můžeme vkládat současně se dveřmi nebo je můžeme do půdorysu doplnit hromadně dodatečně. Vkládání popisek současně se dveřmi řídíme na kartě vložení dveří (viz obrázek níže). Do základní bubliny se vkládá označení dveří, které se přenáší z typu dveří (rodiny), a komentář, který se přenáší z vlastností. Označení dveří lze měnit v typu dveří nebo v tabulce dveří, kde mohu smysluplně změnit označení pro všechy dveře v modelu. Jinou možností je vybrat typ popisky bez bubliny a v tom případě se ke dveřím přídává jen osa s vypsanou šířkou a výškou dveří.

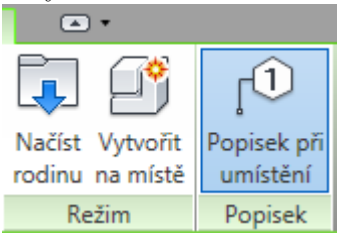

- Nyní teprve začneme vkládat dveře do modelu. Práci nám mohou zjednodušit následující pravidla:
	- **–** Dveře se vkládají do zdi tak, že se otvírají na tu stranu, ze které se ke zdi přibližujeme.
	- **–** Dveře se při vkládání zobrazují. Pokud zjistíme, že chceme levé dveře místo pravých a naopak, potom můžeme klepáním na mezerník měnit orientaci vkládaných dveří.
	- **–** Polohu vkládaných dveří můžeme řídit podle dočasných kót, jejichž hodnoty lze rovnou při vkládání přepsat. Většinou je jednodušší dveře vložit "přibližně" a správnou polohu doladit přes dočasné kóty dodatečně. *Poznámka: Pokud vybereme již vložené dveře, nemusí se dočasné kóty zob-*

*razovat. Pak stačí v dodatkovém pruhu úprav toto zapnout.*

Již vložené dveře můžeme na další místa v modelu kopírovat, zrcadlit apod. Většinou je tento postup rychlejší než opakované vkládání, zejména pokud máme v modelu dveře několika různých typů. Stejně tak je vhodné používat možnost vložení podobného (=totožného) objektu.

## **7.1.2 Zobrazení dveří (a otvoru) v půdoryse**

Půdorysné zobrazení dveří velmi úzce souvisí s tím, jak je navržená příslušná rodiny. Revitu je "všechno jasné". Na základě dveří udělá otvor do stěny a do toho vloží dveře tak, jak jsou připraveny v rodině, kde by mělo být správně připravené jak modelové (3D) tak půdorysné zobrazení prvku. V půdoryse by mělo být zobrazené otvírání dveří (otevřené křídlo a k tomu čára otvírání) a to, co je vidět v otvoru (práh, nadpraží). Zejména správné zobrazení čar v otvoru může být problém. Takže co s tím?

- Pokud je zobrazení dveří v půdoryse špatně, můžeme se snažit najít *jinou rodinu* (z jiného zdroje), kde bude zobrazení v pořádku.
- Pokud jsme dostatečně zkušení, můžeme *upravit rodinu*. Často se jedná jen o opravení čar v půdorysném zobrazení.
- Někdy stačí jen změnit *typ čáry pro otvory* u dveří v nastavení Revitu (rodina je připravená dobře) – Správa / Styly objektů.

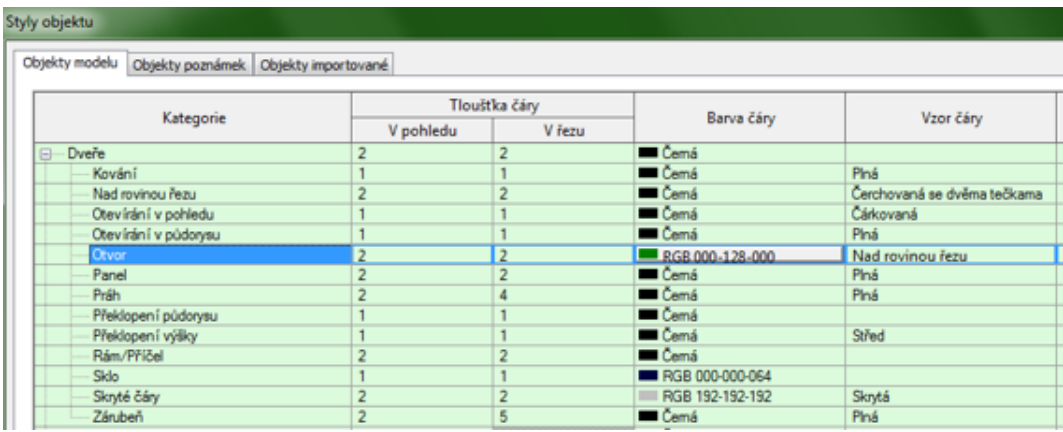

- Pokud čára v otvoru chybí úplně, tak je možné ji *čárou detailu* dokreslit. Tento postup ale není příliš praktický, protože bychom museli dokreslovat do všech otvorů. Hodí se spíše u jednotlivých prvků.
- No a kdybychom měli nade dveřmi opravdu vložený překlad, tak bychom nemuseli čáry dveří v otvoru opravovat, protože by tam byly čáry překladu.

## **7.1.3 Kvalita rodin**

Do vašich modelů budete potřebovat nejrůznější typy dveří počínaje dveřmi do místností v domě přes vchodové dveře až po vrata do garáže. Přitom rodiny dveří, které načítáme do modelu, mohou pocházet z různých zdrojů a také různých oblastí, co se týká pravidel a norem pro jejich zobrazování. Můžeme narazit na precizně vypracované dveře s klikami a kováním, kterým chybí půdorysné zobrazení nebo zobrazení v pohledu, stejně jako na dveře, které mají naprosto správnou 2D podobu a v modelových pohledech jsou velmi primitivní. Každý by si měl postupně vytvořit svou "sbírku rodin", které má vyzkoušené a ověřené. Stejně ale bude někdy potřeba, abyste se podívali do definice rodiny a provedli tam nějakou změnu.

Ukažme si, jak doplníme do zobrazení dveří čáry otvoru (nadpraží) a jak upravíme dveřní křídlo pro 3D pohledy. Je k tomu použita rodina "Mjednoduché, hladké", kterou byste měli ve vaší instalaci Revitu mohli mít. Po vložení dveří do modelu by jejich zobrazení mělo vypadat podle obrázku 7.1.

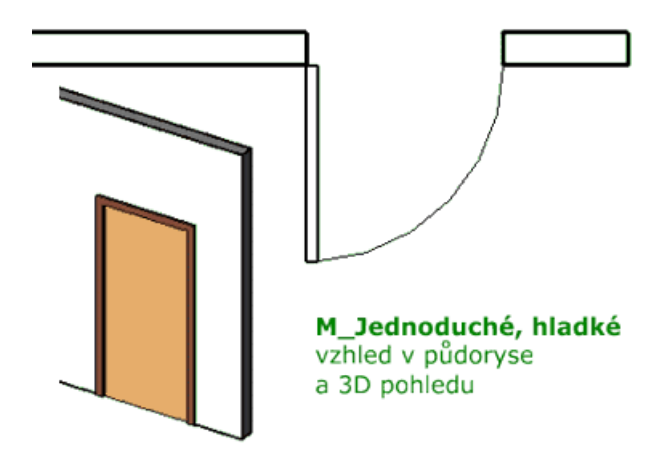

Obrázek 7.1: Nedokonalá rodina dveří.

#### **Úprava půdorysného zobrazení dveří**

- Vyberte dveře v modelu a dejte *Upravit rodinu* nebo příslušnou rodinu otevřete do Revitu přes obvyklý otvírací dialog.
- Zobrazte si *půdorysný pohled* na dveře. Můžete obhlédnout, co všechno je v rodině nakresleno a jaké jsou případně vztahy (vazby) mezi jednotlivými prvky.
- Na kartě Poznámky aktivujte nástroj *Symbolické čáry*, který je obdobou čar detailu při kreslení podrobností v pohledech.
- Vyberte správnou kategorii čar (projekce otvor) a do půdorysu dokreslete dvě úsečky vyznačující otvor.

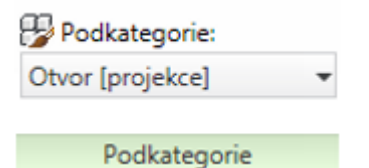

Čáry byste měli správně přichytit k již zadaným čarám. Nejsnazší je asi zamčení zarovnání vůči hranám stěny, do které budou dveře vloženy. Výsledek by měl odpovídat obrázku 7.2, kde jsou přidané čáry zvýrazněny červeně.

• Opravenou rodinu si můžete uložit pod nový název a načíst do modelu. Vzhled dveří v půdoryse b[y se](#page-104-0) měl změnit:

<span id="page-104-0"></span>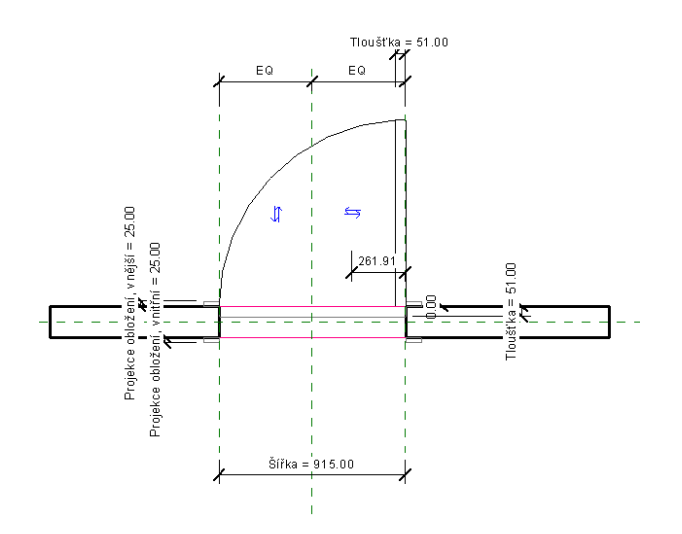

Obrázek 7.2: Úprava rodiny dveří.

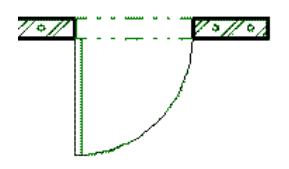

Minimálně by se měly objevit čáry v otvoru. Pokud mají špatný typ čáry, stačí opravit zobrazení čar otvoru u dveří ve stylech zobrazení (k. Správa). Otisk příslušného okna máte na straně 103.

### **Úprava modelového zobrazení dveří**

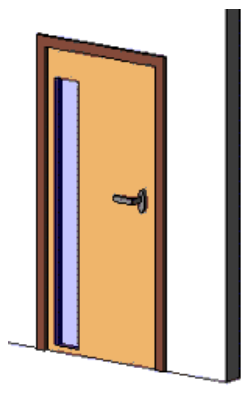

U 3D zobr[azen](#page-101-0)í jde pouze o to, co dokážete v 3D vymodelovat. V příkladu na obrázku vlevo byla do 3D zobrazení přidána klika složená ze tří vytažených těles a skleněná výplň. U výplně jen pozor na to, že nejprve je třeba udělat vybráním otvor, a teprve potom tam přidat další panel, kterému nastavíte jiný materiál.

U 3D prvků je důležité, v kterých pohledech mají být viditelné, tj. je například určitě potřeba vypnout jejich viditelnost v půdoryse, kde klika určitě nemá být vidět. Viditelnost v pohledech najdete například v kontextu na pravém tlačítku nad vybraným prvkem.

# **7.2 Okna**

Okna jsou ještě variabilnější prvek než dveře. Základní postupy (vložení, úpravy polohy, práce s rodinami) pro práci s okny jsou totožné nebo velmi podobné jako u dveří, proto je nebudeme znovu opakovat. Zaměříme se jen na věci, které jsou typické pro okna, i když pro dveře platí také.

### **7.2.1 Vkládání a úpravy polohy oken v pohledu**

Oken může být ve fasádě větší množství a pro jejich umístění není podstatný jen půdorys, ale také jejich výškové umístění. Můžeme ho nastavit ve vlastnostech pomocí výšky parapetu, ale mnohdy pohodlněji se výškové umístění upravuje v pohledech, kde lze nejen zadávat vzdálenosti, ale také zarovnávat okna vůči již vloženým objektům.

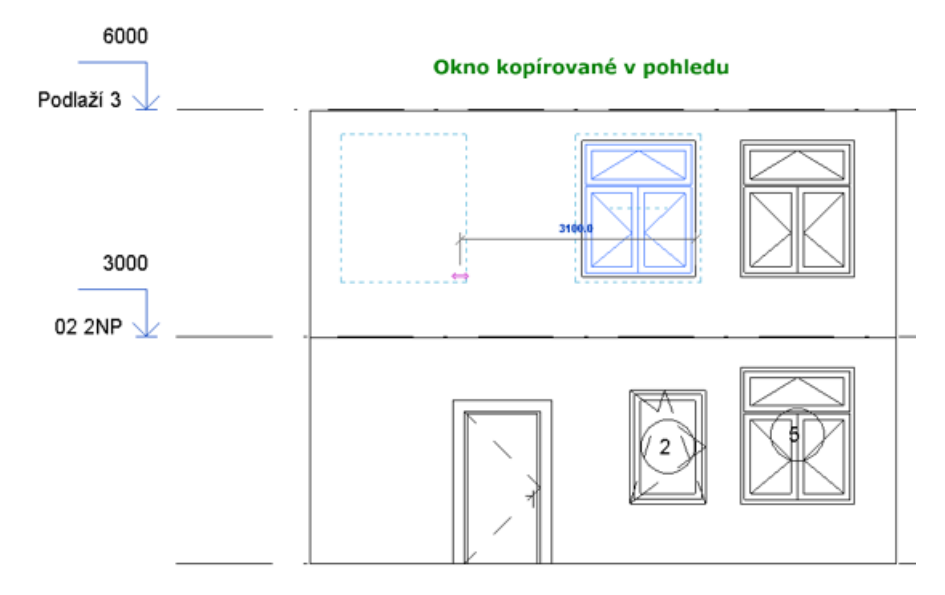

Okno vždy patří do některého podlaží a vůči tomuto podlaží se počítá výška parapetu. Otvor na okno se automaticky vytvoří do stěny, která je ve stejném podlaží. Pokud vaše okno zasahuje do dvou podlaží a v horním podlaží je další stěna, bude potřeba otvor ve stěně horního podlaží udělat, tj. upravit její profil.

*Poznámka: Složitější prosklení přes několik podlaží lze snáze udělat obvodovým pláštěm (viz 8. kapitola na straně 113).*

## **7.2.2 Zobrazení oken nad/pod rovinou řezu**

V každé[m](#page-112-0) pohledu je nějak n[astav](#page-112-0)ená výška roviny řezu, většinou na hodnotu cca 1000–1500. Zejména u malých oken umístěných hodně vysoko nebo nízko se může stát, že jimi řezná rovina pohledu neprochází, a tudíž se v půdorysném pohledu zobrazují špatně. Pro taková okna je třeba upravit výšku řezné roviny. Potřebný

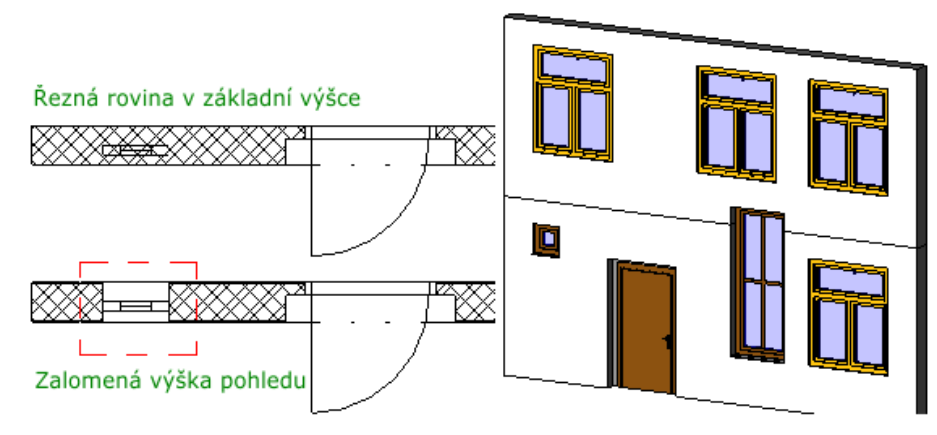

nástroj na *zalomenou výšku pohledu* najdete na kartě Pohled /Půdorysné pohledy.

# **7.3 Popisky a tabulky oken a dveří**

Ve výkresové dokumentaci k modelu je třeba doplnit popisky dveří (oken) a případně i souhrnné tabulky. Máme poměrně širokou škálu možností, jak toho dosáhnout. Popisky (bubliny) ke dveřím či oknům můžeme vkládat již při jejich umisťování do modelu nebo můžeme okna a dveře hromadně popsat až v okamžiku, kdy je máme navkládaná v celém podlaží. Pro popisky je v šabloně připraveno několik typů rodin popisek, které je v případě potřeby možné modifikovat. Musíte být připraveni na to, že vždy bude potřeba nějaká "ruční práce", minimálně se správným umístěním popisek. Podrobnosti k popisovým objektům naleznete ve 13. kapitole.

Okna a dveře mají ve svém typu ukrytou spoustu informací počínaje rozměry či slovním popisem typu a konče například materiálem na zárubních. Všechny tyto informace je možné shromáždit do přehledných tabulek, kte[ré s](#page-170-0)e mohou stát součástí výkresové dokumentace nebo nám mohou usnadnit hromadné změny oken a dveří. V běžných systémech se výkazy a tabulky obvykle zpracovávají až na konci tvorby výkresů. Při práci v Revitu můžeme mít tabulky vytvořené od začátku, neboť hodnoty v nich jsou součástí databáze modelu a tudíž se mění podle toho, jak měníme či doplňujeme prvky do modelu. Změny můžeme také provádět přímo v tabulkách a odtud se roznesou do dalších pohledů modelu.

#### **7.3.1 Tabulky**

Tabulky a výkazy nalezneme v Prohlížeči projektu stejně jako ostatní pohledy na model. Jedna tabulka oken a jedna tabulka dveří jsou připravené v základní šabloně. Tyto tabulky můžeme upravovat případně si jejich zkopírování vytvořit další.

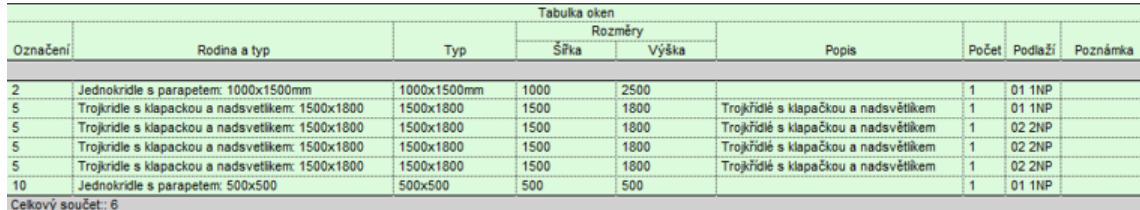

Na obrázku je ukázka tabulky oken tak, jak vypadá bez nejmenšího zásahu. Jsou v ní zobrazena všechna okna v modelu, pro každé okno je v tabulce jeden řádek. V následujícím textu se podívejte, co všechno lze v tabulce změnit a nastavit. K jednotlivým nastavením se dostaneme příslušnými tlačítky ve vlastnostech tabulky.

#### **Vlastnosti tabulky – pole**

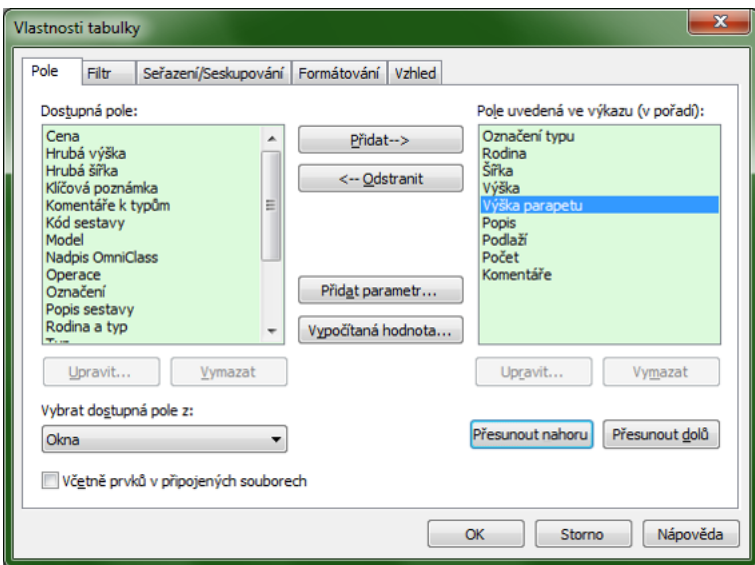

Obrázek 7.3: Vybírání potřebných polí do tabulky.

Tato část je nejdůležitější v první fázi navrhování tabulky (výkazu), neboť zde určujeme, které informace budou v tabulce obsaženy. Ze seznamu dostupných polí (podle typu prvku) je třeba vybrat ty, které chceme mít v tabulce. V pravé části okna můžeme měnit pořadí již vybraných polí (viz obr. 7.3).

#### **Vlastnosti tabulky – filtr**

V základní podobě tabulky jsou v ní shromážděny údaje o všech objektech daného typu, například o všech oknech v modelu. Zde můžeme množinu vybraných prvků zúžit nastavením filtru. Například můžeme mít tabulku jen pro okna v jednom podlaží (viz otisk na obrázku 7.4). Pokud chceme, abychom například na výkrese měli tři tabulky s okny podle podlaží, tak musíme mít v prohlížeči projektu opravdu tři tabulky připravené. Budou se lišit na jediném místě – nastavením filtru.
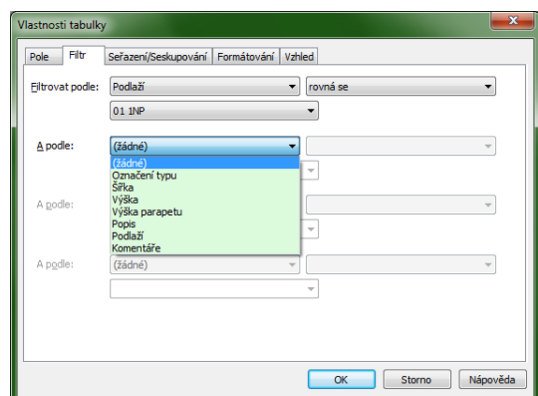

Obrázek 7.4: Filtrování údajů v tabulkách.

**Vlastnosti tabulky – seřazení/seskupování**

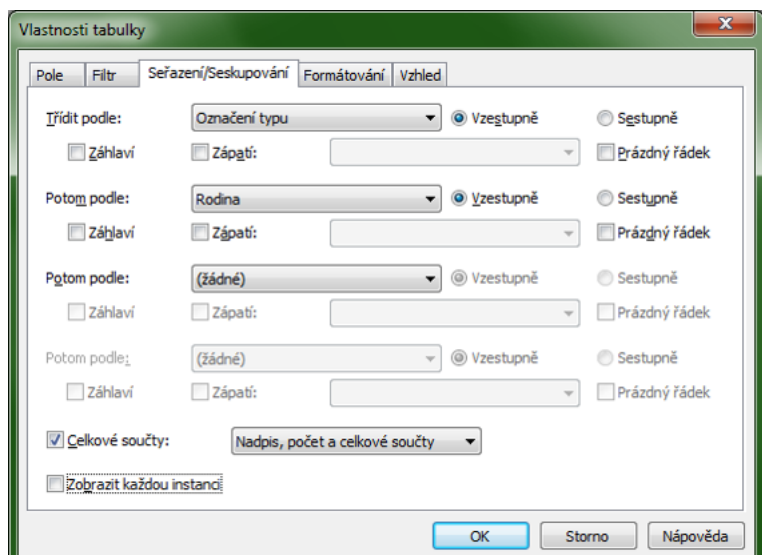

Obrázek 7.5: Řazení a seskupování údajů v tabulkách.

Množství vybraných prvků může být poměrně značné. Proto je třeba údaje podle vhodných kritérií seřadit, například nejprve okna z přízemí a potom okna z patra. Mezi jednotlivé skupiny prvků je možné vložit záhlaví, aby se zvýšila přehlednost tabulky.

*Poznámka: Pokud si pamatujete, jak se dělají souhrny v Excelu či jiném tabulkovém kalkulátoru, tak tady máte totéž v Revitu.*

Jestliže je v modelu například 20 stejných oken, tak je mnohdy zbytečné, aby se zobrazovaly jednotlivě, každé na samostatném řádku. Ve spodní části okna proto lze vypnout zobrazování každé instance. V tom případě budou položky tabulky jedinečné a u duplicitních položek bude uveden jejich celkový počet (viz ukázka na obrázku 7.8 na konci kapitoly).

#### **Vlastnosti tabulky – formátování**

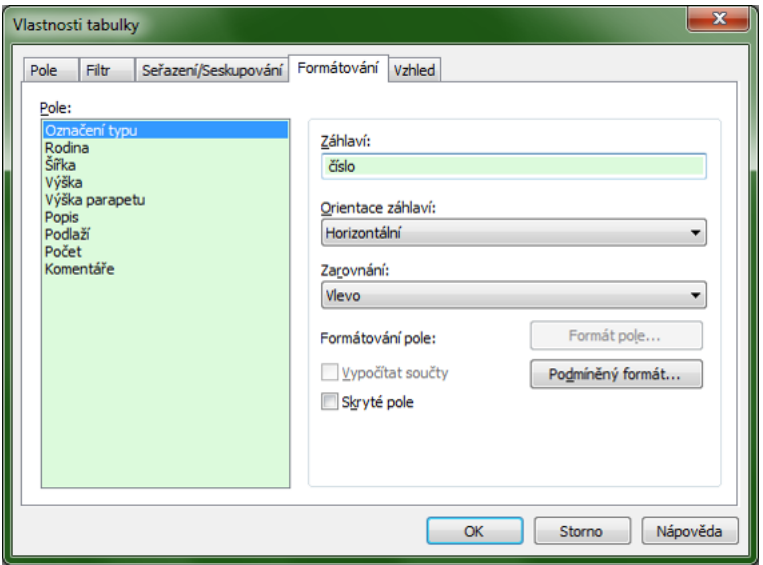

Obrázek 7.6: Nastavení vzhledu tabulky.

Formátováním ovládáme vzhled jednotlivých sloupců tabulky. Kromě vzhledu záhlaví a způsobu zarovnání můžeme u číselných položek nechat vypočítat součty.

#### **Vlastnosti tabulky – vzhled**

Vzhledové nastavení se týká tabulky jako celku a projeví se až při tisku (přípravě výkresů), jak si můžete povšimnout na následující ukázce. Na obrázcích máte tabulku oken z úvodu kapitoly, do které byly doplněny popisy dvou oken a upraveny vlastnosti podle otisků výše. Na prvním obrázku je její zobrazení v prohlížeči projektu a na druhém je tatáž tabulka v podobě, jak by vypadala na výkresu (při tisku).

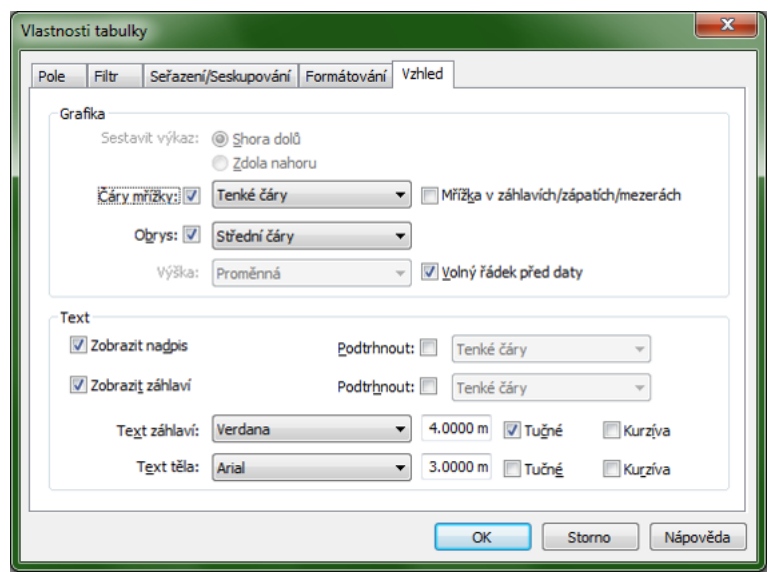

Obrázek 7.7: Nastavení vzhledu tabulky pro výkresy.

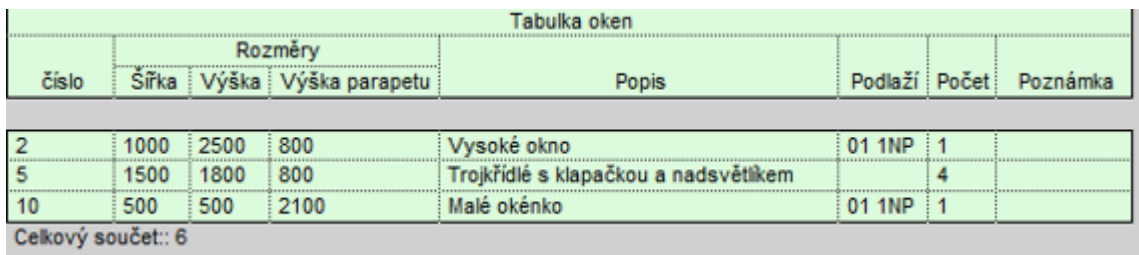

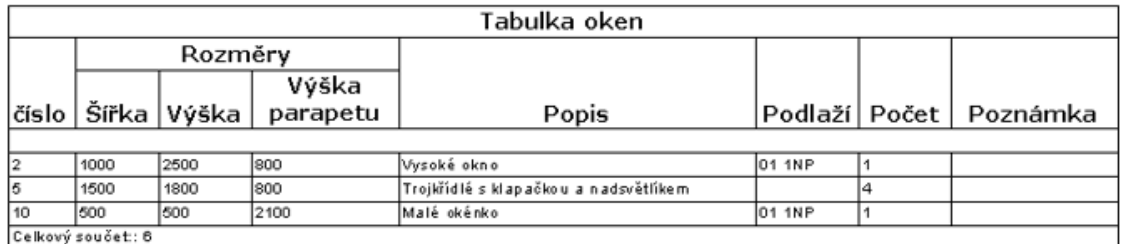

Tabulka oken ve výkresu

Obrázek 7.8: Nastavení vzhledu tabulky.

Základy BIM — Revit Architecture

# **Kapitola 8 Obvodové pláště**

Obvodové pláště slouží k tvorbě zavěšených fasád, ale mohou sloužit i k vytvoření prosklených částí fasád nebo složitěji členěných oken. Obvodový plášť do modelu můžeme dostat dvěma způsoby: jako speciální rodinu stěny nebo vytvořením na základě plochy na objemu. Následně je možné do obvodového pláště přidat členění, tj. osnovu – vodorovné a svislé úsečky, na jejichž základě je možné definovat příčle různých tvarů, které od sebe oddělují jednotlivá pole obvodového pláště. V následujícím textu si ukážeme obvodové pláště v několika typických způsobech použití.

## **8.1 Prosklená část fasády**

Následující postup ukazuje, jak můžeme udělat prosklenou část fasády s vlastním vzhledem. Je potřeba postupovat v několika krocích a pečlivě si hlídat vzhled vznikající části budovy jak v půdoryse tak v 3D pohledech.

#### 1. **Stěna typu obvodový plášť**

Na výchozí kartě Arvhitektura aktivujeme nástroj pro vkládání stěn a vybereme typ stěny *Obvodový plášť*. **Přes existující stěnu** nakreslíme stěnu obvodového pláště. V jejích vlastnostech nastavíte umístění vůči podlažím (horní a dolní vazbu) a případné odsazení úplně stejně, jako kdyby se jednalo o obyčejnou stěnu. Při vkládání dejte pozor na správné určení definiční čáry stěny, kterou můžete přichytit k existující stěně.

*Nenecháte se zaskočit varováním Revitu o tom, že dochází k překrytí dvou objektů* (obrázek 8.1 vlevo).

#### 2. **Ořezání základní stěny**

Na kartě Upravit najdeme nástroj  $\bigcirc$  (Ořezat geometrii). Nejprve vybereme základní [stěn](#page-113-0)u (=co se má ořezat) a potom vložený obvodový plášť (= čím se bude řezat). V základní stěně se vytvoří otvor, ve kterém bude vložený obvodový plášť (obrázek 8.1 vpravo).

<span id="page-113-0"></span>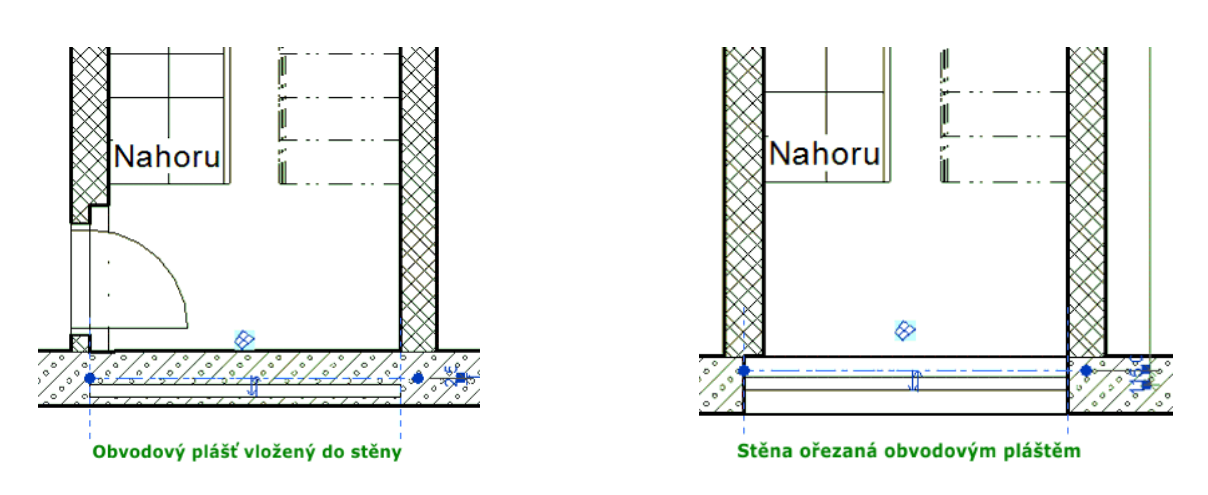

Obrázek 8.1: Vložení obvodového pláště do stěny.

#### 3. **Tvar prosklené části**

S obvodovým pláště zacházíme z hlediska úprav stejně jako s obyčejnou stěnou. Ve vlastnostech můžeme nastavit výšku či odsazení a ve vhodném bočním pohledu můžeme upravit jeho tvar. Revit si pamatuje základní (obdélníkový) tvar, takže i po opakovaných změnách profilu se můžeme k původním tvaru vrátit. Tímto

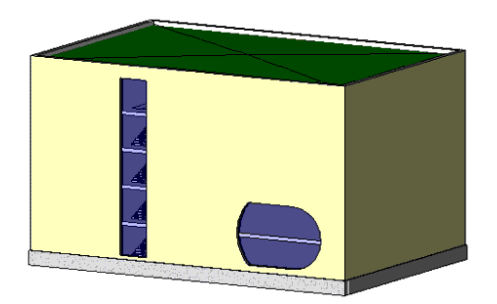

Obrázek 8.2: Vložené obvodové pláště.

postupem vznikne jednolitá prosklená stěna (při typu stěny obvodový plášť1). V typech stěn je ještě jeden obvodový plášť s připraveným dělením, ale v tomto případě si budeme rozdělení pláště dělat sami. Postupujeme ve dvou krocích:

– Do obvodového pláště přidáme osnovu, tj. dělící úsečky, které rozdělí plášť na jednotlivé panely.

– Na jednotlivé čáry osnovy můžeme umístit příčle různých tvarů, případně můžeme změnit výplň některého panelu.

#### 4. **Dělící osnova**

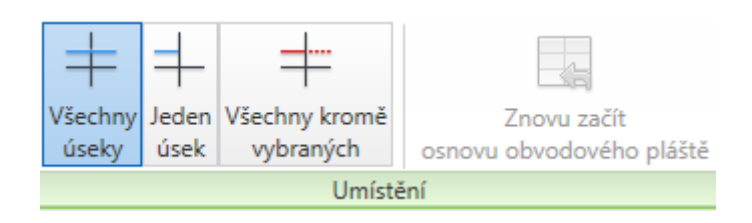

Osnova se nejlépe zadává ve vhodném bočním pohledu, abychom měli přesnou představu o poměrech a velikostech dělících úseček. Nástroj  $\Box$  na zadávání osnovy nalezneme na kartě Architektura. Můžeme si vybrat, jestli čáru osnovy uděláme přes celou plochu pláště nebo jen v některé dílčí části. Čáry se automaticky snaží umístit do poloviny nebo třetin ukázané hrany pláště případně se přichytávají k dalším prvkům v modelu, například deskám podlah. Následně je možné polohu čar měnit interaktivně nebo na základě změny jejich vzdálenosti od okolních objektů. Ukázku pravidelného i nepravidelného dělení máte na následujícím obrázku.

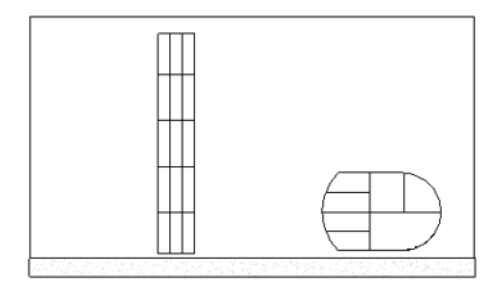

Osnova obvodový plášť "nakrájí" na jednotlivé panely, což někdy pro dosažení vizuelního efektu stačí, ale reálně by plášť nedržel pohromadě. Proto je potřeba mezi panely vložit příčle, do kterých jsou panely zapuštěny.

#### 5. **Příčle**

Příčle do pláště umisťujeme na základě připravených čar osnovy. Po výběru správného vzhledu (Rodiny/typu) ukazujeme na čáry osnovy, které mají mít příslušný vzhled. Z následujícího otisku je patrné, že příčli můžeme přiřadit také jen k jednomu úseku osnovy případně naopak ke všem čarám osnovy v jednom plášti najednou.

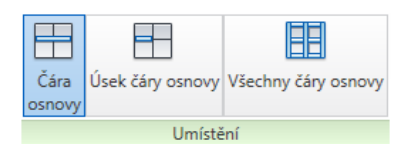

Obrázek 8.3: Příkazy pro vkládání příčlí

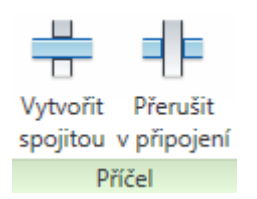

Pokud chceme mít model opravdu věrný i v detailech, je možné upravit i napojení příčlí vůči sobě. Při vybrané příčli se zobrazí panel s možnostmi pro napojení příčlí nebo je přímo v pohledu ikonka pro změnu navázáné příčlí.

Příčel je vytažené těleso, jehož průřez (profil) je dán typem. V základním nastavení je obdélníková a kruhová příčel pro vnitřní příčle a několik typů příčlí pro rohy, ve kterých na sebe navazují dva obvodové pláště (viz dále). Změnou profilu můžeme dostat další tvary příčlí. Ve vlastnostech typu (viz otisk 8.4) je možné upravit polohu příčle vůči čáře osnovy a její velikost:

- Úhel slouží k natočení příčle kolem osy, která je tvořená čárou osnovy.
- Rozměry příčle jsou dány na dvou místech: tloušťka udává hl[oub](#page-116-0)ku tj. rozměr napříč pláštěm, šířka na straně 1 a 2 udává rozměry v rovině pláště, a to vzdálenost od čáry osnovy na jednu a druhou stranu. (Skutečná šířka příčle je součet těchto dvou hodnot.)
- Ve stavbě můžeme vyměnit profil (průřez) příčle.
- Příčli je možné nastavit materiál.

Při změnách vzhledu příčlí je třeba dbát na to, abychom změny prováděli na doplikátu a to zejména v situaci, kdy máme v modelu obvodových plášťů několik nebo jsme obvodový plášť použili i na další prvky (okna apod.). Změnu profilu a polohy příčle vůči plášti je třeba pečlivě kontrolovat, nejlépe v půdorysném pohledu.

<span id="page-116-0"></span>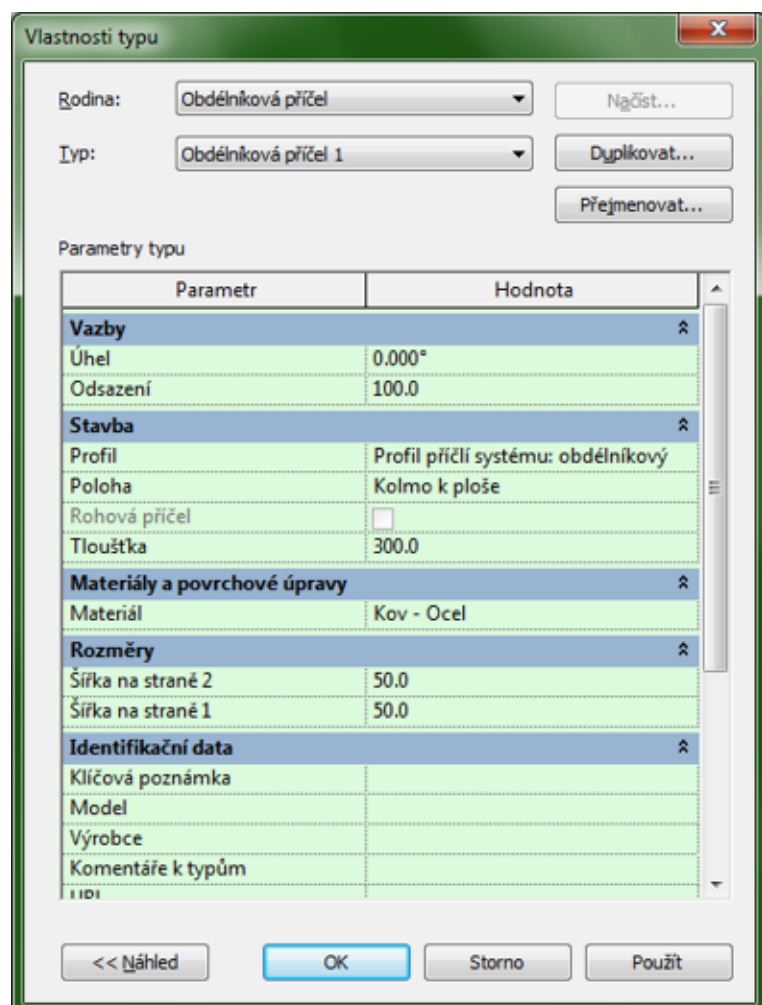

Obrázek 8.4: Panel vlastností pro příčle

# **8.2 Okno pomocí obvodového pláště**

Pomocí obvodového pláště je možné udělat výlohu obchodu, ale také rychlý návrh složitěji členěného okna. Je pravdou, že konečnou podobu okna je mnohdy potřeba dotvořit jako skutečnou rodinu oken, ale na předvedení několika variantních návrhů členění okna je použití obvodového pláště podstatně rychlejší něž návrh několika rodin.

#### **8.2.1 Vymezení plochy a výškové umístění okna**

Pokud je okno obdélníkového tvaru, tak jeho šířku zadáváme přímo při vkládání obvodového pláště do modelu (do existující stěny). Vzhledem k tomu, že obvodový plášť vkládáme v tom podlaží, kde má okno být, dolní připojení bude nastavené správně a horní připojení můžeme zrušit a místo něho nastavit potřebnou pevnou výšku okna. Výšku parapetu zadáme ve vlastnostech pláště jako dolní odsazení. Jesliže okno nebude mít obdélníkový tvar, tak nejprve vložíme plášť potřebné šířky a výšky a následně úpravou profilu vytvoříme potřebný tvar otvoru okna.

### **8.2.2 Členění plochy okna**

Plochu okna rozčleníme pomocí osnovy do jednotlivých okenních tabulí. Čáry osnovy můžeme dělat přes celou šířku (výšku) okna nebo jen dále dělit některý panel. K čarám osnovy přiřadíme příčle. Většinou budeme muset použít několik typů, protože rám okna a rámy jednotlivých okenních křídel asi nebudou stejné.

# **8.3 Obvodové pláště použité místo stěny**

Pokud potřebujeme vynést celou prosklenou stěnu(y), tak je vhodné připravit si její typ tak, aby reflektoval předpokládané členění pláště. Vyjdeme ze základního typu obvodového pláště a na jeho duplikátu nastavíme ve vlastnostech typu potřebné parametry pro obvodový plášť, tedy pro jednu celou stěnu.

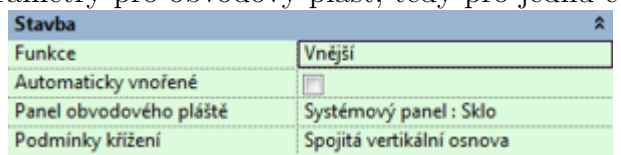

#### **8.3.1 Stavba**

• *Systémový panel* určuje vzhled jednotlivých panelů v plášti. Jsou připravené dva systémové panely (sklo a výplň), ale jako výplň můžeme také použít některý typ stěny. V tom případě by do panelů šly vkládat dveře či okna jako do normální stěny.

• *Podmínkami křížení* určujeme, jak se provede propojení jednotlivých příčlí uvnitř pláště a případě na jeho okrajích. Můžeme vybírat mezi spojitou horizontální nebo vertikální osnovou, ke které se případně může přidat i hranice.

#### **8.3.2 Vzor horizontální a vertikální osnovy**

Pro horizontální i vertikální směr určujeme, jak budou velké jednotlivé panely a jak se má Revit vyrovnat s tím, pokud se vzor nemůže celý zopakovat.

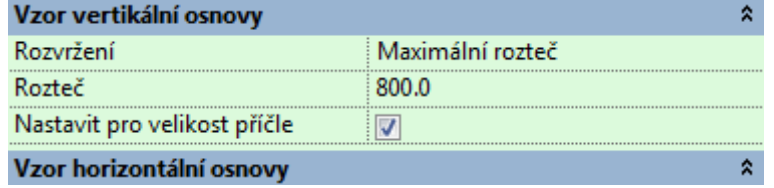

- Nejprve je třeba vybrat způsob *rozvržení* osnovy v ploše zdi. Rozvržení osnovy nastavujeme zvlášť pro každý směr, horizontální i vertikální. Vybíráme z následujících možností:
	- **–** *žádné* v příslušném směru nebude osnova, bude tam jednolitá výplň. Pokud bude tato hodnota v obou směrech, jedná se o obvodový plášť s jedním výplňovým panelem. To je případ typu, který dále použijeme k ručnímu určení čar osnovy.
	- **–** *daná rozteč* určuje vzdálenost čar osnovy. Do pláště se v příslušném směru pravidelně rozmístí čáry osnovy do této vzdálenosti od sebe. Čáry se rozmisťují od začátku zdi (pláště) a pokud rozteč přesně nevyplní celou délku, tak na konci stěny zůstane užší díl.
	- **–** *daný počet* udává počet čar osnovy na celé délce stěny pláště. Rozměr jednotlivých panelů tak závisí na délce či výšce stěny. Skutečný počet čar osnovy se nezadává ve vlastnostech typu, ale až při vynášení ve vlastnostech každé dílčí stěny obvodového pláště.
	- **–** *maximální rozteč* Všechny čáry osnovy na jedné stěně od sebe budou stejně vzdálené. Skutečná vzdálenost bude menší nebo rovna nastavené hodnotě tak, aby všechny díly byly stejně široké a šířka se co nejvíce blížila nastavené hodnotě rozteče. Pozor, zbytek, které se ubere jednotlivých dílů, může být na jednotlivých stěnách různý, tedy dvě sousední stěny s tímto nastavením nemusí mít pole stejně široká.
	- **–** *minimální rozteč* Všechny čáry osnovy na jedné stěně od sebe budou stejně vzdálené. Tato vzdálenost bude rovna nastavené hodnotě, nebo bude mírně větší tak, aby všechny díly byly stejně široké. Pozor, zbytek, které se rozdělí mezi jednotlivé díly, může být na jednotlivých stěnách různý, tedy dvě sousední stěny s tímto nastavením nemusí mít pole stejně široká.
- *Rozteč* je hodnota rozteče, která se zadává pro všechna roztečová rozvržení čar osnovy. Pro dělení počtem je rozteč nedostupná.

#### **8.3.3 Horizontální a vertikální příčle**

U příčlí můžeme vybrat rodinu (typ) pro *vnitřní příčle* v daném směru a také pro *hraniční příčle*, kde můžeme nastavit rozdílný typ pro první (spodní) a druhou

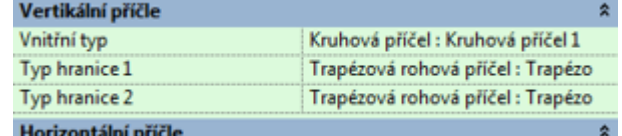

(horní) hraniční příčel. Horizo

Vertikální hraniční příčle slouží k navázání jednotlivých stěn obvodového pláště, proto u navazujících stěn by měla být zadána jen jedna. Poslední kraj se potom vyřeší dodatečným přidáním příčle. Příčle se vkládají na čáry osnovy nastavené v předchozí sekci. Jejich poloha vůči čáře osnovy je dána typem příčle a má vliv na konečnou šířku polí v plášti.

*Poznámka: Na obrázku níže máte ukázku několika různých osnov obvodového pláště. Povšimněte si jak se řeší rozmístění osnovy v situaci, kdy délka či výška stěny není "dělitelná" roztečí.*

#### Rozvržení osnovy obvodového pláště

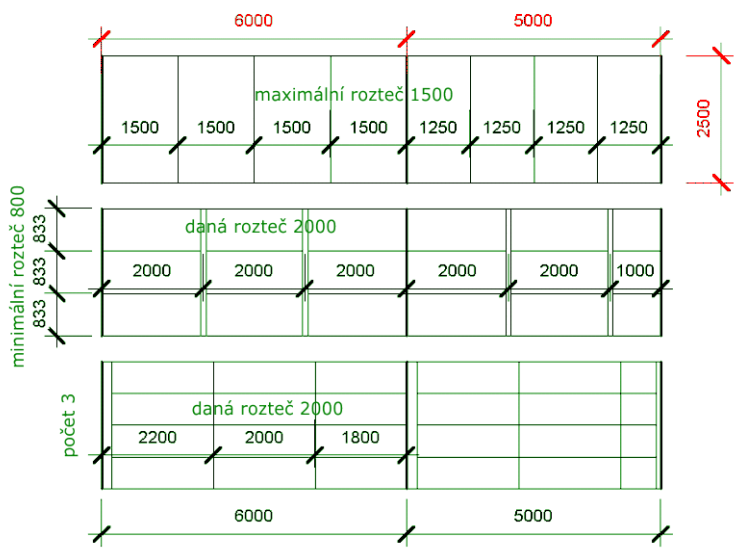

# **8.4 Změny ve stěně – obvodovém plášti**

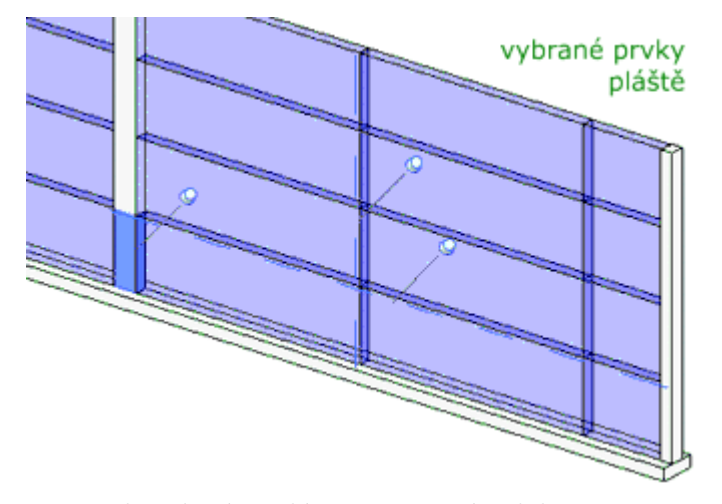

V obvodovém plášti je možné udělat změnu v dílčím prvku (příčli, výplni, čáře osnovy). Jedná se většinou o individuální změnu v jedné stěně, kterou není možné řešit změnou ve stylu. (Na obrázku výše je vyměněná výplň jednoho panelu za stěnu, do které lze vložit okno.) Jak tedy postupovat:

Nejprve je potřeba příslušný kousek pláště vybrat, což je zejména u panelů to nejobtížnější. (Na obrázku výše je vybraný jeden příčel a dvě čáry osnovy.) U vybraných prvků, které pochází z rodiny (vlastností typu) obvodového pláště se objeví přípínáček , který signalizuje, že prvek je zamčen, tj nelze s ním nic dělat. Prvek je třeba kliknutím na připínáček odemknout  $\mathbb{R}$ , a teprve potom můžete s prvkem provádět změny – posunout, smazat, změnit…

*Poznámka: Čáry osnovy a příčle lze ve vhodném pohledu s dostatečným zvětšením vybrat poměrně snadno (ukázáním nebo oknem). Jednotlivý panel se vybírá hodně těžko. Buďto je třeba ukazovat na hranu a klávesou TAB cyklovat mezi objekty až vybereme panel, nebo lze oknem vybrat více prvků a ve filtru omezit výběr na panely obvodového pláště.*

# **8.5 Obvodové pláště na ploše**

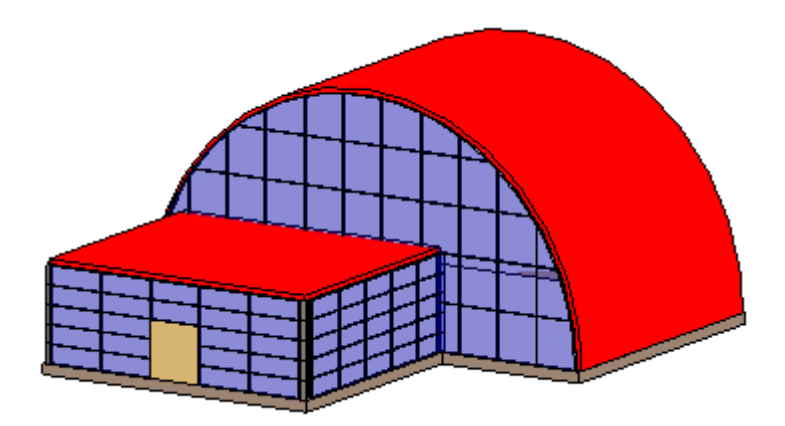

Obvodové pláště mohou vzniknout ještě jedním způsobem. Obdobně jako stěny či střechy můžeme obvodový plášť udělat na základě objemu. Na základě vybraných ploch se vytvoří plášť, jehož další nastavení (dělení, příčle) provádíme ve vlastnostech. Tento postup se hodí na pláště "roztodivných tvarů", kdy už nebudou prováděny výrazné úpravy. Některé možnosti úprav (např. panelů) jsou u tohoto druhu plášťů omezené.

# **Kapitola 9**

# **Střechy**

Střechy můžeme dělat třemi způsoby. Nejběžnější je zadávat střechu z jejího půdorysného tvaru tak, že určujeme sklon a případně přesah jednotlivých střešních desek (obvodových hran), ze kterých se střecha zkonstruuje. Takto vytváříme běžné typy střech — sedlovou, valbovou či plochou střechu. Druhou možností je střecha, která vznikne vysunutím ze svislého průřezu střechou. Poslední možností je střecha definovaná pomocí objemového prvku, čímž můžeme dostat střechy na plochách rozličných tvarů.

# **9.1 Střechy z půdorysu (na základě stěn či náčrtu)**

Při tvorbě střechy z půdorysu postupujeme následovně:

- Se střechou je dobré začínat v úrovni, kde bude mít spodní hranu. Je vhodné mít připravené podlaží a tím i pohled speciálně pro střechu. Do tohoto pohledu si jako podklad zapněte horní patro objektu, abyste viděli obvodové stěny, s pomocí kterých budete tvar obrysu střechy určovat.
- Na výchozí kartě najděte nástroj Střecha v půdorysu. Otevře se editor pro vytváření střechy z půdorysného náčrtu. Nyní musíme vytvořit **uzavřený obrys** střechy.
- V dodatkovém panelu můžeme pro každou hranu střechy nastavit (zapnout) tři věci:

Upravit | Vytvořit střechu v půdorysu Přesah: 500.0 V Definuje sklon V Prodloužit ke stěně (k nosné části)

- **–** zda hrana určuje *sklon* příslušné střešní desky.
- **–** Jestli na hraně má být nějaký *přesah*. Přesah se zadává v průmětu do půdorysu a měří se od vnější hrany stěny, pokud není zapnut další parametr

*prodloužit ke stěně* (nosné části). V tomto případě je střecha uložena na hraně nosné části stěny a přesah se také měří k ní.

Pokud nezměníme sklon u některé hrany na jinou hodnotu, než mají ostatní hrany, je možné měnit sklon pro celou navrhovanou střechu ve vlastnostech. Pokud budou mít jednotlivé plochy střechy různý sklon, je třeba nastavit sklon každé hraně zvlášť. Hrany v místech, kde bude štít, mají sklon vypnutý (viz obr 9.1).

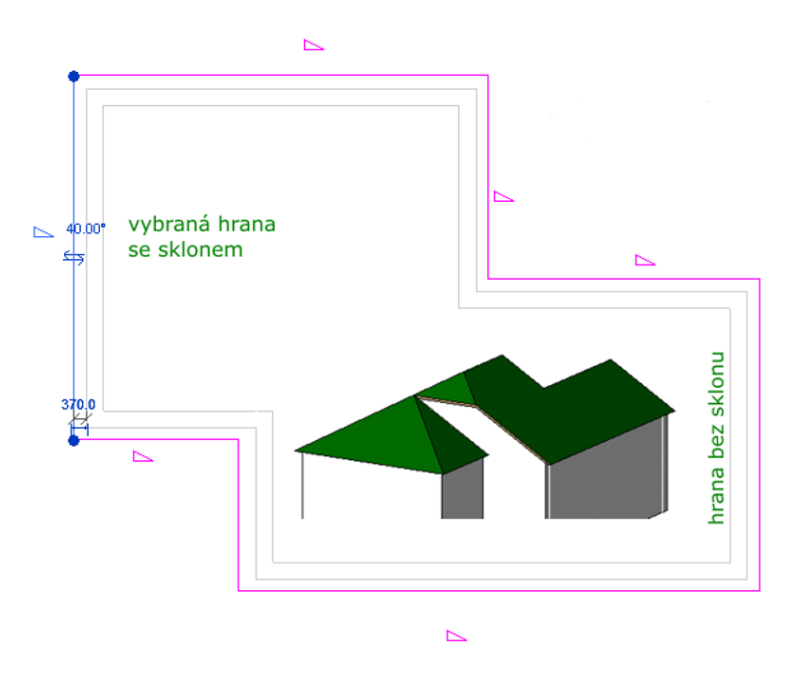

Obrázek 9.1: Návrh střechy v půdoryse.

- Jestliže tvoříme střechu na základě obvodových zdí, je možné celý řetězec stěn vybrat najednou (klávesa Tab). Hrana stěny se pro definici střechy vybere na té straně, ze které se ke zdi přibližujeme. Proto je třeba vybírat stěny z vnější strany. Jestliže část střechy nemá pod sebou zdi, můžeme ukázat jiné čáry v modelu (např. hrany desek) nebo část hranice přímo nakreslit.
- Pokud jsme zadali parametry a obrys střechy tak, aby byla geometricky řešitelná, po ukončení editoru se vykreslí. Jinak se objeví chybové hlášení a musíme náčrt obrysu upravit.

*Nejčastější chybou, které se můžeme dopustit, je neuzavřený obrys (nedotažené rohy) nebo duplicitní hrany nebo části hran ležící na sobě.*

#### **9.1.1 Sedlová střecha**

Sedlová střecha (obrázek 9.2) nad obdélníkovým půdorysem je snad nejjednodušší tvar střechy. V jejím návrhu budou dvě protilehlé hrany se sklonem (většinou stej-

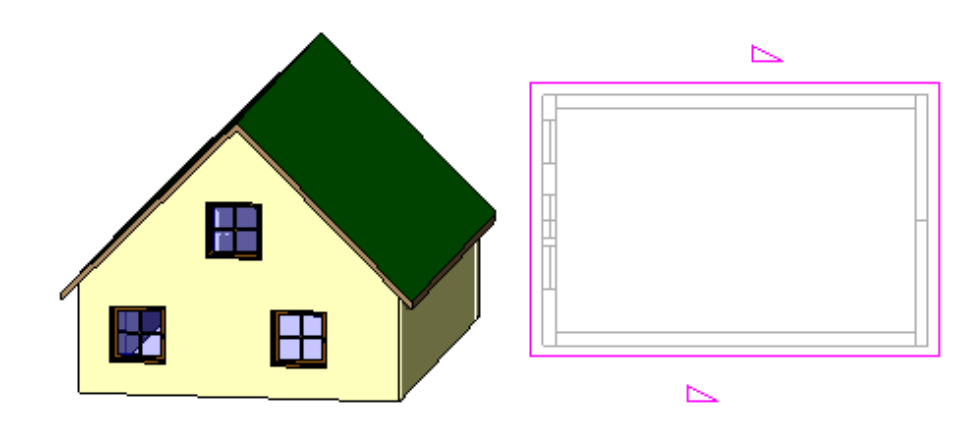

Obrázek 9.2: Sedlová střecha

ným) a na zbývajících hranách (štítech) je sklon vypnut. Přesah na hranách bez sklonů udává přesah střechy přes štítovou zeď.

Jediné, co je třeba správně vyřešit, jsou *štítové zdi*. V půdorysném pohledu je dobře vidět, že štítové zdi by měly být v půdoryse přes celou šířku objektu a boční stěny k nim dosedat na jejich vnitřní hranu. Při zadávání stěn do modelu se obvodové stěny dělají pevné výšky nebo dotažené k hornímu podlaží. Až máme střechu hotovou, tak štítové zdi vybereme a *připojíme je ke střeše* <sup>†</sup>. Tím si zajistíme, že i po případné změně sklonu střechy nebo přidání polovalby zůstanou štítové zdi v pořádku. Na následujícím obrázku je ukázka sedlových střech, které mají různé sklony střešních desek a různou výšku jejich uložení.

Tyto změny lze provést dodatečné úpravou půdorysného tvaru střechy . Vybereme příslušnou hranu a změníme jí sklon nebo odsazení desky od základny.

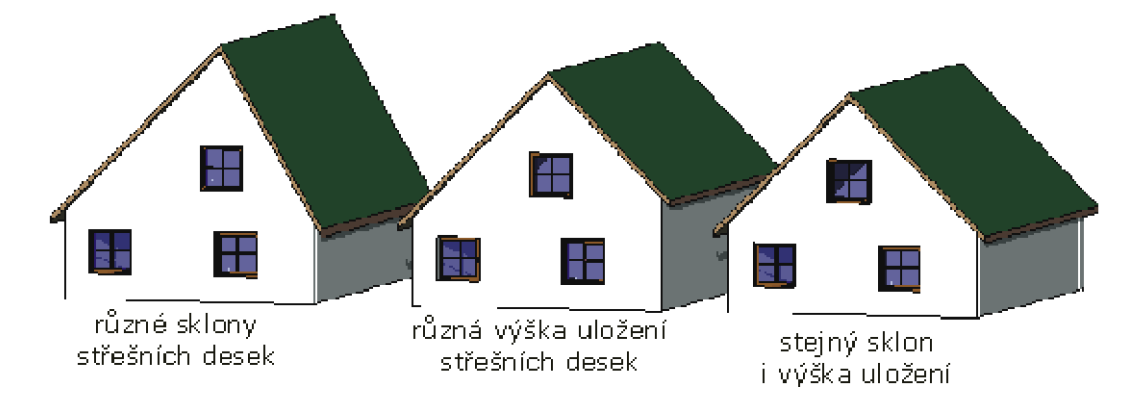

Obrázek 9.3: Různé typy sedlových střech.

#### **9.1.2 Valbová střecha**

Vytvoření valbové je velmi jednoduché, protože stačí správně nastavit sklony na všech hranách. Při základním nastavení jsou všechny sklony stejné, ale následně je možné sklony na hranách upravit.

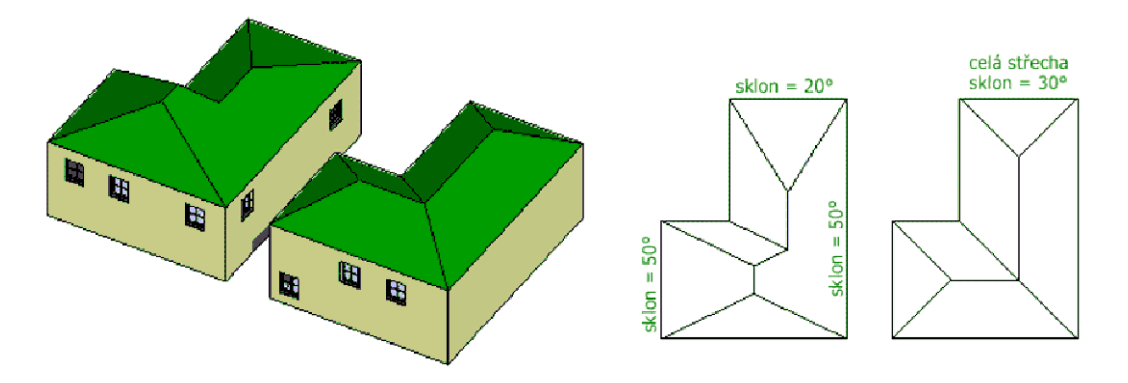

Obrázek 9.4: Valbová střecha.

#### **9.1.3 Polovalbová střecha**

Polovalbovou střechu můžeme udělat z valbové nebo sedlové střechy úpravou hran. Snazší je postup ze sedlové střechy, u které už máte protažené stěny do štítu. Pokud změnu provádíme z valbové střechy, tak štítovou zeď upravíme dodatečně. Na příslušné hraně je třeba správně nastavit dvě věci:

– *úhel sklonu* polovalby

– *výšku spodní hrany* polovalby (ve vlastnostech hrany najdeme *odsazení desky od základny*), která se počítá od úrovně podlaží, na kterém je střecha vytvořena.

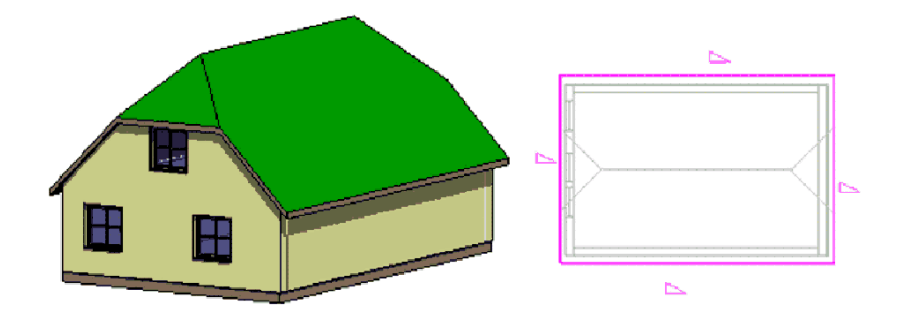

Obrázek 9.5: Polovalbová střecha.

#### **9.1.4 Plochá střecha**

Plochou střechou rozumíme střechu, jejíž sklon nepřesáhne 5 %. U ploché střechy většinou potřebujeme vyřešit polohu vůči okolním stěnám a případně její skladbu.

Půdorysný tvar střechy je většinou dán okolními stěnami. Při vynášení střechy zadáváme hrany bez sklonu. Pokud má celá střešní deska nějaký malý sklon, vybereme jen jednu hranu (nejnižší), a té přiřadíme sklon desky.

Atiku většinou lze udělat horním odsazením obvodových stěn. Pokud potřebujeme, aby horní hrana stěny kopírovala sklon desky, je třeba upravit profil stěny a horní hranu stěny natočit pod stejný úhel, jako má deska. Takto byla vytvořená horní střecha na ilustrativním obrázku 9.6.

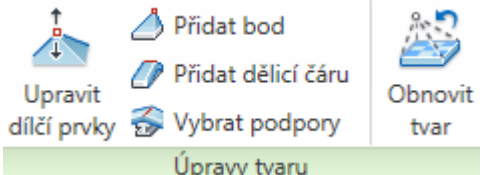

Pokud máme opravdu rovnou desku střechy bez sklonu, můžeme upravit spád desky tak, že na desku přidáme dělící čáry nebo body a změnou jejich výšky můžeme tvarovat sklon dílčích částí střešní desky. Nástroje na přidání dílčích hran a manipulaci s nimi najdeme na kontextové kartě Upravit/Střechu v sekci Úpravy tvaru (viz otisk výše). Jednotlivým přidaným čárám nebo bodům a také průsečíkům dělících čar můžeme nástrojem Upravit dílčí prvky změnit jejich výšku vůči rovině desky.

Abychom neprohýbali celou desku, ale jen jednu její vrstvu, je třeba ve *skladbě desky* zaškrtnout u příslušné vrstvy *proměnnou tloušťku*. Pomocí dělících bodů a čar se potom tvaruje jen tato vrstva desky. Takto byla upravená nižší střecha na obrázku 9.6. Jen je třeba dát pozor na to, aby tloušťka proměnné vrstvy byla dostatečně velká, aby se mohlo prohnutí realizovat.

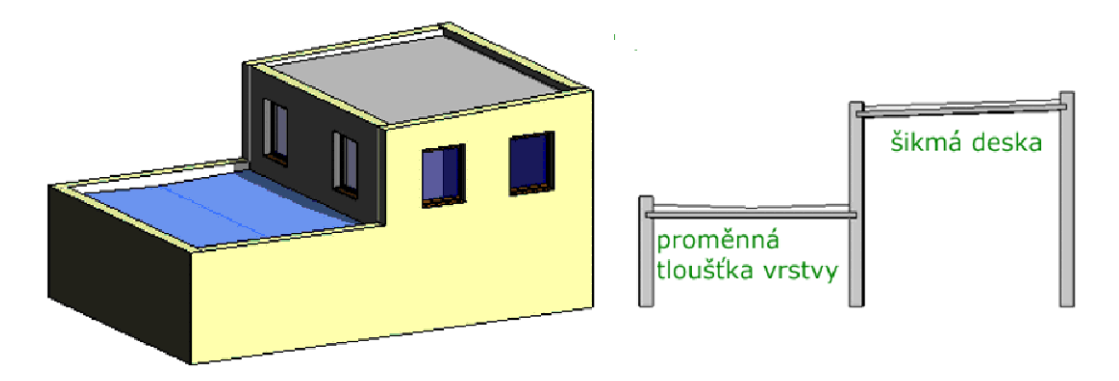

Obrázek 9.6: Plochá střecha.

# **9.2 Vikýř**

Vikýř je prvek, který může hodně potrápit. Jeho vytvoření většinou potřebuje hodně trpělivosti a pečlivou práci. Je třeba si uvědomit, že bude potřeba vyřešit tři věci: tvar stříšky vikýře, napojení vikýře do stávající střechy (napojení střešních desek

a otvor do střechy) a ještě bude možná potřeba dodělat nebo upravit stěny pod vikýřem. Vzhledem k tomu, že následné úpravy jsou většinou obtížné a zdlouhavé, je třeba pracovat pečlivě a každý krok kontrolovat v několika pohledech. Předem bychom měli mít rozmyšlený tvar stříšky vikýře a její rozměry.

#### **9.2.1 Stříška vikýře**

Stříšku vikýře můžeme udělat dvěma způsoby. Buďto z náčrtu v bočním pohledu nebo jako obyčejnou (většinou sedlovou) střechu z půdorysného tvaru. Jako sedlová střecha posunutá nahoru byla vytvořena pravá stříška vikýře na ukázkové střeše. Popišme si postup pro vytvoření *střechy z bočního pohledu*:

- Přepneme se do *bočního pohledu*, ve kterém budeme kreslit tvar průřezu střechy.
- Na výchozí kartě je pod střechou schovaný nástroj Střecha vysunutím .
- Po vybrání nástroje jsme vyzváni k výběru *pracovní roviny*, do které budeme kreslit tvar vikýře. Je dobré nechat zapnutou volbu výběr roviny, a potom určit pracovní rovinu ukázáním na stěnu správného směru. Jde jen o správné umístění směru čelní stěny. Případný další posun hotové stříšky (nahoru/dolů či dopředu/dozadu) bude možný i následovně.
- Další dialogové okno vyžaduje zadání *podlaží*, do kterého bude stříška patřit a její *výškové odsazení* od roviny tohoto podlaží. Zde se ukazuje výhodnost toho, když máme na střechu speciální podlaží ve výšce jejího uložení. Poloha vikýře se potom dobře určuje. Pokud přesnou hodnotu výšky umístění neznáme, je opět možné odsazení měnit dodatečně ve vlastnostech stříšky nebo přímým posunem.

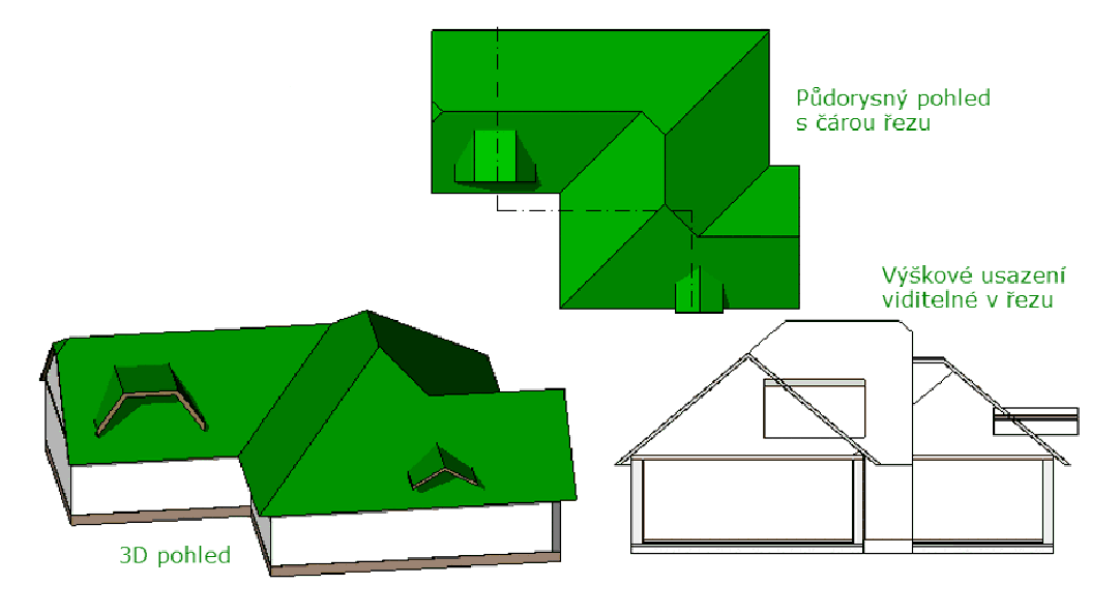

Obrázek 9.7: Ukázky vikýřových stříšek.

- Nyní standardním postupem nakreslíme profil stříšky. Nakreslené čáry tvoří v pohledu horní hranu střešních desek. Ve vlastnostech můžeme současně vybrat typ střechy (= tloušťku a skladbu) a nastavit hloubku vysunutí případně posun začátku vysunutí od zadané pracovní roviny. Všechny vlastnosti můžeme opět měnit dodatečně.
- Polohu hotové stříšky zkontrolujeme ve všech pohledech, upravíme její typ a případné zakončení (zaříznutí) hran. Hloubka stříšky by měla být taková, aby zasahovala dovnitř střechy, správné napojení uděláme dále.

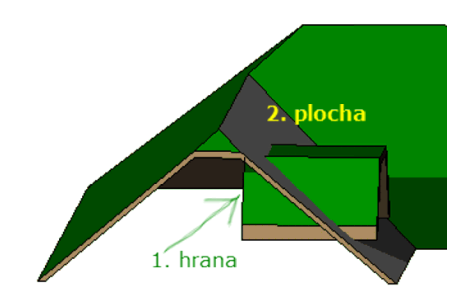

Obrázek 9.8: Připojení vikýřové stříšky k hlavní střeše.

#### **Spojení vikýřové stříšky se střechou**

provedeme pomocí nástroje (Připojit/odpojit střechu), který najdeme na kartě Úpravy. K této akci je vhodné pracovat v 3D pohledu, skrýt si všechny přebytečné objekty a nechat si zobrazenou jen střechu a vikýř. Po zadání příkazu je třeba nejprve ukázat na hranu vikýře uvnitř střechy a následně na plochu střechy, ke které má být spojení (zaříznutí) provedeno (viz obr. 9.8). Řídíme se přitom pokyny ve stavovém (dolním) pruhu okna Revitu.

## **9.2.2 Stěny**

Pokud bude mít vikýř nějaké stěny, je třeba je udělat dříve, než začneme "kutat" otvor do střechy. Stěny je třeba buďto dokreslit nebo můžeme ke stříšce připojit některou z již existujících stěn. Stěnám můžete případně upravit profil apod. V každém případě je potřeba, abyste na závěr pro všechny stěny provedli *spojení geometrie* **F** stěn a střechy. Mezi plochami stěn a střechy se vytvoří hrany, které budou potřebné k vytvoření otvoru do střechy.

# **9.2.3 Otvor do střechy**

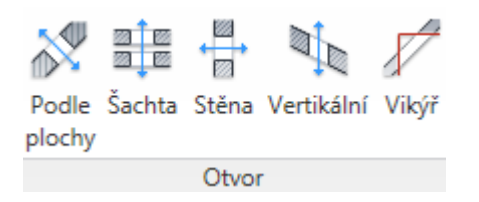

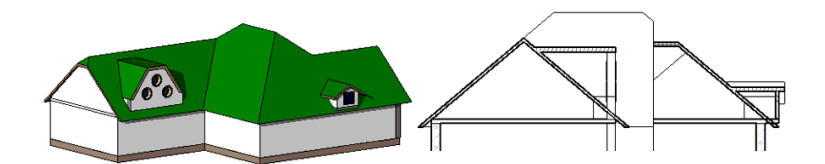

Obrázek 9.9: Doplnění stěn k vikýřům.

Na výchozí kartě je několik nástrojů, kterými je možné udělat otvor do střechy na základě připravené stříšky a zdí. (Všechny typy otvorů máte na otisku výše.) V ideálním případě je možné použít nástroj *Vikýř*. Po výběru střešní desky, do které se bude dělat otvor, vybereme stříšku a zdi vikýře. Příkaz generuje hranici otvoru (čárovou), kterou můžeme ještě upravit. Zejména bývá potřeba upravit rohy, tj navázání čar tak, aby tvořily uzavřenou smyčku. Čáry do smyčky není možné dokreslovat, všechny musí být vytvořeny na základě výběru stěn a střechy. Část otvoru určená stříškou bude mít vodorovné zaříznutí a část otvoru určená stěnami bude mít svislé zaříznutí.

V situaci, kdy otvor nelze určit pomocí stěn a stříšky může nastoupit některá z dalších možností, a to otvor kolmo k desce střechy nebo otvor kolmo k zemi, kde je už možné čáry otvoru přímo kreslit případně definovat na základě hran v modelu. K tomu, aby bylo možné hrany vybrat, je třeba, aby byla spojená geometrie střechy a vikýře (viz výše), tj. aby byly hrany v modelu vidět.

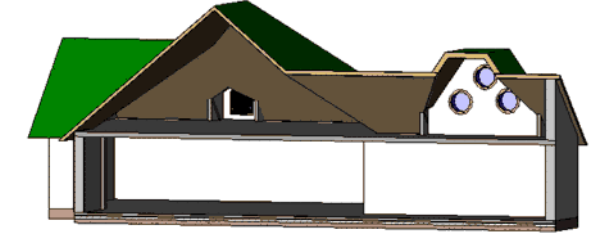

**9.3 Střecha vysunutím**

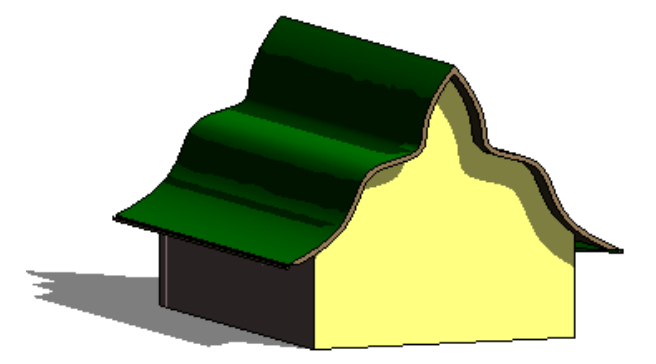

Pomocí vysunutí se nedělají jen stříšky vikýře, ale všechny sedlové střechy, které mají složitější tvar. Ve vhodném bočním pohledu je třeba nakreslit průřez (profil)

střechy a ten se vysune do hloubky, kterou lze hodnotami nebo interaktivně za uzlové body měnit. Je třeba si uvědomit, že průřez musím nakreslit například včetně přesahu, protože takto vytvořené střeše lze měnit jen profil, nikoliv třeba přesahy nebo sklony desek.

# **9.4 Zakončení střešního pláště**

Střešní desky mohou být na svých volných okrajích různým způsobem zaříznuty, případně může být k některým hranám doplněné podbití nebo okapy. Tvar hrany je důležitý zejména u střech, které budete napojovat na další desky nebo podle nich budete dělat do desek otvory. Na volných hranách lze změny provést celkem pohodlně i dodatečně.

#### **9.4.1 Tvar hrany**

Tvar hrany (zaříznutí) střešních desek nastavujeme ve vlastnostech střechy. Máme na výběr mezi třemi druhy oříznutí krokve: svisle; vodorovně a svisle; vodorovně a kolmo. Změny se projeví na horizontálních hranách.

#### **9.4.2 Podbití**

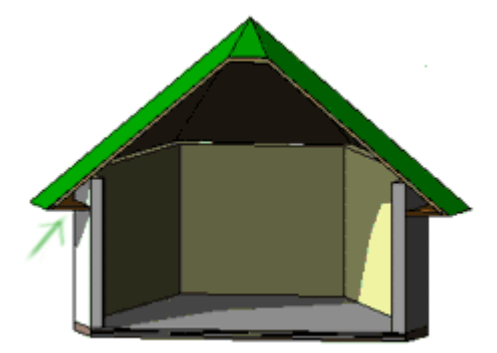

Podbití vytváříme nástrojem , který je na výchozí kartě schován pod střechou. Podbití se vkládá do aktuálního podlaží, proto je vhodné ho vytvářet ve stejném podlaží, ve kterém máme střechu. Podbití tvoří horizontální deska(y), jejíž hranice může být přichycena ke hranám střechy nebo ke stěnám.

Podbití se tvoří formou náčrtu, kdy zadáváme hranice podbití. Hranici může tvořit jedna či několik uzavřených smyček nebo nebo dvě "soustředné" smyčky, kdy se podbití vytvoří v prostoru mezi nimi. Čáry smyček je možné kreslit, ale praktičtější je jejich definice na základě hran střechy nebo stěn, ke kterým můžeme hranici podbití zamknout. Po vytvoření podbití je většinou nutný jeho výškový posun. Podbití může mít skladbu, která se definuje v jeho typu podobně jako u jiných desek.

#### **9.4.3 Okap**

Nástroj na přiřazení okapu na horizontální hrany střech najdete na výchozí kartě pod střechou. Po zadání příkazu vybíráme hrany střechy (vodorovné, obrysové) ke kterým se má udělat okap. Tvar okapu je dán rodinou, rozměry většinou typem. V rodině je nakreslen profil (průřez) okapu. Změnou rodiny můžeme dostat okapy různých tvarů.

Pokud potřebujeme okap pod všechny hrany sedlové střechy, je možné vybrat celý řetězec hran najednou (klávesa TAB). Mezi hranami, které mají dotyk se vytvoří spoj žlabů. Umístění okapu můžeme upravit jeho posunem v horizontálním a vertikálním směru vůči hraně střechy. Kladná hodota posunuje nahoru a "dovnitř", záporná hodnota posunuje okap dolů a ven. Posun stejně jako natočení okapu najdeme v jeho vlastnostech. K vybranému okapu můžeme přidávat další hrany nebo z vybraného okapu některou hranu odstranit  $\mathcal{X}$ .

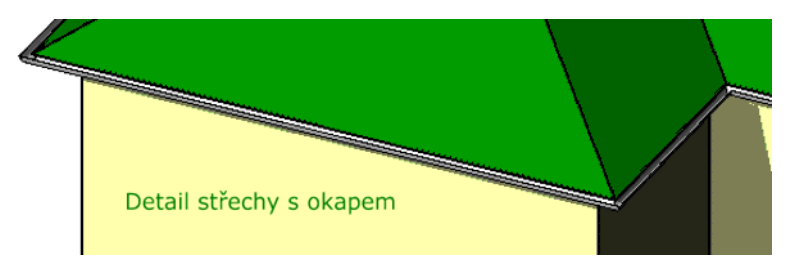

Poznámka: Při úpravách půdorysného tvaru střechy máme k dispozici nástroj *zarovnat okapní hrany*, který upraví přesahy jednotlivých desek střechy tak, aby vybrané okapní hrany byly v jedné rovině, což oceníme u střech s různým sklonem sousedících desek. Nejprve vybíráme hranu, která má správnou výšku a potom hrany, které se mají do stejné výšky posunout.

#### **9.4.4 Zakončení střešního pláště**

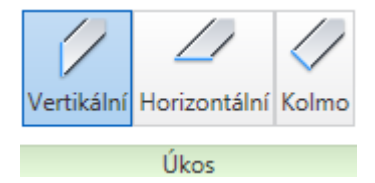

Zatímco okapy můžeme vkládat pouze k vodorovným hranám střech, tak zakončení střešního pláště dostaneme k libovolné hraně střechy. Zakončení je opět tažené těleso zadaného profilu, která je nakreslen v příslušné rodině. Opět můžeme vybrat více hran pro jeden typ zakončení pláště. Jednotlivé konce lze různými způsoby zaříznout (viz otisk výše) nebo za uzlové body posunout. Tímto způsobem můžeme udělat překrytí hrany střechy ale také například svody na šikmých hranách střechy.

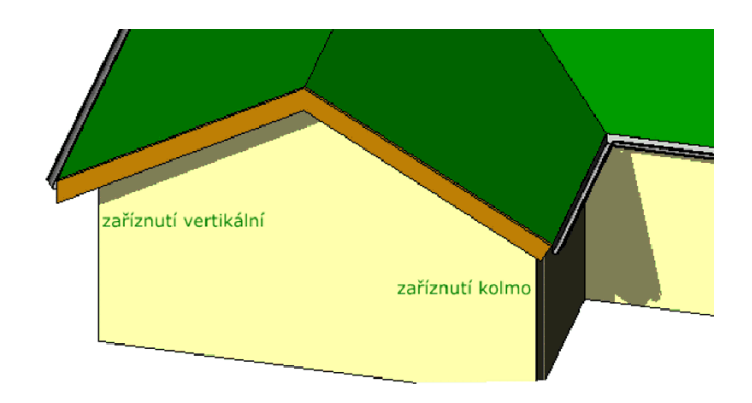

Obrázek 9.10: Detail střechy se zakončení střešního pláště.

Základy BIM — Revit Architecture

# **Kapitola 10 Terén a stafáž**

Terén může být v modelu pouze naznačen v řezech, může být vymodelován na místě pomocí objemových prvků nebo může být vytvořen na základě skutečných dat – vrstevnic nebo výškových bodů. Podle účelu, ke kterému model vytváříme, se můžeme pro jednu z předchozích možností rozhodnout. Všechny nástroje pro práci s terénem najdete na kartě Objemy a terén na panelu terén (viz otisk 10.1). Nejprve musíme mít terén v modelu vložen a teprve potom budou dostupné další možnosti, jako je rozdělení terénu, tvorba stavební jámy, případně popis vrstevnic. V následujícím textu se budeme zabývat tím, jak do modelu v Revitu dostat reálný terén na základě vrstevnic nebo výškových bodů a jak s ním dále pracovat.

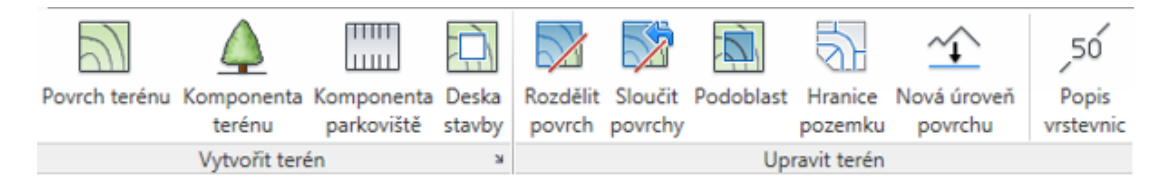

Obrázek 10.1: Terénní část karty Objemy a terén.

Terén je většinou vhodné vytvářet v samostatném souboru a modely objektů k němu připojovat (viz dále). Soubory s terénem mohou být poměrně velké a data do nich většinou dostáváme z dalších programů (AutoCAD, AutoCAD Civil3D, MicroStation…).

*Poznámka 1: Při práci s terénem pozor na jednu věc. Podklady pro terén (vrstevnice, výškové body) máme většinou zadané v metrech. Model domu většinou kreslíme v milimetrech. Pokud vytváříme terén s modelem objektu v jednom souboru, musíme na toto myslet a před tvorbou terénu si přepnout jednotky projektu na metry. Jestliže máme v jednom souboru model (a jednotky délek milimetry) a ve druhém souboru terén (a jednotky délek metry),tak se těmto problémům vyhneme, neboť při propojování souborů si s tím Revit poradí sám.*

*Poznámky 2: Jednotky modelu se nastavují na kartě Správa pod tlačítkem (Jednotky projektu).*

Terén většinou vytváříme ve speciálním pohledu, který musí mít zobrazené prvky terénu (vnitřní body, geodetický bod…V běžných půdorysných pohledech tyto objekty viditelné nejsou. Proto je nutné ve Viditelnosti geometrie zapnout viditelnost všech potřebných prvků v sekcích Pozemek (základní bod projektu, zeměměřičský bod) a Topografie (vrstevnice, vnitřní body terénu případně i triangulační síť).

#### **10.1 Jak dostanu terén do modelu?**

Jsou tři možnosti, jak terén v Revitu vytvořit, záleží na tom, jaké podklady máme k dospozici. Je možné postupovat třemi způsoby:

- Zadávat terén výškovými body přímo v Revitu.
- Vytvořit terén na základě souboru s vrstevnicemi, který byl vytvořený v jiném programu.
- Vytvořit terén na základě výškových bodů, jejichž souřadnice jsou uloženy v textovém souboru.

Ve všech třech případech zvolíme nástroj (Povrch terénu) a dále postupujeme podle kroků uvedených níže.

#### **10.1.1 Terén zadávaný body v Revitu**

Co lze tímto způsobem udělat? Jednoduché okolí domu, které nemá žádnou souvislost se skutečným terénem. Jde jen o to, aby kolem domu "něco bylo". Skutečný terén na základě mapového 2D podkladu třeba z AutoCADu, který si připojím (podložím) do Revitu. V obou případech postupujeme stejně: Aktivujeme nástroj Umístit bod. Body je vhodné zadávat v některém půdorysném pohledu (nejčastěji máme pro terén speciální pohled). V doplňkovém panelu nastavujeme výšku

Upravit | Upravit povrch Wiška 0.0 Absolutní výška  $\blacktriangledown$ 

a postupně zadáváme jednotlivé body povrchu terénu. Pokud terém volně modelujeme, tak je dobré postupovat od nejmenší výšky k největší a postupně zadávat body, které leží blízko sebe. Pokud máme podloženou 2D kresbu s vrstevnicemi, tak se můžeme pomocí uchopovacího režimu přichytávat na čáry vrstevnic v podkladu. V případě, že "oklikáváme" vrstevnice v půdoryse je dobré "objet" jednu celou vrstevnici, změnit výšku a další vrstevnici "objíždět" ze stejné strany jako předchozí. Tedy nejezdit po jedné zleva doprava a po další zprava doleva. Hustotu bodů volíme podle složitosti povrchu. Kde jsou vrstevnice daleko od sebe a jsou hladké, stačí bodů méně, u hustých a bohatě tvarovaných vrstevnic je bodů potřeba více.

Po zadání bodů je třeba tvorbu povrchu terénu aktivně ukončit. Tvar povrchu můžeme následně upravovat a zpřesňovat.

# **10.1.2 Terén z importovaných vrstevnic**

Jako nejlepší výchozí stav se mi jeví situace, kdy máme soubor s vrstevnicemi, které už jsou rozmístěny do prostoru, tedy jsou umístěny do správných výšek. Toto lze udělat předem, například v AutoCADu. V tomto případě budeme dělat povrch terénu *importem vrstevnic* . Soubor nejprve musíme importovat do Revitu (podrobnosti na straně 39) a následně vybereme vrstvy (hladiny) ve kterých jsou vrstevnice. Tento postup po nás vyžaduje jediné – vědět, ve kterých hladinách jsou umístěné čáry vrstevnic, což u geodetických podkladů s očíslovanými hladinami může být problém, pokud na[přík](#page-38-0)lad nevíte, že vrstevnice jsou v hladinách 30 a 31.

# **10.1.3 Terén z importovaných bodů**

Jestliže máme výškové body terénu v podobě textového souboru (typ .csv) postupujeme stejně jako u terénu z vrstevnic – importem těchto hodnot.

# **10.2 Úpravy vytvořeného terénu**

Body vytvořeného terénu můžeme dále upravovat nástrojem Upravit povrch. Již zadaným bodům terénu můžeme měnit výšky a půdorysnou polohu, do povrchu můžeme přidávat další body a tím ho zpřesňovat, nebo z něho body odstraňovat.

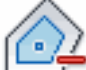

Jestliže děláme terén na základě importovaného souboru, může být množství definičních bodů pro terén zbytečně velké. Nástroj *Zjednodušit terén* sníží počet definičních bodů a a většinou také vyhladí některé drobné nerovnosti.

*Rozdělení povrchu* vyžaduje zadání dělící hranice a z povrchu vytvoří dva nové samostatné povrchy, se kterými je možné dále pracovat odděleně (srovnej s podoblastí dále).

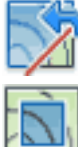

*Slučovat* můžeme dva povrchy, které se překrývají nebo mají společnou hranu.

Na terénu můžeme uzavřenou křivkou vyznačit *podoblast*, která sice je součástí terénu, ale může mít například samostatný materiál. Na obrázku 10.2 je takto vytvořena silnice a obě louže.

Na vytvořeném povrchu terénu mohou být vyznačeny *vrstev[nice](#page-137-0)*. Pomocí tohoto nástroje určíme úsečku, na jejíchž průsečících s vrstevnicemi budou výšky vypsány. Jejich hustotu nastavujeme přes nastavení terénu (odkazová šipečka u názvu panelu Vytvořit terén na kartě Objemy a terén). Popis vrstevnic (hodnoty čísel)

<span id="page-137-0"></span>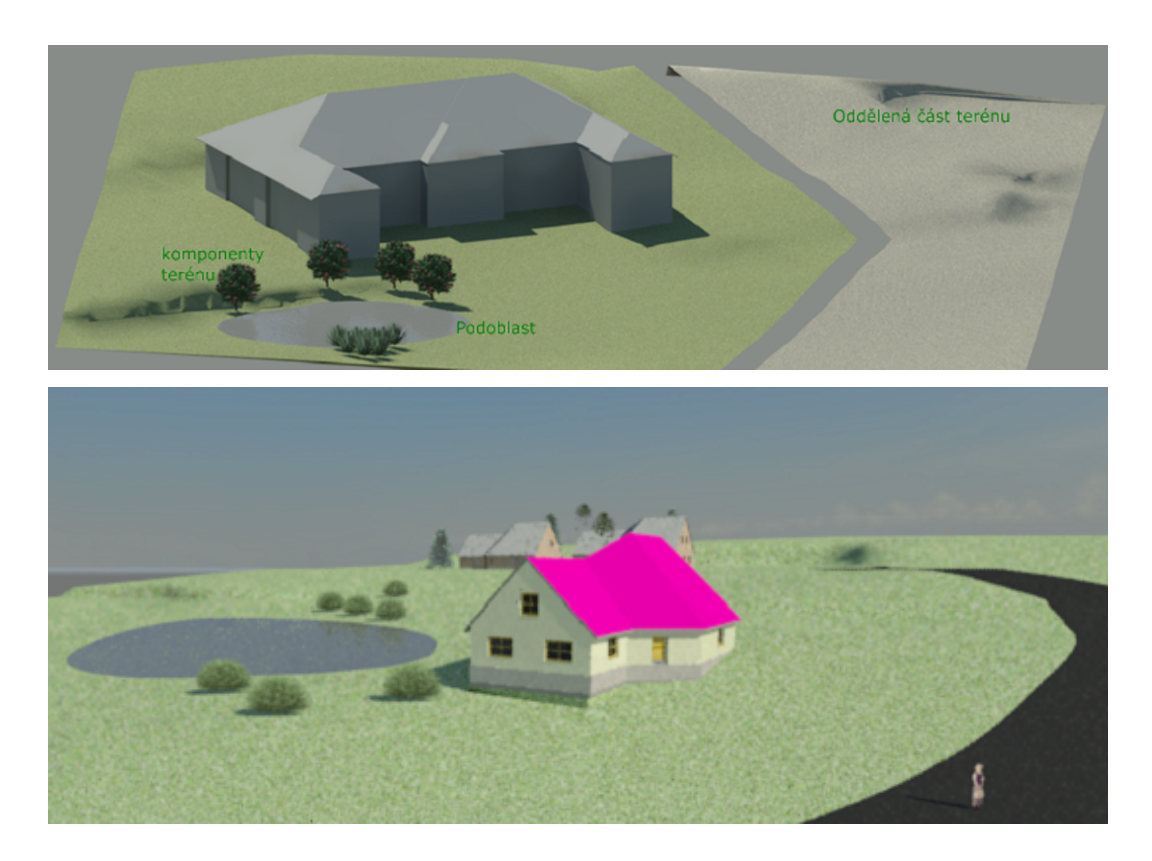

Obrázek 10.2: Možnosti úprav terénu.

se odvíjí od nastavení v typu popisky, kde můžeme nastavit základní výšku podle projektu nebo podle sdílených souřadnic.

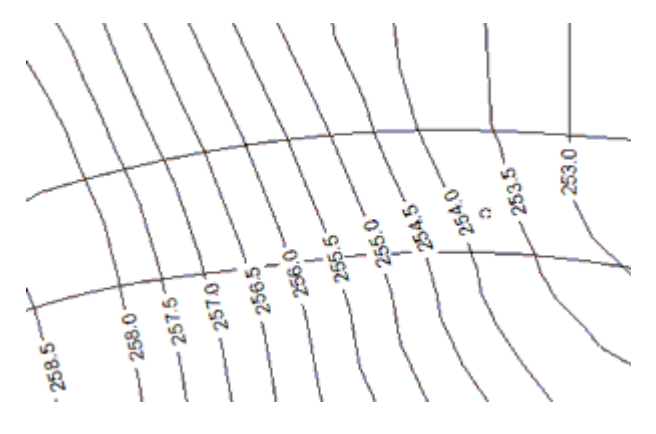

*Komponentou terénu* je možné na terén vložit z připravených knihoven (rodin) stromy, auta, postavy…V typu terénních komponent nastavujeme jejich velikost a obrázek, který bude použit do rendru. V modelu je zobrazen jen zástupný symbol. Knihovna stafáže je v Revitu poměrně rozsáhlá, zejména krajinných prvků (stromů, keřů) je velké množství. V každé rodině si musíme připravit samostatný typ pro každý individuální prvek. Například dva různě veliké stromy musí být dva různé typy.

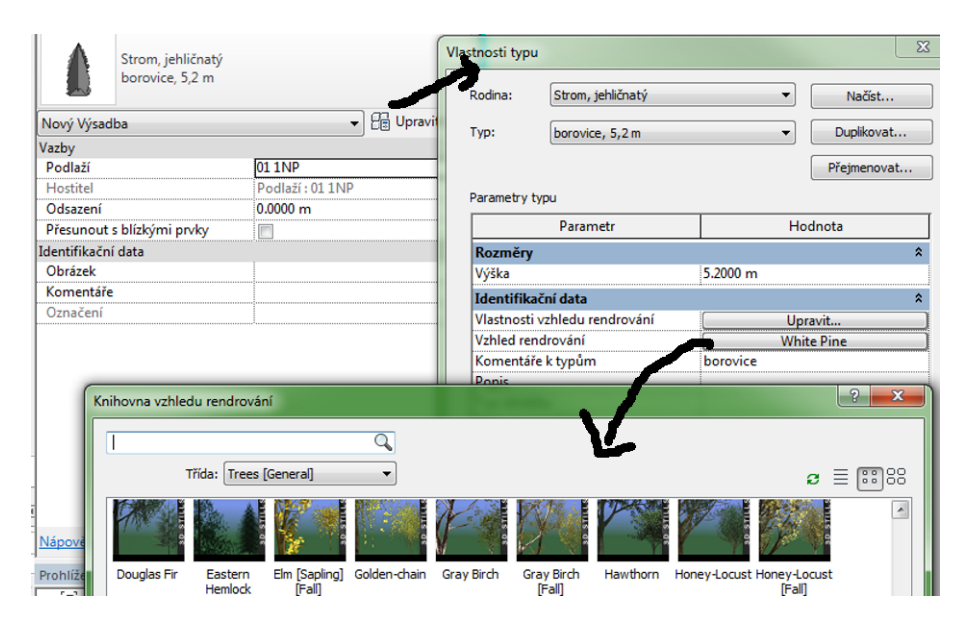

Obrázek 10.3: Změna vzhledu (vlastnosti typu) u stromu.

## **10.3 Stavební jáma**

Do terénu je možné zapustit desku, která může tvořit podkladovou desku domu, stavební jámu, ale také vymezovat rovnou plochu v terénu. Deska terénu se zadává obdobným způsobem jako desky podlah – určujeme její obrysový tvar. Při zadávání můžeme hrany definovat na základě stěn nebo již existujících hran v modelu. Desku terénu je dobré definovat v půdorysném pohledu Terén, kde je dobře vidět nejen povrch terénu ale i případné stavby. Výškově se deska stavby uloží na základní úroveň modelu (*±*0). Nejlépe v bočních pohledech je možné její výškové umístění upravit.

*Poznámka: Pokud má model vlastní základovou desku, tak může dojít v řezech k nesprávnému zobrazení. V těchto případech je vhodné nastavit desce stavby minimální výšku a použít ji pouze jako nástroj, který ovlivní tvar terénu. Navíc v řezech se často terén skrývá a případné terénní úpravy v okolí stavby se dokreslují přímo do řezu. Vlastní terén pak slouží jen k přichycení dokreslovaných čar.*

Deska se zapustí do terénu, tj. povrch terénu se zařízne (viz obr. 10.4) nebo zvedne, aby dosahoval k desce. Zajímavou možností je úprava sklonu desky tak, aby se lépe vyrovnaly výškové rozdíly. Úpravu sklonu provedeme přes úpravu půdorysného tvaru desky. Zde můžeme zadat čáru sklonu desky a nastavit jí vý[škové](#page-139-0) hodnoty.

<span id="page-139-0"></span>Na svislé plochy jámy nelze dostat rozumným způsobem materiál, proto při bližších pohledech vypadají nepřirozeně. Bezprostřední okolí desky a její návaznost na okolní terén je vhodné řešit přidáním bodů vhodné výšky do povrchu terénu v těsném okolí desky, dostavěním zídky, přidáním zeleně apod.

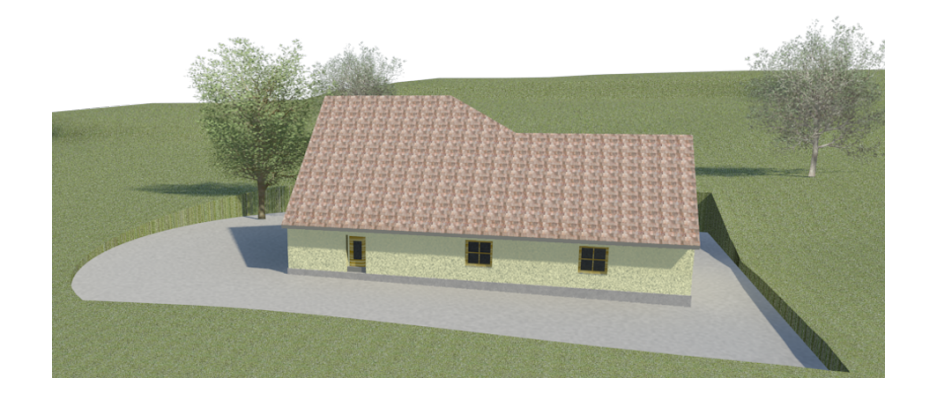

Obrázek 10.4: Model s terénem a deskou stavby.

#### **10.4 Spojení terénu s modelem**

Spojení souboru s terénem může být velmi jednoduché – terén i model budovy jsou v jednom projektu. Potom není co řešit a další text není třeba číst. Následující text budou číst ti, kteří potřebují mít terén a budovu(y) v oddělených projektech a přesto provázené z hlediska umístění jednotlivých objektů.

Soubor s terénem může být poměrně velký stejně jako soubor s modelem. Jeví se proto jako užitečné, abychom projekt rozdělili do několika souborů, které k sobě připojíme. Z hlediska terénu a umístění objektů na něm by bylo vhodné, aby objekty byly schopné udržet polohu vůči sobě i vůči terénu. K tomu slouží v Revitu tzv. **sdílené souřadnice**. Sdílené souřadnice slouží k zapamatování vzájemných pozic u více propojených souborů. Tyto souřadnice můžeme publikovat z terénu do připojených modelů budov nebo naopak získat z připojeného pozemku do modelu budovy či terénu.

*Poznámka 1: Revit používá* vnitřní souřadný systém *pro všechny prvky, které tvoří model v jednom projektu. Tyto souřadnice jsou však známé pouze pro tento projekt. Pokud chcete, aby umístění modelu bylo známé i v ostatních připojených souborech, musíte použít* sdílení souřadnic. *Jestliže znáte geodetické souřadnice jednotlivých budov a terénu, budete taktéž používat sdílené souřadnice.*

*Poznámka 2: V pohledech (pro každý zvlášť) si můžete zobrazit značku* základního bodu projektu *tj. počátku interních souřadnic v projektu, a také* zeměměřičský bod, *který reprezentuje počátek sdílených souřadnic, tedy geodetický bod v reálném světě. Zobrazení provedete na kartě Pohled nástrojem (Viditelnost zobrazení). Zde musíte najít kategorii Pozemek (viz otisk 10.5)*

<span id="page-140-0"></span>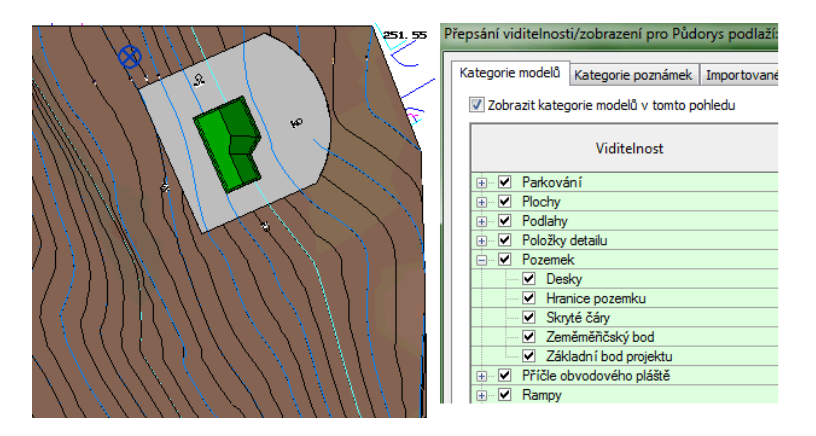

Obrázek 10.5: Zobrazení základního bodu projektu v půdoryse.

**Pozor, v každém případě získáváte a publikujete sdílené souřadnice, když jste v hostitelském modelu!** Proto je důležité, jakou strategii pro propojení souborů zvolíte, a který soubor bude hlavní (hostitelský), tj. na který soubor budou navázané ostatní soubory. Jsou dvě základní možnosti: hostitelský soubor je soubor s terénem, což by měla být preferovaná volba, nebo hostitelský soubor je soubor s modelem budovy.

#### **10.4.1 Master soubor je soubor s terénem**

Popišme si postup nastavení sdílených souřadnic v situaci, kdy máme: DWG soubor (A), ve kterém jsou geodetické podklady (zaměření, situace), hostitelský soubor tzv. Master projekt (B), ve kterém vymodelujeme terén na základě geodetického podkladu, a další soubor(y) (C, D…) s modely budov. V tomto případě postupujeme následovně:

- 1. Otevřeme si prázdný hostitelský projekt (B), ke kterému připojíme geodetický soubor  $(A) - \overline{\mathbb{R}}$  (Vložit / Připojit CAD).
- 2. Z geodetického souboru získáme sdílené souřadnice  $\mathbb{Z}$  (Správa / Souřadnice / Získat souřadnice).

To znamená, že globální souřadnicový systém (GSS) připojeného DWG souboru se stane sdíleným souřadnicovým systémem hostitelského projektu na základě pozice připojené instance DWG. Osa y v DWG souboru se stane skutečným severem a počátek DWG se stane počátkem sdíleného souřadnicového systému projektu Revit.

- 3. Na základě připojeného souboru uděláme terén Objemy a terén / Povrch terénu / Z importu.
- 4. K projektu s terénem připojíme soubor(y), ve kterých máme model budovy (C) – (Vložit / Připojit Revit). Pokud máme v souboru s budovou zada-

né sdílené souřadnice udávající polohu stavby, použijeme volbu "podle sdílených souřadnic", a vkládaný model by se měl umístit na správné místo v terénu. Pokud je budova jen model bez geodetických (sdílených) souřadnic, zadáme volbu "střed na střed" a postupujeme dále.

- 5. Budovu umístíme na správné místo vůči terénu klasickými příkazy z karty Úpravy (posun, otočení…). (Vhodné je mít předem připravenou stavební jámu nebo alespoň čárami vymezenou potřebnou polohu stavby.)
- 6. Nyní publikujeme sdílené souřadnice do souboru s budovou  $\overrightarrow{L}$  (Správa / Souřadnice / Publikovat souřadnice). Pokud publikujeme sdílené souřadnice z hostitelského projektu do připojeného projektu, změní se tím připojený projekt. Skutečný sever a sdílený počátek hostitelského souboru se zaznamenají do připojeného souboru na základě aktuálního umístění připojené instance. Toto *umístění je nyní pojmenováno* jak v hostitelském projektu tak v připojeném projektu. Soubor připojeného modelu má teď stejné sdílené souřadnice jako hostitelský soubor.

#### **10.4.2 Terén z geodetických dat v souboru s modelem**

Pokusme se popsat ještě jeden případ, který lze využít u poměrně malých projektů. Máme udělaný model budovy a současně máme soubor, ve kterém jsou vrstevnice. Jak postupovat, abychom dostali terén do projektu na správné místo.

Předpokládáme, že máme .dwg soubor s vrstevnicemi, který je nakreslený v metrech a vrstevnice jsou pozvedané do správné výšky. Vzhledem k tomu, že podklady pro terén jsou v metrech, je třeba jednotky projektu dočasně také nastavit na metry. Dále předpokládáme, že známe skutečnou výšku základní (nulové) úrovně našeho projektu. Například *±*0 = 253,87 m.n.m.

- Přepneme se do některého bočního pohledu a jednomu z rohů stavby zadáme správné geodetické souřadnice (tedy pokud je známe) [například  $x = -599261,11$ ; y=-1159361.59; výška=253.87]. K tomu potřebuje příkaz  $\frac{1}{2}$  (Zadat souřadnice v bodě) ze sekce Souřadnice na kartě Správa. Jestliže nám jde zatím pouze o správnou výšku terénu, tak je potřeba zadat alespoň reálnou výšku tak, jak je vidět na obrázku 10.6.
- Ve vlastnostech typu čáry podlaží 01 1NP nastavíme v sekci Vazby základní výšku na sdílené. Tím dosáhneme toho, že k čáře podlaží jsme schopni dostat informaci o skute[čné v](#page-142-0)ýšce tak, že ve vlastnostech typu změníme základní výšku na zeměměřičský bod (viz následujicí otisk 10.7).
- Abychom následně dostali terén do správné výšky, je třeba si připravit pomocné podlaží, které bude mít výšku *–základní výška*, nazvěme ho třeba "základna terénu". Tedy pro náš příklad bude ve výšce [–253,](#page-142-0)87 m. Podlaží poslouží k načtení souboru s vrstevnicemi.

<span id="page-142-0"></span>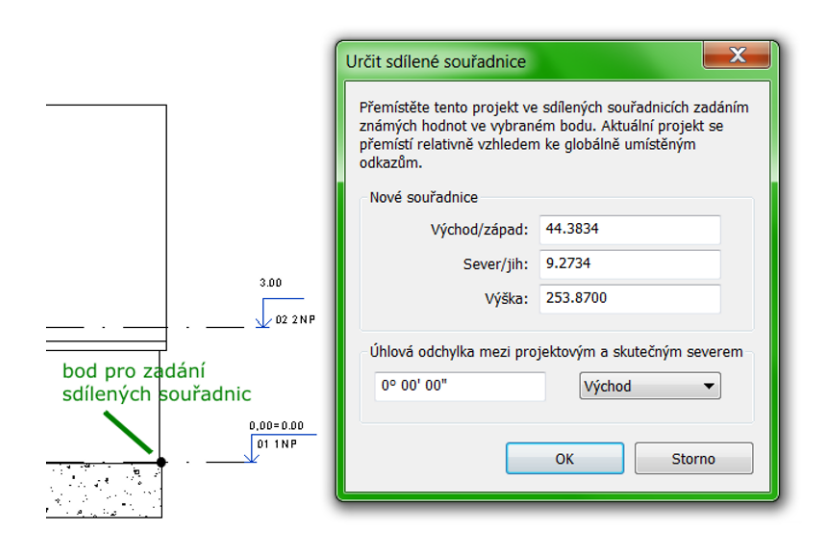

Obrázek 10.6: Zadání souřadnic sdílenému bodu.

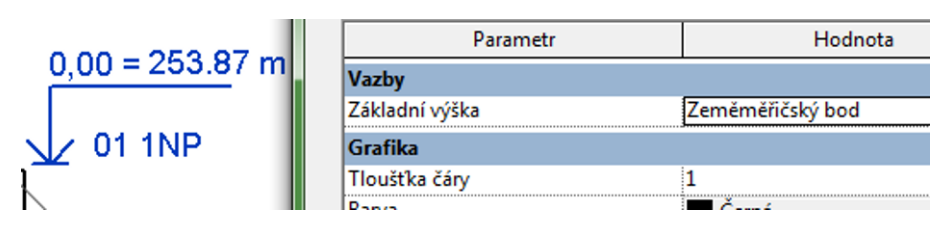

Obrázek 10.7: Změna vazby výpisu na sdílené souřadnice.

• Přepneme se do půdorysného pohledu základny terénu a připojíme soubor s vrstevnicemi – karta Vložit / Připojit CAD. Přitom jsou důležité tři věci: jednotky vkládaného výkresu (metry), podlaží, do kterého se má instance vložit (základna terénu) a hlavně pozice.

– Pokud jsme zadali kompletní geodetické souřadice rohu, můžeme použít automatické *sdílené umístění* a jsme s vložením hotovi. (Kdybychom měly zadané dva body, bylo by ještě lépe.)

– Jestliže jsme zadali poze správnou výšku nulového bodu stavby, použijeme volbu *střed na střed* a budeme muse objektem následně posouvat. Po vložení vyberte vloženou instanci (vložené DWG) a v jejích vlastnostech najděte nastavení *sdíleného umístění*. Vyberte volbu: "Převzít sdílený souřadnicový systém" a potvrďte tlačítkem Sjednotit. Toto je jednorázový proces, který do Revitového souboru "natáhne" geodetické souřadnice z DWG souboru a bude je používat jako sdílené.

- Stále v půdorysném pohledu základna terénu najdeme ve vlastnostech položku "Orientace", kterou z nastavení na projektový sever přepneme na *skutečný sever*.
- Nyní "došoupeme" projekt na správné místo nad vloženým výkresem. Pozor! Je třeba použít nikoliv posun a otáčení z karty Úpravy, ale nástroje z nabídky Poloha

na kartě Správa (viz otisk níže).

návrhu Hlavní model **A** Poloha ▼

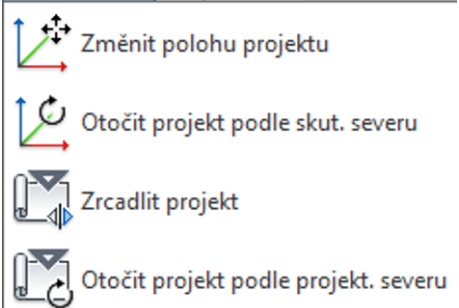

*Poznámka: Pokud jsme zadali správně xy-souřadnice bodu s výškou, měl by být projekt na správném místě a případně by bylo potřeba ho je dotočit. Kdybychom zadali správné souřadnice dvou bodů, tak by měla být poloha úplně dobře.*

• Teprve nyní je možné udělat terén z vrstevnic podle postupu popsaného v předchozím.
# **Kapitola 11**

## **Vizualizace modelu**

Vizualizace v Revitu se v zásadě vůbec neliší od vizualizace v AutoCADu a velmi málo od vizualizace v Rhinu či dalších programech, a proto následujíc text mluví k těm, kteří už mají nějakou zkušenost s vizualizací v jiných programech. Možná je tady menší vůle pro nastavování jednotlivých parametrů uživatelem, více se předpokládá, že budou vyhovovat připravená nastavení Revitu. Stejně jako v jiných programech je potřeba vyřešit posloupnost úkonů:

- 1. Vytvořit *model* objektu, doplnit ho o *terén*, exteriérové a interiérové prvky.
- 2. Jednotlivým prvkům přiřadit *materiál*.
- 3. Připravit si perspektivní *pohledy*, které budu chtít rendrovat.
- 4. Model *nasvítit* sluncem nebo do modelu zařadit světla.
- 5. Provést *render*.
- 6. Obrázky z renderu použít do dokumentace přímo v Revitu nebo je uložit do souborů pro další zpracování.

S vizualizací souvisí ještě možnost tvorby videosekvencí — procházek modelem nebo studií oslunění, což je popsáno v závěrečné části této kapitoly. Vzhledem k tomu, že u animace většinou chceme, aby vypadaly co nejreálněji, je potřeba neprve dosáhnout správného nastavení materiálů a světel v modelu.

## **11.1 Materiály**

Materiály můžeme k objektům dostat dvěma způsoby:

- Materiály přiřadíme prvku v *rodině*, *vlastnostech typu* nebo ve *vlastnostech* jednotlivého *objektu*.
- Nástrojem *Malba* "naplácáme" materiály na jednotlivé plochy v modelu.

V obou případech vybíráme materiál z *knihovny materiálů*, která je víceméně totožná s knihovnou AutoCADu, AutoCADu Architecture nebo AutoCADu Civil3D, neboť všechny tyto programy firmy Autodesk používají stejný rendrovací modul. Materiály v knihovně můžeme upravovat nebo vytvářet materiály další.

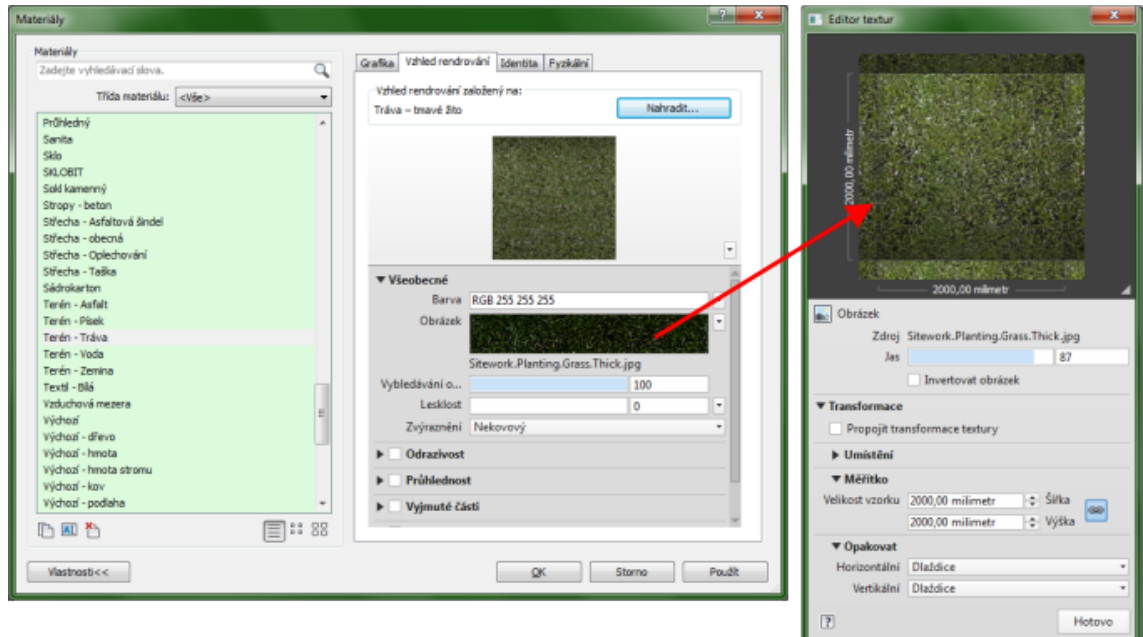

## **11.1.1 Knihovna materiálů – materiálový editor**

Obrázek 11.1: Okno materiálového editoru.

Knihovna materiálů (viz obr. 11.1), ve které můžeme materiály také upravovat, se otevře vždy, když přiřazujeme materiál, nebo se k ní můžeme dostat rovnou, na kartě Správa je nástroj Materiály. U každého z materiálů můžeme nastavit jeho vzhled v pohledech (půdorysech, řezech) a v rendrovaném zobrazení, což je pro vizualizaci nejdůležitější. V pohledech nastavujeme barvu a vzor šrafování pro různé úrovně detailu.

Ve vzhledu pro rendrování nastavujeme optické (fyzikální) vlastnosti materiálu, které se zobrazí až po provedení rendru. Vybraný materiál je možné duplikovat a případné změny dělat na duplikátu nebo založit úplně nový materiál.

*Jak se materiály do knihovny dostanou?* Existuje základní knihovna materiálů, která se instaluje s Revitem. (Sdílí materiály AutoCADu, pokud je AutoCAD instalován.) Pokud do modelu načítáte další rodiny, které obsahují materiály, přidávají si tyto materiály do seznamu materiálů. Pokud je rodina dobře připravená, používá univerzální materiály např. "výchozí dřevo", "výchozí sklo" apod. V tom případě je většinou vše v pořádku. Problémy mohou nastat ve dvou případech: rodina obsahuje materiál, v jehož popisu figuruje obrázek (mapa), který na vašem <span id="page-146-0"></span>počítači není nebo který je uložen jinde než popis materiálu předpokládá, nebo je rodina ze starší verze Revitu, kdy byly používány starší materiály, jejichž definice byla poněkud jiná. Zejména druhý případ je hodně ošidný.

Příklad: v materiálech se objeví sklo, ve stínovaných zobrazeních je naprosto v pořádku. V rendru je najednou neprůhledné. Bližší prohlídkou nastavení v materiálovém editoru zjistíte, že nemá zapnutou průhlednou vrstvu. Proč? Protože dřív se to dělalo jinak, a přenesena byla jen ta nastavení, která jsou shodná. Proto je vhodné si materiálový editor projít a základní materiály prohlédnout, jestli je jejich nastavení v pořádku. Při pravidelném požívání Revitu je dobré si připravit knihovnu, která bude mít jen omezené množství běžných materiálů, u kterých máte prověřené jejich nastavení. Tyto materiály potom může mít v šabloně, kterou opakovaně používáte.

#### **11.1.2 Malba**

Malba  $\mathcal{C}_{\Box}$  je nástroj, kterým můžeme přímo přiřadit materiál na vybrané plochy v modelu. Vybírat lze jen z již připravených materiálů. Používá se například tehdy, pokud jednu plochu (třeba zdi) chceme mít natřenou dvěma nátěry (je nutné ji napřed rozdělit), ale je možné tento nástroj použít třeba i na přiřazení materiálů na celý model. Nevýhodou tohoto přístupu je obtížnost dodatečných změn. Primární by mělo být přiřazení materiálů ve vlastnostech jednotlivých objektů nebo ve vlastnostech typů (rodin).

## **11.2 Pohledy, práce s kamerou**

Perspektivní pohledy určené pro rendrování vytvoříme pomocí umístění *kamer* do modelu. Ke každé kameře se váže jeden pohled, který se objeví v prohlížeči projektu v sekci 3D pohledy. Pohled můžeme přejmenovat. Změny pohledu děláme buďto změnou polohy kamery, nebo změnou ve vlastnostech kamery (pohledu).

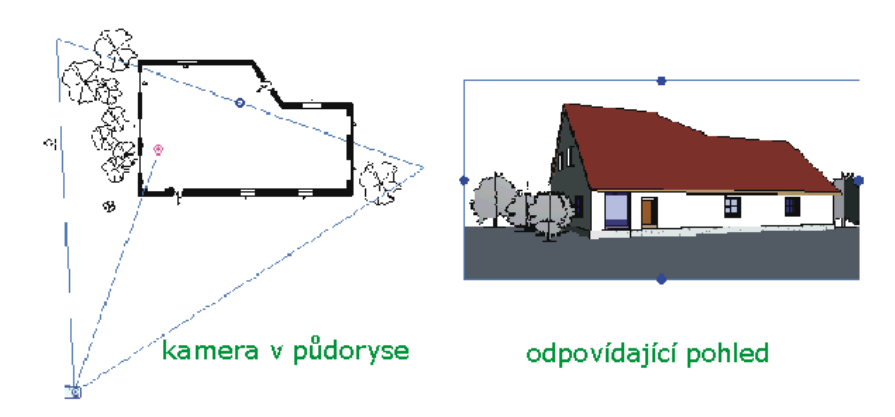

Obrázek 11.2: Umístění kamery do modelu.

## **11.2.1 Umístění kamery = vytvoření pohledu**

Nástroj **pro vložení kamery do modelu najdeme na kartě Pohled nebo v panelu** rychlého přístupu, kde je ukrytá jako další tlačítko *pod 3D pohledem*. Kamera se nejlépe umisťuje v některém z půdorysných pohledů (viz obr. 11.2) a bude příslušet do toho podlaží, ve kterém ji vkládáme. Pro začátek má nastavenou stejnou výšku oka (kamery) i cíle 1750, která se počítá právě vůči podlaží, do kterého kamera patří. Nejprve zadáváme polohu oka (kamery) a potom polohu cíle [\(kam](#page-146-0) se díváme). Po zadání těchto dvou bodů se okamžitě změní aktuální pohled na model na pohled kamery.

#### **Rozsah pohledu**

(šířku, výšku) upravíme nejsnáze přímo v příslušném 3D pohledu, kde posunem hranice pohledu (=obrysového rámečku).

#### **Změny pohledu**

lze provádě interaktivně v půdorysném pohledu, kde posuneme stanoviště pozorovatele (ikonka fotoaparátu) nebo pohneme s cílovým bodem (záměrný bod, kolečko s křížkem). Ve vlastnostech pohledu (kamery) je možné nastavit číselně výškové umístění kamery a cíle případně zapnout zadní ořezání pohledu. Úroveň zadního ořezání zadáváme interaktivně v půdorysném pohledu (hrana pohledu s modrým kolečkem) nebo ji nastavíme číselně ve vlastnostech kamery.

## **11.3 Nasvícení modelu**

Světlo v modelu výrazně pomáhá kvalitě výsledných obrázků, ale současně prodlužuje dobu rendrování. Až se světlem se projeví některé vlastnosti materiálů (odraz, lesk, průsvitnost) a současně budou v modelu nasvícené plochy a vržené stíny.

## **11.3.1 Nasvícení – slunce**

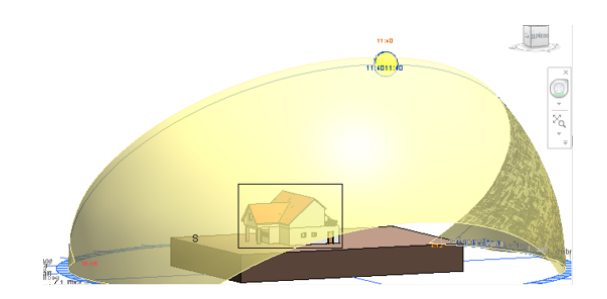

Obrázek 11.3: Nastavení slunce se zobrazenou trajektorií.

Slunko a stíny je možné používat i ve 2D pohledech ke zvýraznění plastičnosti modelu. Při rendrování se používá nastavení slunce pro ten pohled, který rendrujeme, tedy každý pohled může mít své vlastní nastavení slunce (i rendru). Pokud chceme jedno nastavení slunce použít ve více pohledech, je třeba ho pojmenovat, a potom

ho můžeme použít opakovaně. K práci se slunce v pohledu slouží ikonka ve stavovém řádku nebo slunce nastavíme v nastavovacím okně rendru.

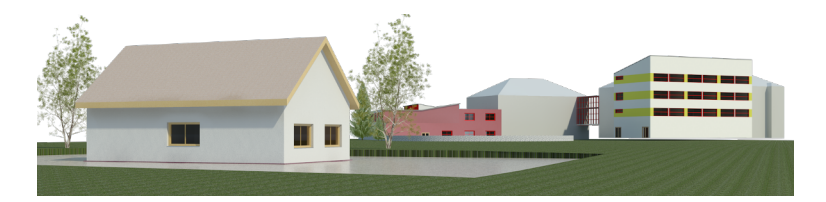

Obrázek 11.4: Nasvícení sluncem.

#### **11.3.2 Nasvícení – světla v modelu**

Do modelu není možné umístit nějaké "obecné zdroje". Není možné si říct: "Sem bude svítit plošné světlo umístěné zde a tady dám zelený reflektor". Světla se do modelu přidávají jako speciální *komponenty* (karta Výchozí). Rodina světla obsahuje jednak jeho fyzickou podobu (obroučku, stojan, krycí sklo) a jednak světelný zdroj popsaný optickými vlastnostmi. Část světel navíc vyžaduje hostitele (strop, stěnu apod.). Změny intenzity či barvy světla proto musíme provádět změnou vlastností jeho typu. Pokud například potřebujeme dvě vzhledově stejná světla s různou intenzitou, musíme mít dva různé typy.

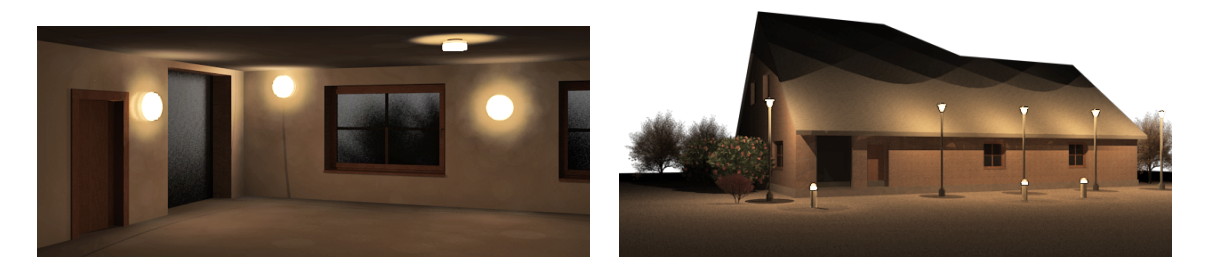

Obrázek 11.5: Interiérový a exteriérový pohled s umělými zdroji.

Která světla se v rendru projeví, závisí na dvou okolnostech:

– V rendrovacím okně (viz dále) se nastavuje schéma osvětlení, kde je možné rendrovat úplně bez světel.

– V rendrovacím okně je možnost nastavení umělého osvětlení, kde můžeme světla seskupit do skupin a tyto skupiny nebo jednotlivá světla v pohledu vypnout.

## **11.4 Render**

Rendrování má svůj nástroj ve spodní liště každého pohledu a jeho nastavení je také specifické pro každý pohled. Rendrování je také možné spouštět z karty Pohled.

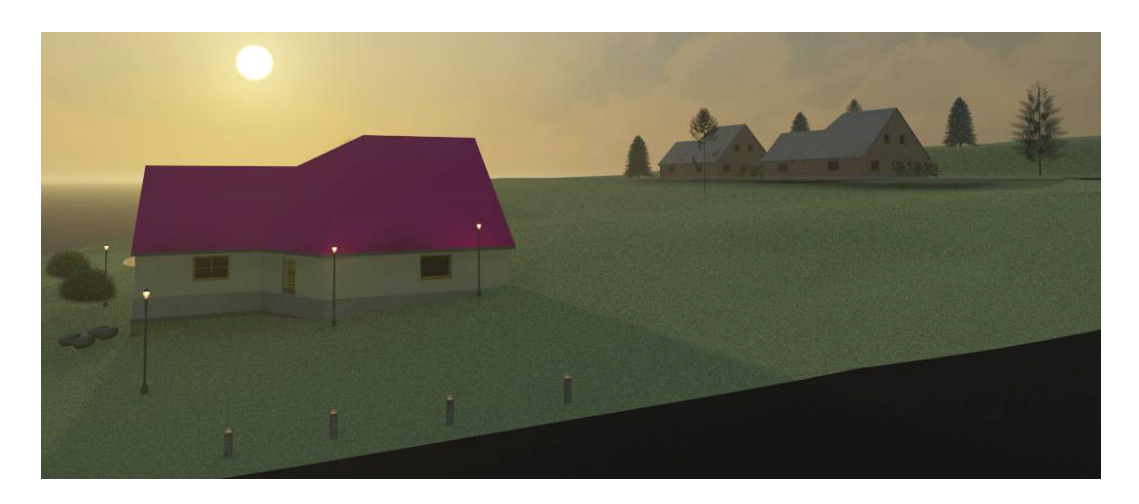

Obrázek 11.6: Podvečer – kombinace slunka a umělých zdrojů.

K rendrování je možné přistoupit dvěma způsoby: spolehnout se na tvůrce programu a jen vybírat z připravených možností, nebo se alespoň částečně zanořit do možností detailnějšího nastavení. V dalším se pokusíme alespoň stručně popsat, kde se které věci pro rendrování nastaví (změní).

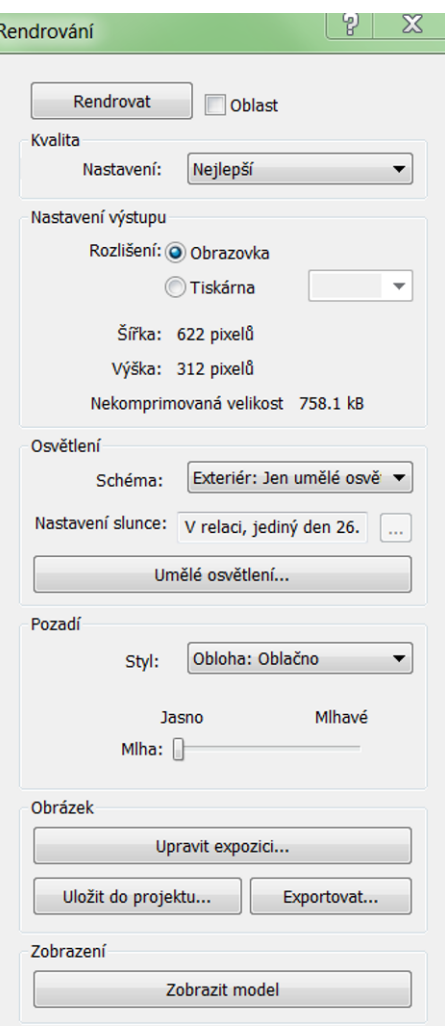

Nastavení rendru Rendrujeme vždy *aktuální pohled*, ze kterého jsme render spustili. V pohledu můžeme vybrat menší oblast (detail) který se bude rendrovat.

> Nastavení *kvality rendru* rozhoduje o kvalitě výsledku, ale také o době rendrování. Není dobré, začínat hned s vysokou kvalitou, pokud nemáme vyladěné materiály a umístění světel. Základní výběr provádíme ve škále od konceptu po prezentační kvalitu. Pokud vybereme volbu "Vlastní" můžeme nastavení přizpůsobit svým požadavkům. Je možné si do vlastního nastavení přenést jedno ze základních nastavení a potom upravit detaily.

> Druhý parametr, který ovlivňuje velikost výsledného obrázku, rychlost rendrování a kvalitu výstupu je *rozlišení výstupu*. Je třeba vědět, k čemu budeme výsledek potřebovat. Jestli chystáme náhledy k prohlížení na obrazovce, obrázky do prezentace nebo finální rendry, které budu potřebovat ještě dále zpracovávat. Pro další použití je potřeba vybrat výstup pro tiskárnu, kde můžeme zadat rozlišení (dpi) výsledného obrázku. Výstup se přizpůsobuje na šířku cca 15 cm, takže při rozlišení 300 dpi dostanete slušnou kvalitu pro běžné publikace. Pokud dáte rozlišení 600, tak můžete obrázel následně v grafickém programu převzorkovat na kvalitní obrázek s rozměry kolem 30 cm.

*Osvětlení* hraje velmi výraznou roli v tom, jak bude výsledný obrázek působit. Základní rozlišení je dvojí: Jestli se jedná o exteriérové nebo interiérové pohledy a jestli máme v modelu umělé osvětlení. Prvním krokem je výběr *schématu osvětlení*:

- Exteriér/Interiér jen slunce
- Exteriér/Interiér jen umělé osvětlení
- Exteriér/Interiér slunce i umělé osvětlení

Obecné doporučení je snad jediné. Alespoň ze začátku nekombinovat umělé osvětlení se sluncem. Vyladit intenzitu těchto světel vůči sobě je většinou dost pracné.

Pokud máme ve schématu umělé zdroje, bude dostupné tlačítko "Umělé osvětlení". Tam jsou schovaná všechna světla z modelu a můžeme je spojovat do skupin. Současně zde nastavujeme, která světla (skupiny světel) mají v pohledu svítit (viz obr. 11.7).

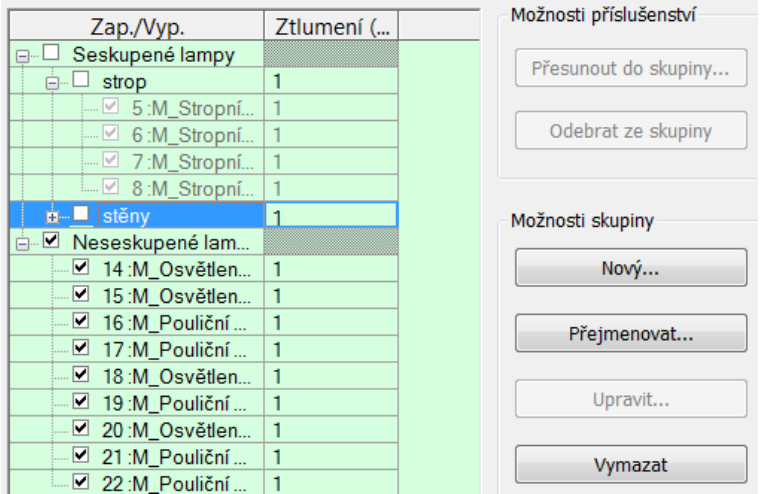

Obrázek 11.7: Skupiny světel.

V *pozadí* obrázku rendru může být jakási univerzální obloha, kde si můžeme vybrat několik různých množství mraků. Tato obloha může být dostačující a mnohdy velmi vhodná pro vzdálené exteriérové pohledy. Dalšími možností je jednobarevné pozadí, které je vhodné pro následující úpravy obrázku, kdy můžeme ve specializovaném programu barvu snadno nahradit oblohou či jiným pozadím. Na pozadí renderu také může být váš vlastní obrázek – krajina, mraky (viz obr. 11.8).

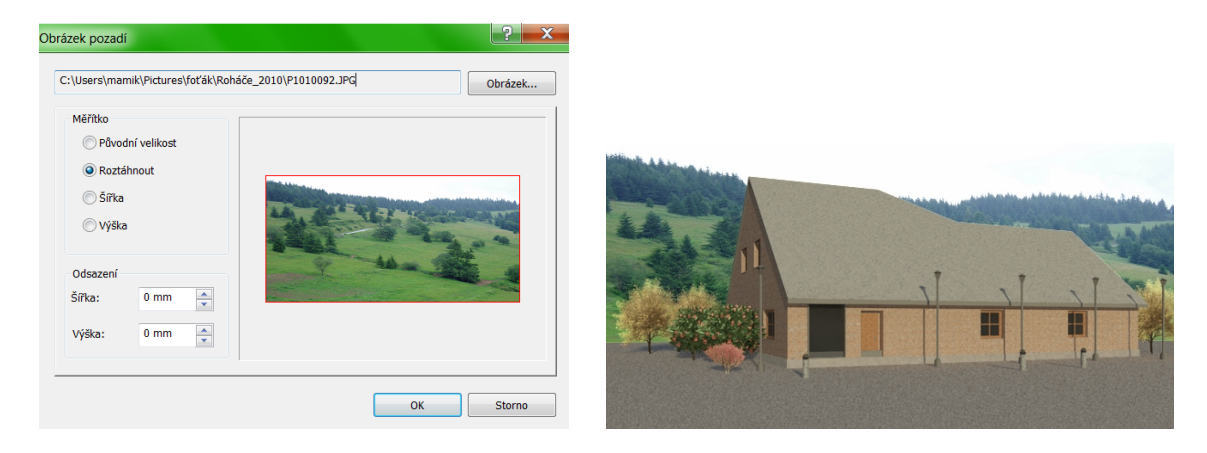

Obrázek 11.8: Zapojení vlastního obrázku pozadí do rendru.

Závěrečná sekce umožňuje pracovat s již *hotovým obrázkem* rendru. Obrázek můžeme uložit přímo do projektu, kde se stane další položkou (sekce Rendrování) v prohlížeči projektu. Obrázek potom můžeme vkládat do výkresů, které budeme tisknout stejně jako ostatní pohledy na model. Pokud budeme obrázek dále zpracovávat, je možné ho exportovat do souboru běžných typů (jpg, png, bmp…).

Rendrovaný obrázek je v pohledu do té doby, než zavřeme rendrovací okno. Potom se pohled vrátí do původního způsobu zobrazení modelu. Po opětovném spuštění rendrovacího okna se k poslednímu rendru dostaneme tlačítkem "Zobrazit rendrování". V rámci jednoho spuštění rendru se mezi modelovým zobrazením a posledním rendrem můžeme přepínat posledním tlačítkem v okně "Zobrazit rendrování/Zobrazit model".

## **11.5 Animace — procházka modelem**

V Revitu můžete vytvořit animaci – procházku modelem, která je tvořena buďto přímo souborem formátu .avi nebo posloupností obrázků. Procházka je zadávána pomocí pohybu kamery po zadané cestě. Po cestě definujeme klíčové snímky, u kterých můžeme měnit směr pohledu a umístění kamery. Mezi klíčovými snímky se automaticky vytvářejí snímky další (jejich hustotu můžete ovládnou), kterým už nastavení měnit nelze. Procházce můžete nastavit počet snímků, rychlost přechodu mezi jednotlivými klíčovými snímky a způsob zobrazení modelu.

### **11.5.1 Vytvoření cesty procházky**

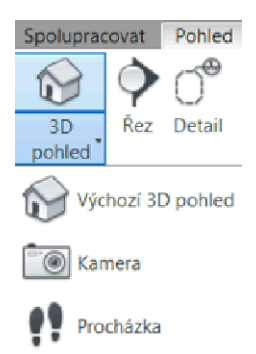

Vytváření procházky začínáme většinou v některém půdorysném pohledu, kde se cesta procházky nejlépe definuje a kde můžeme zadávat polohu kamery vůči jednotlivým podlažím. Tlačítko příkazu  $\mathbf{P}$  najdete na kartě Pohled nebo na panelu rychlého přístupu, na obou místech je schované pod tlačítkem 3D pohledu.

Při prvotním nastavování procházky zadáváte postupně polohu kamery, přitom můžeme v dodatkovém panelu určit její výšku vůči zadanému podlaží. V základní podobě stačí ponechat připravenou výšku kameru, která zhruba odpovídá výšce očí toho, kdo objektem prochází. Změny výšky budete potřebovat například v situaci, kdy chcete stoupat po schodech nebo chcete udělat "letecký pohled". Směr pohledu kamery se orientuje podle směru cesty. Základní podoba tedy odpovídá tomu, že jdu po cestě a dívám se dopředu. Další možnosti – obcházím dokola, rozhlížím se na obě strany apod. – vytvoříme dodatečnou změnou pohledu kamer.

Množství klíčových snímků (pozic kamery) volte uvážlivě, v případě potřeby můžete klíčové snímky přidat nebo odebrat. Po ukončení definice se v prohlížeči projektu objeví další pohled na model – procházka, kterou po jejím výběru můžeme prohlížet nebo upravovat.

## **11.5.2 Úprava a prohlížení procházky**

#### **Pohyb v procházce**

Následující obrázek 11.9 ukazuje, jak bude zobrazená procházka v jednotlivých pohledech v režimu úprava procházky a současně je vidět karta "Upravit procházku", na které jsou tlačítka na posun v procházce. Posouvat se můžeme po klíčových snímcích, kterým měníme parametry, nebo po jednotlivých dílčích snímcích, které jen prohlížíme. Současně si můžeme procházku od vybraného snímku přehrát.

V dodatkovém pruhu vidíme aktuální snímek (číslo v rozsahu 0–počet snímků v animaci), přepsáním tohoto čísla se dostaneme přímo na příslušný snímek. V 2D pohledech (půdorys, bokorysné pohledy) i 3D pohledu vidíme cestu procházky, v pohledu "procházka" máme vždy zobrazený aktuální snímek.

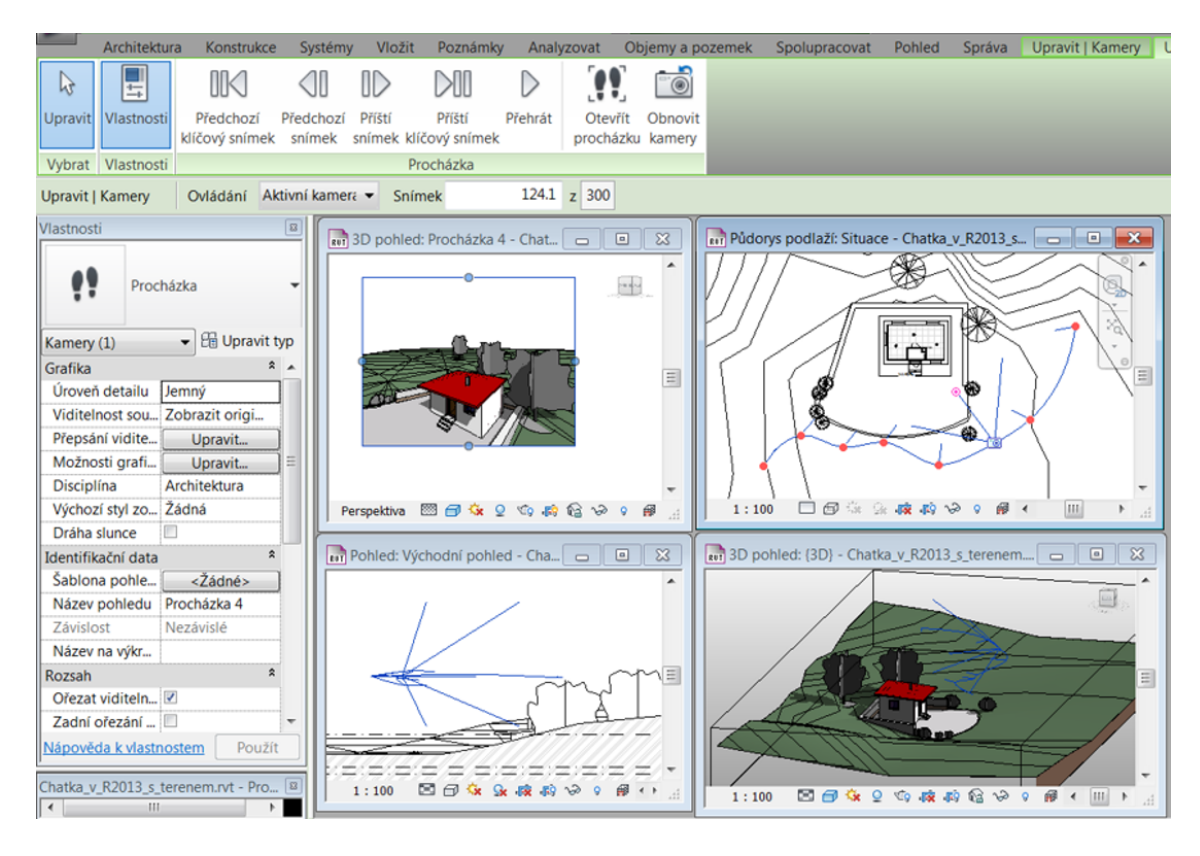

Obrázek 11.9: Okno Revitu s několika pohledy při úpravě procházky.

#### **Změna směru pohledu kamery**

V dodatkovém panelu máme vybráno *Ovládání = Aktivní kamera*.

Směr pohledu kamery se upravuje vždy u klíčového snímku. Musíme se proto nejprve posunout na správný klíčový snímek. Cílem kamery  $(\mathbf{F})$  můžeme pohybovat ve 2D i 3D pohledech. Pokud máme kameru v konstantní výšce, tak stačí pracovat

<span id="page-154-0"></span>v půdorysném pohledu. Jestliže jsou klíčové kamery v různých výškách, budeme potřebovat měnit i výškovou úroveň cíle, což se nejsnáze dělá v bočních pohledech, i když je možné pohybovat cílem i v 3D pohledu.

#### **Změna polohy kamery**

V dodatkovém panelu máme vybráno *Ovládání = Cesta*.

Místo červených značek kamer budou na trase modré značky zastupující jeji umístění. Změnou jejich polohy měníme tvar trasy, po které se kamera pohybuje. Pro stabilní výšku kamery stačí trasu upravovat v půdoryse, pro různé výšky můžeme opět upravovat polohu i v bočních pohledech či 3D pohledu.

#### **Úprava počtu klíčových snímků**

V dodatkovém panelu máme vybráno *Ovládání = Přidat/odebrat klíčový snímek*. Klíčové snímky přídáváme/odebíráme dovnitř cesty. První a poslední kameru zrušit nejde. Jestliže chceme cestu procházky prodloužit, musíme poslední kameru posunout a další kamery vložit dovnitř cesty.

#### **Úprava časování a počtu snímků**

| Snímky procházky                                                           |       |     |              |                      |                       |   |
|----------------------------------------------------------------------------|-------|-----|--------------|----------------------|-----------------------|---|
| Celkem snímků:                                                             | 200   |     | Celkový čas: |                      | 40                    |   |
| Rovnoměrná rychlost                                                        |       |     | Snímků za    |                      | 5                     |   |
| KlíčovýSnímek Snímek Akcelerátor                                           |       |     |              | Rychlost<br>(za sek) | Uplynulý čas<br>(sek) |   |
| 1                                                                          | 1.0   | 0.5 |              | 0.9 <sub>m</sub>     | 02                    |   |
| $\overline{2}$                                                             | 25.6  | 0.6 |              | 1.1 m                | 5.1                   |   |
| 3                                                                          | 41.8  | 0.7 |              | 1.3 m                | X 4                   | Ξ |
| 4                                                                          | 54.5  | 1.0 |              | $1.9 \text{ m}$      | 10.9                  |   |
| 5                                                                          | 68.4  | 1.0 |              | 1.9 m                |                       |   |
| 6                                                                          | 82.9  | 1.0 |              | 1.9 <sub>m</sub>     | 166                   |   |
| 7                                                                          | 98.7  | 0.5 |              | 0.9 m                | 197                   |   |
| 8                                                                          | 200.0 | 0.2 |              | 0.4 m                | 40.0                  |   |
| Indikátory<br>5<br>Přírůstek snímku:<br>Nápověda<br>Použít<br>OK<br>Storno |       |     |              |                      |                       |   |

Obrázek 11.10: Časování procházky.

V základní podobě má procházka 300 snímků a rychlost je 15 snímků za sekundu, tedy celá animace trvá 20 sekund. K podrobnějšímu nastavení počtu snímků

a rychlosti animace se dostanete tlačítkem  $\frac{300}{v}$  dodatkovém panelu nebo ve vlastnostech procházky. (Pozor, číslo na tlačítku nemusí být 300, jde o aktuální počet snímků procházky.) Počet snímků i rychlost jejich promítání má vliv na kvalitu výsledné animace. Je třeba udržet poměr mezi požadovanou kvalitou a možnostmi vašeho počítače, zejména tehdy, když se snažíte udělat kvalitní reálnou animaci s realistickým a zejména rendrovaným zobrazením snímků.

*Poznámka: Uvědomte si, že pokud výpočet rendru jednoho snímku trvá například 1,5 minuty, tak na 300 snímků bude počítač potřebovat přes sedm hodin poměrně náročných výpočtů. Než pustíte tvorbu animovaného souboru, je opravdu vhodné nechat si zrendrovat jeden snímek procházky a provést přibližný výpočet časové náročnosti výpočtu celé animace.*

V tabulce pro nastavení snímků (viz otisk 11.10) můžete zadat celkový počet snímků a počet snímků za sekundu. Pokud vypnete rovnoměrnou rychlost, tak můžete nastavit poměrnou rychlost jednotlivých úseků procházky – hodnoty menší než 1 rychlost snižují, hodnoty větší než 1 rychlost [zvyšuj](#page-154-0)í.

#### **Nastavení kvality rendrování**

Pokud budete dělat procházku, do které se používají rendrované snímky, tak je potřeba nastavit (zkontrolovat) nastavení rendru pro pohled "procházka", protože každý pohled na model má nastavení vlastní.

#### **11.5.3 Export procházky**

Po vyladění parametrů procházky je třeba *procházku vyexportovat* = vytvořit video soubor. To provedete v nabídce aplikace pod položkou Export (viz otisk 11.11).

Obrázek 11.11: Export procházky.

V následném dialogu můžete upřesnit parametry výstupu. Je možné exportovat jen část procházky, zvolit si způsob zobrazení modelu nebo upravit délku videa (rychlost promítání snímků).

## **11.6 Studie oslunění**

Na otisku 11.11 jse si možná povšimli položky studie oslunění. Jde opět o videosekvenci, ve které se nemění pohled na model, ale pouze se mění poloha slunce a tím i osvětlení a stíny. Jak jí dosáhnout?

1. Nejprve musíte mít *3D pohled na mode*l, ve kterém chcete studii dělat.

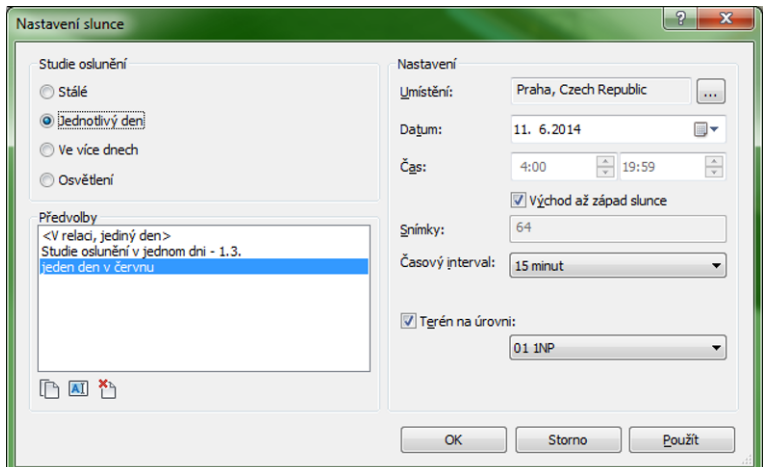

2. V pohledu musíte mít *zapnuté slunce* a nastavené na *studii*. (Pod tlačítkem v liště pohledu.)

Obrázek 11.12: Nastavení slunce pro studii oslunění.

- 3. V pohledu musíte mít *zapnuté stíny*  $\Omega$  a vhodný způsob zobrazení.
- 4. *Náhled studie oslunění* bude dostupný pod tlačítkem . V dodatkovém pruhu se objeví posunovací tlačítka jednotlivých snímků studie, což lze využít i k tomu, abyste si našli osvětlení pohledu, se kterým potom budete rendrovat.
- 5. Vlastní *animace* se potom udělá stejně jako u procházky přes Export v nabídce aplikace.

*Poznámka: Pokud si chcete nastavení studie osvětlení uchovat, je třeba použít pojmenovaný 3D pohled a současně si pojmenovat i nastavení studie osvětlení.*

Základy BIM — Revit Architecture

## <span id="page-158-0"></span>**Kapitola 12**

## **Výkresová dokumentace**

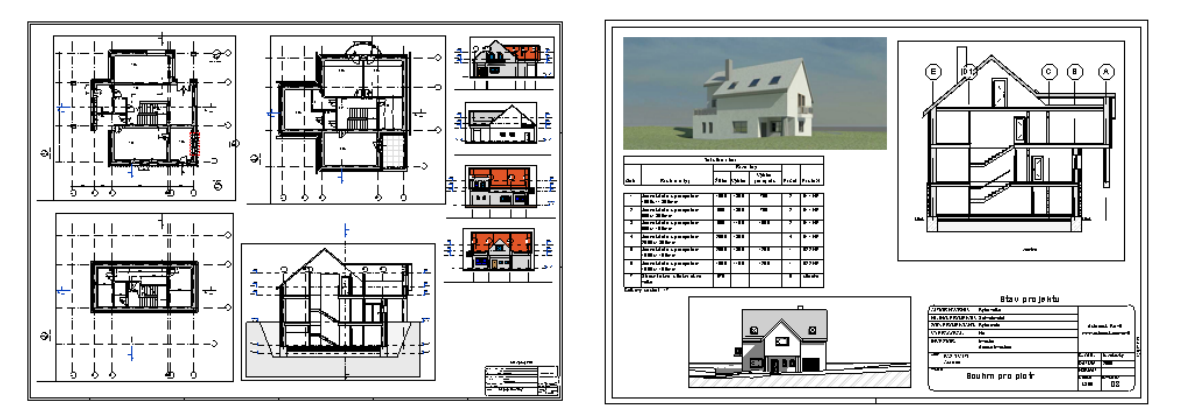

V Revitu můžeme tisknout z kteréhokoliv pohledu celý pohled nebo jeho část viditelnou v okně. Pokud potřebujeme tisk se správnými měřítky nebo dostat na papír více pohledů současně, je třeba si připravit pohled-výkres, a ten potom tisknout.

Výstup výkresů z Revitu je poměrně jednoduchý, jen musíme přistoupit na jeho hru. Výkresy jsou jenom další formou pohledu na model, tedy příprava výstupů se odehrává v prohlížeči projektu. Stručně by se celý postup dal popsat následovně:

- 1. Všechno, tj. půdorysy, pohledy, řezy, obrázky rendrů, atd., musím mít připravené v prohlížeči projektu dopředu jako jednotlivé pohledy na projekt.
- 2. Nachystám si papír (výkres) potřebných rozměrů.
- 3. Na výkres "natahám" potřebné pohledy.
- 4. Tisknu.

Pokud umíte tisknout v AutoCADu z rozvržení, tak vám tento postup bude náramně povědomý. (Přímý tisk z jednotlivých pohledů Revitu by v AutoCADu odpovídal tisku z modelu.) V dalším textu popíšeme podrobněji jednotlivé kroky, ale nic těžkého to není. Všechny potřebné nástroje najdete na kartě Pohled v sekci

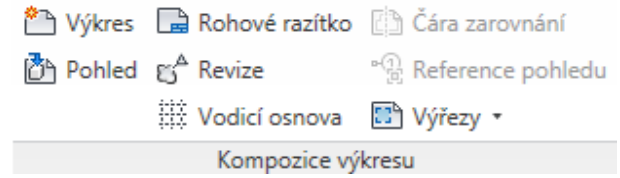

Obrázek 12.1: Část karty Pohled pro kompozici výkresu

Kompozice výkresu (viz otisk 12.1) nebo lze používat kontextovou nabídku v prohlížeči projektu, což je většinou rychlejší. Nejprve si probereme vytvoření pohledůvýkresů a na závěr probereme možnosti tisků.

Na výkresy patří půdorysy, pohledy, řezy, tabulky, atd. V závěrečných kapitolách této sekce shrneme některé části dokumentace (vyznačení místností, řezy apod.) se zaměřením na výstupy. Popis dalších částí, jako jsou například tabulky, najdete v souvisejících kapitolách.

## **12.1 Založení nového výkresu**

V prohlížeči projektu najdete sekci Výkresy a v kontextové nabídce na pravém tlačítku myši je příkaz Nový výkres. Stejná možnost je pod tlačítkem na kartě Pohled v sekci Kompozice výkresu. V následujícím dialogovém okně volíme *typ rohového razítka*, čímž současně volíme i formát papíru, tj. velikost rámečku ohraničujícího výkres, který se udělá automaticky. Jak bude rohové razítko vypadat, záleží na připravené rodině. Doporučuji si připravit rodinu (úpravou stávající), kde si uděláte razítko vlastní, případně rodinu, která bude bez razítka, jen s jednoduchým rámečkem, apod.

Výběrem *výkresu bez razítka* (volba žádný) můžeme připravit libovolně velký výstup (máme veliký prázdný papír) nebo výstup pro netypické rozměry papíru. Jen ho potom při tisku musíme dostat správně na papír.

Prázdných pohledů-výkresů je možné si připravit libovolné množství, jednotlivé výkresy jsou očíslovány podle pořadí založení a je vhodné si je pojmenovat. Název pohledu-výkresu se automaticky přenese do razítka. Změny parametrů výkresu můžete provádět buďto v razítku nebo ve vlastnostech výkresu.

*Poznámka 1: Připravené razítko se chová jako blok s atributy. Změna některých parametrů se projeví ve všech razítkách (např. investor, datum) jiných jen v jednom výkresu (autor návrhu, název výkresu). Případné změny vlastností parametrů je třeba udělat v rodině razítka.*

Na výkres je možné standardním způsobem kreslit případně připojovat (vkládat) další 2D podklady (výkresy), takže byste si sem mohli také vložit své razítko, které máte připravené a používáte ho třeba v AutoCADu, i když by to bylo docela nestandardní řešení.

## **12.2 Umístění pohledů na výkres**

Na připravený (prázdný) výkres umisťujete jednotlivé připravené pohledy na model (půdorysy, řezy, rendrované obrázky). Na výkrese pohledy pouze rozmisťujete, všechná vzhledová nastavení byste měly mít připravená v jednotlivých pohledech. K umístění pohledu na výkres můžete použít dva způsoby:

- V *prohlížečí projektu* vybrat příslušný pohled, myší ho *přetáhnout* nad plochu výkresu (táhnu myší a pustím) a pak ho tam posunout na správné místo.
- Na kartě Pohled / Kompozice výkresu najít tlačítko  $\mathbb{C}^n$  (Umístit pohled) a vybrat ze seznamu pohledů připravených v projektu ten správný.

Co bychom o práci s výřezy a přípravě tisku měli vědět:

- Každý pohled se může vyskytovat pouze na *jednom výkrese*. Jestliže potřebujeme některý pohled dostat na dva výkresy, je třeba nejprve udělat jeho duplikát(y) (v tomto případě asi závislý) a ten potom umístit na další výkres.
- Všechno, co chcete, ale také často nechcete vidět na výkrese, musíte připravit už v příslušném pohledu. Zejména byste neměli zapomenout, že umíte:
	- **–** Skrýt jednotlivé objekty nebo kategorie objektů v pohledu. (Kontext nad objektem / Skrýt v pohledu)
	- **–** Změnit nastavení viditelnosti, ale i třeba barvy a typu čáry pro objekty v pohledu. (Kontext / Přepsat zobrazení v pohledu)
	- **–** Nastavit velikost ořezové oblasti a zapnout/vypnout ořezání pohledu. (Tlačítka  $\mathbb{F}$ a  $\mathbb{F}$  ve spodní liště pohledu)
	- **–** Měřítko i způsob viditelnosti se také nastavuje pro každý pohled ve spodní liště nebo ve vlastnostech pohledu.
	- **–** Dokreslit do jednoho konkrétního pohledu čáry, dopsat texty, udělat kóty. (karta Poznámky)
- K úpravě pohledu, který už máte umístěný na výkresu, se dostanete standardním způsobem přes správce pohledů nebo rychleji tlačítkem  $\Box$  na kartě Pohled nebo na kontextové kartě při vybraném pohledu v rámci výkresu.
- Rohové razítko můžete na výkres přidat i dodatečně příkazem Rohové razítko, jeho vzhled změníte výběrem jiné rodiny nebo její úpravou.

## **12.3 Tisk — jak dostat výkres na papír**

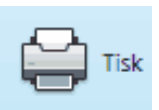

Nejprve probereme obecně možnosti nastavení při tisku a následně se pokusíme shrnout doporučení pro tisk z pohledu a pro tisk výkresů.

Tisk najdeme na klasickém místě v nabídce aplikace. Pod nabídkou tisku se skrývá vlastní *tisk*, zobrazení *náhledu tisku* a možnosti *nastavení tisku*. Vzhledem k tomu, že k náhledu i k možnostem nastavení se lze dostat i z příkazu tisk, probereme tyto možnosti jen jednou v souvislosti s přímým tiskem.

## **12.3.1 Základní nastavení tisku**

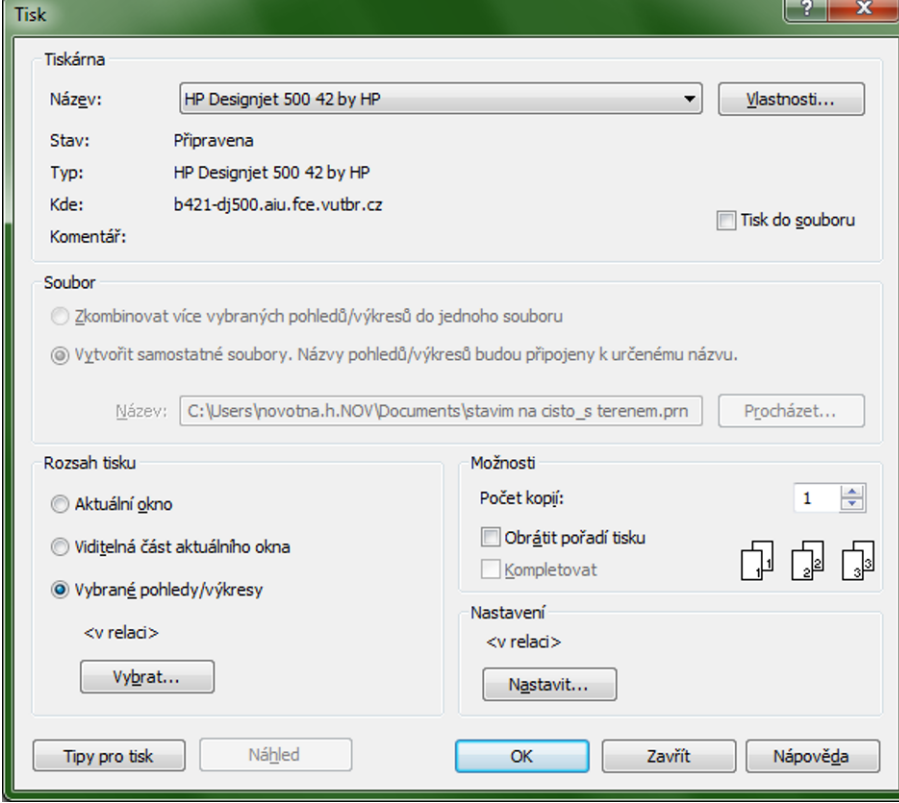

#### **Tiskárna**

Prvním krokem by mělo být vybrání tiskárny, na kterou budeme tisknout. V nabídce se objeví všechny tiskárny, které máte nainstalované ve Windows. Pokud není tiskárna fyzicky připojena, můžete zvolit možnost tisku do souboru. Zde je také dostupná příprava .pdf souboru.

#### **Rozsah tisku**

V sekci činíme rozhodnutí o tom, co se bude vlastně tisknout:

– *Aktuální okno* – vytiskne celý pohled. Chová se, jako kdybyste udělali zoom maximálně a potom vytiskli všechno, co vidíte v okně. Pozor proto na pohledy, které mají kolem vlastního obsahu přebytečné volné místo k okrajům pohledu.

– *Viditelná část* aktuálního okna – Na papír půjde to, co vidím před sebou v okně.

– Vybrané *pohledy* (výkresy) – Lze provést hromadný výběr většího množství pohledů-výkresů pro tisk s jedním nastavením.

#### **Možnosti**

V další sekci vybíráme počet kopií a pořadí tisku pro vícenásobný tisk více stránek a zejména je zde možnost *nastavení* dalších důležitých *parametrů tisku* pod tlačítkem Nastavit .

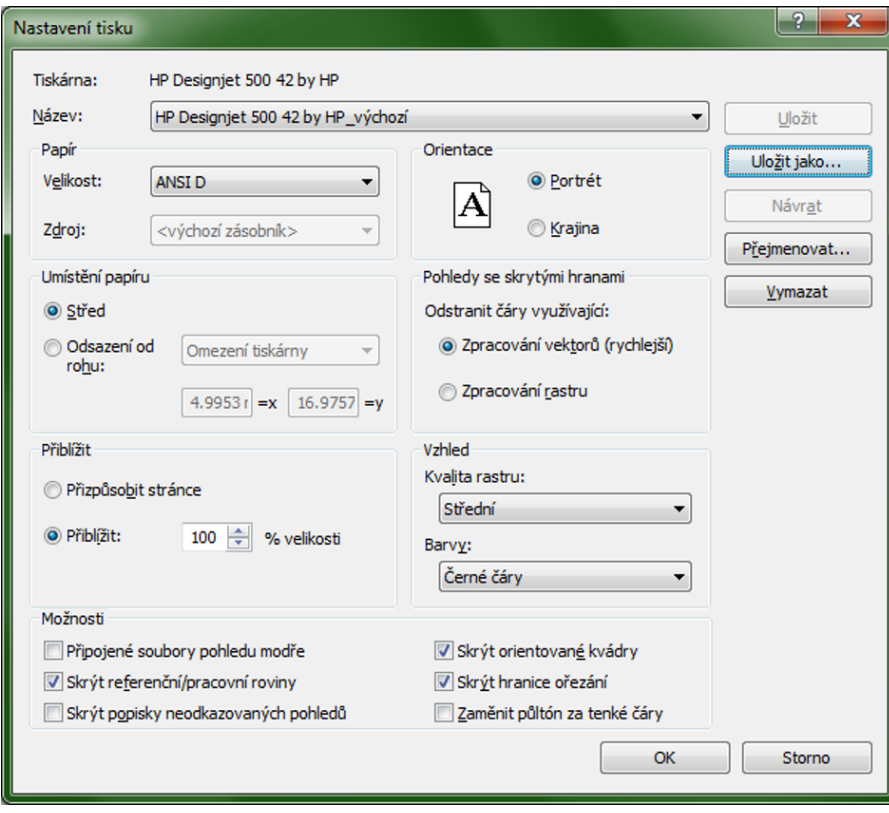

**12.3.2 Možnosti nastavení tisku**

V okně nastavujete zásadní parametry, které mají vliv na správnost výstupů (umístění, velikost) i jejich kvalitu. Všechna nastavení je možné pojmenovat a uložit a potom opakovaně používat pro provedení potřebného nastavení. Doporučuji, abyste si připravili *pojmenovaná nastavení* například pro běžné formáty papíru. **Tiskárna**

V první sekci specifikujeme tiskárnu a hlavně vybíráme *formát papíru*, na který budeme výstup tisknout. Tady je třeba mít konkrétní představu o tom, na jak velký papír se váš výstup vejde. Například u plotrů, které mají papír v roli je možné sáhnout po mírně větším rozměru papíru, protože výkresy budeme stejně z role "vyřezávat". Naopak pro tiskárny, do kterých opravdu dáváme papír příslušného formátu, je třeba volit správný formát, aby se vám na něj tisk vešel.

*Poznámka: Pozor, pokud má mít výkres rámeček velikosti formátu (např.* 297 *×* 210*), tak ho nemůžete na tento formát (A4) tisknout. Žádná tiskárna ani plotr nejsou schopny potisknout celou plochu až do samého okraje papíru.*

Orientace papíru je poslední položkou úvodního nastavení. Tady zarazí snad jen český překlad; portrét = na výšku, krajina = na šířku.

#### **Umístění papíru**

určuje pozici vybraného pohledu (výkresu) na skutečném papíru. Pro tisk z pohledůvýkresů je nejbezpečnější volba *střed*. Rozmístění pohledů na papíru máte mít udělané správně už při přípravě výkresu a při tisku se jen přenese váš návrh středem na střed skutečnéno vloženého papíru.

Při tisku z pohledu můžete tímto způsobem posunout kresbu, která nezabírá celou plochu papíru, na vhodnější místo.

#### **Přiblížit**

Toto je zásadní volba pro *tisky v měřítku*. Jestliže máte připravený výkres s pohledy, které už mají správná měřítka (např. 1:100, 1:50) v sobě, tak je tady vždy 100 %.

Pokud děláte kontrolní výtisk a jde vám jen o to, aby se výstup vešel na papír v tiskárně, zadáváte přizpůsobit stránce.

#### **Vzhled**

Kvalita rastru se projeví zejména u výkresů, na kterých jsou pohledy se stínovaným zobrazením nebo rastrové obrázky.

Podstatnější je nastavení *barev pro výstup*. V zásadě by měly být barvy připravené už v pohledech, protože tady už máte jen tři možnosti: barvy ponechat beze změn, udělat černobílý výstup, tj. všechny čáry budou černé, nebo udělat výstup ve stupních šedi.

#### **Možnosti**

V poslední sekci upravujete detaily vykreslení, které by měly být srozumitelné z popisu.

Nyní ještě shrňme základní postupy pro tisky:

#### **Tisk z libovolného pohledu**

- 1. Přepnu se do pohledu, ze kterého chci tisknout.
- 2. Do okna si nazoomuji to část pohledu, kterou chci tisknout, případně i celý rozsah pohledu.
- 3. V okně tisku vyberu volbu "viditelná část aktuálního okna".
- 4. Vyberu správnou tiskárnu a formát papíru. V nastaveních tisku nejčastěji volím "přizpůsobit stránce".
- 5. Tisknu.

## **Tisk připravených výkresů**

- 1. Podle popisu výše si připravíme pohled-výkres, na kterém máme umístěné pohledy v potřebných měřítkách (nastavují se u pohledů), výkres má doplněné razítko, rámeček, popisy apod.
- 2. V příkazu pro tisk vyberu správnou tiskárnu (plotr), v rozsahu tisku vyberu příslušný výkres(y), který chci tisknout.
- 3. V nastavení tisku vyberu formát papíru odpovídající připravenému výkresu (nebo větší). Umístění výkresu na papíru dám na střed a přiblížení 100 %. Rozhodnu, jestli chci černobílý nebo barevný tisk.

*Poznámka: Pro typické situace (plotr, formáty papíru, č.b./barva) mohu mít připraveno pojmenované nastavení tisku, které jenom vyberu.*

4. Tisknu.

### **Nestandardní velikost výstupu**

Z hlediska přípravy může být problematická situace, kdy potřebujeme výstup, který se nevejde na standartizovaný formát papíru. V tomto případě postupujeme následovně:

- 1. Při zakládání výkresu-pohledu *nepoužijeme razítko*, jen v případě, kdy bychom měli připravené jen samostatné razítko bez obrysových čar formátu. Tím dostaneme "nekonečnou" velikost předlohy, na kterou obvyklým způsobem rozmístíme potřebné pohledy a doplníme případné popisové objekty. Na závěr je vhodné si do pohledu nakreslit rámeček obsahující všechny objekty a jeho rozměry si změřit (a zapamatovat).
- 2. V dialogu pro tisk jako první nastavíme *vlastní velikost papíru* pro tisk. Toto se provede ve *vlastnostech tiskárny*, kde by měla být možnost nastavení vlastního formátu papíru.

*Jak bude přesně dialog vypadat, záleží na konkrétní tiskárně a jejím ovladači. I pokud použijete PDFCreator pro vytvoření pdf souboru, tak v něm najdete možnost Formát papíru/Vlastní nastavení stránky. U některých ovladačů si můžete tyto nestandardní formáty pojmenovat a používat opakovaně, u některých je jen jedna možnost, kterou musíme pokaždé přepsat.*

3. Dále už postupujeme stejně jako v předchozím. V nastavení tisku dáme volbu umístění na střed a přiblížení 100 %.

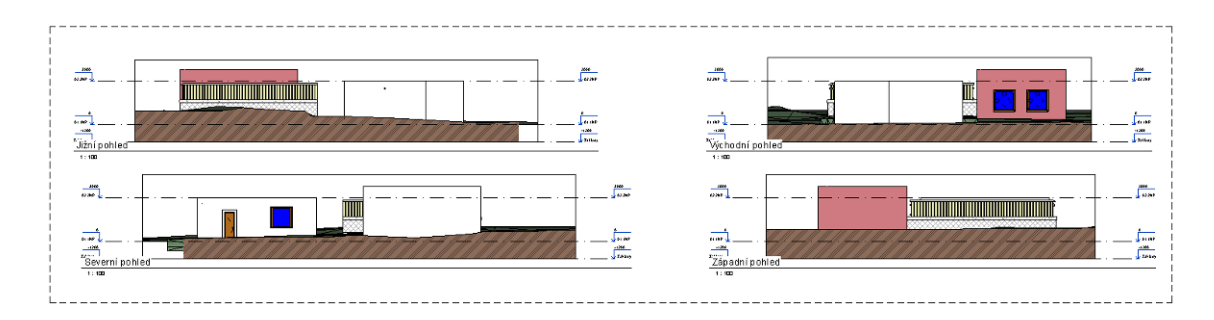

Obrázek 12.2: Ukázka výstupu na "nudli".

## **12.4 Místnosti**

V jednotlivých podlažích je možné vyznačit místnosti, což následně umožňuje vytvářet například tabulky místností s jejich plochami nebo do půdorysů přidat barevné vyznačení místností například podle účelu nebo podle plochy. Všechny nástroje pro práci s místnostmi najdete na výchozí kartě v její pravé části – Místnost a plocha

## **12.4.1 Vyznačení místností v modelu**

Místnosti, na rozdíl od například oken a dveří nejsou v modelu přítomny samy od sebe, ale je třeba je do modelu aktivně přidat. Místnosti se vkládají v půdorysných pohledech jednotlivých podlaží. Přitom využíváme toho, že stěny, podlahy a další prvky mají ve svých vlastnostech možnost "ohraničuje místnost", která Revitu umožňuje tento prvek chápat jako hranici místnosti. Tuto vlastnost mají například automaticky všechny stěny a pokud nechceme, aby ji některá stěna měla, musíme ji aktivně v jejích vlastnostech zrušit. Vyznačování místností provedeme nástrojem (Místnost). Pokud najedeme kurzorem dovnitř některé místnosti, tak se zvýrazní její hranice. Pokud jsou v pořádku, tak kliknutím myši vyznačení místnosti potvrdíme. V situaci, kdy se místnost vybere špatně, například proto, že nemá úplnou hranici ze stěn, je možné do půdorysu přidat *dělící čáry místností*  $\mathcal{L}$ , kterými hranici místnosti upřesníme (viz obr. 12.3).

*Poznámky:*

*Pokud máme v modelu místnost, kterou dodatečně rozdělíme stěnou, tak se vyznačení "přesune" do jedné z nových místností [a dr](#page-166-0)uhá zůstane prázdná. Je třeba ji dodatečně vyznačit.*

*Jestliže potřebujeme v modelu stěnu, která místnost neohraničuje (např. oddělení boxů se stolky v kavárně), musíme ji nejdříve vložit do modelu a potom jí ve vlastnostech vypnout, že má ohraničovat místnost.*

## **Číslo a popis místnosti**

Při vyznačování místnosti se současně vkládají i její popisky (lze vypnout), které podle typu popisky obsahují číslo místnosti, plochu apod. Místnosti se číslují

<span id="page-166-0"></span>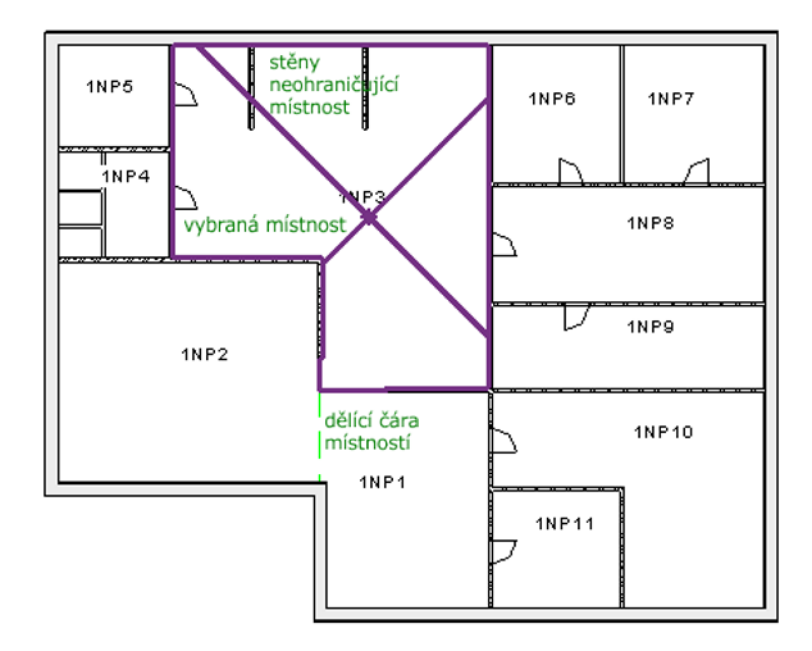

Obrázek 12.3: Vložení místnosti v půdorysném pohledu.

automaticky, každá další vyznačená místnost má číslo o jedničku vyšší než předchozí. Pokud potřebujeme nějaké speciální číslování (např. S1, S2…), postupujeme následovně: Nejprve vyznačíme místnost s prvním číslem. Po vložení jí změníme ve vlastnostech číslo na požadovanou podobu (např. S1). Další vkládané místnosti pokračují v naznačeném číslování. Číslo místnosti musí být v rámci modelu jedinečné. Pokud některou místnost v půdoryse smažeme, tak její číslo v modelu zůstává. Definitivně místnost zlikvidujeme v tabulce místností, a teprve potom lze její číslo použít pro jinou místnost.

Každá místnost by měla mít svůj název, většinou označující účel místnosti (kuchyň, chodba, pokoj, ložnice, kancelář…). Název můžeme zadávat ve vlastnostech rovnou při definování místnosti nebo tak, že ho přepisujeme přímo v popiskách místností. Název místnosti nebývá jedinečný a může sloužit k vytváření barevného vyznačení jednotlivých druhů místností – legendy místností podle účelu (viz dále).

#### **12.4.2 Vlastnosti místností**

Každá místnost má celou řadu vlastností, které můžeme dále zahrnovat do jejích popisek, do tabulek místností nebo do legend. Některé vlastnosti můžeme měnit (identifikační data), některé jsou vypočtené z modelu (rozměry). Jsou to:

**Rozměry** (plocha, obvod, objem) jsou vypočteny z modelu. Vycházejí z ohraničujících konstrukcí (stěn, stropů) a z oddělovacích čar. Tyto hodnoty se nejčastějí přenášejí do tabulky místností, ale mohou být také součástí popisek (např. plocha).

**Číslo místnosti** je jedinečné v rámci modelu. Číslování se většinou odvíjí od podlaží, na kterém je místnost umístěna. Čísla dostávají místnosti automaticky při jejich vyznačování podle pořadí, ve kterém místnosti vyznačujeme. Je možné je dodatečně měnit ve vlastnostech místnosti nebo v tabulkách místností.

**Název místnosti** většinou popisuje její účel. Názvy se mohou v modelu opakovat. Při zadávání ve vlastnostech místnosti nebo v tabulce místností je k dispozici rozbalovací seznam již zadaných názvů, ze kterých můžeme vybírat. Omezíme tím riziko chyby (překlepu) u opakujících se názvů. Nově se vyskytující názvy musíme pochopitelně napsat.

Další identifikační data už nejsou nezbytná, záleží na podrobnosti našeho modelu. Co který údaj znamená je snad patrné z jeho názvu: komentář, obsazení, oddělení, povrchová úprava (stropu, podlahy, stěn).

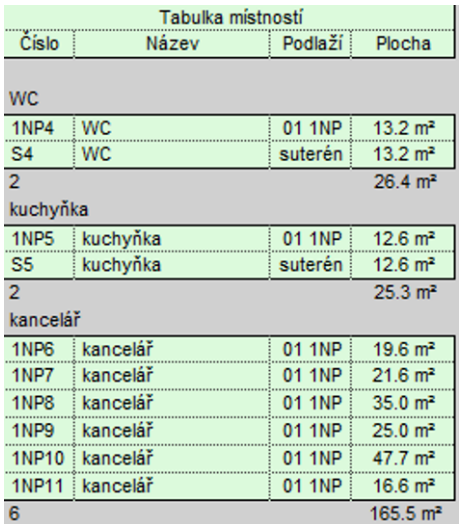

#### **12.4.3 Tabulka místností**

Základní *tabulku místností* najdeme v prohlížeči projektu v sekci Výkazy/Množství. Stejně jako u oken či dveří můžeme specifikovat, která data budou v tabulce uvedena, podle jakých kritérií bude tabulka seřazena apod.

Tabulek můžeme mít více, například pro jednotlivá podlaží a potom souhrnnou tabulku pro celý model. V tabulce můžeme místnosti uspořádat podle různých kritérií (podlaží, účelu). Mezi jednotlivými sekcemi můžeme dostat součty ploch apod. Pokud vyznačíme místnosti v modelu včas, máme například ihned přehled o celkových plochách kanceláří, chodeb atd.

#### **12.4.4 Legenda místností a jejich barevné vyznačení**

V půdorysech můžeme barevně vyznačit místnosti podle jejich účelu, plochy či dalších dat. Vyznačení většinou neprovádíme v základním půdorysném pohledu, ale vytváříme si další *nezávislé duplikáty pohledů*. Je třeba si uvědomit, že v jednom pohledu může být jenom jedno barevné vvyznačení (legenda). Pokud tedy chceme mít jedno vyznačení typů místností a další vyznačení místností podle velikostí (ploch), musíme na to mít dva pohledy.

Legendu vkládáme nástrojem  $\equiv$  (Legenda), který najdeme na výchozí kartě v panelu Místnost a plocha. Po vložení legendy se vybarví místnosti podle *barevného schématu*, jehož nastavením měníme vyznačovací barvy a pravidla, podle kterých jsou místnosti vyznačeny. V základní podobě je připravené jedno schéma pro vyznačení místností podle účelu (každý název místnosti reprezentuje jednu barvu) a druhé podle plochy (malé, střední a velké místnosti podle plochy). Další schémata si můžete připravit sami, třeba podle podlahové krytiny, pokud ji máte ve vlastnostech místností zadanou.

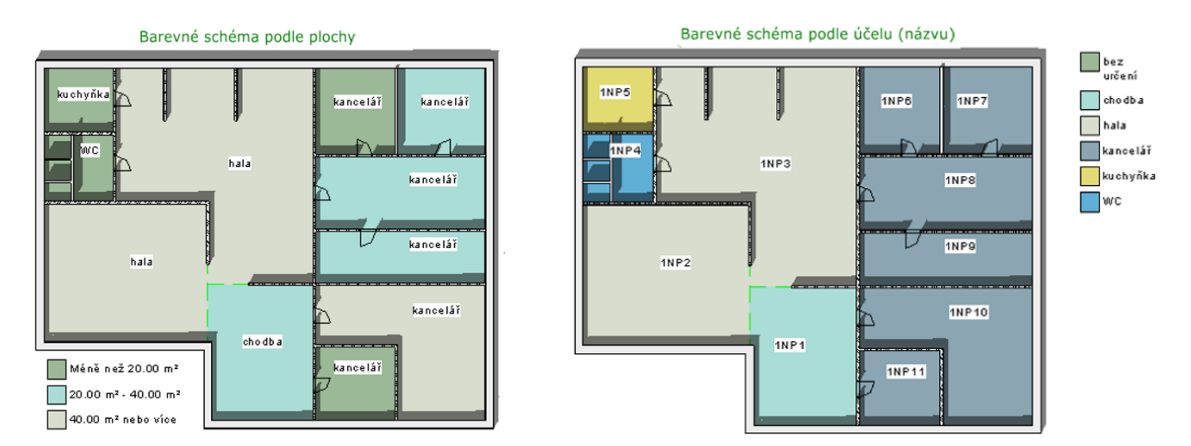

Obrázek 12.4: Vyznačení místností

## **12.4.5 Místnosti a fáze stavby**

Pokud používáme fázování stavby (viz strana 58), tak je třeba vědět, že vyznačení místnosti má vazbu na fázi, ve které vzniklo. Jinými slovy v každé fázi stavby můžeme mít vyznačené místnosti, které se pouze v tété fázi stavby také zobrazují. Z toho také plyne, že budeme mít i tabulky místností [sep](#page-57-0)arátně pro jednotlivé fáze stavby.

Problémy mohou nastat v následujícím případě: V modelu projektu máme v aktuální fázi vyznačené místnosti, které mají vazbu na nakreslené stěny a které chceme zachovat. Pokud některou stěnu mezi dvěma místnostmi zdemolujeme, tak dojde k problému. Plocha a další atributy se připojí k jedné místnosti a druhá se stane nadbytečnou. V tomto případě je potřeba použít *oddelovač místností* a dokreslit oddělení místností tímto způsobem. Místnosti se přichytí k oddělovací čáře a problém bude vyřešen, zůstanou v tabulkách, budou mít správně uvedené plochy atd.

Základy BIM — Revit Architecture

# **Kapitola 13 Popis výkresů**

Ve výkresové dokumentaci se vyskytuje velké množství popisových objektů. Je sice možné výkresy z Revitu vyexportovat do AutoCADu a výkresy popsat tam postupy, na které jste zvyklí, ale tak by to být nemělo. Revit umožňuje do pohledů doplnit spoustu popisných objektů. Výhodou je provázání s modelem nevýhodou mohou někdy být formální nedostatky, které jsou způsobené nedostatečně připravenými rodinami. Zejména v oblasti popisů je proto potřeba používat kvalitní šablonu určenou pro české prostředí. Nedostatky v rodinách si můžete mnohdy opravit sami, takže kvalita vašich výstupů bude stoupat.

Veškeré příkazy pro vytváření popisových objektů najdete na kartě Poznámky, jejich vzhled se vždy řídí rodinou a typem. Pro všechny objekty z této karty je podstatné, že se vkládají pouze do *aktuálního pohledu*. To znamená, že můžete například připravit půdorysný pohled pro studii, a potom půdorysný pohled pro stavební povolení, každý s jiným popisem a stupněm zobrazení detailů. O kótách či popiskách jsme se již zmiňovali v předchozíchh kapitolách uspořádaných podle typů objektů. V této kapitole se pokusí shrnout poznatky o popisových objektech uceleně na jednom místě.

Jak již bylo zmíněno ve 12. kapitole, každý pohled na projekt z prohlížeče projektů se může vyskytovat pouze na jednom výkresu. Z toho plyne, že pro opakované použití jednoho pohledu na několika výkresech je potřeba používat duplikování pohledů. Pokud budeme potře[bo](#page-158-0)vat totožnou kopii pohledu, budeme vytvářet *závislý duplikát*, abychom případné změny dělali jen na jednom místě.

## **13.1 Kóty**

Kóty se ve výkresech postupně objevují už v průběhu tvorby modelu, ale při přípravě výkresové dokumentace je většinou potřeba jednotlivé výkresy zrevidovat a kóty doplnit nebo upravit. Revit umožňuje pouze asiciativní kótování, to znamená, že každá kóta má své definiční (referenční) body na objektech v modelu. Není možné vytvořit kótu, která by se ničeho "nedržela". výhoda takto zadávaných kót je zřejmá: změny v modelu (vyměníme dveře, posuneme okno…) se okamžitě projeví i změnou hodnot na kótách. Pokud některý referencovaný objekt smažeme, zmizí i k němu příslušné kóty.

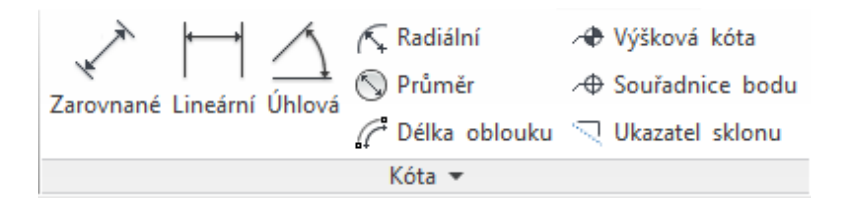

Obrázek 13.1: Část karty Poznámky s kótovacími nástroji.

Je třeba odlišit vytváření kót a jejich vzhled. Kóty vytváříme příkazy z karty Poznámky a panelu Kóta a jejich vzhled se řídí nastavením typů kót v systémové rodině *Styly kót*, které najdeme v tomtéž panelu pod rozbalovací šipkou ve spodním okraji panelu Kóta (viz obr. 13.1).

## **13.1.1 Vytvoření kóty**

Kóty *přímých rozměrů* dostaneme do výkresu čtyřmi způsoby:

- převedením dočasné kóty na trvalou,
- automatizovaným okótovaním celé stěny pomocí zarovnaných kót,
- aktivním kótováním zarovnanými kótami mezi referencemi,
- kótováním mezi referenčními body pomocí lineární kóty.

Při **převodu dočasné kóty na trvalou** postupujeme následovně: Po výběru většiny objektů se objeví modré dočasné kóty, které ukazují vzdálenosti k okolním objektů. Pokud se dočasné kóty neobjeví, například u oken, tak je lze zapnout v dodatkovém panelu pod pásem karet. Definiční body dočasných kót je možné přemisťovat poklepáním na body na vynášecích čarách, přesouvat na další referenční místa na objektech nebo je možné jejich definiční body ručně posouvat. U každé z dočasných kót je nenápadná značka  $\left| \right|$ , která umožňuje převést dočasnou kótu na trvalou.

**Automatizovaného kótování stěn** dosáhneme kótovacím nástrojem (viz obr. 13.1), Zarovnané, kdy v dodatkovém panelu vybereme jako to, co se má vybírat, volbu Celé stěny V tomto případě vybíráme stěnu, několik rovnoběžných stěn nebo několik stěn na sebe navazujících v jednom směru. Po jejich výběru posledním kliknutím do volného místa mimo objekty zadáme umístění kóty. Jedním použitím příkazu se vytvoří jedna kóta, která zakótuje všechny reference dostupné na stěně, tj. konce stěn, okna, dveře…Tuto kótu lze ovládat jako celek – posunout do jiné polohy, změnit vzhled, nebo je možné upravovat dílčí kóty – posunout text, změnit délku vynášecí čáry apod. To, jak bude kóta vypadat, jestli bude řetězová nebo od základny apod. řešíme nastavením typu kóty (viz dále strana 175).

Pokud potřebujeme okótovat **jednotlivou vzdálenost** nebo **vzdálenosti několika referenc**í, které by se v předchozích automatizovaných postupech nevybraly, opět použijeme Zarovnané kóty a zapneme v dodatk[ovém](#page-174-0) panelu jako výběr Jednotlivé reference . V tomto případě postupně ukazujeme na reference, které chceme kótovat. Mohou to být jen dva body pro okótování jednoho rozměru, ale také několik navazujících vzdáleností. Poslední kliknutí myši musí být mimo objekty do místa, kam se má umístit kótovací čára. Jedním vyvoláním příkazu opět vznikne jedna kóta.

**Lineární kóty** slouží k okótování vertikálních nebo horizontálních vzdáleností mezi referenčními body, což mohou být konce rohy či průsečíky hran patřících i různým objektům. Tímto způsobem se dostanete k odměření poměrně detailních rozměrů, můžete tak zakótovat například skladbu stěny, velikost okenního křídla apod. Výsledky jsou podobné, jako kdybychom v AutoCADu kótovali čárovou kresbu a měli zapnuté uchopovací režimy. Jedinou nevýhodou je to, že nemůžeme zakótovat šikmý rozměr.

U dalších kótovacích nástrojů – *úhel, poloměr a průměr, délka oblouku* – je postup zadávání obdobný práci v AutoCADu. Stačí se řídit pokyny ve stavovém řádku výkresu a vybírat reference, u který je možné příslušnou kótu vytvořit.

## **13.1.2 Úpravy kót**

Nejprve se budeme věnovat úpravám kót z hlediska věcného, v následující kapitole 13.1.3 potom vzhledovým úpravám kót. Pokusme se odpovědět na základní otázky spojené s vytvářením a úpravami kót:

#### *Jak ovlivním, čeho (jakých referencí) se chytají kóty?*

[Tu](#page-174-0)to skutečnost ovlivňuje nastavení na dvou místech. Na kartě Správa / Doplňková nastavení / Dočasné kóty je možné zapnout uchycování dočasných kót pro stěny (osa stěny, osa nosné části, plochy stěn, hrany nosné části) a uchycování pro dveře a okna (na osy nebo na hrany otvoru). Podle tohoto nastavení se chovají dočasné kóty a zarovnané kóty v situaci, kdy je zadáváme ukazováním. U všech typů kót jsou na vynášecích čarách úchopové body, na které je možné klikat myší a body cyklicky přeskakují na možná místa na objektu. U dočasných kót je možné tyto body přímo uchopit a posunout na jinou referenci.

Při kótovaní zarovnanou kótou je přímo v dodatkové pruhu možnost přepínat

<span id="page-173-0"></span>mezi volbami toho, jaké reference se budou brát v potaz na stěnách: plochy stěn (= všechny plochy skladby stěny), osy stěn (= osa stěny jako celku), osy nosné části (= osa vnitřní části stěny, která je v typu označená jako nosná), hrany nosné části. Pozor je třeba dát zejména v případě, kdy má stěna složitější skladbu, například silnější jednostrannou izolaci nebo třeba přizdívku, protože potom osa stěny není totožná s osou nosné části. Většinou kótujeme právě k nosné části, ať už ose nebo hranám.

#### *Jak přidám nebo odeberu kótu ze spojené kóty?*

Kóty, které vzniknou jedním příkazem tvoří spojenou kótu (řetězovou nebo od základny), která drží celá pohromadě. Pokud v ní chcete dělat změny, použijete

nástroj (Upravit vynášecí čáry), který je v kontextové kartě Úpravy při vybrané kótě. Pozor na to, že je třeba klikat nikoliv na čáry kóty, ale na reference na objektech. Změna je typu ano/ne. Pokud reference byla okótovaná, tak se příslušná vynášecí čára zruší. Pokud okótovaná nebyla, tak se vynášecí čára a tím i změřený rozměr do spojené kóty přidá. Konec oprav je totožný s koncem vytváření kóty, je třeba kliknout do volného místa.

*Jak změním text na kótě?*

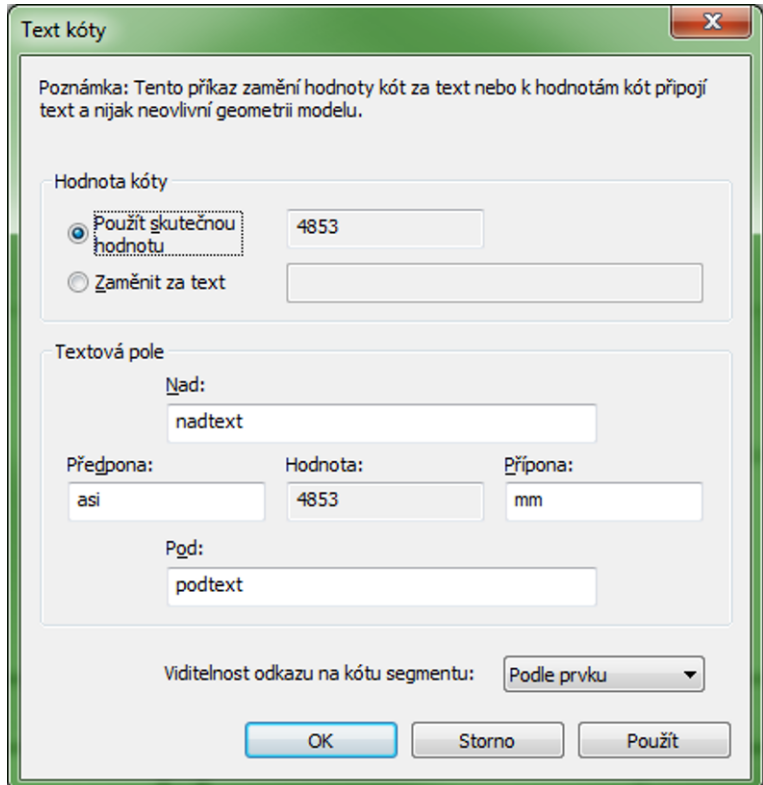

Obrázek 13.2: Změna textu u kóty.

Dvojklik na kótovací text ve vybrané kótě vyvolá okno pro úpravu kótovacího

<span id="page-174-0"></span>textu (viz obr. 13.2). V první části okna vybíráte mezi tím, jestli má být ke kótě napsaný změřený rozměr (!doporučeno!) nebo jestli chcete text přepsat jinou hodnotou. Ve spodní části můžete doplnit další údaje kolem kótovacího textu. Například jeden z připrav[ených](#page-173-0) stylů kót je takový, že u otvorů se pod text automaticky doplňuje výška otvoru, tedy předává se tam parametr skutečné výšky otvoru v modelu. Ukázku najdete na obrázku 13.10.

#### *Mohu upravit umístění kótovacího textu?*

Po výběru kóty je pod kótovacím textem editační bod, pomocí kterého je možné text odtáhnout na jinou pozi[ci. Po](#page-183-0)kud posouváte text pouze mezi vynášecími čarami, tak se nic dalšího neděje. Pokud odsunete text mimo prostor kótovací čáry, většinou v situaci, kdy se tam text nevejde nebo se s něčím překrývá, tak se může vykreslovat odkazová čára. Jestli u příslušné kóty bude nebo nebude, se zapíná ve vlastnostech kóty. Vzhled odkazové čáry se nastavuje ve vlastnostech typu v kótovacím stylu, kde je třeba správně nastavit položky "typ odkazu" a "délka ramene" (viz dále).

#### **13.1.3 Vzhled kót**

Správný vzhled kót závisí na velkém množství parametrů. V každé šabloně by měly být připravené *styly lineárních kót*. Jedná se o systémovou rodinu, která je v Revitu vždy (obdobně jako rodiny stěn) a ve které můžeme standardním postupem definovat typy pro jednotlivé druhy kót. V kvalitní šabloně by měly být typy pro běžné druhy kót připraveny, ale často se nevyhnete buďto jejich úpravám nebo vytváření dalších. Při definici dalšího typu je vhodné vyjít z duplikátu stávajícího typu, abyste si základní nastavení neponičili.

K nastavení typů kót se dostanete buďto při kótování z vlastností tlačítkem upravit typ nebo z karty Poznámky rozbalovací šipkou panelu | Kóta  $\nabla$  | Z vlastností se upravuje typ právě definované nebo vybrané kóty (lineární, průměru…). Z poznámkové karty máte na výběr mezi všemi styly kót a vybíráte, který typ chcete upravovat. V následujícím textu upozorníme alespoň na základní možnosti nastavení a úprav kótovacích stylů. Dále už se musíte řídit podle názvů jednotlivých položek a hlavně byste měli mít zkušenosti s nastavováním kótovacích stylů v AutoCADu.

*Poznámka: Kóty v Revitu jsou, v dikci AutoCADu, výhradně poznámkové. Tedy všechny rozměry v definicích stylů se nastavují tak, jak mají být velké na papíru a jejich velikost v pohledech reaguje na měřítko pohledu.*

#### **Grafika – vzhled kóty jako grafického prvku**

První sekce umožňuje nastavit rozměry a vzhled grafických prvků (čar a značek) v kótě. Upozorněme na důležité volby:

<span id="page-175-0"></span>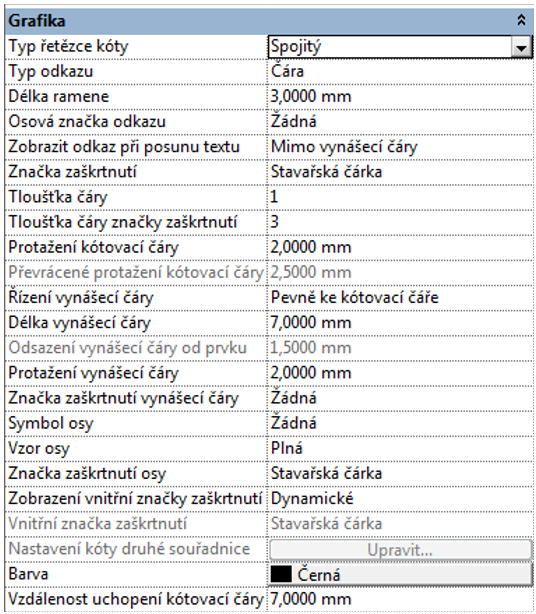

#### *Typ řetězce kót*

Hned v první položce se skrývá kouzelné tlačítko, které umožňuje dělat řetězové kóty a kóty od základny. Lze vybrat tři druhy:

Spojitý =*řetězové kóty* (jedna kótovací čára a na ní délky jednotlivých úseků),

Základna = kóty *od základny* (měří se od jednoho bodu, pro každou vzdálenost jedna kótovací čára, vzdálenost kótovacích čar od sebe měním ve vlastnostech) a

Druhá souřadnice (jedna kótovací čára, ale u úseků jsou vzdálenosti od počátku).

*Poznámka: Kóty s měřením od základny lze obrátit, pokud měří od nevhodného konce. (Při vkládání mezerníkem, po vložení tlačítkem .)*

Další položky se týkají rozměrů částí kóty a jsou částečně závislé na tom, jaký typ kóty vyberete. Asi nejdůležitější je pochopit teminologii. Snad by vám mohl pomoci obrázek 13.3.

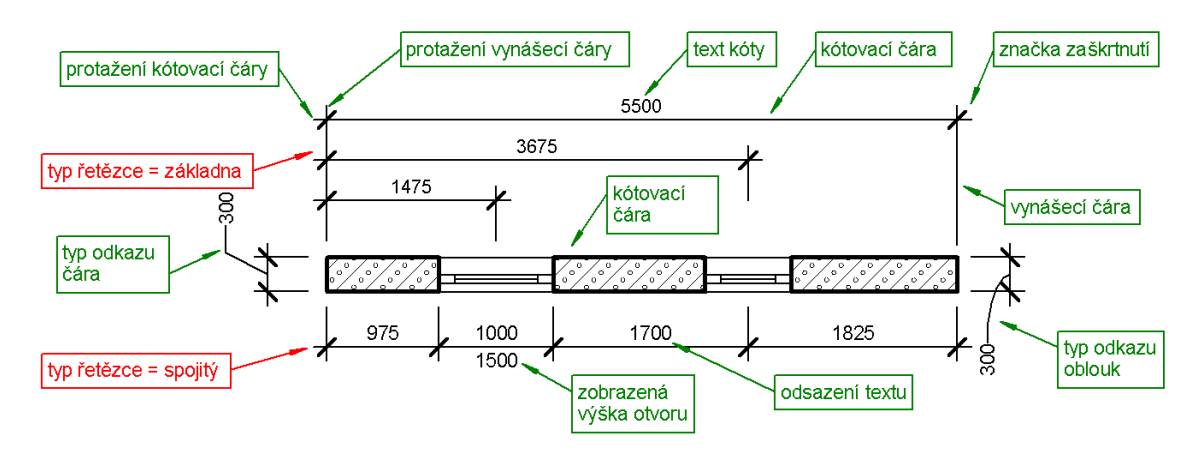

Obrázek 13.3: Názvosloví částí kóty.

#### *Odkazová čára*

To, jestli se odkazová čára vůbec má vytvářet, nastavujeme ve vlastnostech při vkládání/editaci kóty a platí to vždy pro celou kótu. Zde nastavujeme, jak bude případná odkazová čára vypadat: oblouk nebo čára = buďto úsečka nebo zalomená čára, kdy délku rovného úseku před číslem můžeme zadat jako délku ramene.

Ještě můžeme nastavit, jak bude odkazová čára reagovat na posun textu. Buďto se začne vykreslovat od počátku, tedy při jakémkoliv posunu kótovacího textu ze základní polohy, nebo se začne vykreslovat až od okamžiku, kdy text posuneme mimo

#### vynášecí čáry.

#### *Vzhled kótovacích a vynášecích čar*

Pro všechny čáry kót společně můžeme nastavit jejich tloušťku a barvu. Pod názvem značka zaškrtnutí… se skrývají všechny značky na koncích čar. Pro běžné kóty ji nastavujeme pouze pro konce kótovací čáry a vybíráme stavařskou čárku, které můžeme také nastavit tloušťku čáry.

*Poznámka: V Revitu se tloušťky čar nenastavují přímo, ale přes celkové nastavení v projektu. Tloušťka 1 je tenká čára, 2 je silnější atd. Přesné hodnoty, které k číslům patří (skupiny tlouštěk čar), najdete na kartě Správa v nabídce Doplňková nastavení / Tloušťky čar, kde se nastavují konkrétní hodnoty v závislosti na měřítku.*

U čar můžete dále nastavit jejich přesahy jako protažení kótovací a vynášecí čáry (viz obr. 13.3).

Důležitou otázkou bývá *délka vynášecích čar*. Mezi vynášecími čarami s pevnou délkou a vynášecími čarami, které jsou vytažené přímo od objektů, rozhodujeme položkou [říz](#page-175-0)ení vynášecí čáry. Volba pevně ke kótovací čáře bude dělat vynášecí čáry s pevnou délkou, kterou zde také nastavíme. Druhou možností je nastavení této položky na volbu odsazení od prvku, která dělá vynášecí čáry až k referenčnímu prvku a nastavujeme velikost odsazení od tohoto prvku.

*Poznámka: Délku jednotlivých vynášecích čar můžeme také změnit dodatečně, každá vynášecí čára má na konci editační bod, kterým můžeme její konec posunout.*

#### **Text – nastavení pro kótovací text**

Druhá sekce nastavování typu kót se věnuje kótovacímu textu. Připomeňme, že Revit odčítá rozměry z referencovaných objektů a tyto vzdálenosti vypisuje v podobě kótovacího textu. V této části určujeme, jak bude text u kóty vypadat.

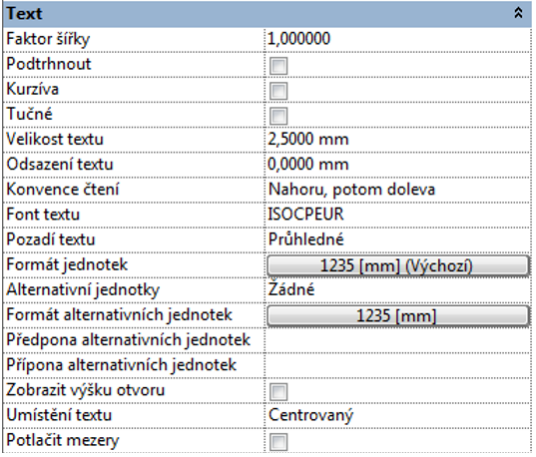

Zásadní položkou, kterou u textu nastavujeme, je *velikost textu* (na papíru). Zde je třeba dobře vybalancovat poměr mezi tím, aby se text ke kótám vešel a jeho čitelností. V připravených stylech bývá velikost textu nastavená na 2,5 mm. Pokud se vám tato hodnoty zdá malá, můžete také použít variantu trošku větší písmo a současně použít faktor šířky 0,8–0,9, a tím čísla zúžit. Mnohdy pomůže také volba vhodného užšího fontu (např. Arial Narrow).

Položka Odsazení textu určuje vzdálenost textu od kótovací čáry. Příliš velké hodnoty snižují přehlednost, zejména u několika kót nad sebou. Přiměřená vzdálenost je kolem 1 mm. Pokud nastavíte hodnotu na nulu, tak bude text přímo na kótovací čáře, což není vhodné. Zde je potřeba dát pozor na kombinaci s další položkou, a to průhledností pozadí textu. Pokud nastavíme neprůhledné pozadí, tak <span id="page-177-0"></span>je pod textem obdélník barvy papíru, který je mírně větší než samotný text a překrývá vše ostatní, což zabezpečí čitelnost kótovacího textu i v situaci, kdy překrývá třeba šrafy. Při malém odsazení textu od kótovací čáry ale tento obdélník překrývá i část kótovací čáry.

U řetězových kót (typ řetězce = spojitý) je dostupná položka, kterou si můžeme zapnout zobrazování výšky otvoru pod kótovací čáru u otvorů ve zdi. (Pokud chcete mít v popisu i výšku parapetu u oken, tak si počkejte na další kapitolu o popiskách objektů.)

Při tvorbě projektu je někdy vhodné přepnout jednotky projektu – rozměry zdí většinou zadáváme v milimetrech, výšky terénu se lépe zadávají v metrech apod. Při změně jednotek projektu se změní i výpis rozměrů u kót do těchto jednotek, což nemusí být úplně optimální. Ve stylu je možné nastavit Formát jednotek. Jednotky můžeme nechat na nastavení podle projektu, ale můžeme také nastavit konkrétní jednotky, ve kterých se bude v příslušném stylu měřit vždy, bez ohledu na nastavené jednotky projektu.

Málo používanou možností je zapnutí alternativních jednotek, kdy by se ke kótě zapisoval rozměr třeba v milimetrech a palcích současně.

#### **Jiné – nastavení pro kóty s vyrovnanými vzdálenostmi**

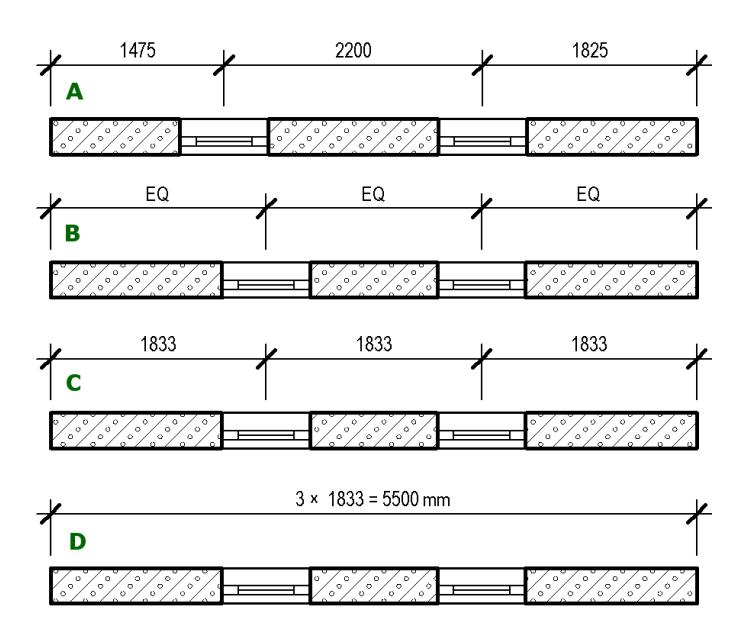

Obrázek 13.4: Možnosti vyrovnaných kót

Poslední sekce nastavení stylů přímých kót se týká jedné speciální situace. V Revitu je možné vyrovnat vzdálenosti objektů, například sloupů, oken ve zdi apod. následujícím postupem: Objekty umístíme do libovolných vzdálenost a následně zarovnanými kótami okótujeme potřebné rozměry (viz okna na obrázku 13.4-A). Poté vybereme kótu a tlačítkem  $\mathbb{R}$  přepneme na rovnost kót. Pokud to je z hlediska geometie objektů a jejich vazeb možné, prvky se posunou tak, aby byly všechny dílčí úseky na kótě shodné. Viz obr. 13.4-B, na kterém je vidět základní podoba popisu u kóty.

Ve vlastnostech kóty můžeme přepnout tři možnosti zobrazení rovnosti u takovéto kóty: text rovnosti (= zák[ladn](#page-177-0)í nastavení, obr. 13.4-B), hodnota (= vypsané změřené rozměry, obr. 13.4-C) nebo vzorec rovnosti (= složitější popis kóty viz obr.  $13.4-D$ ).

Jak budou jednotlivé části vypadat je dáno nast[aven](#page-177-0)ím ve stylu, kde můžeme zadat vzhled tří částí: [Text](#page-177-0) rovnosti tj. text, který se vypíše v základní podobě [přev](#page-177-0)edené kóty (přednastavené je EQ). Vzorec rovnosti může obsahovat poměrně sofistikovaný výpis složený z hodnot, které jsou dostupné (celková délka, počet úseků…), a předpon a přípon k jednotlivým částem (viz obr. 13.4-D). Třetí položka Nastavení vynášecí čáry určuje, jestli budou na kótě zobrazeny vnitřní vynášecí čáry a jejich kótovací značky. Například na obrázku 13.4-D jsou vypnuté vynášecí čáry i značky.

## **13.2 Popisky**

Popisky jsou grafické prvky, které se vztahují ke konkrétním objektům (okna, dveře, zdi, schody, místnosti…). Kromě grafické části (odkazová čára, ohraničující kolečko či obdélník…) obsahují text, který vypisuje některé *údaje získatelné z typu objektu* (výška a šířka dveří, plocha místnosti, počet stupňů schodů…). Popisky mohou obsahovat tyto údaje v různém počtu a zobrazení. Například na obrázku 13.6 je u oken jednak popiska s číslem okna a jednak popiska s výškou okna a výškou parapetu (umístěná pod kótovací čáru). Některé vypisované údaje se v projektu vytvářejí postupně, pokud nejsou dostupné, v popisce se objeví otazníky. Na[příkl](#page-179-0)ad pokud ještě v modelu nejsou podlahy, tak se v popisce místnosti nemůže vypisovat objem místnosti.

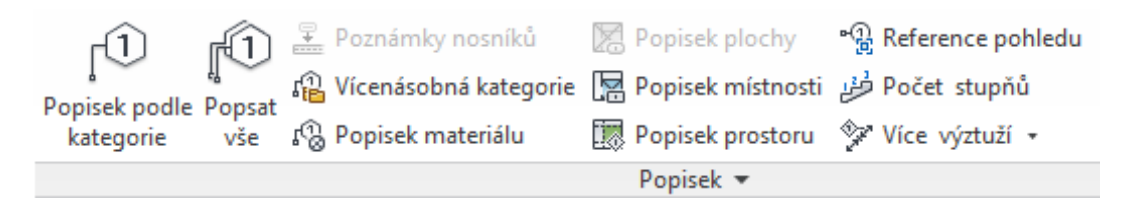

Obrázek 13.5: Část karty Poznámky s nástroji pro popisování objektů.

Vzhled popisek i to, které údaje se budou vypisovat, je dáno stylem popisky. Opět platí, že je třeba poměrně velké množství připravených stylů popisek, abyste mohli obsáhnout všechny formální požadavky na popis výkresu. Rodiny (styly) popisek pro základní objekty bývají součástí šablony, další rodiny je možné do projektu načíst. Modifikací již existujících rodin si můžete vytvářet další vzhledové a údajové varianty.

<span id="page-179-0"></span>Výhodou popisek je jejich vazba na příslušný objekt – pokud objekt smažeme, zmizí i popisky, které k němu patřily. Pokud jsou údaje o objektu (například číslo dveří) v popisce, tak je možné provést změnu této vlastnosti typu přímým přepisem v popisce a změna se roznese do všech objektů stejného typu.

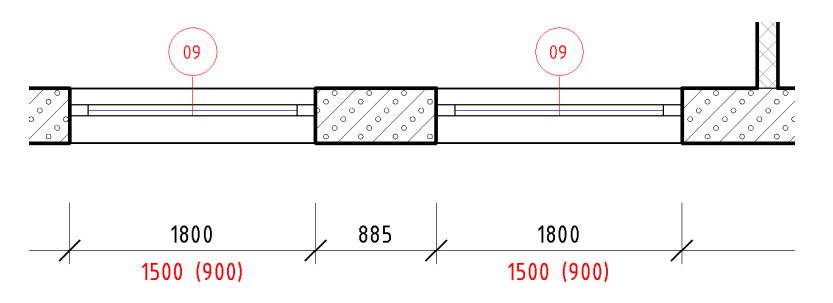

Obrázek 13.6: Popisky okna, různé možnosti.

## **13.2.1 Vytváření popisků**

Jak dostaneme popisky k objektům? Je několik možností v závislosti na typu objektů, které chceme popisovat, a na tom čeho chceme dosáhnout.

• Při vkládání některých objektů (typicky oken a dveří) do modelu je možné v kontextové kartě zapnou automatické přidávání popisku ke Popisek při umístění

vkládanému objektu. Výhodou je okamžitý popis objektu, nevýhodou může být snížená přehlednost nebo to, že v pohledu, kde objekt vkládáme, popisky nebudou potřeba. Také při zkopírování objektu se jeho popiska, pokud ji nevybereme také, nezkopíruje. • Jednotlivé objekty, které už máme v projektu, můžeme popsat nástrojem Popisek podle kategorie z karty Poznámky tak, že na ně

jekty různých druhů. Vzhled popisky závisí na nastavení aktuálního

postupně ukazujeme. V rámci jednoho příkazu můžeme popsat ob-Popisek podle kategorie

Popsat vše

• Nejčastěji je třeba popsat všechny objekty stejného typu v celém pohledu. V tom případě vybíráme z popisek načtených v projektu potřebnou kategorii a typ popisky. Následně budou popsány všechny objekty příslušné kategorie. Tímto způsobem můžeme najednou popsat například všechna okna v pohledu.

## **13.2.2 Úpravy popisků**

Vzhled a obsah, tedy jaké údaje bude popisek obsahovat, se řídí primárně kategorií a typem popisku. Pro většinu objektů existuje několik vzhledově i obsahově rozdílných typů. Při vkládání popisků do modelu se použije aktuální typ popisku, při popisování podle kategorie lze typ měnit průběžně ve vlastnostech. Změnu aktuálního

typu popisky pro příslušný objekt.
typu popisku pro všechny objekty můžeme provést pod tlačítkem Popisek *∇* , kde je seznam všech popisků načtených do projektu. Současně zde můžeme do projektu načíst popisky i k dalším objektům, které popisky v šabloně nemají připravené.

Jestliže už máme popisky zadané, můžeme jim ve vlastnostech vyměnit typ za jiný. Současně se ve vlastnostech mohou objevit další parametry, které lze ve vybraném popisku (popiscích) měnit. Většinou jsou to hodnoty atributů, které se v popiscích vyskytují, třeba názvy místností. Každou takovou hodnotu stačí zadat pouze jednou. Při opakovaném použití téže hodnoty ji už vybíráme z rozbalovacího seznamu, čímž zabráníme chybám.

Popisek se vždy automaticky umístí do nějaké, v rodině definované, polohy vůči svému objektu. Pokud popisek posuneme do jiné polohy, vykresluje se *odkazová čára*. Vykreslování odkazové čáry lze vypnout ve vlastnostech, její vzhled, např. šipka či jiná značky na konci, je nastavený v typu. Pozor na to, že některé popisky (místnosti, stěny) při posunu mimo odkazovaný objekt odkazovou čáru mít musí, jinak ztratí informace o tom, ke kterému objektu jsou připojeny.

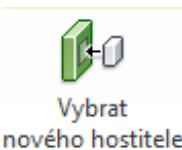

*Poznámka 1: Jestliže popisek ztratí vazbu na objekt (nebo chceme vazbu změnit), můžeme mu přidělit nového hostitele. Přikaz najdete v kontextové kartě Upravit / Popisky…*.

*Poznámka 2: Při hromadných úpravách popisků přijde vhod výběr objektů stejného typu. Jen připomínám, jak se to dělá. Vyberu jeden z objektů a v kontextovém menu najdu Vybrat všechny instance / Viditelné v pohledu.*

### **13.2.3 Příklad úpravy zobrazení a popisu schodiště**

Na příkladu schodiště si ukážeme postup úprav půdorysného zobrazení schodiště a jeho popis. Je třeba chápat souvislosti mezi jednotlivými nastaveními a pochopit, proč Revit udělal právě to, co udělal. Do modelu vložíme schodiště a výsledek bude vypadat podle obrázku 13.7 vlevo. Co všechno je špatně nebo tam není: Řez schodištěm je ve špatné výšce, nástupní čára by měla být přes celé schodiště, chybí popis a kóty. Pokusme se tyto chyby napravit a současně si objasnit obecné dopady provedených změn.

**Výška řezu** se nastavuje [ve v](#page-181-0)lastnostech pohledu (položka Rozsah pohledu) pro celý pohled. Většinou je ve výšce 1–1,3 m. U schodiště má být ve 2/3 výšky podlaží, tedy cca v 2,10 m. Nemůžeme ji změnit celému podlaží, protože by se nám špatně zobrazovaly jiné objekty (okna, dveře), které by zvýšená úroveň řezu minula. Proto je třeba použít **Zalomenou výšku pohledu** (**b**), kterou najdete na kartě Pohled / Půdorysné pohledy. Obdélníkem vymezíte oblast se změněnou výškou řezu a ve vlastnostech nastavíte potřebný rozsah pohledu a výšku řezu. Pozor na to, že schody musí být celé uvnitř vymezujícího obdélníka. Výsledek je na obrázku 13.7 vpravo. Vymezující červený obdélník zalomené výšky pohledu je vhodné následně skrýt.

<span id="page-181-0"></span>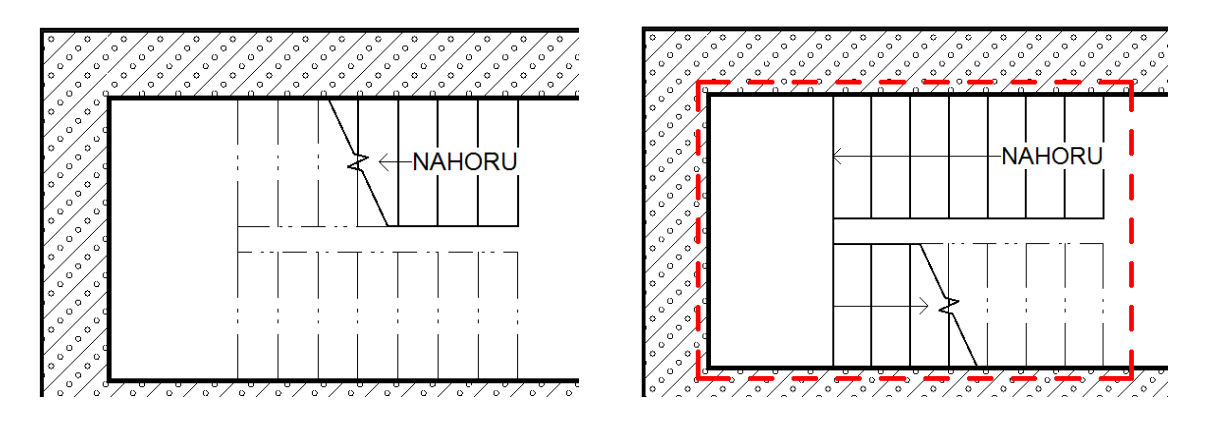

Obrázek 13.7: Vložené schodistě a upravená výška řezu.

**Nástupní čára (trajektorie schodiště)** je samostatný objekt, který lze vybrat a samostatně upravit. Text NAHORU vypneme v jejích vlastnostech, kde by také bylo možné text změnit.

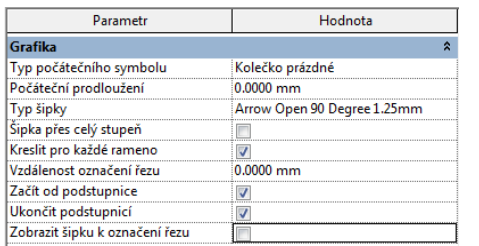

Vzhled nástupní čáry ovládáme ve vlastnostech typu. Zde můžeme vyřešit vzhled čáry řezu, přidat značku na začátek (kolečko) a konec (šipka) čáry. Pokud bychom vypnuli položku "Kreslit pro každé rameno", tak s trajektorie bude kreslit i přes podestu. Výsledek je na obrázku 13.8 vlevo.

*Poznámka: Text Nahoru/Dolů je třeba vypnout u každého schodiště separátně. Změny provedené v typu trajektorie se projeví u všech schodišť stejného typu.*

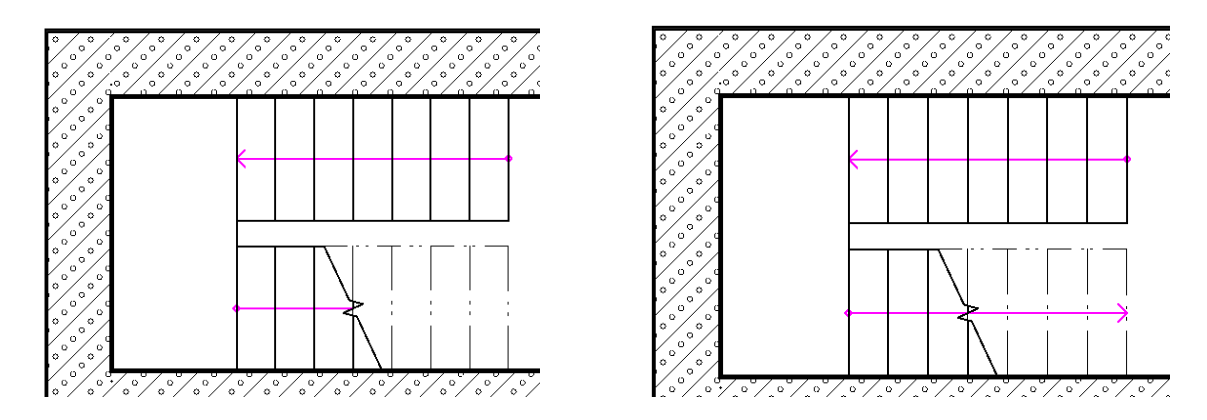

Obrázek 13.8: Úprava nástupní čáry.

Trajektorie končí u řezu, ale nepokračuje přes část schodiště nad úrovní řezu. Toto nevyřeší vlastnosti typu, ale **viditelnost geometrie**. Z klávesnice napíšeme **VG** nebo najdeme "Přepsání viditelnosti zobrazení" ve vlastnostech pohledu. Trajektorie je popisná (poznámková věc), musíme tedy hledat na kartě Kategorie poznámek položku Trajektorie schodišť. Zde je třeba zapnout zobrazení trajektorie nad rovinou řezu a současně jí přepsat typ čáry na plnou. Výsledek je na obrázku 13.8 vpravo.

Nyní se podívejme, co pro schodiště najdeme na kartě Poznámky. Jednak můžeme schodiště popsat podle kategorie a jednak zde najdeme nástroj pro popsání (očísl[ová](#page-181-0)ní) stupňů. Popisek podle kategorie obsahuje počet stupňů, výšku a hloubku stupně, Jeho umístění můžete ručně korigovat a ve vlastnostech mu můžete zapnout/vypnout odkazovou čáru.

Pro výpis stupňů je speciální nástroj  $\mathcal{P}$  (Počet stupňů), kterým popíšete jednotlivá ramena schodiště. Ve vlastnostech najdete poměrně široké možnosti ovládání umístění i toho, které stupně se mají vypsat. Na obrázku 13.9 vlevo máte ukázku doplněného popisu. Na prvním rameni je ponecháno pouze číslo prvního a posledního stupně, na druhém rameni je číslování stupňů tak, jak se vloží po použití příkazu.

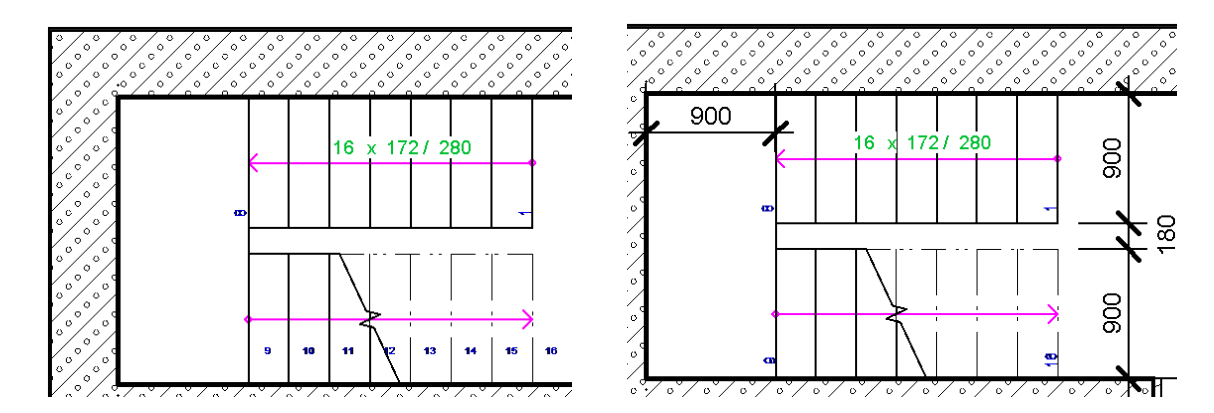

Obrázek 13.9: Popisky u schodiště a doplnění kót.

Pokud budete kótovat vzdálenosti na schodišti či vzdálenosti k okolním objektům, tak použijete zarovnané kóty a budete postupně vybírat reference, které chcete zakótovat. Několik kót máte na obrázku 13.9 vpravo.

Ukázka kompletního doplnění popisů a kót u schodiště vám měla ukázat, že popis výkresu je komplexní proces, kdy nestačí jen použít bezmyšlenkovitě to, co Revit nabízí, ale že je třeba důkladnějšího pochopení jeho možností. Poslední ukázka na obrázku 13.10 je jen připomínkou toho, co všechno lze v Revitu popsat.

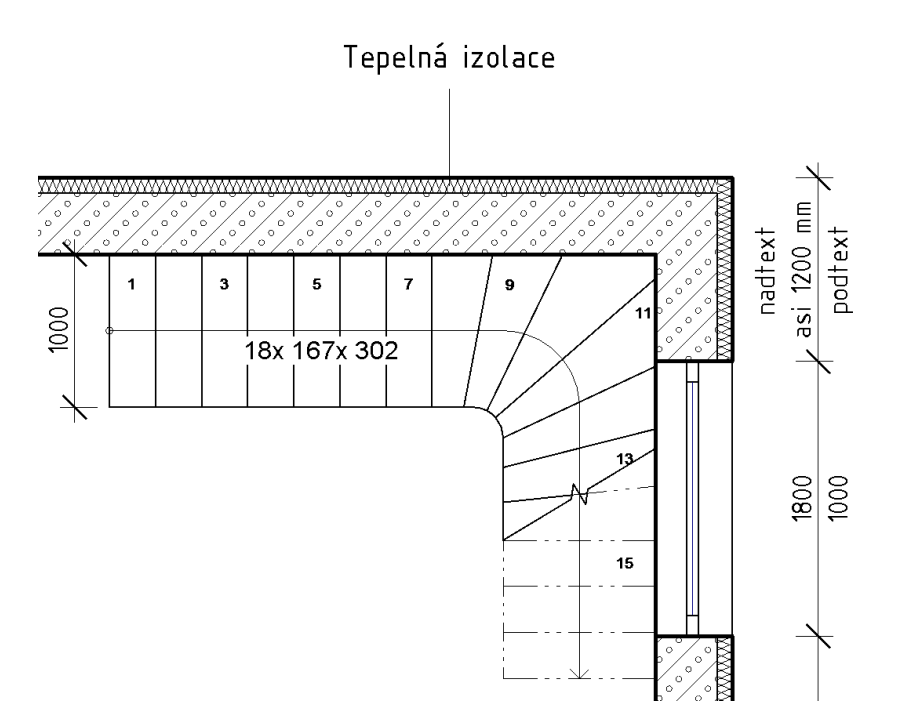

Obrázek 13.10: Popis všeho možného a změna kótovacího textu

## **13.3 Detailové komponenty**

Na panelu Detail (viz obr. 13.11) jsou nástroje, které nám umožní do pohledu dokreslit prvky, které nejsou součástí modelu, nebo překreslit část pohledu, která se nezobrazuje správně podle normy apod. Nejprve bychom se měli snažit, aby byl správně model a tím i jeho 2D zobrazení. Až když není možné model přesně vytvořit nebo by přesné modelování bylo zbytečně složité a zdlouhavé, je třeba sáhnout na tyto ruční úpravy pohledu.

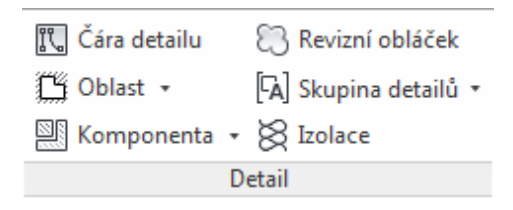

Obrázek 13.11: Část karty Poznámky s nástroji pro detaily.

Typické je v tomto ohledu třeba zobrazení zemních prací v řezu. V modelu můžeme mít terén, který by mohl být v řezu zobrazen, ale většinou při jeho modelaci nejdeme do takových detailů. Proto je možné v řezu dokreslit terénní úpravy pomocí čar, vyplněných oblastí apod., které případně zamkneme vůči skutečnému terénu, a tento na závěr v pohledu skryjeme. Podobně je možné dokreslit různé detaily zalomení otvorů, zakončení střešního pláště atd.

Detailové prvky jsou 2D objekty, kterým můžeme nastavovat tloušťky a typy čar a v některých případech i výplň. Důležitá je možnost změny *pořadí objektů*. Nový objekt se kreslí nahoru a velmi často je potřeba pořadí nakreslených prvků změnit. Všechny detailové komponenty se vkládají pouze do pohledu, ve kterém je vytvoříme. Z detailových prvků a textu je možné vytvářet *skupiny detailu*, které pak můžeme opakovaně používat i v dalších pohledech.

## **13.3.1 Čára detailu**

Nástroj Čáry detailu slouží pro dokreslení čar různých tvarů *do aktuálního pohledu*. Po vyvolání příkazu je dostupný panel Kresli, který obsahuje základní kreslící příkazy (úsečka, obdélník, oblouk…). Současně je velmi důležité nastavení Stylu čáry, kde můžeme vybírat mezi všemi styly čar, které se v 2D pohledech vyskytují. Čáry mají vlastně zástupné názvy, například "silná", "osa", "nad rovinou řezu" apod. Konkrétní vzhled čar (tloušťka a typ) je nastaven pro celý projekt a najdete ho na kartě Správa v sekci Doplňková nastavení.

*Poznámka 1: Pokud pomocí čar dokreslujete na základě již existujícího modelu, nezapomeňte na dvě věci:*

*1. V kreslících nástrojích je nástroj (Vybrat čáru, který umožňuje udělat čáru na základě hran již existujících objektů.*

*2. Nakreslené čáry je možné zarovnat k již existujícím objektů a toto zarovnání zamknout.*

*Těmito postupy dosáhnete toho, že vaše kresby budou navázány na model i v situaci, kdy model změníte.*

*Poznámka 2: Nástroj se stejným obrázkem najdete i na kartě Architektura. Pozor na záměnu těchto příkazů. Čáry modelu (z karty Architektura) jsou součástí modelu a tudíž jsou viditelné ve všech pohledech na model. Čáry detailu (z karty Poznámky) jsou součástí pouze toho 2D pohledu, ve kterém byly nakresleny.*

#### **13.3.2 Oblasti**

Pro vytváření oblastí, tj. vyplněných uzavřených křivek máte dva nástroje:

– Maskovací oblast slouží k překrytí existující kresby v situaci, kdy potřebujeme část zobrazeného modelu skrýt nebo budeme část modelu detailněji překreslovat. Po vybrání nástroje určujete hranici, která musí tvořit *uzavřenou křivku* a vytváření hranice musíte aktivně ukončit tlačítkem  $\blacktriangledown$ . Dodatečnou změnu provedete nástrojem pro úpravu hranice, kdy můžete měnit čáry hranice i jejich styly.

Opět může používat nástroje pro přímé kreslení nebo hranice definovat na základě již existujících čar v pohledu. Podle potřeby nezapomeňte čáry hranice zamykat k okolním objektům. Pozor na styl čáry u hranice oblasti. Jestli má opravdu něco překrývat, tak by měla být buďto totožná s hraničními čarami, které jsou pod ní, nebo volte styl čáry "*<*Neviditelné čáry*>*", aby hranice maskování nebyla vidět. Na obrázku 13.12 je maskovací oblast pod značkou invalidy a překrývá trasu kanalizace a vyplněnou oblast.

Druhou možností je nástroj  $\overline{\mathbb{N}}$  – (Vyplněná oblast), kterým uděláte oblast vyplněn[ou libo](#page-186-0)volným šrafovacím vzorem. Tuto oblast budete potřebovat zejména pro dokresování v řezech a nahrazuje vlastně absentující příkaz pro šrafování, který znáte z AutoCADu. Postup zadávání i úprav je stejný jako u maskovací oblasti, jen navíc ve vlastnostech volíte vzor výplně. Na obrázku 13.12 je jedna obdélníková oblast s kamennou výplní a jedna nepravidelná oblast se "šrafou" trávníku s různě silnými čarami hranice.

#### **13.3.3 Komponenty**

Komponenty jsou předem vytvořené 2D kresby, které se vkládají do pohledu. Jedná se o nejrůznější značky a schémata, opakovaná komponenta potom nahrazuje Auto-CADovou čáru s tvary. Některé komponenty jsou připravené v šabloně, další rodiny si můžete načíst.

Vyberete-li tlačítko (Komponenta detailu), tak pouze ve vlastnostech vyberete komponentu, kterou chcete vložit. Pokud požadovaný prvek ve výběru není, je potřeba rodinu načíst. Při načítání rodiny hledáte ve složce "Položky detailu" a dále se řídíte oblastí, do které by váš požadovaný prvek měl patřit. Na obrázku 13.12 je z této skupiny vložená značka pro invalidy.

<span id="page-186-0"></span>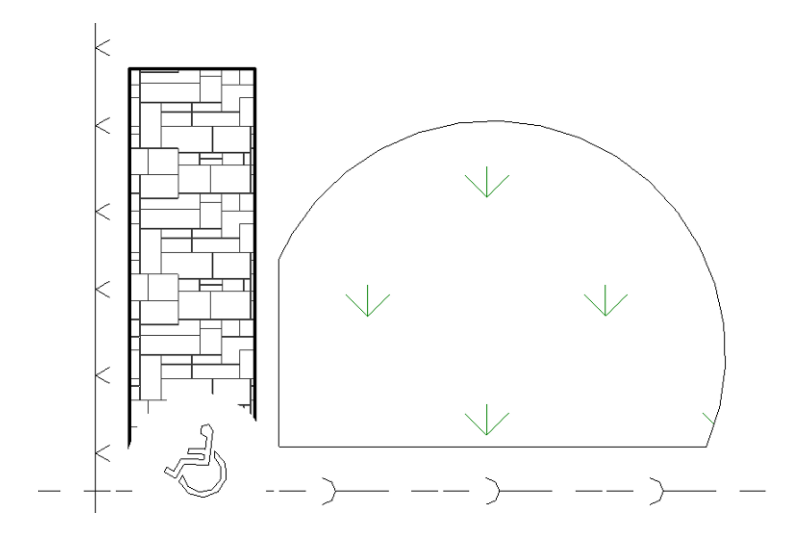

Obrázek 13.12: Ukázka detailů – oblasti, komponenty.

Opakovaná komponenta detailu  $\frac{1}{2}$  je velmi užitečná nástroj, který nahrazuje *čáry s tvary*. Pomocí tohoto nástroje dokážete libovolnou komponentu detailu vložit opakovaně do jedné linie. Při vkládání můžete zadávat koncové body úsečky nebo v panelu Kresli přepnout na výběr hrany. Bohužel ani tímto způsobem nemůžete dostat jinou než rovnou linii, což vyplývá ze způsobu, jak se opakovaná komponenta vytváří.

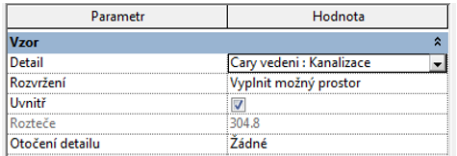

Způsob opakování detailu řídíme ve vlastnostech typu (viz otisk vlevo), kde nejprve vybereme detail, který se má opakovat a následně upřesníme způsob opakování detailu.

Pokud chcete, aby se příkaz choval jako zadávání čáry, je třeba mít zaškrtnutou volbu "Uvnitř". V tom případě zadáváte opravdu konce linie a prvek se vloží pouze dovnitř. V opačném případě bude Revit vždy dokončovat celý jednotkový prvek. Položkou "Rozvržení" můžete ovládat způsob rozmístění detailů po linii. Kromě rozteče mezi prvky můžete také nastavit počet opakování, který potom můžete ve vlastnostech měnit. Na obrázku 13.12 je takto udělaná čára oplocení a kanalizace.

#### **13.3.4 Izolace**

Izolace je natolik často používanou věcí, že má svůj vlastní nástroj:  $\otimes$ . Ve vlastnostech můžete nastavit šířku izolace. Současně můžete ovládnout hustotu a tvar vykreslované křivky pomocí položky vyboulení izolace k poměru šířky (Zadáváte x do poměru 1/x *⇒* čím větší číslo, tím hustší.). Ukázky máte na obrázku 13.13.

Při zadávání izolace můžete v dodatkovém pruhu řídít, jak se bude izolace umisťovat vůči zadanám bodům (středem, okrajem, s odsazením), a tím izolaci přesně umístit do kresby.

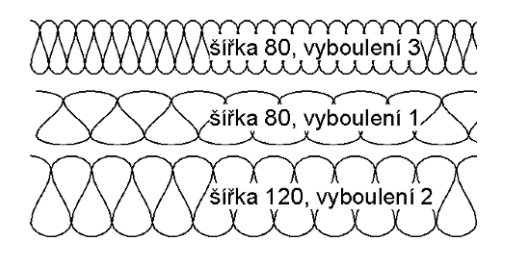

Obrázek 13.13: Izolace – ukázka parametrů.

### **13.3.5 Legendy**

Pod tlačítkem komponent se skrývá ještě jedno:  $\frac{S}{\mathbb{R}}$  (Komponenta legendy). Jestliže dokreslujete do běžných pohledů, tak je toto tlačítko nedostupné. Příkaz je dostupný pouze v jediném typu pohledu – legendě. **Legendy** jsou specifické pohledy, trošku podobné výkresům. Na začátku je pohled prázdný a vše, co je potřeba, na něj musíme dokreslit. Na obrázku 13.14 je ukázka toho, jak může taková stránka vypadat. (Jedná se o ukázku do učebních textů, ne o reálnou věc.)

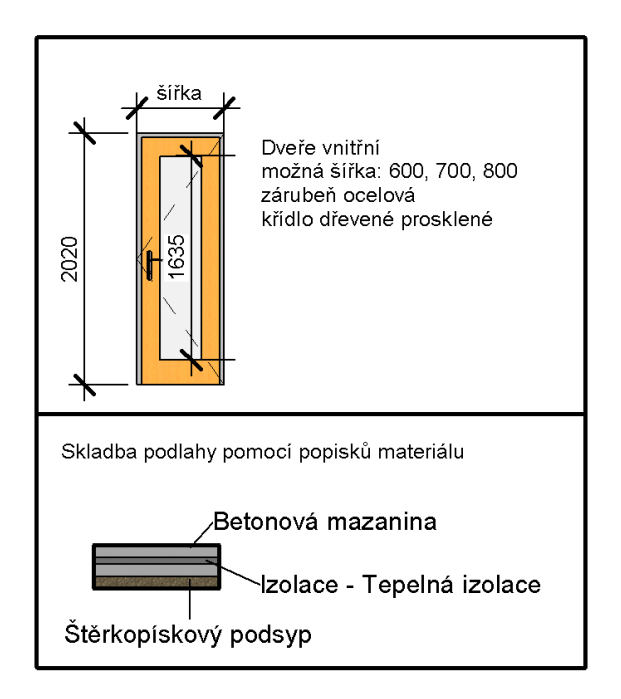

Obrázek 13.14: Legenda – komponenty legendy, čáry, text, popisky, kóty.

Nástrojem Komponenta legendy do tohoto pohledu můžeme dostat libovolný objekt (rodinu a typ) z modelu. Podstatné je to, že objekty takto vložené do legendy se nepočítají do výkazů, ale jinak mají všechny atributy příslušného typu. Jestliže provedeme změny typu, tak se změní i zde.

Na ukázce 13.14 byl takto vložen čelní pohled na dveře a metrový řez podlahou. Zbytek je dokreslen detailovými prvky: čarami detailu jsou dokreslené rámečky, zarovnanými kótami jsou okótované dveře, popisky materiálu jsou popsané vrstvy podlahy, je dopsán text.

# **13.4 Skupiny detailu**

Skupiny v Revitu slouží stejnému účelu jako v jiných programech. Umožňují spojit do jedné skupiny různé objekty, skupinu si pojmenovat a následně ji opakovaně použít. Skupina se při vybírání chová jako jeden celek, což výrazně usnadňuje práci s opakujícími se částmi modelu. Revit umožňuje udělat *skupiny pro model* (= jen modelových prvků, viditelné ve všech pohledech) a *skupiny detailu*. které jsou poskládané pouze z detailových prvků. Skupina detailu je vidět pouze v tom pohledu, ve kterém byla vytvořena, ale je možné ji následně vkládat i do dalších pohledů.

Na kartě Poznámky jsou pod sebou dvě tlačítka, pro práci se skupinami: (Umístit skupinu detailu) a  $\mathbb{G}$  (Vytvořit skupinu). První příkaz je jasný, umožňuje vkládat do aktuálního pohledu skupiny detailu, které již v projektu existují. Vzhledem k tomu, že skupiny jsou součástí projektu, tak je potřeba nejprve nějaké skupiny vytvořit, aby bylo co vkládat.

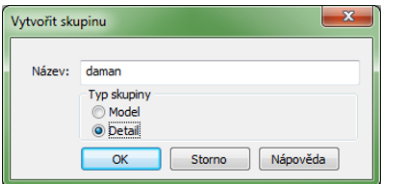

Při vytváření skupiny je třeba dát pozor na první okno, kde je třeba rozhodnout, jestli chcete vytvářet modelovou skupinu nebo skupinu detailu, podle toho se bude Revit chovat dále.

V obou případech se následně objeví okno pro úpravu skupin (viz obr. 13.15) a můžete začít kreslit *nové prvky*, které mají být ve skupině. Jestliže chcete do skupiny *přidávat* již existující objekty, je třeba zamáčknout tlačítko Přidat. V tom případě se vám zpřístupní již nakreslené objekty a může vybírat, co se má do skupiny přidat. Obdobně můžete ze skupiny objekty odstraňovat. Celý proces je potřeba aktivně ukončit tlačítkem  $\blacktriangledown$ .

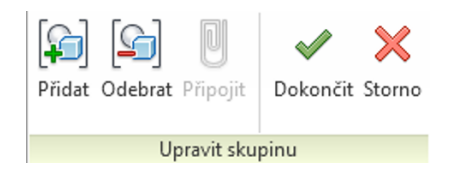

Obrázek 13.15: Nabídka při vytváření nebo úpravách skupiny.

Již vytvořené skupiny detailu je možné opakovaně používat ve všech 2D pohledech, tedy skupina není omezena na pohled, ve kterém byla vytvořena. Pokud potřebujete ve skupině provést změny, je při vybrané skupině dostupný nástroj Upravit skupinu v kontextové kartě Úpravy. V tom případě se případné změny roznesou do všech instancí (vložení) skupiny. Na tomtéž místě je i nástroj pro zrušení skupiny, který vybranou skupinu(y) rozloží na původní prvky.

## **13.5 Texty v pohledech**

S textem může nastat obdobný problém jako s čarami. Na příkazy pro psaní textu narazíte opět na dvou místech: Na kartě Architektura je nástroj  $\triangle$  (Text modelu), kterým vkládáme modelový text, tedy takový, který je součástí modelu a bude vidět ve všech pohledech, kde to je možné. Naopak na kartě Poznámky je sekce Text, ve které je nástroj  $\bigwedge$  (Text), který umožňuje vkládat text pouze do aktuálního pohledu.

Vzhled (font, barva, velikost…) se řídí nastavením ve vlastnostech typu, kde si můžeme pomocí duplikátů připravit libovolné množství typů textu pto naše popisy. Mějme na paměti jedinou věc, texty v Revitu jsou pouze poznámkové, což znamená, že všechny rozměry (textu, šipek apod.) se zadávají tak, jak mají být velké při vytištění na papíru. Ve vlastnostech typu jsou kromě nastavení pro vlastní text také nastavení pro grafiku, tj. případnou odkazovou šipku a rámeček kolem textu. Otisk okna vlastností pro text máte na obrázku 13.16. Jedná se o nastavení pro běžný odstavcový text.

| Parametr               | Hodnota             |
|------------------------|---------------------|
| <b>Grafika</b>         |                     |
| Barva                  | <b>Černá</b>        |
| Tlouštka čáry          |                     |
| Pozadí                 | Neprůhledné         |
| Zobrazit hranici       |                     |
| Odsazení odkazu/okraje | 2.0320 mm           |
| Sipka odkazu           | Šipka 30°, otevřená |
| <b>Text</b>            |                     |
| <b>Font textu</b>      | Arial               |
| Velikost textu         | 2.5000 mm           |
| Velikost tabulátoru    | 5.0000 mm           |
| Tučné                  |                     |
| Kurzíva                |                     |
| Podtrhnout             |                     |
| Faktor šířky           | 1.000000            |

Obrázek 13.16: Nastavení vlastností typu pro text.

Při zadávání textu nebo při jeho následném výběru bude dostupný kontextový panel s *formátem textu* (viz otisk 13.17). Zde je možné zapnout/vypnout zobrazování odkazu a určit jeho vzhled a umístění vůči obdélnéku ohraničujícímu text. Současně je zde možné měnit také zarovnání textu. Je třeba si uvědomit, že změny provedené ve vlastnostech typu se dotknou všech textů, které jsou tohoto typu. Naopak změny provedené v kontextovém panelu Formát se týkají jen vybraného textu(ů).

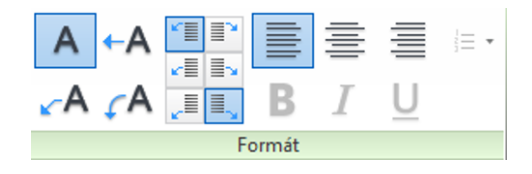

Obrázek 13.17: Možnosti formátování textu.